# Canon

# **EOS 50D**

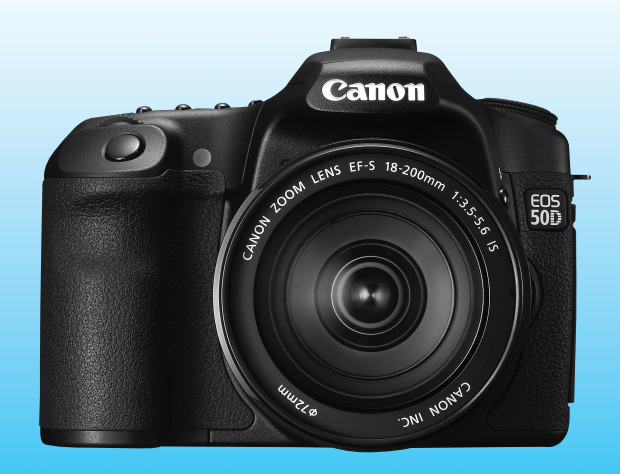

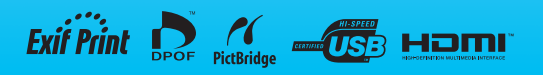

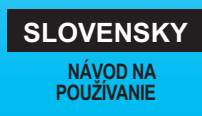

# **Ďakujeme, že ste si zakúpili výrobok od spoločnosti Canon.**

EOS 50D je výkonný digitálny fotoaparát SLR vybavený snímačom CMOS s vysokým rozlíšením 15,10 efektívnych megapixelov, procesorom DIGIC 4, presným a rýchlym 9-bodovým automatickým zaostrením (všetky body sú krížového typu), rýchlym sériovým snímaním 6,3 snímky/s a fotografovaním so živým náhľadom Live View. Fotoaparát veľmi pohotovo reaguje na každú situáciu pri fotografovaní, je vybavený mnohými funkciami pre náročné zábery a so systémovým príslušenstvom poskytuje rozšírené možnosti fotografovania.

#### **Nasnímajte niekoľko skúšobných obrázkov, aby ste sa s fotoaparátom zoznámili**

Pri používaní digitálneho fotoaparátu si môžete obrázky, ktoré ste zachytili, okamžite prezrieť. Pri čítaní tohto návodu urobte niekoľko skúšobných záberov a pozrite si nasnímané obrázky. Pomôže vám to lepšie porozumieť fotoaparátu.

Aby ste sa vyhli nekvalitným obrázkom a nechceným nehodám, prečítajte si časť Bezpečnostné varovania (str. 212, 213) a Bezpečnostné upozornenia pri manipulácii (str. 12, 13).

#### **Vyskúšanie fotoaparátu pred používaním a záruka**

Po nasnímaní obrázky prehrajte a skontrolujte, či sa správne zaznamenali. Ak je fotoaparát alebo pamäťová karta chybná a obrázky nemožno zaznamenať ani prevziať do počítača, spoločnosť Canon nepreberá žiadnu zodpovednosť za vzniknuté škody ani nepríjemnosti.

#### **Autorské práva**

Autorské práva vo vašej krajine môžu zakazovať použitie zaznamenaných fotografií osôb a určitých objektov na iné ako osobné účely. Majte tiež na pamäti, že na niektorých verejných vystúpeniach, výstavách a pod. môže byť aj fotografovanie na osobné účely zakázané.

#### **Karta CF**

V tomto návode sa slovom "karta" označuje karta CF. **Karta CF (na zaznamenávanie obrázkov) sa s fotoaparátom nedodáva.** Je potrebné ju zakúpiť zvlášť.

### **Kontrolný zoznam položiek**

Pred začatím skontrolujte, či ste s fotoaparátom dostali všetky nasledujúce položky. Ak niektorá z nich chýba, obráťte sa na predajcu.

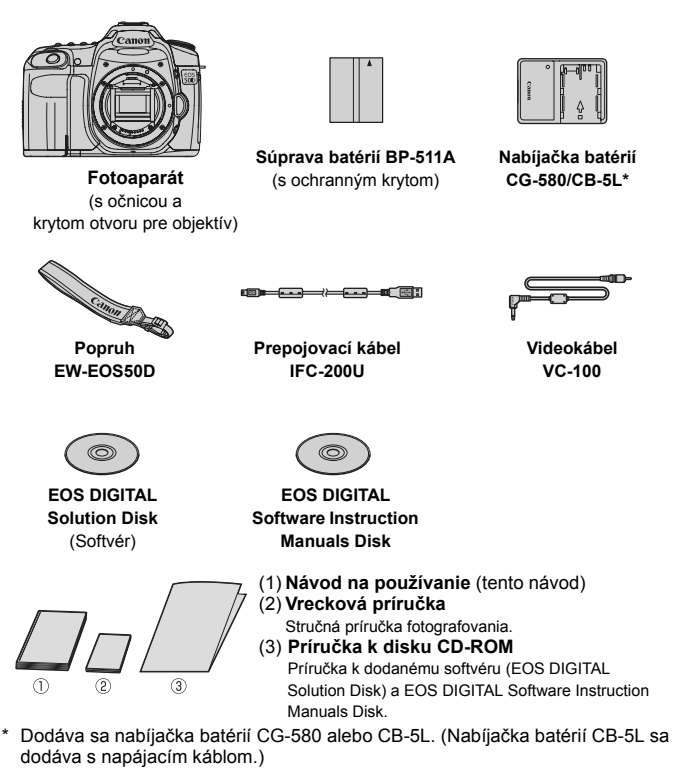

- Ak ste si kúpili súpravu s objektívom, skontrolujte, či obsahuje aj objektív.
- V závislosti od typu súpravy s objektívom môže byť dodaný aj návod na používanie objektívu.
- Dajte pozor, aby ste žiadnu z vyššie uvedených položiek nestratili.

### **Konvencie použité v tomto návode**

#### **Ikony v tomto návode**

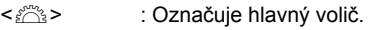

- <5> : Označuje volič rýchleho ovládania
- < $\frac{2}{32}$ > : Označuje združený ovládací prvok.
- <0> : Označuje nastavovacie tlačidlo.
- $\delta$ 4,  $\delta$ 6,  $\delta$ 16 : Označuje, že príslušná funkcia zostane aktívna po dobu 4 s, 6 s, resp. 16 s po uvoľnení tlačidla.
- \* Ikony a značky označujúce tlačidlá, otočné voliče a nastavenia fotoaparátu použité v tomto návode na používanie zodpovedajú ikonám a značkám na fotoaparáte a na obrazovke LCD.
- **MENU**: Označuje funkciu, ktorú je možné zmeniť stlačením tlačidla <M> a zmenou nastavenia.
- $\star$  : Táto ikona zobrazená v pravom hornom rohu strany označuje. že funkcia je dostupná iba v režimoch Kreatívnej zóny (str. 20).
- (str. \*\*): Čísla referenčných strán s ďalšími informáciami.
- े∭≑ : Tip alebo rada pre lepšie fotografovanie.
- $\overline{P}$ : Rada pre vyriešenie problému.
- $\mathbf{0}$ : Varovanie na zabránenie možným problémom pri fotografovaní.
- 围 : Doplňujúce informácie.

### **Základné predpoklady**

- Všetky operácie vysvetlené v tomto návode na používanie predpokladajú, že vypínač je už prepnutý do polohy <ON> alebo  $\leq$   $\rightarrow$   $\leq$  (str. 27).
- $\bullet$  Operácie voliča < $\circledcirc$  > vysvetlené v tomto návode na používanie predpokladajú, že vypínač je už prepnutý do polohy <J>.
- Predpokladá sa, že všetky nastavenia ponuky a užívateľské funkcie sú nastavené na predvolené hodnoty.
- Pre účely znázornenia je v pokynoch zobrazený fotoaparát s nasadeným objektívom EF-S 17-85 mm f/4-5,6 IS USM.

### **Kapitoly**

**Používatelia, ktorí sa s fotoaparátom len zoznamujú, nájdu v kapitole 1 a 2 informácie o ovládaní základných funkcií fotoaparátu a postupoch snímania.**

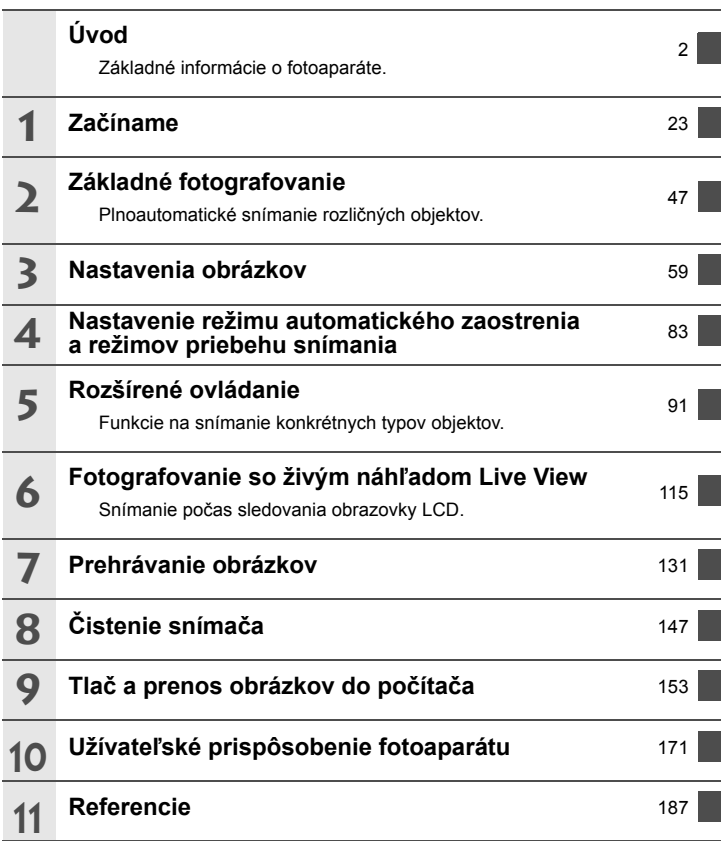

### Obsah

#### Úvod

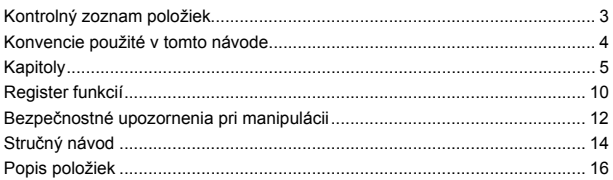

#### 1 Začíname

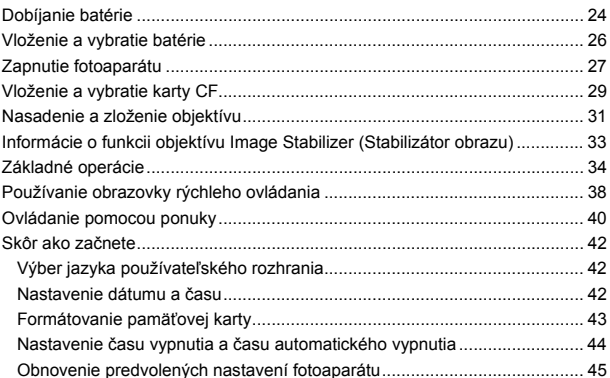

#### 2 Základné fotografovanie

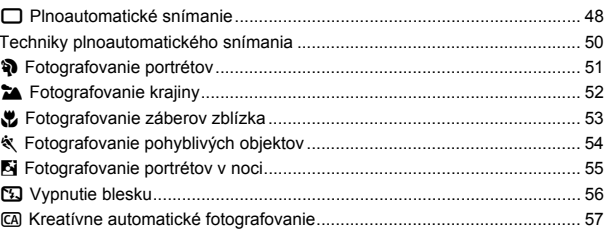

47

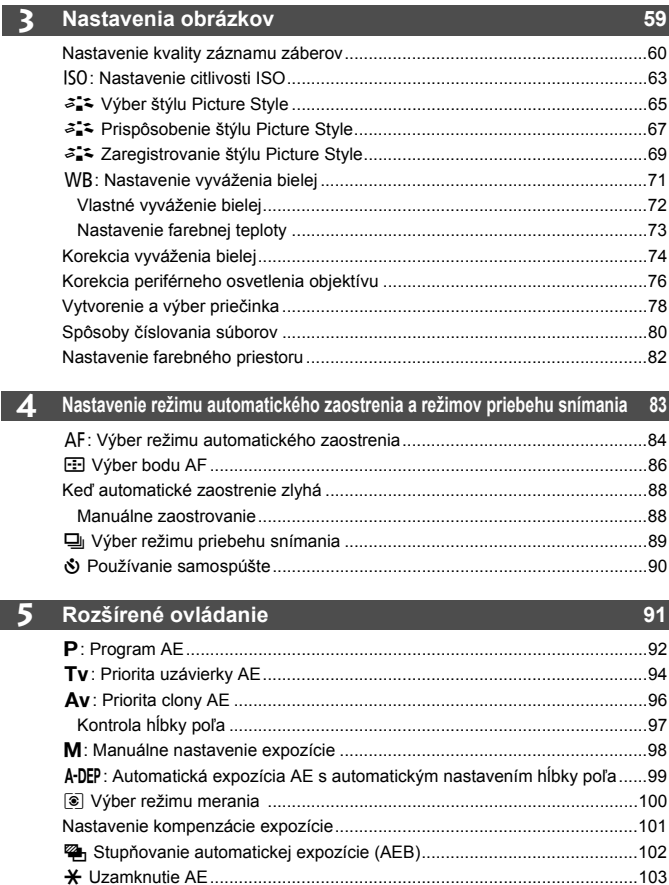

Dlhodobé expozície (Bulb) .............................................................................104 Predsklopenie zrkadla....................................................................................106

п

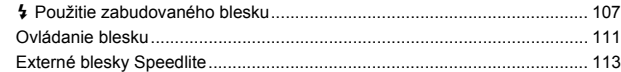

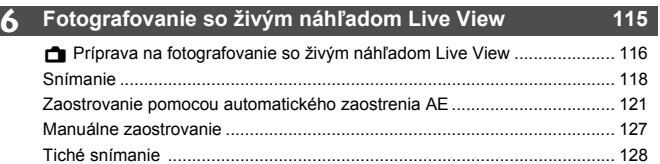

#### **7 Prehrávanie obrázkov 131**

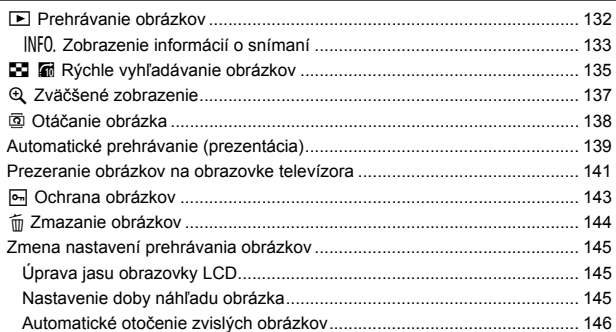

#### **8 Čistenie snímača 147**

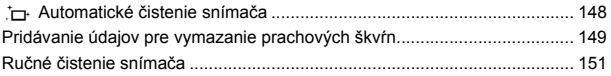

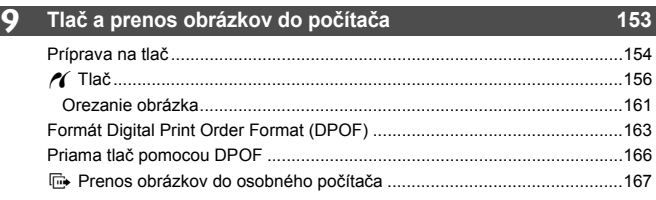

#### **10 Užívateľské prispôsobenie fotoaparátu 171**

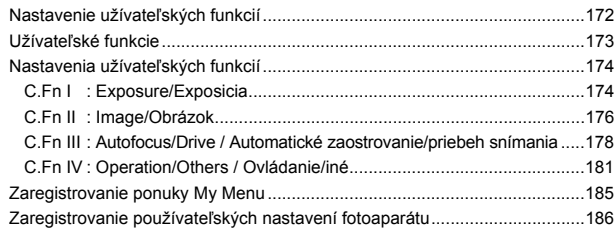

#### **11 Referencie 187**

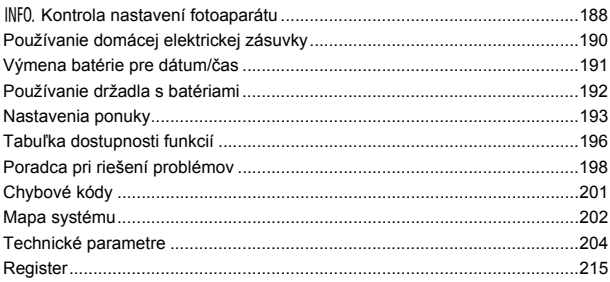

### **Register funkcií**

#### **Napájanie**

#### **Batéria**

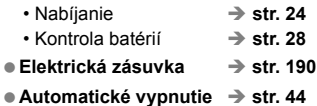

#### **Objektív**

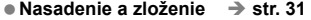

- **Transfokácia → str. 32**
- **Funkcia Image Stabilizer (Stabilizátor obrazu)** Î **str. 33**

#### **Základné nastavenia (funkcie v ponukách)**

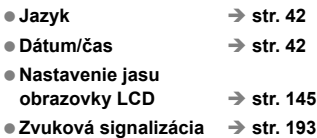

● Fotografovanie bez karty → str. 29

#### **Zaznamenávanie obrázkov**

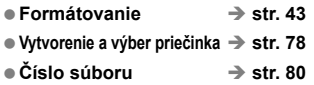

#### **Kvalita snímky**

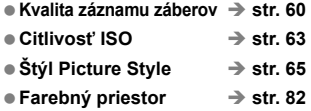

#### **Funkcie zlepšenia obrázka**

- Korekcia periférneho osvetlenia objektívu Î **str. 76**
- Auto Lighting Optimizer (Automatická optimalizácia úrovne osvetlenia) Î **str. 177**
- Redukcia šumu pri dlhodobej expozícii → str. 176
- Redukcia šumu pri vysokej citlivosti ISO Î **str. 176**
- $\cdot$  Priorita jasných tónov  $\rightarrow$  str. 177

#### **Korekcia vyváženia bielej**

- **Výber vyváženia bielej → str. 71**
- **Vlastné vvváženie bielei** → str. 72
- $\bullet$  Nastavenie farebnej teploty  $\Rightarrow$  str. 73
- **Korekcia vyváženia bielei → str. 74**
- **Stupňovanie vyváženia bielei → str. 75**

#### **Automatické zaostrenie AF**

- **e** Režim automatického zaostrenia  $\rightarrow$  str. 84
- Výber bodu AF → str. 86
- **Manuálne zaostrovanie → str. 88**

#### **Meranie**

**e** Režim merania → str. 100

#### **Priebeh snímania**

- **Režimy priebehu snímania** → str. 89
- **Maximálny počet záberov**   $v$  sérii  $\rightarrow$  str. 62

#### **Snímanie**

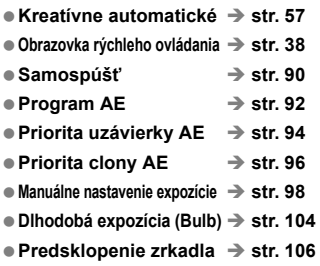

#### **Nastavenie expozície**

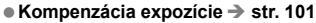

- **Snímanie s viacnásobným nastavením**  expozície (AEB) → str. 102 ■ Uzamknutie AE → str. 103
- 
- **Zmeny expozičnej úrovne** → str. 174

#### **Blesk**

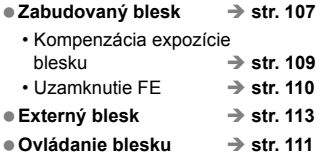

#### **Fotografovanie so živým náhľadom Live View**

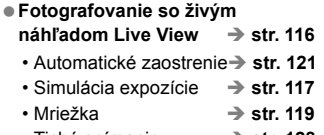

 $\cdot$  Tiché snímanie  $\rightarrow$  str. 128

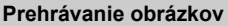

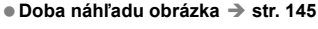

- **Prehranie iedného obrázka → str. 132** 
	- $\cdot$  Zobrazenie informácií o snímaní  $\rightarrow$  str. 133
- Zobrazenie registra → str. 135

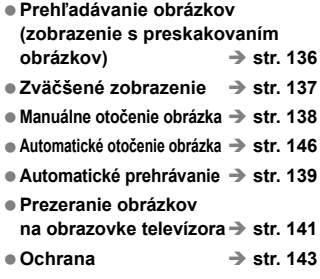

● Vymazanie → str. 144

#### **Užívateľské prispôsobenie**

- **Užívateľská funkcia (C.Fn)** Î **str. 171**
- **Ponuka My Menu (Moja ponuka)**  $\rightarrow$  str. 185
- **Zaregistrovanie používateľských nastavení fotoaparátu → str. 186**

#### **Čistenie snímača/ potlačenie prachových škvŕn**

- **Čistenie snímača** Î **str. 147**
- **Pridávanie údajov pre vymazanie prachových škvŕn → str. 149**

#### **Hľadáčik**

- Dioptrické nastavenie → str. 34
- Zmena zaostrovacej matnice → str. 183

### **Bezpečnostné upozornenia pri manipulácii**

#### **Starostlivosť o fotoaparát**

- Tento fotoaparát je veľmi jemné zariadenie. Preto by vám nesmie spadnúť, ani by ste ho nemali vystavovať nárazom.
- Prístroj nie je vodotesný a nemožno ho používať pod vodou. Ak vám spadne do vody, obráťte sa čo najskôr na najbližšie servisné stredisko spoločnosti Canon. Prípadné vodné kvapky utrite suchou tkaninou. Fotoaparát, ktorý bol vystavený slanému vzduchu, utrite navlhčenou, dobre vyžmýkanou tkaninou.
- Nikdy nenechávajte fotoaparát v blízkosti zariadení, ktoré generujú silné magnetické polia, napr. magnety alebo elektromotory. Vyvarujte sa tiež používaniu alebo umiestnenia fotoaparátu blízko zariadení emitujúcich silné rádiové žiarenie, ako napríklad veľkých antén. Silné magnetické polia môžu spôsobiť chybnú funkciu fotoaparátu alebo zničiť obrazové dáta.
- Fotoaparát nenechávajte na miestach s nadmernou teplotou, napr. v aute na priamom slnku. Nadmerné teploty môžu spôsobiť chybnú funkciu fotoaparátu.
- Fotoaparát obsahuje presné elektronické obvody. V žiadnom prípade sa nesnažte prístroj vlastnými silami rozoberať.
- Prach na objektíve, hľadáčiku, zrkadle a zaostrovacej matnici odstráňte optickým štetcom s balónikom. Telo alebo objektív fotoaparátu zásadne nečistite prostriedkami obsahujúcimi organické rozpúšťadlá. V prípade silnejšieho znečistenia sa obráťte na najbližšie servisné stredisko spoločnosti Canon.
- Nedotýkajte sa prstami elektrických kontaktov fotoaparátu. Zabránite tak ich korózii. Skorodované kontakty môžu byť príčinou chybnej činnosti fotoaparátu.
- Ak fotoaparát náhle prenesiete z chladného prostredia do teplého, môže na fotoaparáte a jeho vnútorných častiach dôjsť ku kondenzácii vodných pár. Aby ste zabránili kondenzácii, umiestnite fotoaparát do uzatvárateľného plastového vrecka a kým ho z vrecka vyberiete, nechajte ho v ňom prispôsobiť sa vyššej teplote.
- Ak na fotoaparáte dôjde ku kondenzácii, nepoužívajte ho. Predídete tak jeho poškodeniu. Ak ku kondenzácii vodných pár dôjde, zložte objektív, vyberte z prístroja pamäťovú kartu a batériu a počkajte, kým sa neodparí všetok kondenzát.
- Ak nebudete fotoaparát dlhšiu dobu používať, vyberte z neho batériu a uložte ho na chladnom, suchom a dobre vetranom mieste. Aj uskladnený fotoaparát občas vyskúšajte stlačením spúšte, aby ste skontrolovali, či je funkčný.
- Fotoaparát neskladujte na miestach s korozívnymi chemikáliami, napr. v tmavej komore alebo v chemickom laboratóriu.
- Ak sa fotoaparát dlhý čas nepoužíval, pred opätovným použitím vyskúšajte všetky funkcie. Ak ste fotoaparát určitý čas nepoužívali alebo ho onedlho plánujete použiť na veľmi dôležité fotografovanie, nechajte prístroj skontrolovať u predajcu spoločnosti Canon alebo si ho skontrolujte sami, aby ste mali istotu, že je plne funkčný.

#### **Panel LCD a obrazovka LCD**

- Aj keď je obrazovka LCD vyrobená technológiou s veľmi vysokou presnosťou, ktorá zabezpečuje viac ako 99,99 % efektívnych pixelov, zo zvyšných 0,01 % alebo menej môže byť niekoľko pixelov nefunkčných. Nefunkčné pixely, ktoré zobrazujú len čiernu, červenú, alebo inú farbu, neznamenajú chybnú funkciu prístroja. V žiadnom prípade neovplyvňujú zaznamenávaný obraz.
- Ak ponecháte obrazovku LCD zapnutú dlhší čas, môžu na nej zostať pozostatky predtým zobrazovaného obrazu. Tento jav je však len dočasný a po niekoľkých dňoch nepoužívania fotoaparátu sa stratí.
- Pri nízkej alebo vysokej okolitej teplote môže mať obrazovka LCD pomalé reakcie alebo môže stmavnúť. Pri izbovej teplote sa vráti do normálu.

#### **Pamäťové karty**

Zapamätajte si nasledujúce zásady ochrany karty a zaznamenaných údajov:

- Kartu nenechajte spadnúť, neohýnajte ju a nevystavujte vlhkosti. Kartu nevystavujte pôsobeniu nadmernej sily, nárazom ani vibráciám.
- Neukladajte ani nepoužívajte pamäťové karty v blízkosti predmetov, ktoré vyžarujú silné magnetické pole, napríklad televízor, reproduktory alebo magnet. Taktiež sa vyhnite miestam, na ktorých sa môže vyskytovať statická elektrina.
- Nenechávajte kartu na priamom slnku ani v blízkosti tepelných zdrojov.
- Kartu uskladňujte v obale.
- Neskladujte kartu na horúcich, prašných alebo vlhkých miestach.

#### **Elektrické kontakty objektívu**

Na objektív zložený z fotoaparátu nasaďte kryt objektívu alebo ho postavte zadnou stranou nahor. Zabránite tým poškriabaniu povrchu šošovky alebo poškodeniu elektrických kontaktov.

Kontakty

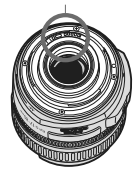

#### **Upozornenia pri dlhodobejšom používaní**

Ak pomocou zariadenia dlhodobo súvislo fotografujete alebo dlho fotografujete pomocou funkcie Live View, môže sa fotoaparát zahriať. Hoci to neznamená chybnú funkciu fotoaparátu, držanie horúceho fotoaparátu dlhší čas môže spôsobiť mierne popálenie pokožky.

# **Stručný návod**

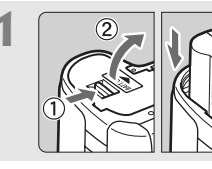

**1 Vložte batériu.** (str. 26) Informácie o dobíjaní batérie nájdete na str. 24.

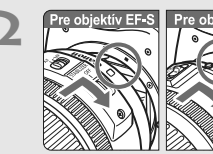

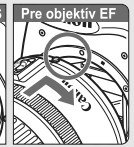

**2 Pre objektív EF-S Pre objektív EF <b>Nasaďte objektív.** (str. 31) Pri inštalácii objektívu EF-S ho zarovnajte s bielou značkou na fotoaparáte. Iné typy objektívov zarovnajte s červenou značkou.

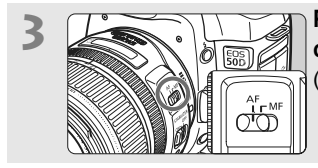

**3 Prepínač režimov zaostrenia na objektíve prepnite do polohy <AF>.** (str. 31)

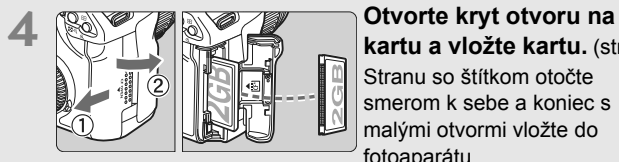

**kartu a vložte kartu.** (str. 29) Stranu so štítkom otočte smerom k sebe a koniec s malými otvormi vložte do fotoaparátu.

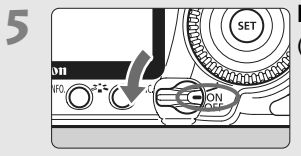

**5 Nastavte vypínač do polohy <ON>. 1** (str. 27)

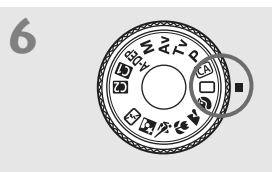

**6 Nastavte otočný volič režimov do polohy <**1**> ([Full Auto/ Plnoautomatický]).** (str. 48) Všetky potrebné nastavenia fotoaparátu sa nastavia automaticky.

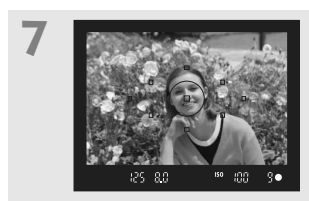

**7 Zaostrite na objekt.** (str. 35) Pozrite sa do hľadáčika a jeho stred zamierte na objekt. Stlačte spúšť do polovice a fotoaparát zaostrí na objekt. V prípade potreby sa vysunie zabudovaný blesk.

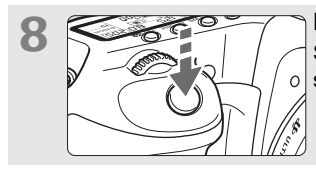

**8 Nasnímajte obrázok.** (str. 35) Stlačte tlačidlo spúšte úplne a obrázok sa nasníma.

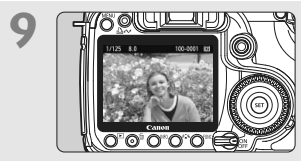

**9 Skontrolujte obrázok.** (str. 145) Nasnímaný záber sa zobrazí približne na 2 sekundy na obrazovke LCD. Ak chcete obrázok znova zobraziť, stlačte tlačidlo < $\square$ > (str. 132).

- Ak chcete zobraziť doteraz nasnímané obrázky, pozrite si časť "Prehrávanie obrázkov" (str. 132).
- Ak chcete obrázok odstrániť, pozrite si časť "Zmazanie obrázkov" (str. 144).

# **Popis položiek**

#### Podrobné informácie nájdete pomocou čísiel strán uvedených v zátvorkách (str. \*\*).

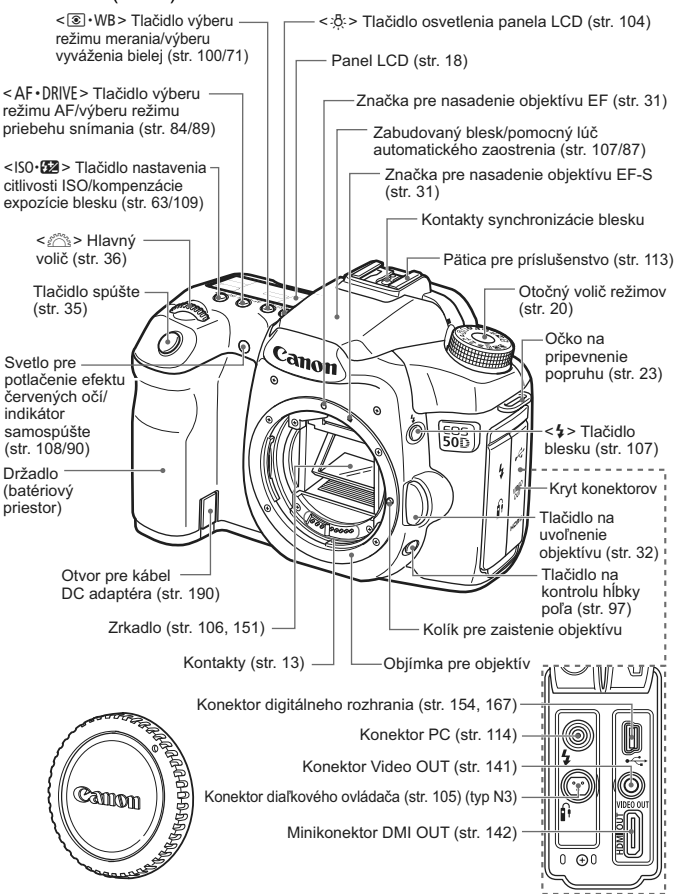

Kryt otvoru pre objektív (str. 31)

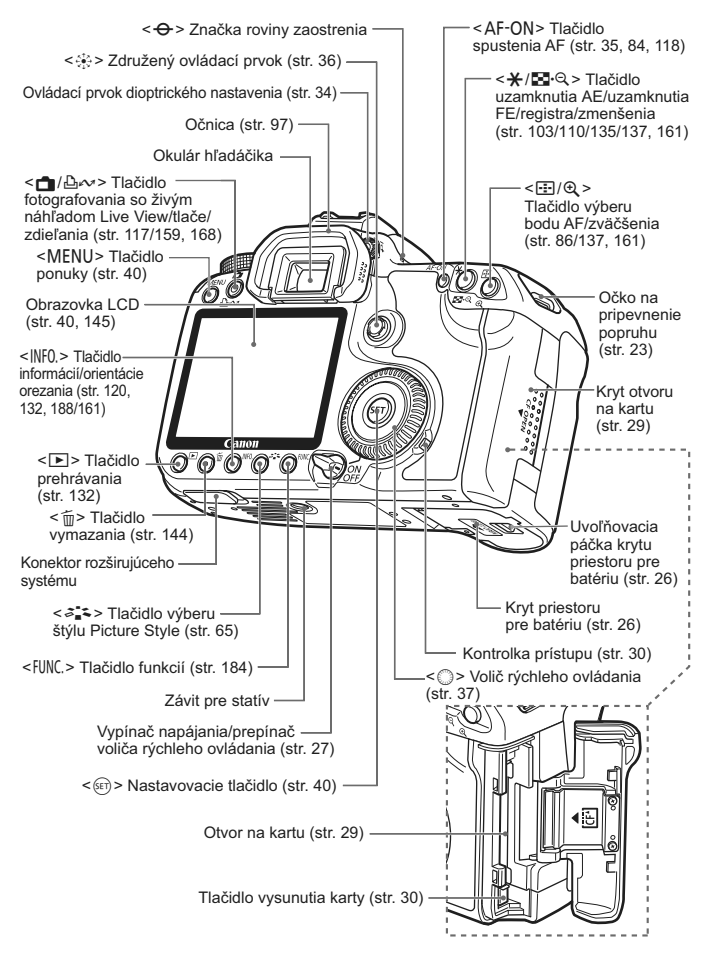

#### **Panel LCD**

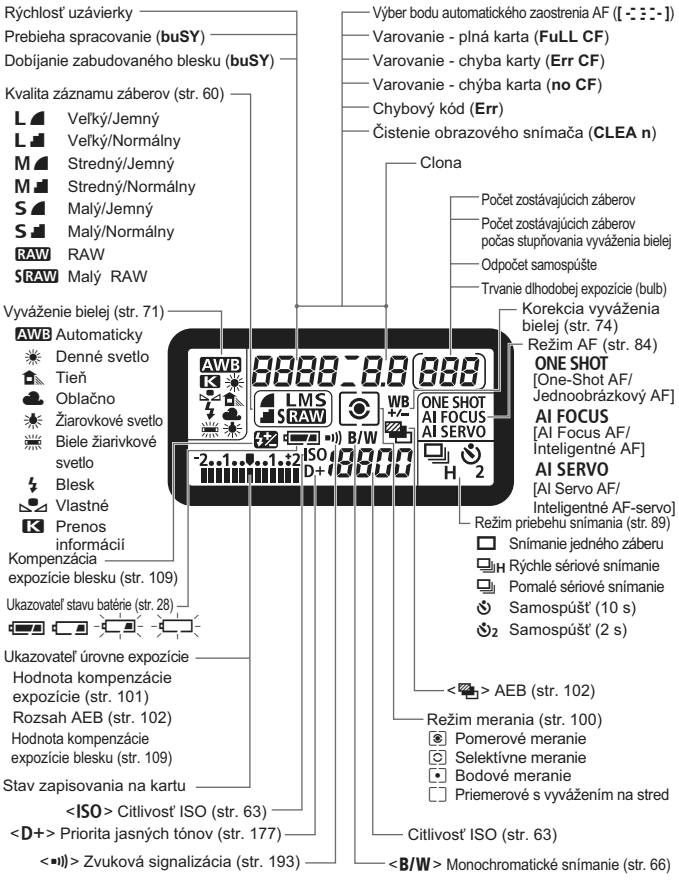

Na displeji sa zobrazujú iba nastavenia, ktoré sú práve použité.

#### **Informácie v hľadáčiku**

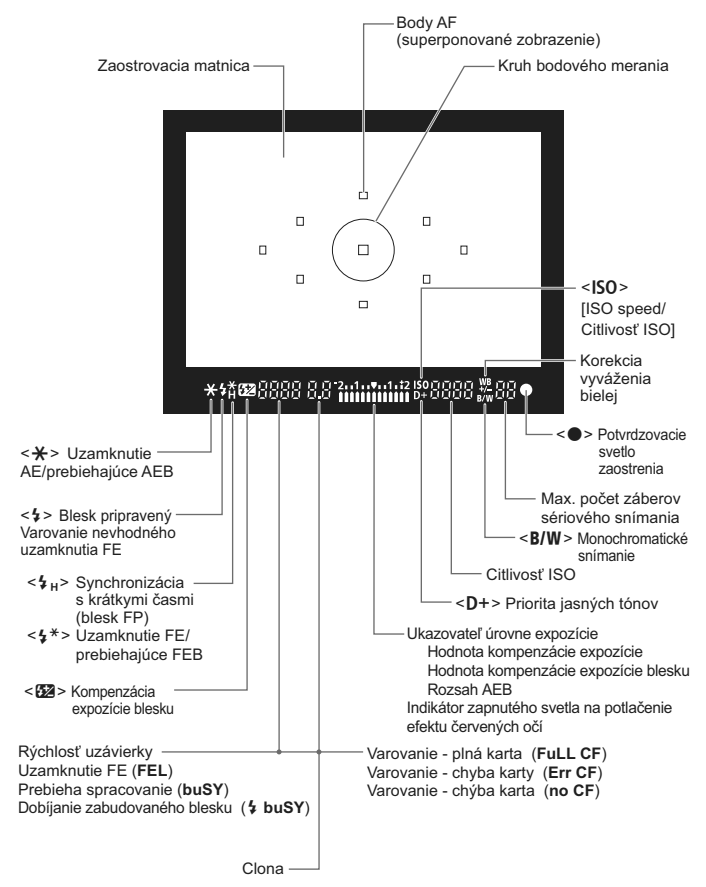

Na displeji sa zobrazujú iba nastavenia, ktoré sú práve použité.

#### **Otočný volič režimov**

Otočný volič režimov obsahuje režimy Základnej zóny a Kreatívnej zóny.

#### **Používateľské nastavenia fotoaparátu**

Väčšinu nastavení fotoaparátu možno zaregistrovať v polohe  $\blacksquare$  alebo  $\blacksquare$  (str. 186).

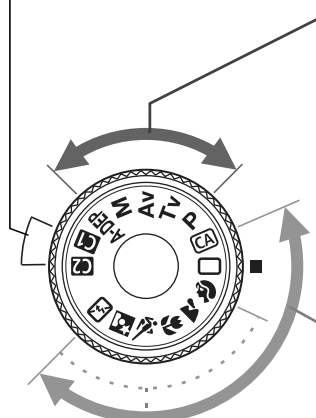

#### **Kreatívna zóna**

Tieto režimy vám poskytujú vyšší stupeň kontroly nad výslednou snímkou.

- **P** : Program AE (str. 92)
- Tv : Priorita uzávierky AE (str. 94)
- $Av$ : Priorita clony AE (str. 96)
- **M** : Manuálne nastavenie expozície (str. 98)
- A-DEP : AE s automatickým nastavením hĺbky poľa (str. 99)

#### **Základná zóna**

Jediné, čo musíte urobiť, je stlačiť tlačidlo spúšte. Plne automatické fotografovanie určitých druhov objektov.

- $\Box$ : Plnoautomatické (str. 48)
- CA: Kreatívne automatické (str. 57)

#### **Zóna obrázka**

- 2: Portrét (str. 51)
- 3: Krajina (str. 52)
- 4: Záber zblízka (str. 53)
- $\dot{\mathbf{x}}$  : Šport (str. 54)
- 6 : Nočný portrét (str. 55)
- 7: Bez blesku (str. 56)

#### **Popis položiek súprav s objektívom**

#### **EF-S 18-200 mm f/3,5-5,6 IS a EF-S 18-55 mm f/3,5-5,6 IS**

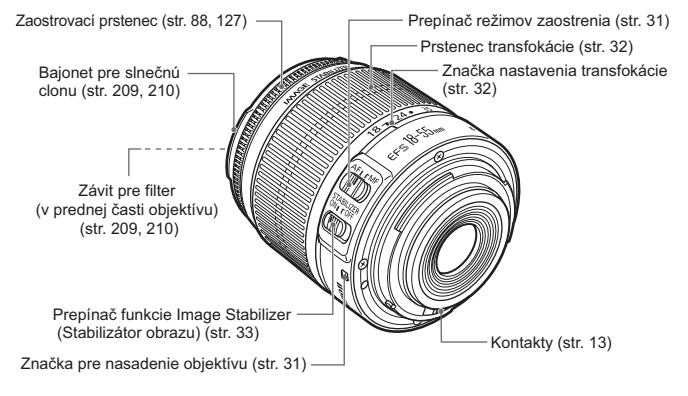

#### **EF-S 17-85 mm f/4-5,6 IS USM a EF 28-135 mm f/3,5-5,6 IS USM**

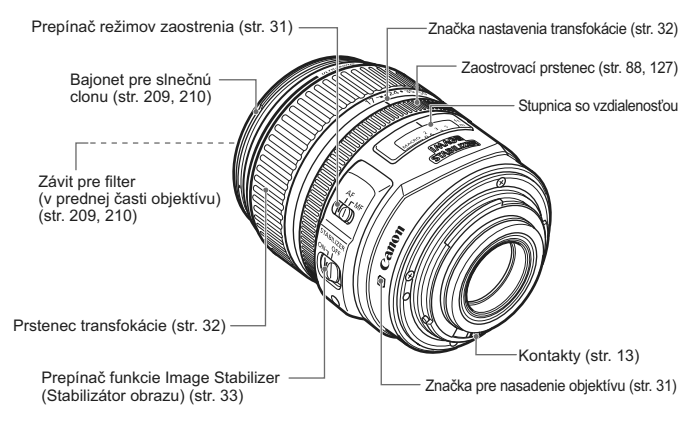

#### **Nabíjačka batérií CG-580**

Nabíjačka pre súpravu batérií BP-511A (str. 24).

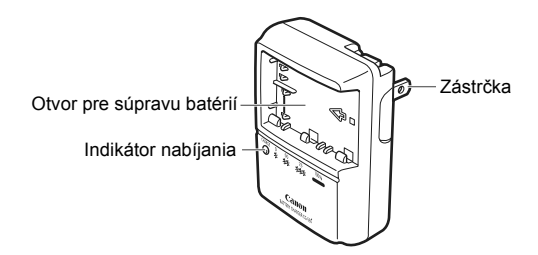

Táto napájacia jednotka má byť správne orientovaná vo zvislej polohe alebo v polohe na podlahe.

#### **Nabíjačka batérií CB-5L**

Nabíjačka pre súpravu batérií BP-511A (str. 24).

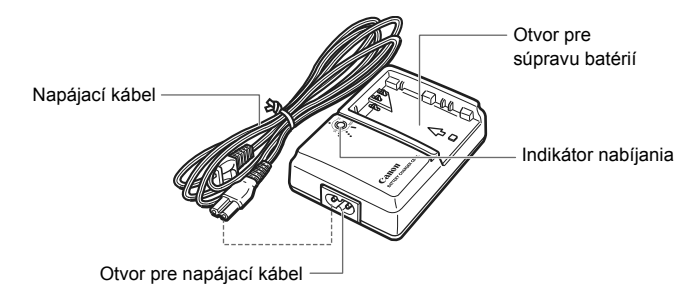

# **Začíname**

**1**

V tejto kapitole sa vysvetľujú úvodné kroky a základná obsluhu fotoaparátu.

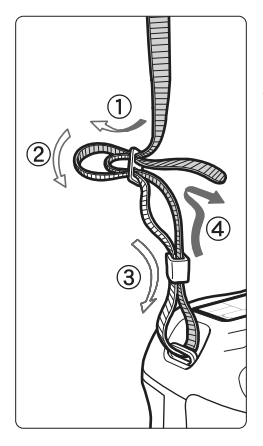

#### **Pripevnenie popruhu**

Koniec popruhu prevlečte zospodu očkom pre jeho pripevnenie na fotoaparáte. Potom ho prevlečte sponou, ako je zobrazené na obrázku. Zatiahnite popruh, aby ste odstránili všetky previsy a ubezpečte sa, že sa zo spony neuvoľní.

 K popruhu je pripevnený aj kryt okulára (str. 105).

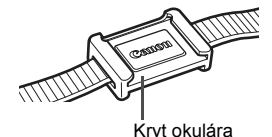

# **Dobíjanie batérie**

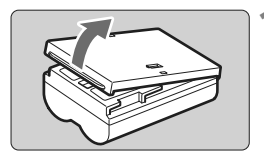

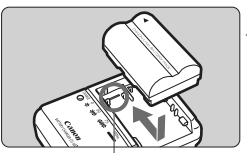

Značka zásuvky súpravy batérií

**CG-580**

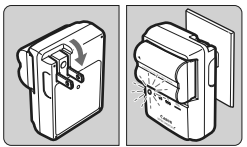

**CB-5L**

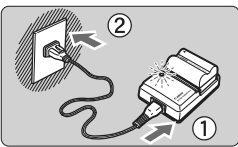

| Úroveň nabitia    | Indikátor nabíjania       |
|-------------------|---------------------------|
| $0 - 50%$         | Bliká raz za sekundu      |
| $50 - 75%$        | Bliká dva razy za sekundu |
| $75 - 90%$        | Bliká tri razy za sekundu |
| 90 % alebo vyššia | Svieti                    |

<sup>\*</sup> Čísla a značky na nabíjačke batérií zodpovedajú údajom vo vyššie uvedenej tabuľke.

### **1 Zložte ochranný kryt.**

 Po vybratí batérie z fotoaparátu nezabudnite znovu nasadiť kryt na ochranu pred skratom.

### **2 Vložte batériu.**

- Predný okraj batérie zarovnajte s ryskou nabíjačky batérií. Stlačte batériu nadol a zároveň ju posuňte v smere šípky.
- Ak chcete batériu vybrať, postupujte opačným postupom.

### **3 Nabite batériu. Nabíjačka CG-580**

 Vyklopte z nabíjačky batérií vidlicu v smere šípky a zasuňte ju do sieťovej zásuvky.

### **Nabíjačka CB-5L**

- Pripojte napájací kábel do nabíjačky a zástrčku zasuňte do sieťovej zásuvky.
- $\blacktriangleright$  Nabíjanie sa začne automaticky a kontrolka nabíjania začne blikať na červeno.
- **Nabíjanie úplne vybitej batérie trvá približne 100 min.**

**Čas potrebný na nabitie batérie závisí od teploty prostredia a úrovne nabitia batérie.**

#### **Tipy pri používaní batérie a nabíjačky batérií**

- **Batériu nabíjajte deň pred alebo v deň, kedy ju plánujete použiť.** Aj keď sa nabitá batéria nepoužíva alebo skladuje, po čase sa vybije a stratí svoju kapacitu.
- **Po nabití batériu vyberte a napájací kábel alebo vidlicu nabíjačky vytiahnite z elektrickej zásuvky.**
- **Pri nasadení môžete kryt orientovať rôznym smerom, a tak označiť, či batéria je alebo nie je nabitá.**

Po nabití batérie nasaďte kryt tak, aby bol otvor tvaru batérie  $\leq$  > zarovnaný s modrou

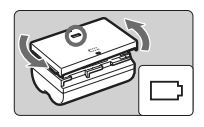

nálepkou na batérii. Keď je batéria vybitá, nasaďte kryt opačne.

- **Ak fotoaparát nepoužívate, batériu z neho vyberte.** Ak nepoužívate fotoaparát dlhú dobu a necháte v ňom batériu, v dôsledku nepatrného vybíjacieho prúdu môže za dlhú dobu dôjsť k jej prílišnému vybitiu a tým k zníženiu jej výdrže. Batériu skladujte s nasadeným ochranným krytom. Uskladnenie batérie potom, ako ju plne nabijete, môže znížiť jej výkon.
- **Nabíjačku batérií je tiež možné používať v iných krajinách.** Nabíjačka batérií je kompatibilná so zdrojom napätia 100 V až 240 V striedavého prúdu AC 50/60 Hz. V prípade potreby použite komerčne dostupný adaptér na pripojenie do elektrickej siete v príslušnej krajine alebo oblasti. K nabíjačke batérií nepripájajte žiadne prenosné meniče napätia. Mohlo by dôjsť k poškodeniu nabíjačky batérií.
- **Ak sa batéria aj po úplnom nabití rýchlo vybije, je opotrebovaná.** Je potrebné zakúpiť novú batériu.
- Okrem súprav batérií BP-511A, BP-514, BP-511 alebo BP-512 iné súpravy batérií nenabíjajte.
	- Súprava batérií BP-511A je určená len pre produkty značky Canon. Ich použitie v nekompatibilnej nabíjačke batérií alebo produkte môže mať za následok nesprávnu funkciu alebo nehody, za ktoré spoločnosť Canon nenesie žiadnu zodpovednosť.

## **Vloženie a vybratie batérie**

#### **Vloženie batérie**

Do fotoaparátu vložte úplne nabitú súpravu batérií BP-511A.

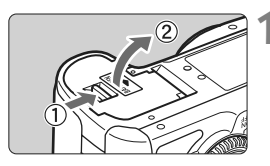

#### **1 Otvorte kryt priestoru pre batériu.**

 Posuňte páčku v smere šípky otvorte kryt.

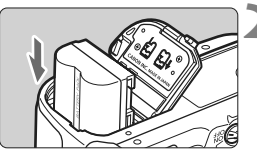

#### **2 Vložte batériu.**

- Ako prvú vložte stranu s kontaktmi.
- Batériu zasuňte tak, aby sa zaistila na svojom mieste.

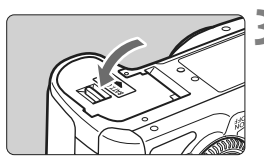

#### **3 Zatvorte kryt.**

Zatlačte na kryt, aby zaskočil a zaistil sa.

Môžu sa používať aj súpravy batérií BP-514, BP-511 alebo BP-512.

### **Vybratie batérie**

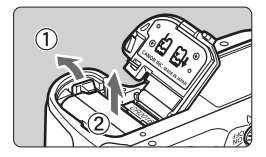

#### **Otvorte kryt a vyberte batériu.**

- Páčku zaistenia batérie posuňte v smere šípky a batériu vyberte.
- Nezabudnite na batériu nasadiť ochranný kryt. Zabránite tým skratu.

Keď je kryt priestoru pre batériu už otvorený, postupujte opatrne, aby ste ho nezatlačili ešte viac dozadu. V opačnom prípade by sa mohol odlomiť jeho záves.

### **Zapnutie fotoaparátu**

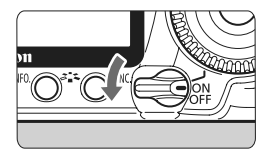

- <OFF> : Fotoaparát je vypnutý a nepracuje. Nastavte do tejto polohy, keď fotoaparát nepoužívate.
- <0N> : Fotoaparát sa zapne.
- <**J**> : Fotoaparát a ovládač < s začnú fungovať (str. 37).

#### **Informácie o snímači s funkciou automatického samočistenia**

- $\bullet$  Po každom prepnutí vypínača do polohy < $ON/\rightarrow$  alebo < $OFF$ > sa automaticky spustí čistenie snímača. Počas čistenia snímača sa na obrazovke LCD zobrazí symbol <  $\leftarrow$  >. Aj v prípade, že prebieha čistenie snímača, môžete stlačením tlačidla spúšte do polovice (str. 35) čistenie prerušiť a nasnímať obrázok.
- $\bullet$  Po rýchlom prepnutí vypínača medzi polohami < $ON/\rightarrow$ >/< $OFF$ > sa ikona <  $\vdash$  > nemusí zobraziť. Takáto funkcia je normálna a nepredstavuje problém.

#### **Informácie o automatickom vypnutí**

- Kvôli úspore energie batérie sa fotoaparát automaticky vypne približne po 1 minúte nečinnosti. Ak chcete fotoaparát znovu zapnúť, stačí stlačiť tlačidlo spúšte do polovice (str. 35).
- Dobu, po ktorej sa fotoaparát automaticky vypne, môžete meniť pomocou nastavenia ponuky [5 **Auto power off**/5 **Automatické vypnutie**] (str. 44).

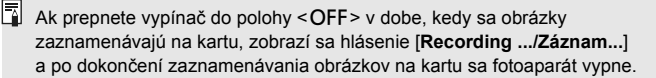

#### **Kontrola úrovne nabitia batérie**

Ak je vypínač v polohe <ON> alebo < $\rightarrow$ >, kapacitu batérie bude signalizovať jedna zo štyroch úrovní:

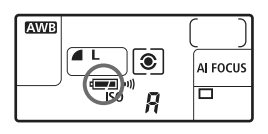

- **EZ** : Kapacita batérie je dostatočná.
- **E** : Kapacita batérie je mierne znížená, avšak stále dostatočná.

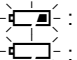

- $\overline{=}$  : Batéria sa čoskoro vybije.
- l- : Batériu je potrebné nabiť.

**Výdrž batérie interventualizmum** [Približný počet záberov]

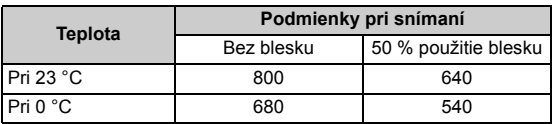

 Vyššie uvedené údaje platia pre úplne nabitú súpravu batérií BP-511A s vylúčením snímania s funkciou živého náhľadu Live View a pri štandardných testovacích podmienkach podľa asociácie CIPA (Camera & Imaging Products Association).

- $\overline{\mathbb{R}}$  V závislosti od podmienok používania sa môžu skutočné hodnoty od uvedených mierne líšiť.
	- Dlhodobé držanie stlačenej spúšte do polovice alebo automatické zaostrovanie bez zhotovenia obrázku tiež môže znížiť počet zhotoviteľných záberov.
	- Počet zhotoviteľných záberov sa zníži častejším používaním obrazovky LCD.
	- Počet zhotoviteľných záberov so súpravou batérií BP-514 je rovnaký, ako je uvedené v tabuľke.
	- Počet zhotoviteľných záberov so súpravou batérií BP-511 alebo BP-512 predstavuje približne 75 % počtu uvedeného v tabuľke pri teplote 23 °C. Pri teplote 0 °C budú údaje rovnaké ako údaje v tabuľke.
	- Prevádzka objektívu je napájaná batériou fotoaparátu. Pri použití niektorých objektívov môže počet zhotoviteľných záberov klesnúť.
	- Používanie funkcie objektívu Image Stabilizer (Stabilizátor obrazu) zníži počet zhotoviteľných záberov (skráti výdrž batérie).
	- Životnosť batérie pri snímaní s funkciou živého náhľadu Live View je uvedená na strane 119.

### **Vloženie a vybratie karty CF**

Aj keď dva typy kariet CF majú rôznu hrúbku, do fotoaparátu možno vložiť oba typy. Použiť možno aj karty Ultra DMA (UDMA) a karty typu pevného disku.

#### **Vloženie karty**

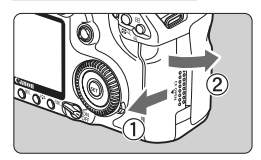

#### Strana so štítkom

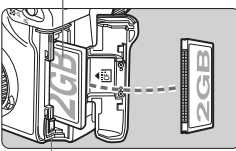

Tlačidlo vysunutia karty

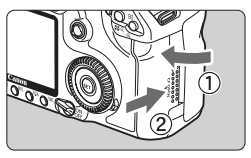

Počet zostávajúcich záberov

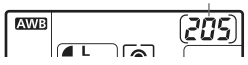

### **1 Otvorte kryt.**

 Posunutím krytu v smere šípky ho otvorte.

#### **2 Vložte kartu.**

 **Podľa obrázka otočte stranu so štítkom smerom k sebe a koniec s malými otvormi smerom do fotoaparátu.**

**Ak sa karta vloží nesprávnym spôsobom, fotoaparát sa môže poškodiť.**

 $\blacktriangleright$  Tlačidlo vysunutia karty sa vysunie.

#### **3 Zatvorte kryt.**

- **Kryt zatvorte a posuňte v smere** šípky, ako je znázornené na obrázku, až kým nezaskočí a nezaistí sa.
- $\triangleright$  Ak prepnete vypínač do polohy <1> alebo <J>, na paneli LCD sa zobrazí počet zvyšných záberov.
- $\boxed{5}$  Počet zostávajúcich obrázkov závisí od zostávajúcej kapacity karty, kvality záznamu záberov, citlivosti ISO a pod.
	- **Ak ie pre položku [QI] Shoot w/o card/QI] Fotografovanie bez karty**] v ponuke nastavená možnosť [**Off/Vyp.**], zabráni sa tomu, aby ste zabudli vložiť kartu (str. 193).

#### **Vybratie karty**

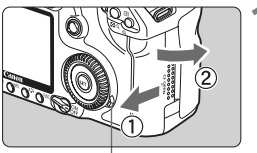

Kontrolka prístupu

#### **1 Otvorte kryt.**

- Vypínač prepnite do polohy < OFF >.
- **Uistite sa, že kontrolka prístupu nesvieti, a otvorte kryt.**

Tlačidlo vysunutia karty

#### **2 Vyberte kartu.**

- Stlačte tlačidlo vysunutia karty.
- $\blacktriangleright$  Karta sa vysunie.
- Zatvorte kryt.
- **Kontrolka prístupu svieti alebo bliká počas snímania obrázka, počas prenosu údajov na kartu a pri zaznamenávaní, čítaní alebo vymazávaní údajov z karty. Keď kontrolka prístupu svieti alebo bliká, nikdy nerobte žiadnu z nasledujúcich činností. V opačnom prípade hrozí poškodenie údajov. Môže dôjsť aj k poškodeniu karty alebo fotoaparátu.** 
	- **Otváranie krytu zásuvky na kartu.**
	- **Vyberanie batérie.**
	- **Trasenie alebo mávanie fotoaparátom.**
	- Ak karta už obsahuje zaznamenané obrázky, číslovanie obrázkov nemusí začínať od 0001 (str. 80).
	- Ak sa na obrazovke LCD zobrazí chybová správa týkajúca sa karty, kartu vyberte a znovu zasuňte. Ak chyba pretrváva, použite inú kartu. Ak sa všetky obrázky z karty dajú preniesť do osobného počítača, preneste všetky obrázky a kartu potom naformátujte. Karta by sa mala vrátiť do normálneho stavu.
	- Kartu typu pevného disku vždy držte za bočné strany. Ak kartu chytíte za rovné plochy, môžete ju poškodiť. Karty typu pevného disku sa v porovnaní s kartami CF ľahšie poškodia vibráciami a nárazmi. Ak takúto kartu používate, dávajte pozor, aby ste fotoaparát nevystavili vibráciám ani nárazom najmä pri zaznamenávaní alebo zobrazovaní obrázkov.

### **Nasadenie a zloženie objektívu**

#### **Nasadenie objektívu**

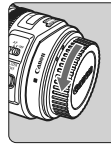

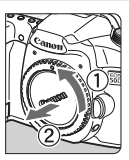

Značka pre nasadenie objektívu EF-S

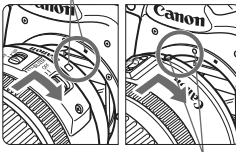

Značka pre nasadenie objektívu EF

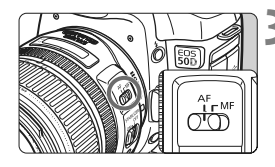

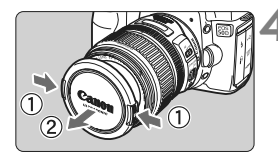

#### **1 Zložte kryty.**

 Zložte zadný kryt objektívu aj kryt otvoru pre objektív ich otočením v smere šípky, ako je znázornené na obrázku.

#### **2 Nasaďte objektív.**

- Objektív EF-S zarovnajte s bielou značkou pre nasadenie objektívu a otočte ním v smere šípky, kým sa nezaistí na svojom mieste.
- Pri nasadzovaní iného objektívu než EF-S zarovnajte objektív s červenou značkou pre nasadenie objektívu EF.

#### **3 Prepínač režimov zaostrovania na objektíve prepnite do polohy <AF> (automatické zaostrovanie).**

 Ak je nastavený do polohy <**MF**> (ručné zaostrovanie), automatické zaostrovanie nebude fungovať.

### **4 Snímte predný kryt objektívu.**

#### **Minimalizovanie usadzovania prachu**

- Výmenu objektívu vykonávajte na mieste, kde sa nachádza čo najmenej prachu.
- Ak fotoaparát skladujete bez nasadeného objektívu, nezabudnite naň nasadiť kryt otvoru pre objektív.
- Pred nasadením krytu otvoru pre objektív z neho odstráňte prach.

#### **Informácie o transfokácii (zoom)**

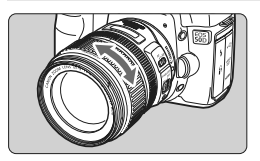

Ak chcete použiť funkciu transfokácie, prstami otočte prstencom transfokácie. **Ak chcete použiť transfokáciu, urobte tak predtým, než zaostríte. Otočenie prstenca transfokácie po dosiahnutí zaostrenia môže spôsobiť mierne rozostrenie.**

**Zloženie objektívu**

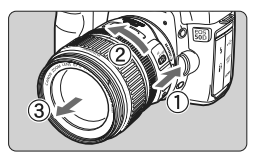

#### **Stlačte a držte stlačené tlačidlo uvoľnenia objektívu a zároveň otočte objektív v smere šípky.**

- Otočte ho až na doraz a potom ho zložte.
- Na objektív nasaďte kryt proti prachu.

#### **Pre vlastníkov súpravy s objektívom EF-S 18-200 mm f/3,5-5,6 IS:**

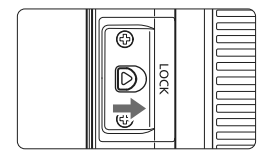

Môžete zabrániť vysunutiu prstenca transfokátora pri prenášaní. Nastavte prstenec transfokátora na širokouhlý rozsah 18 mm, potom posuňte páčku zaistenia prstenca transfokátora do polohy <**LOCK**>. Prstenec transfokátora sa dá zaistiť len v polohe širokouhlého záberu.

- Nepozerajte sa priamo do slnka cez žiaden objektív. Mohlo by dôjsť k poškodeniu zraku.
	- Ak sa počas automatického zaostrovania otáča predná časť objektívu (zaostrovací prstenec), nedotýkajte sa otáčajúcej sa časti.

**Konverzný faktor obrazu** Pretože veľkosť obrazového snímača je menšia ako formát kinofilmu 35 mm, ohnisková vzdialenosť objektívu sa bude javiť 1,6-násobne väčšia.

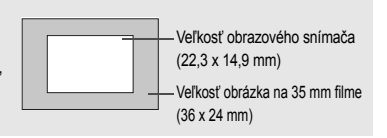

### **Informácie o funkcii objektívu Image Stabilizer (Stabilizátor obrazu)**

V postupe, ktorý je vysvetlený na tomto mieste, sa ako príklad používa objektív EF-S17-85 mm f/4-5,6 IS USM.

\* IS označuje funkciu Image Stabilizer (Stabilizátor obrazu).

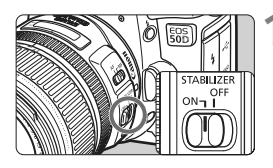

#### **1 Nastavte prepínač IS do polohy <**1**>.**

- Vypínač fotoaparátu prepnite do  $polohv < ON$ .
- **2 Stlačte do polovice tlačidlo spúšte.**
	- $\blacktriangleright$  Funkcia Image Stabilizer (Stabilizátor obrazu) bude pracovať.

#### **3 Nasnímajte obrázok.**

- Keď obrázok v hľadáčiku vyzerá stabilne, nasnímajte ho úplným stlačením tlačidla spúšte.
- **D** · Funkcia Image Stabilizer (Stabilizátor obrazu) nie je účinná pri snímaní pohyblivých objektov.
	- Funkcia Image Stabilizer (Stabilizátor obrazu) nemusí byť účinná pri nadmerných otrasoch, napríklad na nakláňajúcej sa lodi.
	- Funkcia Image Stabilizer (Stabilizátor obrazu) nebude veľmi efektívna pri fotografovaní panoramatických záberov s objektívom EF-S 17-85 mm f/4-5,6 IS USM alebo EF 28-135 mm f/3,5-5,6 IS USM.
- 6. Funkcia Image Stabilizer (Stabilizátor obrazu) je aktívna, keď sa prepínač režimov zaostrenia nastaví do polohy <**AF**> alebo <**MF**>.
	- Keď je fotoaparát nasadený na statíve, môžete šetriť energiu batérie tým, že prepínač IS prepnete do polohy < OFF>.
	- Funkcia Image Stabilizer (Stabilizátor obrazu) môže pracovať, aj keď je fotoaparát nasadený na monostatíve.
	- Niektoré objektívy s IS umožňujú ručné prepínanie režimu IS, aby vyhovoval daným podmienkam snímania. Objektívy EF-S 18-200 mm f/3,5-5,6 IS a EF-S 18-55 mm f/3,5-5,6 IS však prepínajú režim IS automaticky.

### **Základné operácie**

#### **Nastavenie ostrosti obrazu v hľadáčiku**

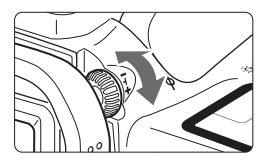

#### **Otočte ovládacím prvkom dioptrického nastavenia.**

 Otáčajte ovládacím prvkom doľava alebo doprava tak, aby sa deväť bodov AF v hľadáčiku zobrazovalo ostro.

Ak dioptrické nastavenie stále neponúka ostrý obraz v hľadáčiku, odporúča sa použiť korekčnú dioptrickú šošovku E (10 druhov, dodávajú sa samostatne).

#### **Držanie fotoaparátu**

Ak chcete dosiahnuť ostré obrázky, držte fotoaparát pevne, aby ste minimalizovali riziko otrasov.

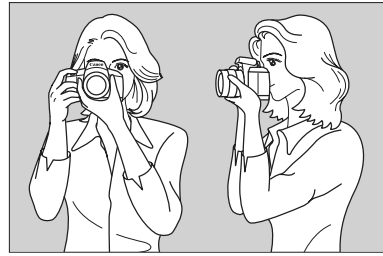

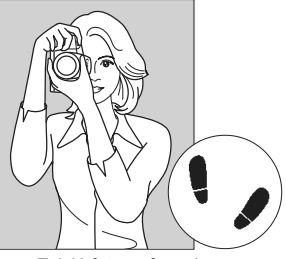

Vodorovné fotografovanie Zvislé fotografovanie

- 1. Pravou rukou pevne uchopte fotoaparát za držadlo.
- 2. Ľavou rukou pridržujte objektív zospodu.
- 3. Ukazovákom pravej ruky jemne stlačte tlačidlo spúšte.
- 4. Ramená a lakte tlačte mierne dopredu.
- 5. Fotoaparát si priložte k tvári a pozerajte sa cez hľadáčik.
- 6. Stabilnejší postoj dosiahnete, ak jednou nohou mierne predkročíte.

#### **Tlačidlo spúšte**

Tlačidlo spúšte pracuje v dvoch krokoch. Tlačidlo spúšte môžete stlačiť do polovice. Potom ho ďalším pritlačením môžete stlačiť úplne.

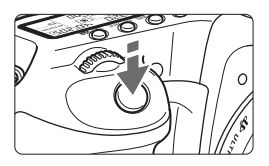

#### **Stlačenie do polovice**

Aktivuje automatické zaostrovanie a automatické meranie expozície, ktoré nastaví rýchlosť uzávierky a clonu. Nastavenie expozície (rýchlosť uzávierky a clona) sa zobrazí na paneli LCD a v hľadáčiku ( $\ddot{\phi}$ 4).

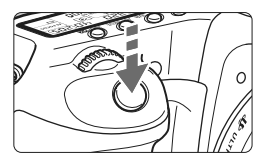

#### **Úplné stlačenie**

Uvoľní závierku a nasníma sa obrázok.

#### **Prechádzanie otrasom fotoaparátu**

Pohyby fotoaparátu v okamihu expozície sa označujú ako otrasy fotoaparátu. Otrasy fotoaparátu môžu spôsobiť neostré zábery. Ak chcete predísť otrasom fotoaparátu, zapamätajte si nasledovné informácie:

- Držte fotoaparát pevne podľa znázornenia na predchádzajúcej strane.
- Stlačte tlačidlo spúšte do polovice, čím sa vykoná automatické zaostrenie, a potom stlačte tlačidlo spúšte úplne.
- R.  $\bullet$  Stlačenie tlačidla < AF-ON> v režimoch Kreatívnej zóny má rovnaký efekt ako stlačenie tlačidla spúšte do polovice.
	- Ak okamžite stlačíte tlačidlo spúšte úplne bez toho, aby ste ju najskôr stlačili do polovice, alebo ak ju stlačíte do polovice a okamžite stlačíte úplne, fotoaparátu bude chvíľku trvať, kým nasníma obrázok.
	- Aj pri zobrazenej ponuke, prehrávaní obrázkov alebo zázname obrázkov sa môžete okamžite vrátiť k fotografovaniu stlačením tlačidla spúšte do polovice.

#### **<**6**> Výber pomocou hlavného voliča**

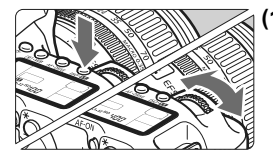

**(1) Po stlačení tlačidla otočte volič <**6**>.**

Po stlačení zostane funkcia tlačidla vybratá 6 sekúnd (36). Počas tejto doby môžete otočením voliča  $\langle \hat{\ell}^{\text{max}} \rangle$  nastaviť požadované nastavenie. Po vypnutí funkcie alebo po stlačení

tlačidla spúšte do polovice bude fotoaparát pripravený na fotografovanie.

**• Pomocou tohto voliča sa vyberá** alebo nastavuje režim merania, režim automatického zaostrenia, citlivosť ISO, bod AF atď.

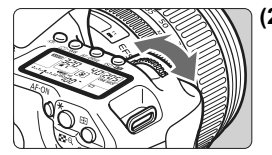

**(2) Otočte len volič <**6**>.**

Pozerajte sa do hľadáčika alebo na panel LCD a otočením voliča < $\frac{28}{200}$ > nastavte požadované nastavenie.

 Pomocou tohto voliča sa nastavuje rýchlosť uzávierky, clona atď.

#### **<**9**> Ovládanie združeného ovládacieho prvku**

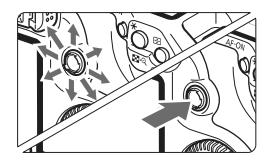

Ovládací prvok < $\frac{2}{3}$  > sa skladá z osemsmerového tlačidla a stredového tlačidla.

 Používa sa na výber bodu AF, korekciu vyváženia bielej, posúvanie obrázkov pri zväčšenom zobrazení, ovládanie obrazovky rýchleho ovládania atď. Používa sa aj na výber položiek v ponuke (s výnimkou položky [3 **Erase images**/3 **Zmazať obrázky**] a [5 **Format/**5 **Formátovať**]).
### **<**5**> Výber pomocou voliča rýchleho ovládania**

Pred používaním voliča < se > prepnite vypínač do polohy <  $\rightarrow$  >.

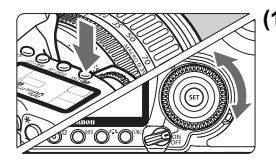

### **(1) Po stlačení tlačidla otočte volič <**5**>.**

Po stlačení zostane funkcia tlačidla vybratá 6 sekúnd (36). Počas tejto doby môžete otočením voliča < s> nastaviť požadované nastavenie. Po vypnutí funkcie alebo po stlačení

tlačidla spúšte do polovice bude fotoaparát pripravený na fotografovanie.

 Pomocou tohto tlačidla sa vyberá alebo nastavuje vyváženie bielej, režim priebehu snímania, kompenzácia expozície blesku, bod AF atď.

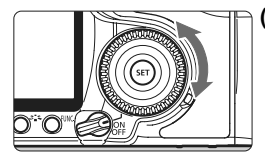

### **(2) Otočte len volič <**5**>.**

Pozerajte sa do hľadáčika alebo na panel LCD a otočením voliča  $\leq$  > nastavte požadované nastavenie.

 Tento volič sa používa na nastavenie hodnoty kompenzácie expozície, hodnoty clonového čísla pri manuálnom nastavení expozície atď.

Krok (1) sa môže vykonať, aj keď je vypínač nastavený v polohe < $ON$ >.

### **Používanie obrazovky rýchleho ovládania**

Nastavenia snímania sa zobrazujú na obrazovke LCD, na ktorej môžete rýchlo vybrať a nastaviť funkcie. Táto obrazovka sa nazýva obrazovka rýchleho ovládania.

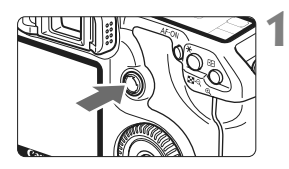

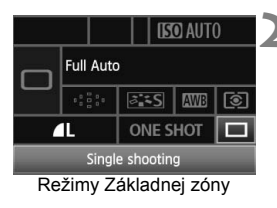

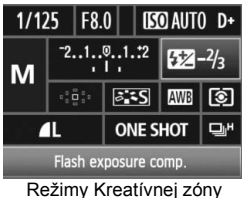

### **1 Zobrazte obrazovku rýchleho ovládania.**

- $\bullet$  Stlačte ovládací prvok < $\leftrightarrow$ priamo nadol.
- $\blacktriangleright$  Zobrazí sa obrazovka rýchleho ovládania (10 s).

### **2 Vykonajte požadované nastavenie.**

- Na výber funkcie použite ovládací  $\mathsf{prvok} < \frac{475}{200}$
- V režimoch Základnej zóny môžete nastaviť určité režimy priebehu snímania (str. 89) a kvalitu záznamu záberov (str. 60).
- $\triangleright$  V spodnej časti obrazovky sa zobrazí stručný opis vybratej funkcie.
- Otočením voliča <ි> alebo << s zmeňte nastavenie.

### **3 Nasnímajte obrázok.**

- Stlačte tlačidlo spúšte úplne a obrázok sa nasníma.
- ▶ Obrazovka LCD sa vypne a zobrazí sa nasnímaný obrázok.

Ak je funkcia [8**C.Fn III -3: AF point selection method/**8**C.Fn III -3: Spôsob výberu bodu AF**] nastavená na možnosť [**1: Multi-controller direct/ 1: Priamo združeným ovládacím prvkom**] (str. 179), nemožno zobraziť obrazovku rýchleho ovládania.

#### Clona (str. 96) Rýchlosť uzávierky (str. 94) Citlivosť ISO (str. 63)  $1/125$ **F8.0 IFO AUTO D+** - Priorita jasných tónov (str. 177) Kompenzácia expozície/nastavenie  $2...1...0...1...2$ Kompenzácia expozície  $52 - 2/3$ AEB (str. 102) M blesku (str. 109)  $3.5$ **AWB** াত Režim merania (str. 100) Režim snímania (str. 20) **ONE SHOT** Režim priebehu snímania  $\Box$ H Kvalita záznamu (str. 89) záberov (str. 60) Flash exposure comp Bod AF (str. 86) Vyváženie bielej (str. 71) Štýl Picture Style (str. 65) Režim automatického zaostrenia (str. 84)

### **Popis položiek obrazovky rýchleho ovládania**

### **Obrazovka nastavenia funkcií**

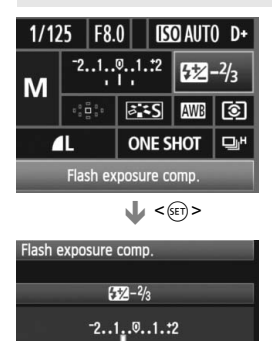

- Na obrazovke rýchleho ovládania vyberte funkciu a stlačte tlačidlo  $\leq$   $\leq$   $\geq$ . Zobrazí sa príslušná obrazovka nastavenia (s výnimkou nastavenia rýchlosti uzávierky a clony).
- $\bullet$  Otočením voliča < $\circ$ > alebo < $\circ$ zmeňte nastavenie. V prípade niektorých funkcií môžete na zmenu nastavenia použiť aj ovládací prvok < $\langle\frac{3}{2}\rangle$ >.
- Stlačením tlačidla <<sup>(ET</sup>) > sa vrátite na obrazovku rýchleho ovládania.

Pomocou obrazovky rýchleho ovládania nemožno nastaviť možnosť <D+> (Priorita jasných tónov).

### **Ovládanie pomocou ponuky**

Pomocou ponúk môžete ovládať rôzne funkcie, ako je nastavenie kvality záznamu záberov, dátumu a času atď. Sledujte obrazovku LCD a používajte tlačidlo <MENU> na zadnej strane fotoaparátu a voliče < $\mathcal{E} \geq \mathcal{E}$ >.

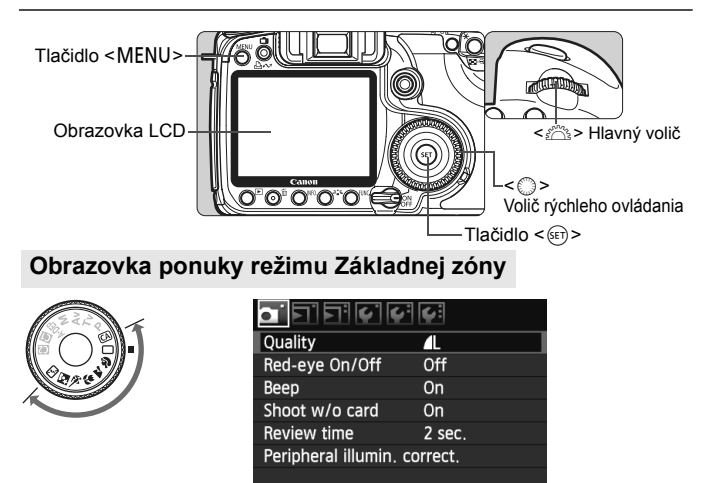

\* Karty [**○i** / <u>G</u>i / ★ ] sa nezobrazujú v režime Full Auto (Plnoautomatický) a v režimoch Základnej **zóny.** Keď je vybratý niektorý z režimov Základnej zóny, niektoré položky ponuky sa nezobrazujú.

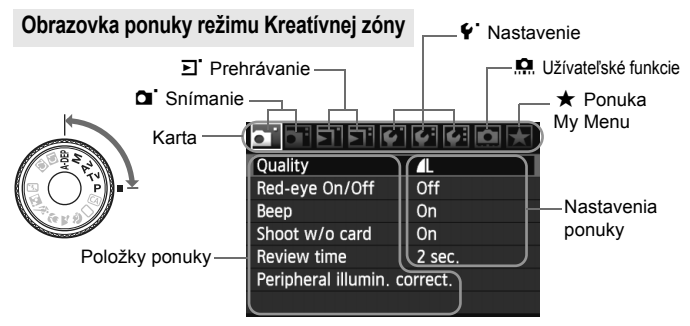

### **Postup nastavovania ponuky**

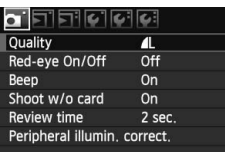

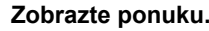

**1 Zobrazte ponuku.**<br>
Stlačením tlačidla <MENU> zobrazte ponuku.

### **2 Vyberte kartu.**

Kartu vyberte otočením voliča < $\sinh 2\theta$ 

### **3 Vyberte požadovanú položku.**

 Položku vyberte otočením voliča < set) >, potom stlačte tlačidlo <  $(sF)$  >.

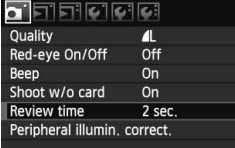

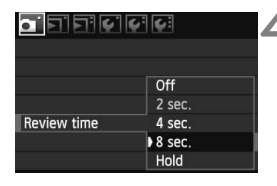

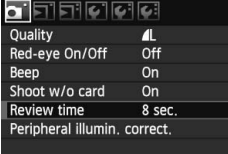

### **4 Vyberte nastavenie.**

- Požadované nastavenie vyberte otočením voliča $\leq$  >.
- V niektorých položkách ponuky je aktuálne nastavenie označené modrou farbou.

### **5 Vykonajte požadované nastavenie.**

 Požadované nastavenie aktivujte stlačením tlačidla  $\leq$   $(55)$  >.

### **6 Ukončite ponuku.**

 $\bullet$  Stlačením tlačidla <MENU> sa ukončí ponuka a obnoví sa režim fotografovania.

Vysvetlenia funkcií ponuky uvedené v nasledujúcich častiach tohto dokumentu predpokladajú, že ste stlačením tlačidla <MENU> vyvolali obrazovku ponuky.

### **Skôr ako začnete**

### 3 **Nastavenie jazyka používateľského rozhrania**

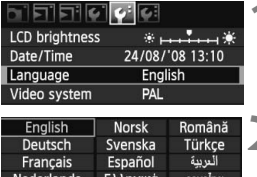

Русский

Polski Čeština

Magyar

Dansk Português

Suomi

Italiano

Українська

### **1 Vyberte položku [Language/Jazyk].**

Na karte [ $\blacklozenge$ ] vyberte položku [**Language/Jazyk**] (tretia položka zvrchu), potom stlačte tlačidlo < $(s_{F})$ >.

### **2 Nastavte požadovaný jazyk.**

- $\bullet$  Jazyk vyberte otočením voliča < $\circ$ >. potom stlačte tlačidlo < $(s_{F})$ >.
- $\blacktriangleright$  Jazyk sa zmení.

### 3 **Nastavenie dátumu a času**

학국어

日本語

Skontrolujte, či je dátum a čas fotoaparátu nastavený správne. V prípade potreby nastavte správny dátum a čas.

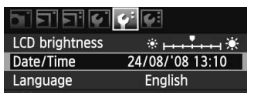

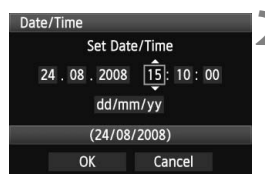

### **1 Vyberte položku [Date/Time / Dátum/Čas].**

Na karte [ $4$ ] vyberte položku [**Date/Time / Dátum/Čas**], potom stlačte tlačidlo  $\leq$  $(F)$ >.

### **2 Nastavte dátum, čas a formát zobrazenia dátumu.**

- $\bullet$  Číslo vyberte otáčaním voliča < $\circ$ >.
- Stlačte tlačidlo < $(s_{F})$ >, aby sa okolo čísla zobrazil rámček  $\hat{\Box}$ .
- $\bullet$  Otočením tlačidla < $\circ$  > vyberte požadované nastavenie, potom stlačte tlačidlo < $(F)$  > (návrat na rámček  $\Box$ ).

### **3 Ukončite nastavenie.**

- Otočením voliča < s> vyberte položku  $[OK]$ , potom stlačte tlačidlo  $\leq$   $\leq$   $\leq$   $\geq$ .
- $\blacktriangleright$  Nastaví sa dátum a čas a znovu sa zobrazí ponuka.

 $\overline{B}$  Je dôležité nastaviť správny dátum a čas, pretože sa zaznamená spolu s každým nasnímaným obrázkom.

### 3 **Formátovanie pamäťovej karty**

Ak je karta nová alebo bola predtým naformátovaná iným fotoaparátom alebo osobným počítačom, naformátujte ju v tomto fotoaparáte.

**Pri formátovaní karty sa vymažú všetky obrázky a údaje. Odstránia sa aj chránené obrázky, preto sa uistite, že neobsahuje žiadne údaje, ktoré si chcete ponechať. V prípade potreby pred formátovaním karty obrázky preneste do osobného počítača a pod.**

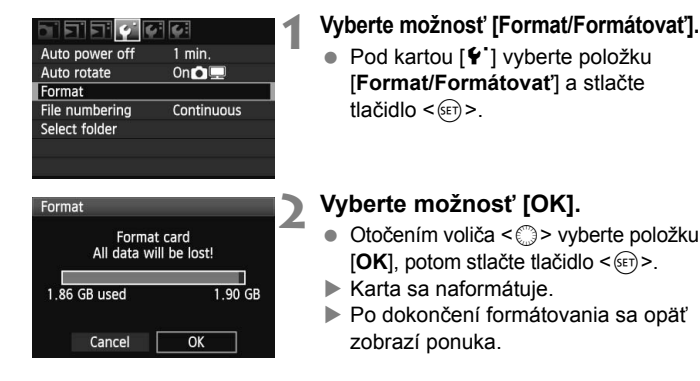

Pri formátovaní karty alebo vymazaní údajov sa menia iba údaje o správe súborov. Konkrétne údaje sa nevymažú úplne. Majte to na pamäti pri predaji alebo likvidácii karty. Pri likvidácii kartu fyzicky zničte, aby sa predišlo úniku osobných údajov.

 $\boxed{1}$  Kapacita karty zobrazená na obrazovke formátovania karty môže byť menšia ako kapacita uvedená na karte.

### 3 **Nastavenie času vypnutia a času automatického vypnutia**

Môžete zmeniť čas automatického vypnutia napájania a fotoaparát sa bude automaticky vypínať po určitej dobe nečinnosti. Ak nechcete, aby sa fotoaparát automaticky vypínal, nastavte pre túto položku hodnotu [**Off/Vyp.**]. Po vypnutí napájania môžete fotoaparát znovu zapnúť stlačením tlačidla spúšte alebo iného tlačidla.

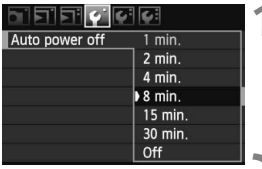

### **1 Vyberte položku [Auto power off/ Automatické vypnutie].**

 Na karte [5] vyberte položku [**Auto power off/Automatické vypnutie**] a stlačte tlačidlo  $\leq$   $(5r)$  >.

## **2 Nastavte požadovaný čas.**

 Položku vyberte otočením voliča < set >, potom stlačte tlačidlo < $(F)$  >.

Aj keď sa nastaví možnosť [**Off/Vyp.**], obrazovka LCD sa automaticky vypne po 30 min., aby sa šetrila energia. (Napájanie fotoaparátu sa nevypne.)

### **MENU** Obnovenie predvolených nastavení fotoaparátu<sup>\*</sup>

Je možné obnoviť predvolené nastavenia snímania a nastavenia ponuky fotoaparátu.

### **1 Vyberte možnosť [Clear settings/ Zrušiť nastavenia].**

 $\bullet$  Na karte [ $\circ$ ] vyberte položku [**Clear settings/Zrušiť nastavenia**] a stlačte tlačidlo  $\leq$   $(51)$  >

### **2 Vyberte položku [Clear all camera settings/ Zrušiť všetky nastavenia fotoaparátu].**

 Otočením voliča <5> vyberte položku [**Clear all camera settings/Zrušiť všetky nastavenia fotoaparátu**], potom stlačte tlačidlo < $(s_{F}$ ) >.

### **3 Vyberte možnosť [OK].**

- Otočením voliča < s> vyberte položku  $[OK]$ , potom stlačte tlačidlo  $\leq$   $\leq$   $\leq$   $\geq$ .
- $\triangleright$  Nastavením položky [Clear all camera settings/ **Zrušiť všetky nastavenia fotoaparátu**] sa obnovia predvolené nastavenia fotoaparátu:

# OK

<u>의 민주 리스(스) 해 버</u>

Normal disp.

INFO. button

Flash control Camera user setting **Clear settings** Firmware Ver. 1.0.0

Clear settings Clear all camera settings Delete copyright information

Clear all camera settings

Cancel

Clear all camera settings

Cancel

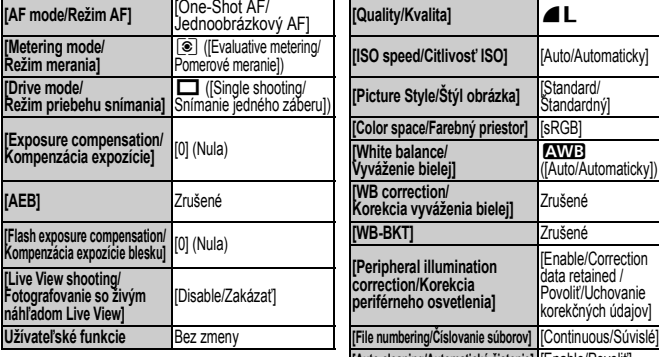

#### **Nastavenia snímania Nastavenia záznamu záberov**

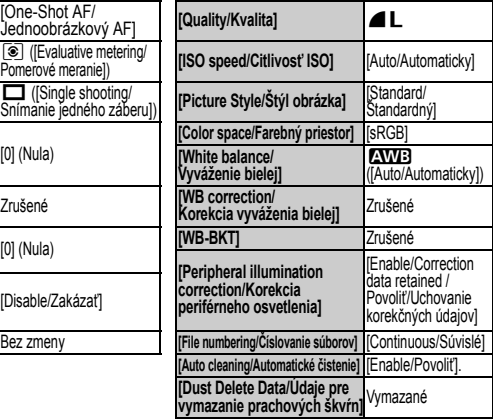

#### **Nastavenia fotoaparátu Nastavenia fotoaparátu**

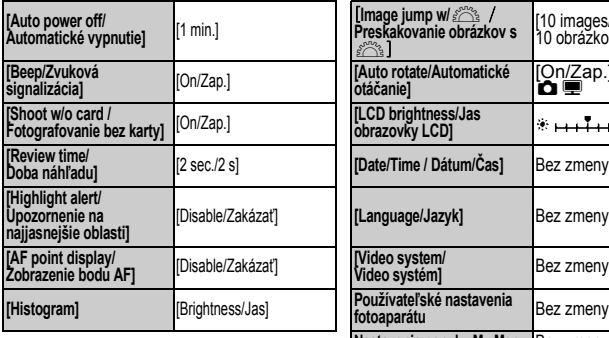

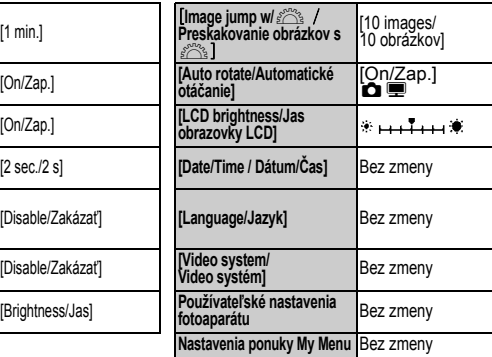

### **Informácia o autorských právach**

Ak používate nástroj EOS Utility (softvér dodaný s fotoaparátom) na nastavenie informácie o svojich autorských právach, informácia o autorských právach sa pridá do údajov Exif obrázka. Pomocou fotoaparátu sa informácia o autorských právach dá len zobraziť alebo vymazať. Ak informácia o autorských právach nebola nastavená, na obrazovke sa zobrazí sivo.

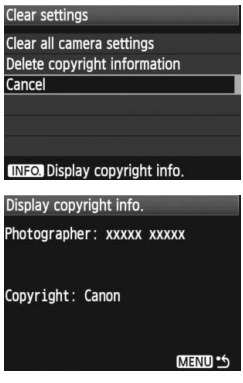

- Ak chcete zobraziť informáciu o autorských právach, pri zobrazenej obrazovke [**Clear settings/Zrušiť nastavenia**] stlačte tlačidlo <INF0.>.
- $\bullet$  Stlačením tlačidla <MENU> sa vrátite na obrazovku [**Clear settings/Zrušiť nastavenia**].
- Ak chcete vymazať informáciu o autorských právach, vyberte položku [**Delete copyright information/ Vymazať informáciu o autorských právach**] na obrazovke [**Clear settings/Zrušiť nastavenia**].

# **Základné fotografovanie**

V tejto kapitole sa vysvetľuje, ako sa pomocou režimov Základnej zóny na otočnom voliči režimov dajú dosiahnuť najlepšie výsledky.

V režimoch Základnej zóny stačí fotoaparát namieriť a stlačiť tlačidlo spúšte. Fotoaparát nastaví všetko automaticky (str. 196). Zároveň v režimoch Základnej zóny nie je možné meniť nastavenia snímania, aby sa tak predišlo nekvalitným záberom z dôvodu nesprávnej obsluhy fotoaparátu.

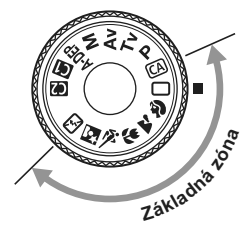

**2**

### **Informácie o funkcii Auto Lighting Optimizer (Automatická optimalizácia úrovne osvetlenia)**

V režimoch Základnej zóny sa pomocou funkcie Auto Lighting Optimizer (Automatická optimalizácia úrovne osvetlenia) obraz automaticky nastavuje tak, aby sa dosiahol optimálny jas a kontrast. Predvolene je táto funkcia povolená aj v režimoch Kreatívnej zóny (str. 177).

### 1 **Plnoautomatické snímanie**

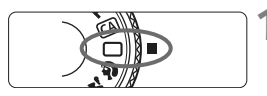

Bod AF

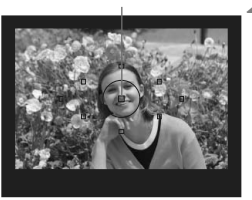

**1 Nastavte otočný volič režimov do**   $polohy < \Box$ .

### **2 Zamierte ľubovoľný bod AF na snímaný objekt.**

- Pracovať budú všetky body AF a všeobecne sa zaostrí na bod, ktorý pokrýva najbližší objekt.
- Zamierenie stredného bodu AF na objekt zaostrovanie uľahčí.

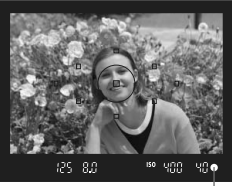

Potvrdzovacie svetlo zaostrenia

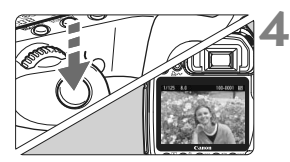

### **3 Zaostrite na objekt.**

- **Stlačte tlačidlo spúšte do polovice** a zaostrovací prstenec objektívu sa otáčaním zaostrí.
- Bod AF, ktorý dosiahol zaostrenie, krátko blikne červeným svetlom. Súčasne zaznie zvuková signalizácia a rozsvieti sa potvrdzovacie svetlo zaostrenia < > v hľadáčiku.
- $\blacktriangleright$  V prípade potreby sa automaticky vysunie zabudovaný blesk.

### **4 Nasnímajte obrázok.**

- Stlačte tlačidlo spúšte úplne a obrázok sa nasníma.
- X Nasnímaný záber sa zobrazí približne na 2 sekundy na obrazovke LCD.
- Ak sa zabudovaný blesk vysunul, môžete ho prstami zasunúť späť.

### **Často kladené otázky**

● Potvrdzovacie svetlo zaostrenia <●> bliká a zaostrenie sa nedosiahlo. Zamierte bod AF na miesto s dobrým kontrastom tmavej a svetlej farby a stlačte tlačidlo spúšte do polovice (str. 88). Ak ste príliš blízko objektu, vzdiaľte sa a skúste znovu.

#### **Niekedy sa rozsvieti viacej bodov AF naraz.** Znamená to, že zaostrenie sa dosiahlo pri všetkých daných bodoch AF. Pokiaľ bod AF pokrývajúci želaný objekt bliká, môžete nasnímať obrázok.

 **Zvuková signalizácia naďalej potichu znie. (Ani potvrdzovacie**  svetlo zaostrenia <●> v hľadáčiku sa nerozsvieti.) Znamená to, že fotoaparát priebežne zaostruje na pohybujúci sa objekt. (Potvrdzovacie svetlo zaostrenia < · nesvieti.) Počas toho, ako znie zvuková signalizácia, môžete celkom stlačiť tlačidlo spúšte a nasnímať pohybujúci sa objekt, na ktorý ste zaostrili.

 **Stlačením tlačidla spúšte do polovice sa objekt nezaostrí.** Ak je prepínač režimu zaostrenia na objektíve nastavený do polohy <**MF**> (Ručné zaostrovanie), fotoaparát nezaostrí. Prepnite prepínač režimov zaostrenia do polohy <**AF**> (automatické zaostrovanie).

#### **Napriek tomu, že je deň, blesk sa vysunul.** Pri objektoch v protisvetle sa môže vysunúť blesk, aby pomohol redukovať tvrdé tiene na objekte.

- **Pri nízkej hladine osvetlenia zabudovaný blesk spustí sériu zábleskov.** Stlačením tlačidla spúšte do polovice môže zabudovaný blesk spustiť sériu zábleskov, aby pomohol zaostriť. Tento jav sa nazýva pomocný lúč automatického zaostrenia. Je použiteľný do vzdialenosti približne 4 metrov.
- **Obrázok je tmavý aj napriek tomu, že sa použil blesk.** Objekt je príliš vzdialený. Objekt by mal byť vo vzdialenosti do 5 metrov od fotoaparátu.
- **Po použití blesku je spodná časť obrázka neprirodzene tmavá.** Objekt bol príliš blízko k fotoaparátu a objektív na ňom vytvoril tieň. Objekt by mal byť vo vzdialenosti najmenej 1 meter od fotoaparátu. Ak je na objektíve nasadená slnečná clona, pred snímaním s bleskom ju zložte.

### 1 **Techniky plnoautomatického snímania**

### **Zmena kompozície záberu**

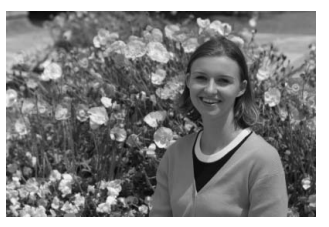

V závislosti od scény upravte polohu snímaného objektu doľava alebo doprava, aby ste vytvorili vyvážené pozadie a dobrú perspektívu. Po stlačení tlačidla spúšte v režime < $\Box$ > (Plnoautomatický) do polovice a zaostrení na statický objekt sa zaostrenie uzamkne. Následne môžete zmeniť kompozíciu záberu a úplným stlačením tlačidla spúšte nasnímať obrázok. Táto funkcia sa nazýva "uzamknutie zaostrenia". Uzamknutie zaostrenia je možné použiť aj v ostatných režimoch Základnej zóny (okrem režimu  $\langle \hat{\mathbf{x}} \rangle$  > Šport).

### **Fotografovanie pohyblivého objektu**

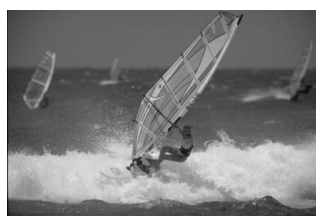

Ak sa objekt v režime  $\leq$  > (Plnoautomatický) počas alebo po zaostrení pohybuje (vzdialenosť k fotoaparátu sa mení), pomocou funkcie Inteligentné AF-servo je možné na objekt zaostrovať priebežne. Kým budete bodom AF mieriť na objekt a držať tlačidlo spúšte stlačené do polovice, fotoaparát bude priebežne zaostrovať. Keď budete chcieť nasnímať obrázok, stlačte tlačidlo spúšte úplne.

## 2 **Fotografovanie portrétov**

Režim < $\mathbf{Q}$  > (Portrét) spôsobí rozostrenie pozadia, čím zvýrazní fotografovanú osobu. Taktiež spôsobí, že tóny farbi pleti a vlasy budú vyzerať jemnejšie ako v režime <□ > (Plnoautomatický).

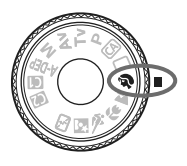

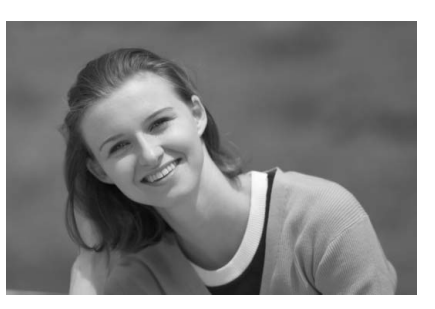

### $\gg$  **Tipy pri fotografovaní**

 **Čím väčšia je vzdialenosť medzi snímaným objektom a pozadím, tým lepšie.**

Čím väčšia je vzdialenosť medzi snímaným objektom a pozadím, tým viac bude pozadie rozostrené. Objekt bude tiež výraznejší na jednoduchom, tmavom pozadí.

### **Použite teleobjektív.**

Ak používate objektív so zoomom, použite najväčšie priblíženie tak, aby ste rámec obrazu vyplnili objektom od pása nahor. V prípade potreby sa k objektu priblížte.

#### **Zaostrite na tvár.**

Skontrolujte, či bod AF, ktorý pokrýva tvár, bliká na červeno.

### $\boxed{5}$  Ak podržíte tlačidlo spúšte stlačené, môžete fotografovať sériovo a získať tak rôzne pózy a výrazy tváre. (max. približne 3 snímky/s)

V prípade potreby sa vysunie zabudovaný blesk.

## 3 **Fotografovanie krajiny**

Režim <  $\blacktriangleright$  (Krajina) použite vtedy, keď fotografujete širokú scenériu, nočné scény alebo vtedy, keď chcete, aby boli všetky objekty, od blízkych až po tie vzdialené, zaostrené. Aj zelené a modré odtiene budú jasnejšie a ostrejšie ako v režime < $\Box$ > (Plnoautomatický).

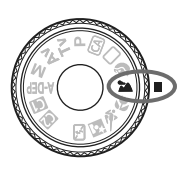

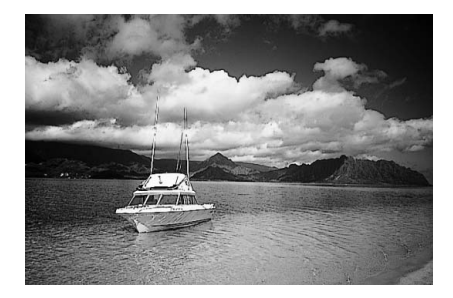

### **Tipy pri fotografovaní**

 **Pri objektíve so zoomom použite širokouhlý rozsah.** Keď sa používa širokouhlý rozsah objektívu so zoomom, blízke a vzdialené objekty budú zaostrené lepšie, ako keď sa použije najväčšie priblíženie. Krajine to tiež dodá priestorovosť.

#### **Fotografovanie nočných scén.**

Keďže zabudovaný blesk zostane vypnutý, je tento režim vhodný aj pri nočných scénach. Ak chcete predísť otrasom fotoaparátu, použite statív. Ak chcete fotografovať osobu na pozadí nočnej scény, otočný volič režimov nastavte do polohy <**6** > (Nočný portrét) a použite statív (str. 55).

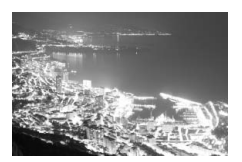

### 4 **Fotografovanie záberov zblízka**

Ak chcete fotografovať kvety alebo malé predmety zblízka, použite režim < $\frac{1}{2}$  > (Záber zblízka). Ak chcete, aby malé predmety vyzerali oveľa väčšie, použite makroobjektív (predáva sa samostatne).

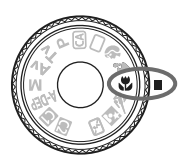

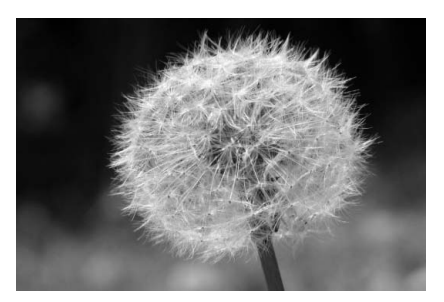

### $\gg$  **Tipy pri fotografovaní**

 **Použite jednoduché pozadie.** Jednoduché pozadie umožní kvetom a pod. lepšie vyniknúť.

### **K objektu sa priblížte čo možno najviac.**

Skontrolujte, akú má objektív najmenšiu zaostrovaciu vzdialenosť. Na niektorých objektívoch sa nachádza označenie napríklad <4**0.28m/0.9ft**>. Minimálna zaostrovacia vzdialenosť objektívu sa meria od značky < $\Theta$  > (rovina zaostrenia) na fotoaparáte po objekt. Ak ste príliš blízko k objektu, potvrdzovacie svetlo zaostrenia <<sup>2</sup>> bude blikať.

Pri nízkej hladine osvetlenia sa aktivuje zabudovaný blesk. Ak ste príliš blízko k objektu a spodná časť obrázku je tmavá, vzdiaľte sa od objektu.

 **Pri objektíve so zoomom použite najväčšie priblíženie.** Ak máte objektív so zoomom, použitím najväčšieho priblíženia bude objekt vyzerať väčší.

### 5 **Fotografovanie pohyblivých objektov**

Ak chcete fotografovať pohyblivý objekt, či už je to bežiace dieťa alebo idúci automobil, použite režim < $\&$  > (Šport).

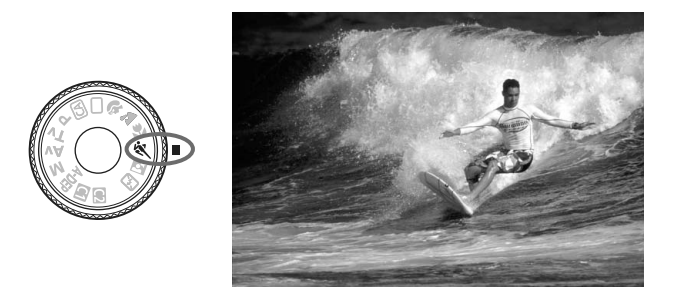

### $\gg$  Tipy pri fotografovaní

#### **Použite teleobjektív.**

Odporúča sa použiť teleobjektív, ktorý vám dovolí fotografovať z väčšej vzdialenosti.

### **Na zaostrovanie použite stredový bod AF.**

Ak chcete zaostriť, zamierte stredný bod AF na objekt a stlačte tlačidlo spúšte do polovice. Počas zaostrovania bude signalizácia aj naďalej potichu znieť. Ak nebude možné dosiahnuť zaostrenie, potvrdzovacie svetlo zaostrenia < $\bullet$  > bude blikať. Keď budete chcieť nasnímať obrázok, stlačte tlačidlo spúšte úplne. Ak podržíte stlačené tlačidlo spúšte, bude aktivované sériové snímanie (max. približne 6,3 snímky/s) a automatické zaostrovanie.

V prípade slabého osvetlenia, keď sa fotoaparát môže chvieť, bude údaj o rýchlosti uzávierky zobrazený v ľavej dolnej časti hľadáčika blikať. Držte fotoaparát stabilne a nasnímajte obrázok.

### 6 **Fotografovanie portrétov v noci**

Ak chcete snímať osobu v noci a získať prirodzene vyzerajúcu expozíciu na pozadí, použite režim  $\leq N$  (Nočný portrét).

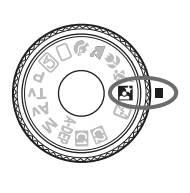

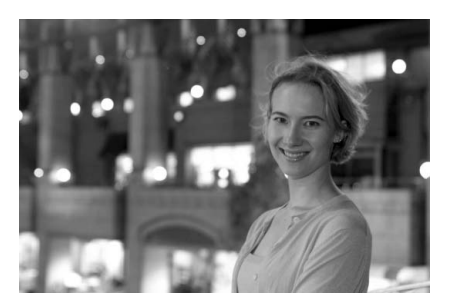

### $\gg$  **Tipy pri fotografovaní**

- **Použite širokouhlý objektív a statív.** Keď používate objektív so zoomom, použite širokouhlý rozsah na získanie širokého nočného obzoru. Aby ste zabránili chveniu fotoaparátu, použite aj statív.
- **Osobu umiestnite do vzdialenosti najviac 5 metrov od fotoaparátu.** Pri nízkej hladine svetla sa automaticky spustí zabudovaný blesk, aby sa získala dobrá expozícia osoby. Dosah zabudovaného blesku je 5 metrov od fotoaparátu.
- **Fotografujte aj v režime <**1**> (Plnoautomatický).** Keďže pri nočných snímkach je fotoaparát citlivejší a ľahko dôjde k otrasom fotoaparátu, odporúča sa fotografovať aj v režime < $\Box$ > (Plnoautomatický).
- **Požiadajte snímané osoby, aby sa nehýbali ani po spustení blesku.** 
	- Ak použijete aj samospúšť, indikátor samospúšte bude po nasnímaní obrázka blikať.

## 7 **Vypnutie blesku**

Na miestach, kde je zakázané fotografovať s bleskom, použite režim <7> (Bez blesku). Tento režim je vhodný aj pri scénach osvetlených sviečkami, ak chcete zachytiť osvetlenie okolia.

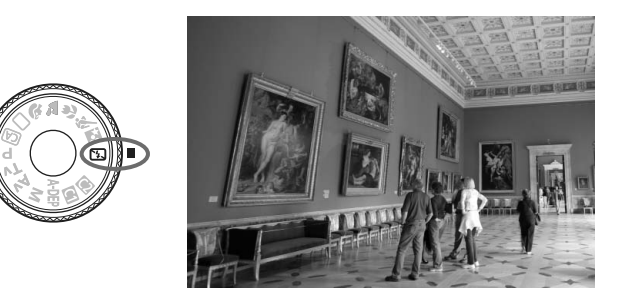

### **Tipy pri fotografovaní**

 **Ak číselné zobrazenie v hľadáčiku bliká, dbajte na to, aby ste predišli otrasom fotoaparátu.**

Pri nízkej hladine osvetlenia a možnosti vzniku otrasov fotoaparátu bude rýchlosť uzávierky zobrazená v hľadáčiku blikať. Fotoaparát držte stabilne alebo použite statív. Keď používate objektív so zoomom, použite širokouhlý rozsah, čím znížite neostrosť spôsobenú otrasmi fotoaparátu.

**Fotografovanie portrétov bez blesku.**

Pri nízkej hladine svetla sa osoba nesmie pohybovať, pokiaľ sa obrázok nenasníma. Ak sa osoba počas expozície pohne, môže na obrázku vyzerať rozmazane.

### C **Kreatívne automatické fotografovanie**

Režim < $\overline{CA}$  > (Kreatívny automatický) umožňuje jednoduchú zmenu jasu obrázka atď. Predvolené nastavenia sú rovnaké ako v režime < $\Box$ > (Plnoautomatický).

CA znamená kreatívne automatické fotografovanie.

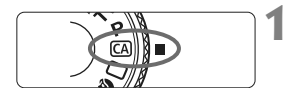

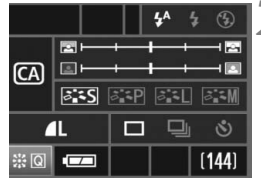

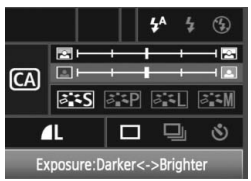

### **1 Nastavte otočný volič režimov do polohy <**C**>.**

 $\blacktriangleright$  Na obrazovke LCD sa otvorí obrazovka režimu kreatívneho automatického fotografovania.

### **2 Stlačte ovládací prvok <**9**<sup>&</sup>gt; priamo nadol.**

- ▶ Na výber funkcie môžete použiť ovládací prvok < $\frac{2}{3}$ >.
- Môžete vybrať funkcie (1) až (6) zobrazené na nasledujúcej strane.

### **3 Vykonajte požadované nastavenie.**

- Na výber funkcie použite ovládací  $prvok < 3$
- X Vybratá funkcia sa zobrazí v spodnej časti obrazovky.
- Otočením voliča < salebo < $\ell$ zmeňte nastavenie.
- $\bullet$  Stlačením ovládacieho prvku < $\frac{55}{2}$  > priamo nadol sa vrátite na obrazovku kroku 1.

### **4 Nasnímajte obrázok.**

- Po nasnímaní obrázka sa obrazovka LCD vypne.
- Po zmene režimu snímania alebo vypnutí napájania sa obnovia predvolené nastavenia režimu kreatívneho automatického fotografovania. Nastavenie kvality záznamu záberov sa nezmení.

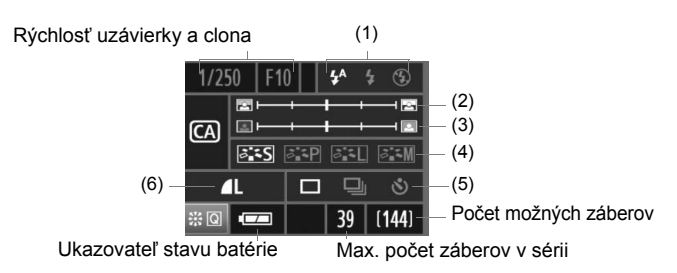

### **(1) Spustenie blesku**

Na výber sú možnosti < $\frac{1}{2}$  (Automatický blesk), < $\frac{1}{2}$  > (Blesk zapnutý) alebo < $\circledA$  > (Blesk vypnutý). Ak nastavíte možnosť < $\circledA$  >, pozrite si časť "Vypnutie blesku" na strane 56.

### **(2) Rozostrenie/zaostrenie pozadia**

Ak posuniete značku doľava, pozadie bude viac rozostrené. Ak posuniete značku doprava, pozadie bude viac zaostrené. Ak chcete rozostriť pozadie, pozrite si časť "Fotografovanie portrétov" na strane 51.

### **(3) Nastavenie jasu obrázkov**

Ak posuniete značku doľava, obrázok bude tmavší. Ak posuniete značku doprava, obrázok bude jasnejší.

### **(4) Štýl Picture Style**

Môžete vybrať jeden zo štyroch štýlov Picture Styles (str. 65, 66).

### **(5) Snímanie jedného záberu, sériové snímanie a snímanie**

### **so samospúšťou**

Ak vyberiete možnosť <<
j>
>
môžete fotografovať sériovo rýchlosťou približne 3 zábery za sekundu. Ak vyberiete možnosť < $\mathcal{S}$  >, pozrite si poznámky (**a**) v časti "Používanie samospúšte" na strane 90.

### **(6) Kvalita záznamu záberov**

Po stlačení tlačidla <(E) > sa otvorí obrazovka nastavenia kvality záznamu záberov. Informácie o nastavení kvality záznamu záberov nájdete v časti "Kvalita záznamu záberov" na strane 60. Po úprave všetkých požadovaných nastavení sa stlačením tlačidla <6F)> vrátite na krok 2 na predchádzajúcej strane.

# **Nastavenia obrázkov**

**3**

V tejto kapitole sa vysvetľujú nastavenia obrazových funkcií: kvalita záznamu záberov, citlivosť ISO, štýly Picture Styles, vyváženie bielej, farebný priestor atď.

- V režimoch Základnej zóny môžete nastaviť len kvalitu záznamu záberov a korekciu periférneho osvetlenia objektívu, vytvoriť a vybrať priečinky a nastaviť číslovanie súborov, ako sa uvádza v tejto kapitole.
- Ikona  $\hat{\mathbf{x}}$  na pravej strane nadpisu stránky označuje, že príslušná funkcia je k dispozícii len v režimoch Kreatívnej zóny  $(P, Tv, Av, M, A-DEP)$ .

### 3**Nastavenie kvality záznamu záberov**

Môžete vybrať počet pixelov a kvalitu obrázka. Pre formát JPEG možno nastaviť nasledujúce možnosti kvality obrázka: 4L, 4L, 4M, 4M, 4S, 4S. Obrázky RAW zaznamenané vo formátoch **D2W**, **SD2W** 1 alebo **SD2W** 2 sa musia spracovať pomocou softvéru dodaného s fotoaparátom (str. 62).

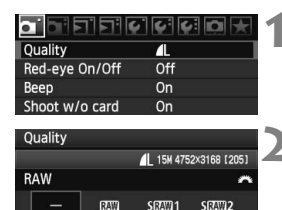

### **1 Vyberte možnosť [Quality/Kvalita].**

- **Pod kartou [QI] vyberte položku [Quality/ Kvalita**] a stlačte tlačidlo < $65$ .
- ▶ Zobrazí sa obrazovka**[Quality/Kvalita**].

### **2 Nastavte požadovanú kvalitu záznamu záberov.**

- Ak chcete vybrať nastavenie RAW, otáčajte voličom < $\frac{1}{2}$ >. Ak chcete vybrať nastavenie JPEG, otáčajte voličom  $\leq \text{S}$ >.
- Číslo "**\*\*\*M** (megapixelov) **\*\*\*\* x \*\*\*\***" označuje zaznamenaný počet pixelov a "**\*\*\***" je počet možných záberov (zobrazuje sa po 999).
- Ak chcete nastaviť vybratú kvalitu, stlačte  $t$ lačidlo < $(s_{ET})$ >.

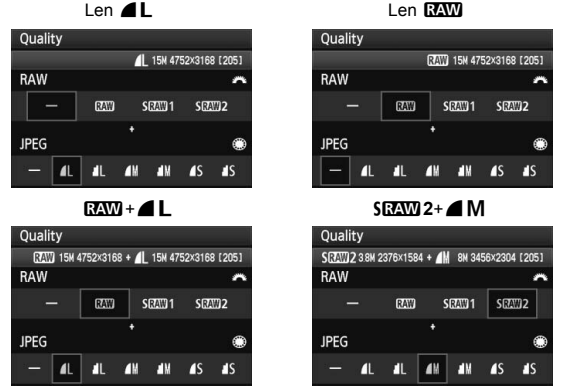

\* Ak je pre formáty RAW a JPEG nastavená možnosť  $[-]$ , nastaví sa kvalita  $\blacktriangle$ L.

### **Príklad nastavenia kvality záznamu záberov**

**JPEG**  $\mathbf{I}$ 且 **AV** AM<sub>1</sub>  $\blacksquare$ **AS** 

#### **Pomôcka na nastavenie kvality záznamu záberov (približné údaje)**

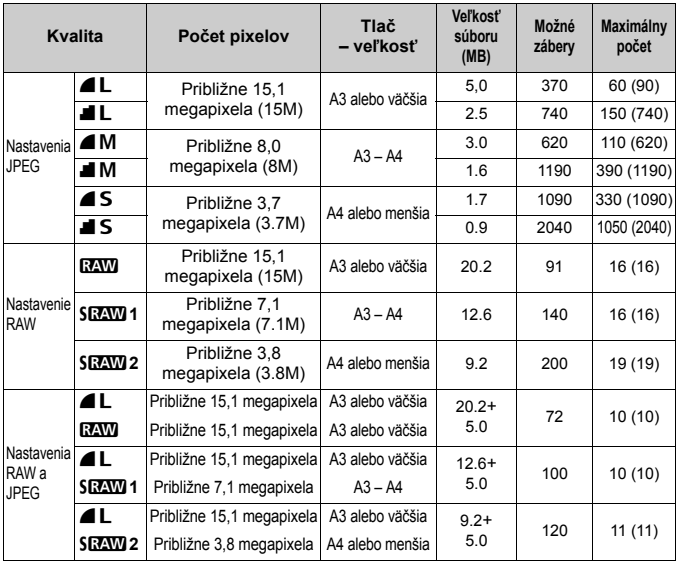

 Údaje uvedené pre veľkosť súborov, možný počet záberov a maximálny počet záberov v sérii sú založené na testovacích normách spoločnosti Canon (ISO 100 a štýl Picture Style [Standard/ Štandardný]) a karte s kapacitou 2 GB. **Tieto údaje sa budú meniť v závislosti od objektu, značky karty, citlivosti ISO, štýlu Picture Style, užívateľských funkcií atď.**

 Maximálny počet záberov v sérii platí pre rýchle sériové snímanie. Údaje v zátvorkách platia pre kartu Ultra DMA (UDMA) 2 GB a sú založené na testovacích normách spoločnosti Canon.

- Ak vyberiete oba formáty, RAW a JPEG, ten stý obrázok sa zaznamená v oboch formátoch s vybratou kvalitou záznamu záberov. Oba obrázky sa uložia do jedného priečinka s rovnakými číslami súborov (prípona súboru JPG pre obrázok JPEG a CR2 pre obrázok RAW).
	- Keď vyberiete nastavenie S**RAW** 1 alebo SRAW 2, na paneli LCD sa zobrazí SRAW.
	- **Ikony majú nasledujúci význam: D2WI (RAW), SD2WI 1 (Malý RAW1), SD2WI 2** (Malý RAW2),  $\triangleq$  (Jemný),  $\triangleq$  (Normálny),  $\triangleq$  (Veľký),  $\triangleq$  (Stredný) a  $\triangleq$  (Malý).

### **Informácie o obrázkoch RAW**

Obrázok RAW je výstup údajov z obrazového snímača konvertovaný na digitálne údaje, ktoré sa v nezmenenej podobe zaznamenávajú na kartu. Môžete si vybrať medzi formátmi **DAW**, SDAW 1, alebo SDAW 2. **SRAW 1 a SRAW 2.** Údaj "RAW" v texte označuje každé z troch nastavení RAW: RAW.

Obrázky RAW môžete podľa potreby rôznym spôsobom upraviť pomocou softvéru dodaného s fotoaparátom. Softvér môže z obrázkov RAW spracovať a vytvoriť upravený obrázok požadovaného typu, ako je formát JPEG alebo TIFF.

#### u **Informácie o položke [**8**C.Fn II -2: High ISO speed noise reduction/**8**C.Fn II -2: Redukcia šumu pri vysokej citlivosti ISO] a obrázkoch RAW alebo RAW+JPEG**

Aj keď sa na zaznamenané obrázky aplikujú nastavenia [8**C.Fn II -2: High ISO speed noise reduction**/8**C.Fn II -2: Redukcia šumu pri vysokej citlivosti ISO**] (str. 176) (Standard/Low/Strong/Disable / Štandardná/Nízka/ Silná/Zakázať), na prehrávanie (na obrazovke LCD alebo na obrazovke televízora) alebo pri priamej tlači sa použijú obrázky bez redukcie šumu. (Na týchto obrázkoch sa môže prejaviť šum.)

Potvrďte redukciu šumu alebo vytlačte obrázky s redukciou šumu pomocou programu Digital Photo Professional (dodáva sa s fotoaparátom).

Obrázky RAW sa možno nebudú dať zobraziť pomocou komerčného softvéru. Odporúča sa používať softvér dodaný s fotoaparátom.

### **Maximálny počet záberov pri sériovom snímaní**

Maximálny počet záberov pri sériovom snímaní uvedený na predchádzajúcej strane je počet sériových záberov, ktorý sa dá nasnímať bez prestávky pri použití formátovanej karty s kapacitou 2 GB.

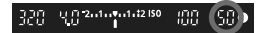

Údaj sa zobrazuje v pravej dolnej časti hľadáčika. Ak je maximálny počet záberov v sérii 99 alebo väčší, zobrazí sa údaj "**99**".

- Maximálny počet záberov v sérii sa zobrazuje aj v prípade, keď vo fotoaparáte nie je karta. Pred fotografovaním skontrolujte, či je založená karta.
	- Maximálny počet záberov pri sériovom snímaní pre  $\leq \Box_{\mathsf{H}}$  > sa zobrazí bez ohľadu na nastavenie režimu priebehu snímania.
	- Ak je pre položku [8**C.Fn II -2: High ISO speed noise reduction**/8**C.Fn II -2: Redukcia šumu pri vysokej citlivosti ISO**] nastavená možnosť [**2: Strong/2: Silná**], maximálny počet záberov pri sériovom snímaní sa zníži (str. 176).

**Ak sa v hľadáčiku pre maximálny počet záberov v sérii zobrazuje údaj "99"**, znamená to, že maximálny počet záberov v sérii je 99 alebo viac. Ak sa zobrazuje údaj 98 alebo menšie číslo, maximálny počet záberov v sérii je 98 alebo menej. Ak zastavíte sériové snímanie, maximálny počet záberov v sérii sa zvýši. Po zapísaní všetkých zaznamenaných obrázkov na kartu bude pre maximálny počet záberov v sérii platiť údaj uvedený na strane 61.

### **ISO: Nastavenie citlivosti ISO**<sup>\*</sup>

Môžete nastaviť citlivosť ISO (citlivosť obrazového snímača na svetlo) zodpovedajúcu úrovní okolitého osvetlenia. V režimoch Základnej zóny sa citlivosť ISO nastaví automaticky (str. 64).

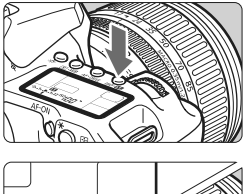

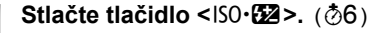

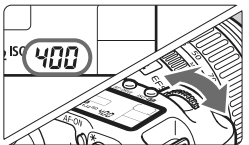

### **2 Nastavte citlivosť ISO.**

- Pozerajte sa na panel LCD alebo do hľadáčika a otáčajte voličom < $\mathcal{E}^{\text{max}}$ >.
- Citlivosť ISO môžete nastaviť v rozsahu 100 – 3200 s krokom nastavenia 1/3.
- Keď vyberiete možnosť "**A**", citlivosť ISO sa nastaví automaticky (str. 64).

#### **Návod pre správne nastavenie citlivosti ISO**

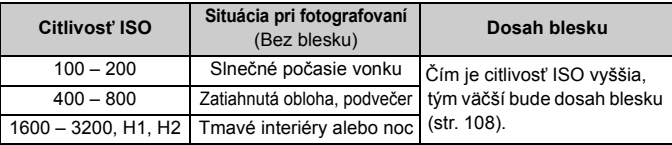

 Ak je pre položku [8**C.Fn II -3: Highlight tone priority**/8**C.Fn II -3: Priorita jasných tónov**] nastavená možnosť [**1: Enable/1: Povoliť**], bude sa dať nastaviť citlivosť ISO z intervalu 200 – 3200 (str. 177).

 Používanie vysokej citlivosti ISO či fotografovanie pri vysokých teplotách môže spôsobiť zrnitejší obraz. Pri dlhej expozícii môžu na obrázku vzniknúť aj nepravidelné farby.

Ak je pre položku [8**C.Fn I -3: ISO expansion**/8**C.Fn I -3: Rozšírenie citlivosti ISO**] nastavená možnosť [**1: On/1: Zap.**], možno nastaviť aj možnosti "**H1**" (ekvivalentné citlivosti ISO 6400) a "H2" (ekvivalentné citlivosti ISO 12800) (str. 174).

### **Informácie o nastavení možnosti "A" (Automaticky) pre citlivosť ISO**

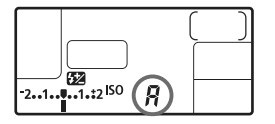

Ak sa pre citlivosť ISO nastaví možnosť "**A**", aktuálna hodnota citlivosti ISO, ktorá sa má nastaviť, sa zobrazí po stlačení tlačidla spúšte do polovice. Ako je uvedené nižšie, citlivosť ISO sa automaticky nastaví tak, aby vyhovovala režimu snímania.

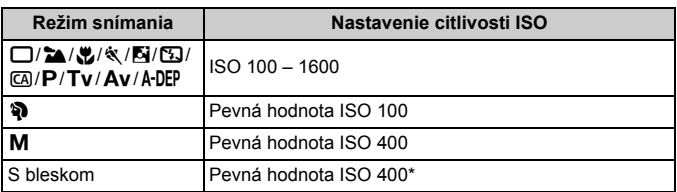

\* Ak výplňový blesk spôsobuje preexponovanie, nastaví sa citlivosť ISO 100 alebo vyššia.

### **al∡ Výber štýlu Picture Style**<sup>★</sup>

Výberom štýlu Picture Style môžete získať obrazové efekty, ktoré budú vyjadrovať vaše fotografické cítenie alebo budú vhodné pre daný objekt. V režimoch Základnej zóny (s výnimkou režimu  $[**[**4**]**]$ ) sa štýl Picture Style nedá vybrať.

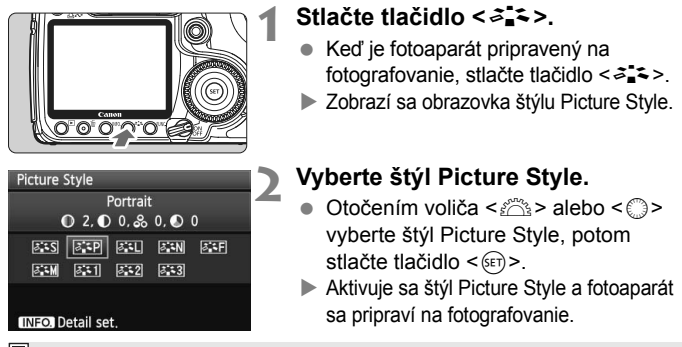

Na výber štýlu Picture Style môžete použiť aj ponuku [**a· Picture Style/<b>a**· **Štýl obrázka**].

### **Efekty štýlov Picture Style**

### **Fixal [Standard/Štandardný]** (CA): Štandardný)

Obrázok je jasný, ostrý a výrazný. Toto je univerzálny štýl Picture Style vhodný pre väčšinu scén.

- **EEP** [Portrait/Portrét] (CA: Jemné pleťové tóny) Pre príjemné tóny farby pleti. Obrázky vyzerajú mäkšie. Vhodný pre zábery žien alebo detí zblízka. Tento štýl Picture Style sa vyberie automaticky aj pri nastavení otočného voliča režimov do polohy < $\mathbf{R}$  >. Zmenou nastavenia [**Color tone/Farebný tón**] (str. 67) môžete upraviť odtieň pokožky.
- **ER [Landscape/Krajina]** ( $\boxed{A}$ : Jasné modré a zelené tóny) Pre jasné modré a zelené odtiene a veľmi ostré a výrazné obrázky. Vhodný pri vytváraní pôsobivých záberov krajiny. Tento štýl Picture Style sa vyberie automaticky aj pri nastavení otočného voliča režimov do polohy <20.

### S **[Neutral/Neutrálny]**

Štýl Picture Style určený pre používateľov, ktorí chcú spracovávať obrázky pomocou počítača. Pre prirodzené farby a tlmené obrázky.

### U **[Faithful/Verný]**

Štýl Picture Style určený pre používateľov, ktorí chcú spracovávať obrázky pomocou počítača. Ak je objekt odfotografovaný pri farebnej teplote 5200 K, farby sa kolorimetricky nastavia, aby sa zhodovali s farbami objektu. Obrázok je nevýrazný a utlmený.

**EXAM** [Monochrome/Monochromatický] (CA): Monochromatické obrázky) Pre čiernobiele obrázky.

Ak nie je nastavená možnosť RAW, čiernobiely obrázok sa nedá zmeniť naspäť na farebný. Ak chcete neskôr snímať farebné obrázky, nezabudnite zrušiť nastavenie [**Monochrome/Monochromatický**]. Ak vyberiete nastavenie [**Monochrome/Monochromatický**], v hľadáčiku a na paneli LCD sa zobrazí symbol  $\leq B/W$  >.

### W **[User Def. 1-3/Definovaný užívateľom 1-3]**

Pre nastavenia [**Portrait/Portrét**], [**Landscape/Krajina**] atď. môžete zaregistrovať vlastné nastavenia štýlu Picture Style (str. 69). Každý štýl Picture Style definovaný používateľom, ktorý ešte nebol nastavený, má rovnaké nastavenia ako štýl Picture Style [Standard/Štandardný].

### **Informácie o symboloch**

Symboly v hornej časti obrazovky výberu štýlu Picture Style označujú parametre, ako sú [**Sharpness/Ostrosť**] a [**Contrast/Kontrast**]. Číselné hodnoty označujú nastavenia parametrov, ako sú [**Sharpness/ Ostrosť**] a [**Contrast/Kontrast**], pre každý štýl Picture Style.

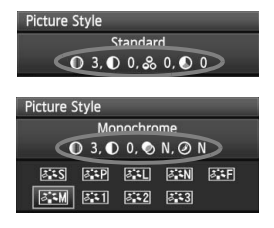

### **Symboly**

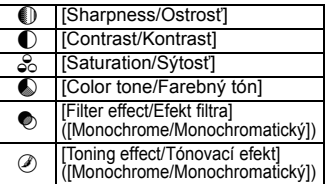

### **A<sup>2</sup>A** Prispôsobenie štýlu Picture Style<sup>★</sup>

Štýl Picture Style je možné prispôsobiť nastavením jednotlivých parametrov, ako napríklad [**Sharpness/Ostrosť**] a [**Contrast/Kontrast**]. Na overenie výsledného efektu nasnímajte skúšobné zábery. Informácie o prispôsobení štýlu [**Monochrome/Monochromatický**] nájdete na nasledujúcej strane.

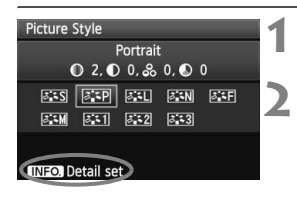

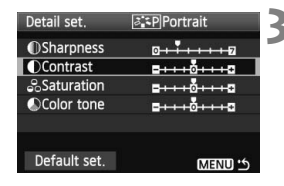

**ぶつPortrait** 

 $-110110$ **BisPlPortrait** 

 $0 + 1 + 1 + 0$ 

 $-110110$ 

 $-10...0$  $-110110$ 

**NENU S** 

Detail set.

**Contrast** 

Detail set.

**OSharpness** Contrast

**&Saturation** 

Color tone

Default set.

### **1 Stlačte tlačidlo <**A**>.**

### **2 Vyberte štýl Picture Style.**

Otočením voliča < $\mathcal{E}^*$ > alebo < $\mathcal{E}$  > vyberte štýl Picture Style, potom stlačte tlačidlo  $\leq$  INFO  $\geq$ .

### **3 Vyberte parameter.**

● Otočením voliča < s> vyberte parameter, potom stlačte tlačidlo < $(F)$  >.

### **4 Nastavte zvolený parameter.**

- $\bullet$  Otočením voliča < $\circ$  > upravte parameter podľa potreby, potom stlačte tlačidlo  $\leq$   $\sqrt{\sin}$  >.
- Ak chcete nastavený parameter uložiť, stlačte tlačidlo <MENU>. Znovu sa zobrazí obrazovka pre výber štýlu Picture Style.
- ▶ Všetky nastavenia, ktoré sa líšia od predvolených nastavení, sa zobrazia modrou farbou.

### **Nastavenia parametrov a efekty**

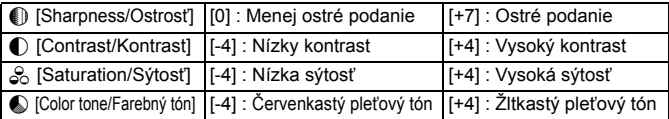

- **Vybratím možnosti [Default set./Pôvodné nastavenia**] v kroku 3 môžete parametre príslušného štýlu Picture Style vrátiť na predvolené nastavenia.
	- Ak chcete fotografovať pomocou upraveného štýlu Picture Style, v kroku 2 na predchádzajúcej strane vyberte upravený štýl Picture Style a potom fotografujte.

### **Úprava štýlu [Monochrome/Monochromatický]**

Pri štýle [Monochrome/Monochromatický] môžete okrem možností [**Sharpness/ Ostrosť**] a [**Contrast/Kontrast**] opísaných na predchádzajúcej strane nastaviť aj možnosti [**Filter effect/Efekt filtra**] a [**Toning effect/Tónovací efekt**].

### k**[Filter effect/Efekt filtra]**

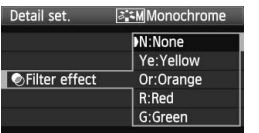

Pomocou aplikovania efektu filtra na monochromatický obrázok môžete nechať viac vyniknúť biele oblaky alebo zelené stromy.

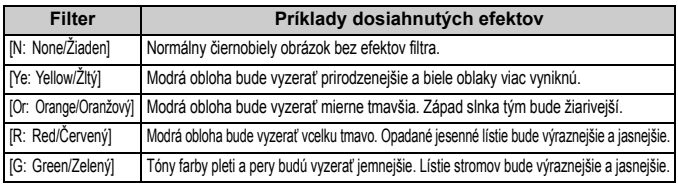

Nastavením vyššej hodnoty pre možnosť [**Contrast/Kontrast**] sa zvýrazní efekt filtra.

### l**[Toning effect/Tónovací efekt]**

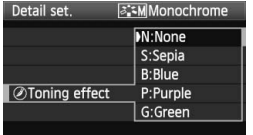

Aplikovaním tónovacieho efektu môžete vytvoriť monochromatický obrázok v danej farbe. Obrázok tak môže vyzerať oveľa pôsobivejšie. Vybrať si môžete tieto nastavenia: [**N:None/ Žiaden**] [**S:Sepia/Sépia**] [**B:Blue/Modrý**] [**P:Purple/Purpurový**] [**G:Green/Zelený**].

### *a***<sub>∎</sub>≥ Zaregistrovanie štýlu Picture Style**<sup>★</sup>

Môžete si vybrať základný štýl Picture Style, ako napríklad [**Portrait/Portrét**] alebo [**Landscape/Krajina**] a podľa potreby upraviť jeho parametre a zaregistrovať ho pod položkou [**User Def. 1/Def. užívateľom 1**], [**User Def. 2/Def. užívateľom 2**] alebo [**User Def. 3/Def. užívateľom 3**]. Môžete vytvoriť štýly Picture Style s rozdielnymi nastaveniami parametrov napríklad pre ostrosť a kontrast. Tiež môžete upraviť parametre štýlu Picture Style, ktorý bol zaregistrovaný vo fotoaparáte pomocou dodaného softvéru.

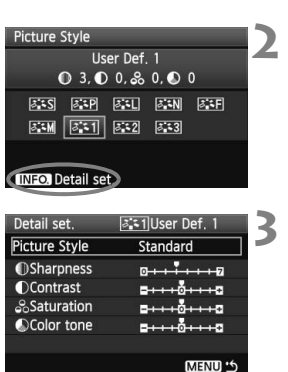

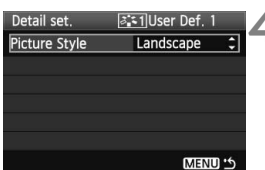

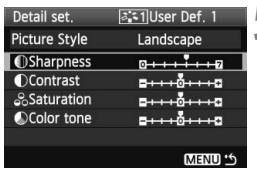

### **1 Stlačte tlačidlo <**A**>.**

- **2 Vyberte možnosť [User Def./Def. užívateľom].**
	- Otočením voliča <
	sette možnosť [**User Def./Def. užívateľom \***] a stlačte tlačidlo <INFO >.

### **3 Stlačte tlačidlo <**0**>.**

 Po vybratí štýlu [**Picture Style/Štýl obrázka**] stlačte tlačidlo < $(s\bar{s})$ >.

### **4 Vyberte základný štýl Picture Style.**

- $\bullet$  Otočením voliča < $\circ$ > vyberte základný štýl Picture Style, potom stlačte tlačidlo  $\leq$   $\sqrt{\text{er}}$ )
- Ak chcete upraviť parametre štýlu Picture Style, ktorý bol zaregistrovaný vo fotoaparáte pomocou dodaného softvéru, vyberte teraz štýl Picture Style.
- **5 Vyberte parameter.**
	- Vyberte niektorý parameter, napríklad [**Sharpness/Ostrosť**], a stlačte tlačidlo  $\leq$   $\sqrt{\sin}$  >.

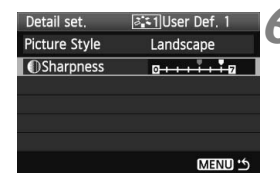

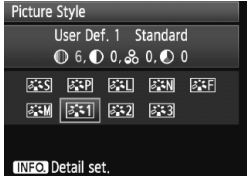

### **6 Nastavte zvolený parameter.**

- Otočením voliča < se > podľa potreby upravte parameter, potom stlačte tlačidlo  $\leq$   $(5E)$  >. Podrobnosti nájdete v časti "Prispôsobenie štýlu Picture Style" na stranách 67 – 68.
- Ak chcete nový štýl Picture Style zaregistrovať, stlačte tlačidlo <MENU>. Znovu sa zobrazí obrazovka pre výber štýlu Picture Style.
- $\blacktriangleright$  Základný štýl Picture Style bude zobrazený napravo od položky [**User Def.\*/Def. užívateľom \***].

Ak už bol štýl Picture Style zaregistrovaný pod položku [**User Def.\*/Def. užívateľom \***], zmena základného štýlu Picture Style v kroku 4 vynuluje nastavenia parametrov zaregistrovaného štýlu Picture Style.

Ak chcete fotografovať so zaregistrovaným štýlom Picture Style, pokračujte krokom 2 na predchádzajúcej strane, vyberte položku [**User Def./Def. užívateľom \***] a potom fotografujte.

## WB: Nastavenie vyváženia bielej<sup>\*</sup>

Vyváženie bielej (WB) slúži na to, aby biele časti obrázku vyzerali bielo. Pri obvyklom fotografovaní dosiahnete nastavením hodnoty < $\sim$  (Auto) správne vyváženie bielej. Ak s nastavením možnosti < $\sqrt{NMS}$  > nedosiahnete prirodzený vzhľad farieb, môžete vybrať vyváženie bielej pre jednotlivé zdroje svetla alebo ju nastaviť ručne nasnímaním bieleho objektu. V režimoch Základnej zóny sa automaticky nastaví možnosť <*QWB* >.

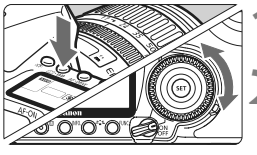

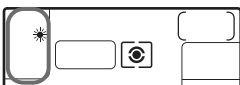

### **Stlačte tlačidlo <**  $\circled{}$  **· WB>.** ( $\circled{}6$ )

### **2 Vyberte nastavenie vyváženie bielej.**

 Pozerajte sa na panel LCD a otočte voličom  $\leq$  >.

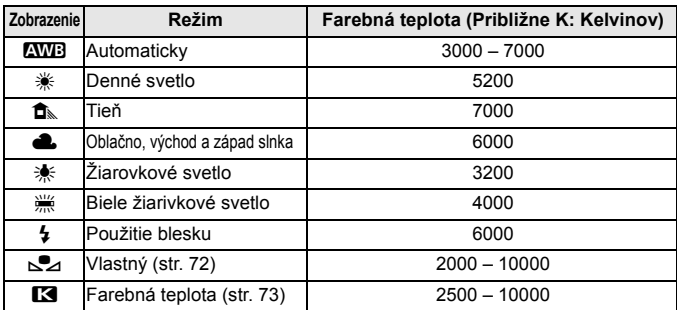

### **Informácie o vyvážení bielej**

Ľudské oko vníma biele objekty ako biele bez ohľadu na typ osvetlenia. V prípade digitálneho fotoaparátu sa pomocou softvéru upravuje farebná teplota, aby sa biele plochy zobrazovali ako biele. Toto nastavenie slúži ako základ farebných korekcií. Výsledkom je prirodzený vzhľad farieb na obrázkoch.

Na nastavenie vyváženia bielej môžete použiť aj ponuku [**a· White balance**/ 2 **Vyváženie bielej**].

### O **Vlastné vyváženie bielej**

Vlastné vyváženie bielej vám umožňuje ručne nastaviť vyváženie bielej pre určitý druh svetelného zdroja na dosiahnutie vyššej presnosti. Tento postup vykonajte pomocou skutočného svetelného zdroja, ktorý budete používať.

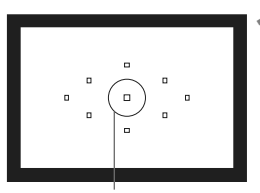

Kruh bodového merania

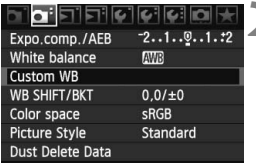

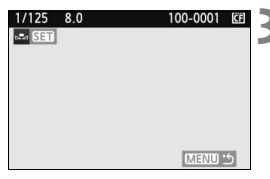

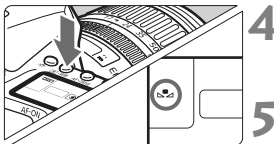

### **1 Vyfotografujte nejaký biely predmet.**

- **Jednoduchý biely predmet musí** vyplniť kruh bodového merania.
- Ručne zaostrite a pre biely predmet nastavte štandardnú expozíciu.
- Môžete nastaviť akékoľvek vyváženie bielej.

# **2 Vyberte možnosť [Custom WB/ Vlastné vyváž. bielej].**

- Pod kartou [**Q**<sup>-</sup>] vyberte položku [**Custom WB/Vlastné vyváž. bielej**] a stlačte tlačidlo  $\leq$   $(51)$  >.
- ▶ Zobrazí sa obrazovka ISET/NASTAVIŤI.

### **3 Importujte dáta vyváženia bielej.**

- Otočením voliča < $\frac{28}{100}$ > alebo <1> vyberte obrázok nasnímaný v kroku 1, potom stlačte tlačidlo < $(s_{ET})$  >.
- $\triangleright$  V zobrazenom dialógovom okne vyberte možnosť [**OK**] a dáta sa importujú.

### **Stlačte tlačidlo <**  $\circ$  **· WB>.** ( $\circ$ **6**)

 Po ukončení ponuky stlačte tlačidlo <। ∙ WB

### **5 Vyberte vlastné vyváženie bielej.**

 Pozerajte sa na panel LCD a otočením voliča < se > vyberte položku < $\mathbb{S}$  >.
- Ak má expozícia získaná v kroku 1 príliš veľkú odchýlku od správnej expozície, nemusí sa dosiahnuť správne vyváženie bielej.
	- Ak ste obrázok zhotovili tak, že štýl Picture Style bol nastavený na možnosť [**Monochrome/Monochromatický**] (str. 66), v kroku 3 ho nebude možné vybrať.
- b. Namiesto bieleho objektu môže presnejšie vyváženie bielej zabezpečiť karta s šedou tónovou hodnotu 18 % (komerčne dostupná).
	- Osobné vyváženie bielej zaregistrované v softvéri dodanom s fotoaparátom sa zaregistruje pod položkou <sa>. Ak vykonáte krok 3, údaje pre zaregistrované osobné vyváženie bielej sa vymažú.

### **RNastavenie farebnej teploty**

Farebnú teplotu vyváženia bielej môžete nastaviť ako numerickú hodnotu v kelvinoch. Toto nastavenie je určené pre skúsených používateľov.

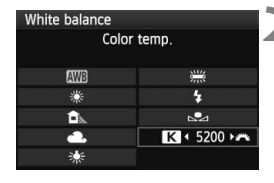

### **1 Vyberte položku [White balance/ Vyváženie bielej].**

- Na karte [**Q**<sup>-</sup>] vyberte položku [**White balance/Vyváženie bielej**], potom stlačte tlačidlo  $\leq$   $(5r)$  >.
- **2 Nastavte farebnú teplotu.**
- Otočením voliča < s> vyberte  $možnost$  [ $R$ ].
- $\bullet$  Otočením voliča < $\epsilon \approx 1$  nastavte farebnú teplotu, potom stlačte tlačidlo  $\leq$   $\sqrt{\epsilon}$ r) >.
- Farebnú teplotu možno nastaviť v rozsahu 2500 K až 10000 K s krokom 100 K.

- $\bigoplus$  . Keď sa pre zdroj umelého svetla nastaví farebná teplota, podľa potreby nastavte korekciu vyváženia bielej (purpurovú alebo zelenú).
	- Ak chcete možnosť < $R$  > nastaviť podľa údajov komerčne dostupného meradla farebnej teploty, odfotografujte testovacie snímky a upravte nastavenia tak, aby sa kompenzoval rozdiel medzi hodnotou farebnej teploty podľa meradla a hodnotou farebnej teploty fotoaparátu.

## **MENU Korekcia vyváženia bielej**<sup>\*</sup>

Nastavené vyváženie bielej je možné korigovať. Nastavenie bude mať rovnaký efekt ako použitie komerčne dostupného konverzného filtra farebnej teploty alebo farebného kompenzačného filtra. Každú farbu je možné korigovať na jednu z deviatich úrovní.

Táto funkcia je určená pre používateľov, ktorí majú skúsenosti s konverzným filtrami farebnej teploty alebo farebnými kompenzačnými filtrami.

## **Korekcia vyváženia bielej**

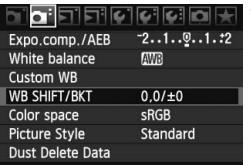

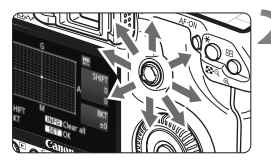

Príklad nastavenia: A2, G1

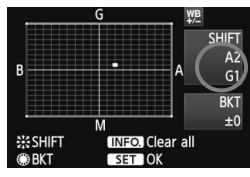

#### **1 Vyberte možnosť [WB SHIFT/BKT / POSUN/STUPŇOVANIE VYVÁŽ. BIELEJ].**

● Na karte [**Qi** ] vyberte položku [**WB SHIFT/BKT / POSUN/ STUPŇOVANIE VYVÁŽ. BIELEJ**] a stlačte tlačidlo  $\leq$  (set)  $\geq$ .

### **2 Nastavte korekciu vyváženia bielej.**

- $\bullet$  Pomocou ovládacieho prvku < $\frac{5}{2}$ > posuňte značku "■" do požadovanei polohv
- B je skratkou pre blue (modrá), A pre amber (jantárová), M pre magenta (purpurová) a G pre green (zelená). Farba sa skoriguje v príslušnom smere.
- **Nápis "SHIFT"** (POSUN) vpravo hore označuje smer a veľkosť korekcie.
- $\bullet$  Stlačením tlačidla <INF0, > zrušíte všetky nastavenia [**WB SHIFT/BKT / POSUN/ STUPŇOVANIE VYVÁŽ. BIELEJ**].
- Stlačením tlačidla < $(F)$ > nastavenie ukončíte a vrátite sa do ponuky.
- R Počas korekcie vyváženia bielej sa v hľadáčiku a na paneli LCD zobrazí ikona  $\leq 2.25$ </u>
	- Jedna úroveň korekcie modrej/jantárovej zodpovedá ekvivalentu 5 mired filtra pre konverziu farebnej teploty. (Mired: merná jednotka na označenie optickej hustoty filtra pre konverziu farebnej teploty.)

#### **Automatické stupňovanie vyváženia bielej**

Jedným odfotografovaním je možné zaznamenať súčasne tri obrázky s rôznymi odtieňmi farby. S ohľadom na farebnú teplotu aktuálneho nastavenia vyváženia bielej bude obrázok posunutý s odchýlkou do modrej/jantárovej alebo purpurovej/zelenej. Toto sa nazýva stupňovanie vyváženia bielej (skratka WB-BKT). Je možné nastaviť až ±3 úrovne s krokom po jednej úrovni.

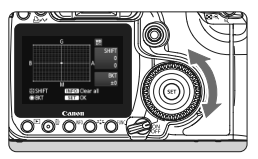

Odchýlka B/A ±3 úrovne

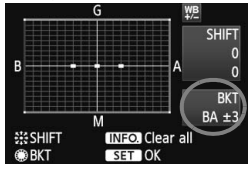

#### **Nastavte veľkosť stupňovania vyváženia bielej.**

- Ak v kroku 2 korekcie vyváženia bielej otočíte volič <€ >, značka ... na obrazovke sa zmení na  $\blacksquare$   $\blacksquare$  " (3 body). Otočením voliča doprava sa nastaví stupňovanie B/A (modrá/jantárová) a otočením doľava stupňovanie M/G (purpurová/zelená).
- **▶ Značka "BKT"** v pravej časti obrazovky označuje smer a úroveň stupňovania.
- $\bullet$  Stlačením tlačidla <INF0 > zrušíte všetky nastavenia [**WB SHIFT/BKT / POSUN/ STUPŇOVANIE VYVÁŽ. BIELEJ**].
- $\bullet$  Stlačením tlačidla < $\sin$ > nastavenie ukončíte a vrátite sa do ponuky.

#### **Postupnosť stupňovania**

Obrázky sa budú stupňovať v nasledujúcom poradí: 1. Štandardné vyváženie bielej, 2. Odchýlka do modrej farby (B) a 3. Odchýlka do jantárovej farby (A) alebo 1. Štandardné vyváženie bielej, 2. Odchýlka do purpurovej farby (M) a 3. Odchýlka do zelenej farby (G).

- Ħ. Pri nastavení stupňovania vyváženia bielej sa počet obrázkov v sérii a počet zhotoviteľných obrázkov zníži na jednu tretinu oproti normálnemu počtu. Na paneli LCD bude blikať aj ikona vyváženia bielej.
	- Spolu so stupňovaním vyváženia bielej môžete nastaviť korekciu vyváženia bielej a snímanie s viacnásobným nastavením expozície (AEB). Ak snímanie s viacnásobným nastavením expozície nastavíte spolu so stupňovaným vyváženia bielej, jedným stlačením spúšte sa môže nasnímať celkovo deväť obrázkov.
	- Keďže sa pri snímaní jedného záberu zaznamenajú tri obrázky, bude záznam na kartu trvať dlhšie.
	- Značka "**BKT**" predstavuje skratku pre anglický výraz bracketing (stupňovanie).

## **MENU Korekcia periférneho osvetlenia objektívu**

Vzhľadom na vlastnosti objektívu sa štyri rohy obrázka môžu javiť tmavšie. Tento jav sa nazýva vinetácia alebo pokles periférneho osvetlenia. Táto vada sa dá korigovať. V prípade obrázkov JPEG sa vinetácia koriguje pri zaznamenávaní obrázka. V prípade obrázkov RAW sa môže korigovať pomocou programu Digital Photo Professional (softvér dodávaný s fotoaparátom).

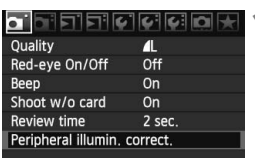

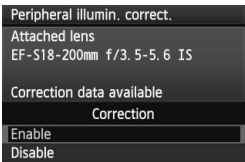

#### **1 Vyberte položku [Peripheral illumin. correct./Korekcia periférneho osvetlenia].**

 $\bullet$  Na karte  $[\bullet]$  vyberte položku [**Peripheral illumin. correct./ Korekcia periférneho osvetlenia**], potom stlačte tlačidlo < $(s_{F}$ )>.

## **2 Skontrolujte obrazovku.**

- Na obrazovke sa musí zobrazovať správa "**Correction data available (Korekčné údaje dostupné)**" týkajúca sa nasadeného objektívu.
- Ak sa zobrazuje správa "**Correction data not available/Korekčné údaje nedostupné**", pozrite si časť "Informácie o korekčných údajoch pre objektív" na nasledujúcej strane.
- Otočením voliča < se > vyberte položku [**Enable/ Povolit**<sup> $7$ </sup>, potom stlačte tlačidlo < $(F)$  >.

### **3 Nasnímajte obrázok.**

 Obrázok sa zobrazí s korigovaným periférnym osvetlením.

#### **[Peripheral illumination correction/Korekcia periférneho osvetlenia]**

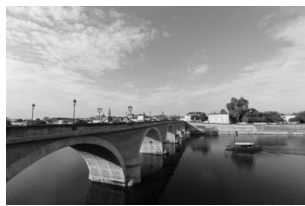

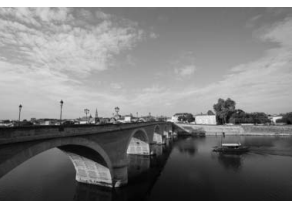

[Enable/Povolit]. [Disable/Zakázať]

#### **Informácie o korekčných údajoch pre objektív**

Fotoaparát už obsahuje údaje na korekciu periférneho osvetlenia pre približne 20 objektívov. Ak v kroku 2 vyberiete položku [**Enable/Povoliť**], korekcia periférneho osvetlenia sa aplikuje automaticky pre každý objektív, pre ktorý boli korekčné údaje zaregistrované vo fotoaparáte.

Pomocou nástroja EOS Utility (softvér dodávaný s fotoaparátom) môžete skontrolovať, pre ktoré objektívy sú vo fotoaparáte zaregistrované korekčné údaje. Môžete tiež zaregistrovať korekčné údaje pre nezaregistrované objektívy. Podrobnosti nájdete na disku EOS DIGITAL Software Instruction Manuals Disk (disk CD-ROM) pre nástroj EOS Utility.

- **O** Pre obrázky JPEG, ktoré sú už zaznamenané, sa nedá použiť korekcia periférneho osvetlenia objektívu.
	- Podľa podmienok fotografovania sa na okrajoch obrázka môže objaviť šum.
	- Keď sa používajú objektívy od iných spoločností, odporúča sa nastaviť pre korekciu možnosť [**Disable/Zakázať**] aj v prípade, ak sa zobrazí správa [**Correction data available/Korekčné údaje dostupné**].
- 6 Korekcia periférneho osvetlenia objektívu sa aplikuje aj v prípade, keď je nasadený nadstavec.
	- Ak korekčné údaje pre nasadený objektív neboli vo fotoaparáte zaregistrované, výsledok bude rovnaký, ako keď sa pre korekciu vyberie možnosť [**Disable/Zakázať**].
	- Rozsah aplikovanej korekcie bude o niečo menší ako maximálny rozsah korekcie, ktorý sa dá nastaviť v programe Digital Photo Professional (softvér dodávaný s fotoaparátom).
	- Ak pre objektív nie je k dispozícii informácia o vzdialenosti, rozsah korekcie bude menší.
	- Čím väčšia citlivosť ISO sa použije, tým menší bude rozsah korekcie.
	- Korekcia nemusí byť pozorovateľná v prípade objektívov s minimálnou periférnou vinetáciou.

## 3**Vytvorenie a výber priečinka**

Môžete bez obmedzenia vytvárať a vyberať priečinky na uloženie zaznamenaných obrázkov.

Táto možnosť je voliteľná, pretože priečinok na uloženie zaznamenaných obrázkov sa vytvorí automaticky.

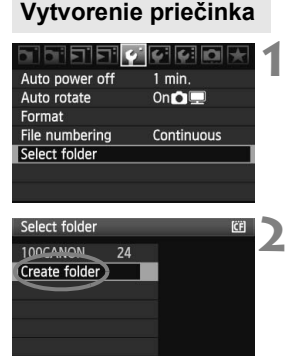

### **1 Vyberte položku [Select folder/ Vybrať priečinok].**

● Na karte [ $\blacklozenge$ ] vyberte položku [**Select folder/Vybrať priečinok**], potom stlačte tlačidlo < $(s_{ET})$  >.

## **2 Vyberte položku [Create folder/ Vytvoriť priečinok].**

 $\bullet$  Otočením voliča < $\circ$  > vyberte položku [**Create folder/Vytvoriť priečinok**], potom stlačte tlačidlo < $(F)$ >.

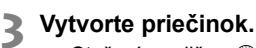

- Otočením voliča < s> vyberte položku **[OK]**, potom stlačte tlačidlo < $(SE)$  >.
- ▶ Vytvorí sa nový priečinok s číslom o jedno väčším.

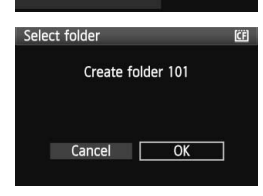

## **Výber priečinka**

Počet obrázkov v priečinku Najnižšie číslo súboru

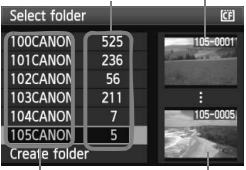

Názov priečinka Najvyššie číslo súboru

- Keď sa zobrazuje obrazovka Select folder (Výber priečinka), otočením voliča < se > vyberte požadovaný priečinok, potom stlačte tlačidlo < $(s_{\text{F}})$ >.
- ▶ Vyberie sa priečinok, do ktorého sa budú ukladať zaznamenané obrázky.
- Nasledujúce zaznamenané obrázky sa budú ukladať do vybratého priečinka.

#### **Informácie o priečinkoch**

Názov priečinka začína tromi číslicami (číslo priečinka), za ktorými nasledujú tri alfanumerické znaky, napríklad "100CANON". Priečinok môže obsahovať 9999 obrázkov (súbor č. 0001 – 9999). Keď sa priečinok zaplní, automaticky sa vytvorí nový priečinok s číslom o jedno väčším. Nový priečinok sa vytvorí aj v prípade manuálneho vynulovania (str. 81). Vytvoriť možno priečinky s číslami od 100 do 999.

#### **Vytvorenie priečinkov na osobnom počítači**

Keď je na obrazovke otvorená karta, vytvorte nový priečinok s názvom "DCIM". Otvorte priečinok DCIM a vytvorte toľko priečinkov, koľko potrebujete na uloženie a usporiadanie súborov. Názov priečinka musí mať formát "**100ABC\_D**", kde prvé tri číslice prislúchajú číslam 100 – 999, za nimi nasleduje päť alfanumerických znakov. Päť znakov môže byť kombináciou veľkých a malých písmen od A do Z, číslic a znaku podčiarknutia "\_". V názve priečinka nesmie byť medzera. Názvy priečinkov nesmú mať ani rovnaké trojmiestne číslo ako napríklad "100ABC\_D" a "100W XYZ", a to ani v prípade, ak sú písmená v názve rôzne.

## 3 **Spôsoby číslovania súborov**

Číslo súboru je ako číslo políčka na klasickom filme. Zhotoveným obrázkom sa priraďujú poradové čísla od 0001 do 9999 a obrázky sa ukladajú do jedného priečinka. Spôsob priraďovania čísla súboru môžete zmeniť. Číslo súboru sa na osobnom počítači zobrazí takto: **IMG\_0001.JPG**.

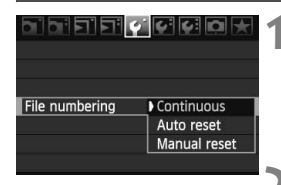

### **1 Vyberte položku [File numbering/ Číslovanie súborov].**

• Na karte [Y] vyberte položku [**File numbering/Číslovanie**  súborov] a stlačte tlačidlo < $(F)$ >.

## **2 Vyberte spôsob číslovania.**

 $\bullet$  Otočením voliča < $\circledS$  > vyberte požadovaný spôsob, potom stlačte tlačidlo  $\leq$   $(s_{ET})$  >.

## **[Continuous/Súvislé]**

#### **Súvislé číslovanie súborov pokračuje aj po výmene karty alebo po vytvorení nového priečinka.**

Postupnosť číslovania do 9999 pokračuje aj po výmene karty alebo vytvorení nového priečinka. Tento spôsob je praktický v prípade, ak chcete obrázky číslované v rozmedzí 0001 do 9999 ukladať na rôzne karty alebo priečinky v jednom priečinku osobného počítača. Ak však nová vložená karta alebo existujúci priečinok už obsahujú predtým uložené obrázky, číslovanie nových obrázkov môže pokračovať od čísla súboru posledného obrázka na karte alebo v priečinku. Ak chcete používať súvislé číslovanie súborov, mali by ste vždy používať nanovo naformátovanú kartu.

> **Číslovanie súborov po výmene karty**

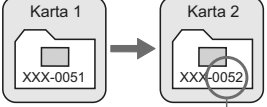

Ďalšie číslo súboru v poradí

**Číslovanie súborov po vytvorení priečinka**

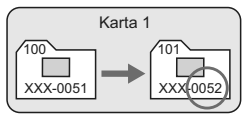

#### **[Auto reset/Automatické vynulovanie]**

#### **Číslovanie súborov od 0001 sa obnoví po každej výmene karty alebo po vytvorení nového priečinka.**

Vždy, keď sa vymení karta alebo vytvorí nový priečinok, číslovanie súborov začína od 0001. Toto nastavenie je praktické, ak chcete obrázky organizovať podľa jednotlivých kariet alebo priečinkov. Ak však nová vložená karta alebo existujúci priečinok už obsahujú predtým uložené obrázky, číslovanie nových obrázkov môže pokračovať od čísla súboru posledného obrázka na karte alebo v priečinku. Vždy, keď chcete ukladať obrázky s číslovaním súborom začínajúcim od 0001, použite novú formátovanú kartu.

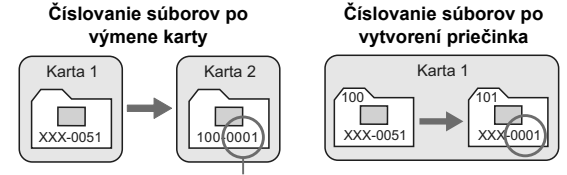

Číslovanie súborov sa vynulovalo

## **[Manual reset/Ručné vynulovanie]**

#### **Vynulovanie číslovania súborov od 0001 alebo začiatok od súboru číslo 0001 v novom priečinku**

Ak ručne vynulujete číslovanie súborov, automaticky sa vytvorí nový priečinok a číslovanie súborov obrázkov uložených do daného priečinka sa začne od 0001. Tento spôsob je praktický v prípade, že chcete používať rôzne priečinky pre obrázky odfotografované napríklad včera a dnes. Po ručnom vynulovaní sa číslovanie súborov vráti na súvislé alebo automatické vynulovanie.

Ak sa vytvorí priečinok č. 999, na obrazovke LCD sa zobrazí hlásenie [**Folder number full/Dosiahnuté max. číslo priečinka**]. Ak daný priečinok obsahuje obrázky, ktorých súbory už dosiahli číslo 9999, nebude ďalej možné snímať ani v prípade, že je na karte ešte voľné miesto. Na obrazovke LCD sa zobrazí výzva na výmenu karty. Vložte novú kartu.

 $\overline{1}$  Názov súboru obrázkov typu JPEG aj RAW bude začínať označením "IMG\_". Prípona bude ".JPG" pri obrázkoch JPEG a ".CR2" pri obrázkoch RAW.

## **MENU** Nastavenie farebného priestoru<sup>\*</sup>

Farebný priestor označuje rozsah reprodukovateľných farieb. Na tomto fotoaparáte môžete pre zaznamenané obrázky nastaviť farebný priestor [sRGB] alebo [Adobe RGB]. Pre normálne fotografovanie sa odporúča priestor [sRGB].

V režimoch Základnej zóny sa automaticky nastaví priestor [sRGB].

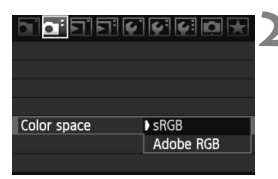

## **1 Vyberte možnosť [Color space/ Farebný priestor].**

 Na karte [2] vyberte položku [**Color space/Farebný priestor**] a stlačte tlačidlo  $\leq$   $(s_{ET})$  >.

### **2 Nastavte požadovaný farebný priestor.**

 Vyberte možnosť [**sRGB**] alebo [Adobe RGB] a stlačte tlačidlo < $(SF)$  >.

## **O priestore Adobe RGB**

Tento farebný priestor sa používa najmä pri komerčnej tlači alebo na iné komerčné účely. Toto nastavenie neodporúčame, ak nemáte znalosti z oblasti spracovania obrazu, Adobe RGB a o štandarde Design rule for Camera File System 2.0 (Typ usporiadania pre systém súborov pre fotoaparáty 2.0) (Exif 2.21). Na počítačoch s farebným priestorom sRGB a výtlačkoch z tlačiarní, ktoré nie sú kompatibilné so štandardom Design rule for Camera File System 2.0 (Exif 2.21), bude obrázok vyzerať veľmi nevýrazný. Preto bude potrebné ďalšie softvérové spracovanie obrázka.

- 围 Ak je obrázok zachytený s nastaveným farebným priestorom Adobe RGB, názov súboru bude začínať reťazcom "\_MG\_" (prvý znak je znak podčiarknutia).
	- Profil ICC nie je priložený. Profil ICC je vysvetlený v príručke k softvéru na disku CD-ROM.

# **Nastavenie režimu automatického zaostrenia a režimov priebehu snímania**

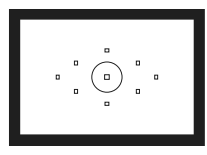

V hľadáčiku je 9 bodov AF. Výberom vhodného bodu AF môžete fotografovať s automatickým zaostrením a zároveň podľa potreby zamieriť na objekt.

**4**

Môžete aj vybrať režim automatického zaostrenia a režim priebehu snímania, ktoré najlepšie vyhovujú podmienkam a objektu fotografovania.

- Ikona  $\hat{\mathbf{x}}$  na pravej strane nadpisu stránky označuje, že príslušná funkcia je k dispozícii len v režimoch Kreatívnej zóny (P, Tv, Av, M, ADEP).
- V režimoch Základnej zóny sa režim automatického zaostrenia, výber bodu AF a režim priebehu snímania nastavujú automaticky.

Skratka <**AF**> znamená automatické zaostrenie (z angl. Auto Focus). Skratka <**MF**> znamená manuálne zaostrenie (z angl. Manual Focus).

## AF: Výber režimu automatického zaostrenia<sup>\*</sup>

Vyberte režim automatického zaostrenia, ktorý vyhovuje podmienkam alebo objektu fotografovania. V režimoch Základnej zóny sa optimálny režim automatického zaostrenia nastavuje automaticky.

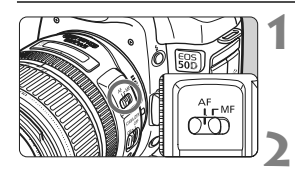

**1 Prepínač režimov zaostrenia na objektíve prepnite do polohy <AF> (automatické zaostrovanie).**

**2 Otočný volič režimov nastavte do polohy režimu Kreatívnej zóny.**

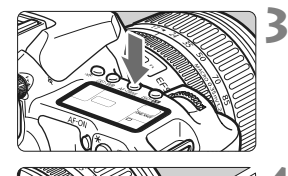

.<br>Al FOCUS ज

**Stlačte tlačidlo <AF·DRIVE>. (** $\φ$ **6)** 

### **4 Vyberte režim AF.**

 Pozerajte sa na panel LCD a otáčajte voličom  $\langle \hat{\ell}^m \rangle$ >

**UNE SHOI** : [One-Shot AF/Jednoobrázkový AF] AI FOCUS: [AI Focus AF/Inteligentné AF] AI SERVO: [AI Servo AF/Inteligentné AF-servo]

## **Režim [One-Shot AF/Jednoobrázkový AF] pre statické objekty**

#### **Vhodný pre statické objekty. Stlačením tlačidla spúšte do polovice fotoaparát zaostrí iba raz.**

- Keď sa zaostrí, bod AF, ktorý dosiahol zaostrenie, blikne červeným svetlom a v hľadáčiku sa rozsvieti potvrdzovacie svetlo zaostrenia <<sup>2</sup>>.
- V prípade pomerového merania sa zároveň so zaostrením nastavia hodnoty expozície.
- Kým budete držať tlačidlo spúšte stlačené do polovice, zaostrenie zostane uzamknuté. Ak chcete, môžete zmeniť kompozíciu záberu.
- V režimoch Kreatívnej zóny je automatické zaostrenie k dispozícii aj po stlačení tlačidla  $\leq$ AF-ON $\geq$ .
- 同  $\bullet$  Ak nebude možné dosiahnuť zaostrenie, potvrdzovacie svetlo zaostrenia < $\bullet$  > v hľadáčiku bude blikať. V takom prípade sa obrázok nebude dať odfotografovať ani úplným stlačením tlačidla spúšte. Zmeňte kompozíciu obrázka a skúste zaostriť znovu. Alebo si pozrite časť "Keď automatické zaostrenie zlyhá" (str. 88).
	- **Ak je pre ponuku [a] Beep/a] Zvuková signalizácia**] nastavená možnosť [**Off/Vyp.**], po dosiahnutí zaostrenia nezaznie zvuková signalizácia.

#### **Režim [AI Servo AF/Inteligentné AF-servo] pre pohybujúce sa objekty**

#### **Tento režim automatického zaostrenia je určený pre pohybujúce sa objekty, keď sa vzdialenosť zaostrenia mení. Kým držíte tlačidlo spúšte stlačené do polovice, objekt sa priebežne zameriava.**

- Expozícia sa nastaví v momente nasnímania obrázku.
- V režimoch Kreatívnej zóny je automatické zaostrenie k dispozícii aj po stlačení tlačidla < AF-ON>.
- V prípade automatického výberu bodu AF (str. 86) fotoaparát na zaostrenie najprv použije stredný bod AF. Ak sa počas automatického zaostrovania objekt pohybuje smerom od stredného bodu AF, sledovanie objektu zaostrenia pokračuje, kým sa objekt nedostane do dosahu ďalšieho bodu AF.
- **V** režime [AI Servo AF/Inteligentné AF-servo] zvuková signalizácia nezaznie ani po dosiahnutí zaostrenia. Nerozsvieti sa ani potvrdzovacie svetlo zaostrenia < • v hľadáčiku.

 **Režim [AI Focus AF/Inteligentné AF] pre automatické prepínanie režimu automatického zaostrenia**

#### **Režim [AI Focus AF/Inteligentné AF] automaticky prepína z režimu [One-Shot AF/Jednoobrázkový AF] do režimu [AI Servo AF/ Inteligentné AF-servo], ak sa objekt začne pohybovať.**

- Keď je objekt zaostrený v režime [One-Shot AF/Jednoobrázkový AF] a začne sa pohybovať, fotoaparát zistí pohyb a automaticky sa prepne do režimu [AI servo AF/Inteligentné AF-servo].
- **Po dosiahnutí zaostrenia v režime [AI Focus AF/Inteligentné AF] s aktívnym** režimom Servo potichu zaznie zvuková signalizácia. Potvrdzovacie svetlo zaostrenia < • v hľadáčiku sa však nerozsvieti.

## **E**D Výber bodu AF<sup>★</sup>

Vyberte jeden z deviatich bodov AF, ktorý sa použije pre automatické zaostrenie. V režimoch Základnej zóny a <A-DEP > sa automaticky aktivuje automatický výber bodu AF. Bod AF sa nedá vybrať.

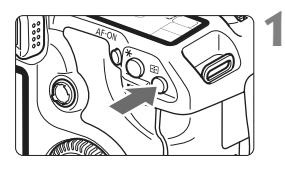

## **Stlačte tlačidlo <** $\textbf{F}$  $\rightarrow$ **. (** $\ddot{\circ}$ **6)**

- $\blacktriangleright$  Vybratý bod AF sa zobrazí v hľadáčiku a na paneli LCD.
- Ak sa rozsvietia všetky body AF, nastaví sa automatický výber bodu AF.

## **2 Vyberte bod AF.**

● Bod AF môžete vybrať otáčaním voliča <6> alebo <5> alebo pomocou združeného ovládacieho prvku < $\frac{25}{2}$ >.

#### **Výber pomocou voliča**

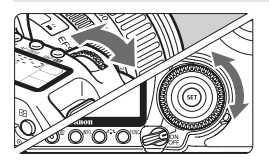

- Otočením voliča < come> alebo < solo sa výber bodu AF zmení v príslušnom smere.
- Ak sa rozsvietia všetky body AF, nastaví sa automatický výber bodu AF.

#### **Výber pomocou združeného ovládacieho prvku**

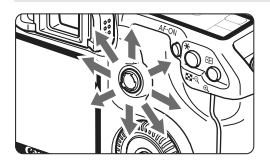

 Výber bodu AF sa zmení v smere naklonenia združeného ovládacieho prvku < $\frac{35}{2}$ >. Pri opakovanom nakláňaní v rovnakom smere sa bude prepínať ručný a automatický výber bodu AF.

- $\overline{S}$   $\bullet$  Keď sa pozeráte na panel LCD a vyberáte bod AF, všimnite si: automatický výber  $[-\ ]\ ]$ , stred  $[-\ ]$ , vpravo  $[-\ ]$ , vrch  $\Gamma$ 
	- Ak sa zaostrenie nedá dosiahnuť pomocou pomocného lúča AF externého blesku Speedlite určeného pre fotoaparáty EOS, vyberte stredný bod AF.

#### **Pomocný lúč AF so zabudovaným bleskom**

V prípade nedostatočných svetelných podmienok po stlačení tlačidla spúšte do polovice zabudovaný blesk spustí krátku sériu zábleskov. Osvetlí objekt a umožní ľahšie automatické zaostrenie.

- $\boxed{5}$  V režimoch <2>, < $\ll$ >, a < $\boxed{5}$  > sa pomocný lúč AF nespustí.
	- Pomocný lúč AF zabudovaného blesku je účinný do vzdialenosti približne 4 m.
	- Keď v režimoch Kreatívnej zóny vysuniete zabudovaný blesk pomocou tlačidla < $\frac{1}{2}$ >, v prípade potreby sa použije pomocný lúč AF.

#### **Maximálna clona objektívu a citlivosť automatického zaostrenia**

#### **Pre objektívy s maximálnou clonou väčšou ako f/5,6**

Pre všetky body AF je možné krížové automatické zaostrenie citlivé vo zvislom aj vodorovnom smere.

#### **Pre objektívy s maximálnou clonou väčšou ako f/2,8\***

Pre stredný bod AF je možné veľmi presné krížové automatické zaostrenie citlivé vo zvislom aj vodorovnom smere. Citlivosť stredného bodu AF vo zvislom a vodorovnom smere je približne dvakrát vyššia ako citlivosť ostatných bodov AF.

Ostatných osem bodov AF funguje ako body umožňujúce krížové zaostrenie s objektívmi so svetelnosťou väčšou ako f/5,6.

\* S výnimkou kompaktných makroobjektívov EF 28-80 mm f/2,8-4L USM a EF 50 mm f/2,5.

## **Keď automatické zaostrenie zlyhá**

Automatický systém zaostrenia nemusí dosiahnuť zaostrenie (potvrdzovacie svetlo zaostrenia < · bliká) pri určitých objektoch, ako napríklad:

## **Objekty, na ktoré je ťažké zaostriť**

- Objekty s nízkym kontrastom (Napríklad: modrá obloha, jednofarebné steny a pod.)
- Objekty v slabom svetle
- Extrémne presvetlené alebo lesklé objekty (Napríklad: automobil s lesklou karosériou a pod.)
- Blízke a vzdialené objekty, ktoré zachytí bod AF (Príklad: zviera v klietke a pod.)
- **Opakujúce sa vzory** (Napríklad: okná mrakodrapov, počítačové klávesnice a pod.)

V takýchto prípadoch vykonajte jeden z nasledovných úkonov:

- (1) V režime [One-Shot AF/Jednoobrázkový AF] zaostrite na objekt, ktorý je v rovnakej vzdialenosti ako snímaný objekt, a pred zmenou kompozície uzamknite zaostrenie (str. 50).
- (2) Prepínač režimov zaostrenia prepnite do polohy <**MF**> a zaostrite manuálne.

#### **Manuálne zaostrovanie**

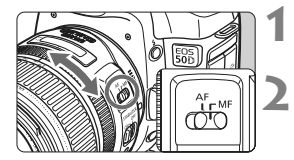

- **1 Prepínač režimov zaostrenia na objektíve prepnite do polohy <MF>.**
- **2 Zaostrite na objekt.**
	- Zaostrovací prstenec objektívu otočte tak, aby bol objekt v hľadáčiku ostrý.

 $\overline{a}$  Ak počas ručného zaostrovania stlačíte tlačidlo spúšte do polovice, aktívny bod AF a potvrdzovacie svetlo zaostrenia <● > v hľadáčiku sa rozsvietia, keď sa dosiahne zaostrenie.

## $\Box$  **Výber režimu priebehu snímania**\*

K dispozícii sú režimy snímania jedného záberu a sériového snímania. V režimoch Základnej zóny sa optimálny režim priebehu snímania nastavuje automaticky.

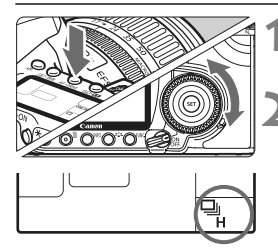

## **1 Stlačte tlačidlo <AF** • DRIVE>. ( $\ddot{\circ}6$ )

## **2 Vyberte režim priebehu snímania.**

 Pozerajte sa na panel LCD a otáčajte voličom  $\leq$  >.

u : **Snímanie jedného záberu** Po úplnom stlačení tlačidla spúšte sa odfotografuje jeden záber.

- **Q**<sub>IH</sub>: **Rýchle sériové snímanie** (max. 6,3 snímky/s)
- **i** : **Pomalé sériové snímanie** (max. 3 snímky/s) V režimoch  $\Box_H$  a  $\Box$  fotoaparát sníma sériové zábery, kým držíte tlačidlo spúšte úplne stlačené.
- j : **Samospúšť** (oneskorenie 10 s)
- l : **Samospúšť** (oneskorenie 2 s) Informácie o používaní samospúšte sú na nasledujúcej strane.
- $\bigoplus$  . Keď sa počas sériového snímania zaplní interná vyrovnávacia pamäť, na paneli LCD a v hľadáčiku sa zobrazí správa "**buSY**", a snímanie sa dočasne vypne. Keď sa

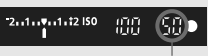

Max. počet záberov v sérii

zaznamenané obrázky uložia na kartu, budete môcť pokračovať v snímaní obrázkov. Stlačte tlačidlo spúšte do polovice a v pravej dolnej časti hľadáčika skontrolujte aktuálny maximálny počet záberov v sérii. Toto je maximálny počet záberov, ktoré sa dajú nasnímať naraz.

- **Ak sa v hľadáčiku a na paneli LCD zobrazí varovanie "FuLL CF",** počkajte, kým kontrolka prístupu prestane blikať, potom vymeňte kartu.
- V prípade nízkej úrovne batérie bude rýchlosť sériového snímania o niečo nižšia.
- V režime [AI Servo AF/Inteligentné AF-servo] sa rýchlosť sériového snímania môže mierne znížiť v závislosti od snímaného objektu a použitého objektívu.

## j **Používanie samospúšte**

Samospúšť sa používa, ak sa chcete aj vy nachádzať na obrázku. < $\bullet$ > (samospúšť 10 s) sa môže použiť vo všetkých režimoch snímania.

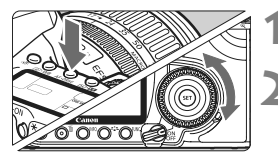

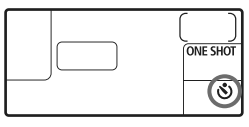

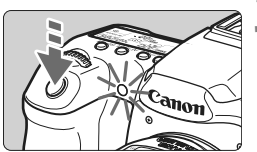

## **1 Stlačte tlačidlo <AF** • DRIVE>. ( $\φ$ 6)

## **2 Vyberte samospúšť.**

- Pozerajte sa na panel LCD a otáčajte voličom  $\leq$  >.
	- j : **[10-sec. self-timer/10-sek. samospúšť]**
	- l: **[2-sec. self-timer/2-sek. samospúšť]**N

## **3 Nasnímajte obrázok.**

- Zaostrite na objekt a úplne stlačte tlačidlo spúšte.
- ▶ Funkciu samospúšte môžete kontrolovať pomocou indikátora samospúšte, zvukovej signalizácie a odpočítavania času (v sekundách) na paneli LCD.
- $\triangleright$  Dve sekundy predtým, ako sa nasníma obrázok, zostane indikátor samospúšte svietiť a zvuková signalizácia bude znieť rýchlejšie.
- $\boxed{5}$   $\bullet$  Po nasnímaní záberov pomocou samospúšte skontrolujte správne zaostrenie a expozíciu obrázkov (str. 132).
	- Ak sa pri stlačení tlačidla spúšte nebudete dívať cez hľadáčik, nasaďte kryt okulára (str. 105). Ak by sa pri stlačení spúšte dostalo do fotoaparátu cez hľadáčik nežiaduce svetlo, mohlo by dôjsť k narušeniu nastavenia expozície.
	- Ak chcete použiť samospúšť na odfotografovanie iba vás, použite funkciu uzamknutie zaostrenia (str. 50) na objekt, ktorý je v približne rovnakej vzdialenosti, ako budete vy.
	- Ak chcete samospúšť po spustení zrušiť, stlačte tlačidlo < AF · DRIVE >.

# **Rozšírené ovládanie**

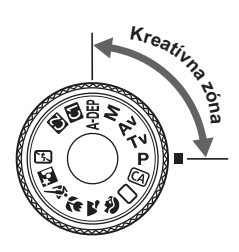

V režimoch Kreatívnej zóny môžete nastaviť rýchlosť uzávierky a clonu tak, aby ste dosiahli požadované výsledky. Preberáte tak kontrolu nad fotoaparátom.

**5**

- Ikona  $\star$  na pravej strane nadpisu stránky označuje, že príslušná funkcia je k dispozícii len v režimoch Kreatívnej  $zóny (P, Tv, Av, M, A$ DEP).
- Po stlačení tlačidla spúšte do polovice a jeho uvoľnení sa informácie na paneli LCD a v hľadáčiku budú zobrazovať približne 4 s.  $(\delta$ 4).
- Informácie o nastaveniach, ktoré sú dostupné v režimoch Kreatívnej zóny, nájdete v časti "Tabuľka dostupnosti funkcií" (str. 196).

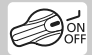

Najprv prepnite vypínač do polohy < $\sim$ 

# d**: Program AE**

Fotoaparát automaticky nastaví rýchlosť uzávierky a clonu,

ktoré vyhovujú jasu objektu. Tento režim sa nazýva Program AE.

- <**P**> znamená Program.
- AE znamená Auto Exposure (Automatická expozícia).

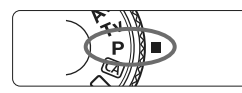

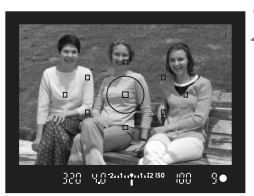

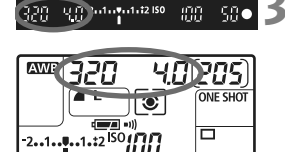

### **1 Otočný volič režimov nastavte**  do polohy <**P**>.

## **2 Zaostrite na objekt.**

- Pozrite sa do hľadáčika a vybratý bod AF zamierte na objekt. Potom stlačte do polovice tlačidlo spúšte.
- $\triangleright$  Bod AF, ktorý dosiahne zaostrenie, začne blikať červeným svetlom a rozsvieti sa potvrdzovacie svetlo zaostrenia <<sup>o</sup> > v pravej dolnej časti hľadáčika (v prípade výberu režimu [One-Shot AF/Jednoobrázkový AF] + automatický výber bodu AF).
- ▶ Rýchlosť uzávierky a clona sa nastavia automaticky a zobrazia sa v hľadáčiku a na paneli LCD.

## **3 Skontrolujte zobrazené hodnoty rýchlosti uzávierky a clony.**

 Keď sa dosiahne správna expozícia, hodnoty rýchlosti uzávierky a clony neblikajú.

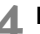

## **4 Nasnímajte obrázok.**

 Zostavte kompozíciu záberu a úplne stlačte tlačidlo spúšte.

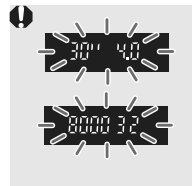

- Blikanie hodnoty rýchlosti uzávierky "**30"**" a maximálnej hodnoty clony označujú podexpozíciu. Nastavte vyššiu citlivosť ISO alebo použite blesk.
- Blikanie hodnoty rýchlosti uzávierky "**8000**" a minimálnej hodnoty clony signalizujú preexpozíciu. Nastavte nižšiu citlivosť ISO alebo pomocou filtra ND (predáva sa samostatne) znížte množstvo svetla vstupujúceho do objektívu.

## **E** Rozdiely medzi režimami <**P**> a <◯> (Plnoautomatický)

V režime < $\Box$ > sa mnohé funkcie, ako sú režim automatického zaostrenia, režim priebehu snímania a zabudovaný blesk, nastavujú automaticky, aby sa predišlo pokazeným záberom. Nastaviť môžete len obmedzený počet funkcií. V režime < $\mathbf{P}$ > sa automaticky nastavujú len rýchlosť uzávierky a clona. Bez obmedzenia môžete nastaviť režim automatického zaostrenia, režim priebehu snímania, zabudovaný blesk a ďalšie funkcie.

#### **Informácie o funkcii Posun programu**

- V režime Program AE môžete bez obmedzenia zmeniť kombináciu rýchlosti uzávierky a clony (Program) nastavenú fotoaparátom, expozícia sa pritom nezmení. Táto funkcia sa nazýva Posun programu.
- Ak chcete použiť túto funkciu, stlačte tlačidlo spúšte do polovice, potom otáčajte voličom < $\frac{1}{2}$ >, kým sa nezobrazí požadovaná hodnota rýchlosti uzávierky alebo clony.
- Funkcia Posun programu sa zruší automaticky po odfotografovaní obrázka.
- Funkcia Posun programu sa nedá používať s bleskom.

#### 94

SOO 902-4-2-4-42150

# s**: Priorita uzávierky AE**

V tomto režime nastavujete rýchlosť uzávierky a fotoaparát automaticky nastaví clonu, aby sa dosiahla správna expozícia zodpovedajúca jasu objektu. Tento postup sa nazýva priorita uzávierky AE. Pomocou vyššej rýchlosti uzávierky možno ostro zachytiť dej alebo pohybujúci sa objekt. Naopak, pomocou nižšej rýchlosti uzávierky možno vytvoriť efekt rozmazania, ktorý vytvára dojem pohybu.

\* Skratka < $\mathbf{T} \mathbf{v}$  > znamená Time value (časová hodnota).

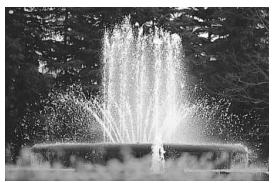

Zachytený ostrý pohyb (Vysoká rýchlosť uzávierky)

 $50\bullet$ m

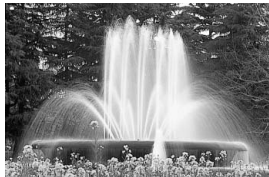

Rozmazaný pohyb (Nízka rýchlosť uzávierky)

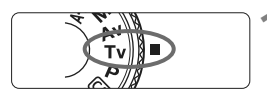

## **1 Otočný volič režimov nastavte**  do polohy <Tv>.

### **2 Nastavte požadovanú rýchlos<sup>ť</sup> uzávierky.**

 Pozerajte sa na panel LCD a otáčajte voličom  $\langle\langle\hat{\mathcal{C}}\rangle\rangle$ 

## **3 Zaostrite na objekt.**

- Stlačte do polovice tlačidlo spúšte.
- $\triangleright$  Clona sa nastaví automaticky.

### **4 Skontrolujte zobrazenie v hľadáčiku a fotografujte.**

 Ak hodnota clony nebliká, expozícia je správna.

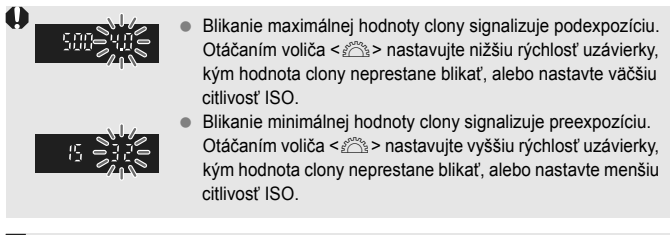

#### **Zobrazenie rýchlosti uzávierky**

Hodnota rýchlosti uzávierky od "8000" po "4" označuje menovateľ zlomku rýchlosti uzávierky. Napríklad hodnota " **125**" označuje 1/125 s. Rovnako, hodnota "0"5" predstavuje 0,5 s a hodnota "15"" 15 s.

#### 96

30

## f**: Priorita clony AE**

V tomto režime nastavujete požadovanú hodnotu clony a fotoaparát automaticky nastavuje rýchlosť uzávierky, aby sa dosiahla správna expozícia vyhovujúca jasu objektu. Tento postup sa nazýva priorita clony AE. Nastavením vyššieho clonového čísla (menšieho clonového otvoru) sa do rozsahu prijateľného zaostrenia dostane väčšia časť pozadia a popredia. Naopak, nastavením nižšieho clonového čísla (väčšieho clonového otvoru) sa do rozsahu prijateľného zaostrenia dostane menšia časť pozadia a popredia. \* Skratka < $Av$  > znamená Aperture value (clonové číslo).

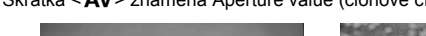

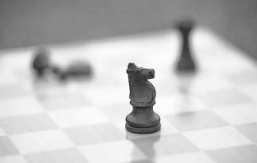

Rozostrené pozadie (S veľkým otvorom clony)

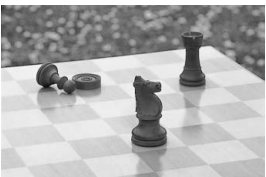

Ostré popredie aj pozadie (S malým otvorom clony)

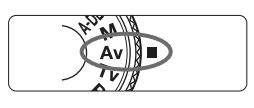

### **1 Otočný volič režimov nastavte**  do polohy <Av>.

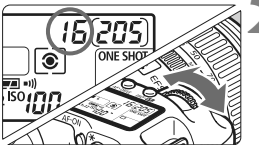

## **2 Nastavte požadované clonové číslo.**

● Stlačte do polovice tlačidlo spúšte.  $\blacktriangleright$  Rýchlosť uzávierky sa nastaví automaticky.

 Pozerajte sa na panel LCD a otáčajte voličom < $6 \leq 2$ .

#### 50 c  $15^{241}$   $241$ m

#### **4 Skontrolujte zobrazenie v hľadáčiku a fotografujte.**

**3 Zaostrite na objekt.**

 Ak hodnota rýchlosti uzávierky nebliká, expozícia je správna.

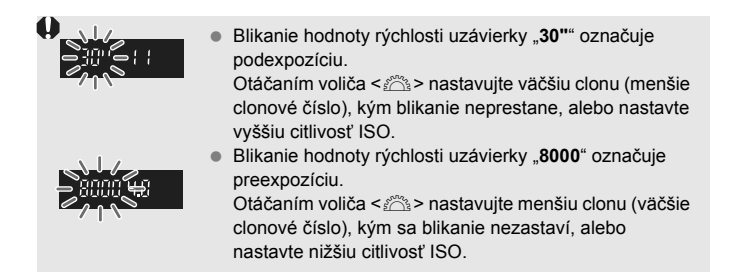

### **Zobrazenie clony**

Čím vyššie je clonové číslo, tým menší je otvor clony. Zobrazené hodnoty clony sa budú v závislosti od objektívu líšiť. Ak nie je na fotoaparáte nasadený žiadny objektív, zobrazí sa clonové číslo "**00**".

## **Kontrola hĺbky poľa**<sup>\*</sup>

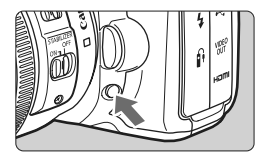

Stlačením tlačidla na kontrolu hĺbky poľa zatvoríte clonu na aktuálne zvolenú hodnotu clonového čísla. Môžete tak skontrolovať hĺbku poľa (rozsah akceptovateľného zaostrenia) cez hľadáčik.

Ħ Nastavením vyššieho clonového čísla sa do rozsahu prijateľného zaostrenia dostane väčšia časť pozadia a popredia. Zobrazenie v hľadáčiku však bude tmavšie.

- Ak sa hĺbka poľa nedá jednoducho rozpoznať, podržte stlačené tlačidlo na kontrolu hĺbky poľa a otáčajte voličom  $\leq$
- Kým je stlačené tlačidlo na kontrolu hĺbky poľa, expozícia je uzamknutá (uzamknutie AE).

## a**: Manuálne nastavenie expozície**

V tomto režime sa podľa potreby nastavujú rýchlosť uzávierky a clona. Ak chcete určiť expozíciu, použite ukazovateľ úrovne expozície v hľadáčiku alebo komerčný ručný expozimeter. Tento postup sa nazýva manuálne nastavenie expozície.

\* Skratka <M> znamená Manual (manuálne).

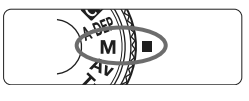

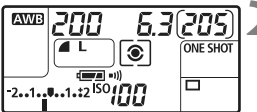

Značka štandardnej expozície

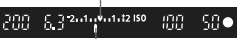

Značka expozičnej úrovne

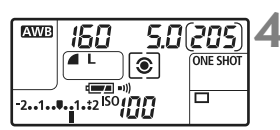

## **1 Otočný volič režimov nastavte**  do polohy <**M**>.

## **2 Nastavte požadovanú rýchlos<sup>ť</sup> uzávierky a clonu.**

- Rýchlosť uzávierky nastavíte otočením voliča < $\mathbb{R}^n \rightarrow \mathbb{R}$
- Ak chcete nastaviť clonu, prepnite vypínač do polohy <<>>> a otáčajte voličom <1>>.

## **3 Zaostrite na objekt.**

- Stlačte do polovice tlačidlo spúšte.
- $\blacktriangleright$  Nastavenie expozície sa zobrazí v hľadáčiku a na paneli LCD.
- $\bullet$  Značka expozičnej úrovne < $\bullet$  > označuje, ako ďaleko od štandardnej expozičnej úrovne sa nastavenie nachádza.

## **4 Nastavte expozíciu.**

 Skontrolujte expozičnú úroveň a nastavte požadovanú rýchlosť uzávierky a clonu.

## **5 Nasnímajte obrázok.**

#### 99

## 8**: Automatická expozícia AE s automatickým nastavením hĺbky poľ<sup>a</sup>**

Objekty v popredí a na pozadí budú automaticky zaostrené. Na detekciu objektu a zistenie potrebnej hodnoty clony, aby sa dosiahla potrebná hĺbka poľa, sa použijú všetky body AF a clona sa nastaví automaticky.

\* Skratka < A-DEP > znamená Auto-Depth of field (automatické nastavenie hĺbky poľa). Tento režim automaticky nastavuje hĺbku poľa.

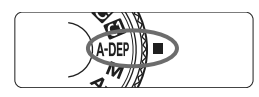

#### **1 Otočný volič režimov nastavte do polohy <**8**>.**

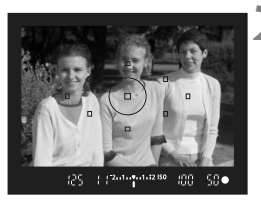

#### **2 Zaostrite na objekt.**

- Namierte body AF na objekty a stlačte tlačidlo spúšte do polovice  $(\bar{Q}4)$ .
- Všetky objekty pokryté blikajúcimi bodmi AF budú zaostrené.

#### **3 Nasnímajte obrázok.**

- $\bigoplus$  **Ak bliká rýchlosť uzávierky "30"**", znamená to, že objekt je príliš tmavý. Zvýšte citlivosť ISO.
	- Ak bliká rýchlosť uzávierky "**8000**", znamená to, že objekt je príliš svetlý. Znížte citlivosť ISO.
- $\overline{\mathbb{S}}$   $\bullet$  Blikaiúca hodnota clony označuje, že úroveň expozície je správna, ale požadovaná hĺbka poľa sa nedá dosiahnuť. Použite širokouhlý objektív alebo sa vzdiaľte od snímaných objektov.
	- Ak fotoaparát nastaví nízku rýchlosť uzávierky, fotoaparát držte pevne alebo použite statív.
	- Ak použijete blesk, výsledok bude rovnaký ako pri použití režimu  $\langle P \rangle$ s bleskom.

# **<b>[**sangavideor režimu merania<sup>\*</sup>

Režim merania predstavuje spôsob merania jasu snímaného objektu. V režimoch Základnej zóny sa automaticky nastaví pomerové meranie.

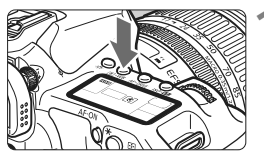

## **1 Stlačte tlačidlo <**  $\circled{}$  **· WB>.** ( $\circled{}6$ )

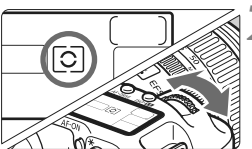

## **2 Vyberte režim merania.**

 Pozerajte sa na panel LCD a otáčajte voličom < $\mathcal{E}^{\text{max}}$ >.

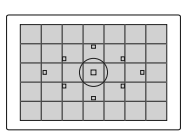

q **[Evaluative metering/Pomerové meranie]** Je to štandardný režim merania, vhodný pre portréty ale aj objekty v protisvetle. Fotoaparát automaticky nastaví expozíciu vhodnú pre danú scénu.

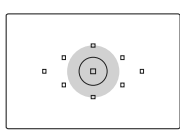

w **[Partial metering/Selektívne meranie]** Režim merania efektívny v prípade, keď je pozadie vplyvom protisvetla a pod. omnoho jasnejšie ako objekt. Selektívne meranie pokrýva približne 9 % plochy v strede hľadáčika.

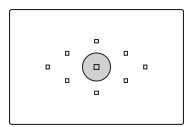

r **[Spot metering/Bodové meranie]**

Je určené na meranie konkrétnej časti objektu alebo scény. Meranie je vážené na stred a pokrýva približne 3,8 % plochy hľadáčika.

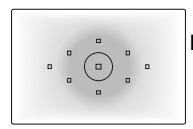

#### e **[Center-weighted average metering/ Priemerové meranie s vyvážením na stred]** Meranie je vážené na stred a následne spriemerované na celú scénu.

## **Nastavenie kompenzácie expozície** $\star$

Kompenzácia expozície umožňuje pozmeniť štandardné nastavenie expozície vykonané fotoaparátom. Obrázok môžete zosvetliť (zvýšenou expozíciou) alebo stmaviť (zníženou expozíciou). Môžete nastaviť kompenzáciu expozície až do ± 2 dielikov s krokom 1/3 dielika.

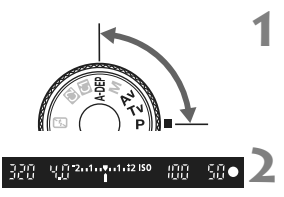

Zvýšená expozícia na dosiahnutie jasnejšieho obrázka

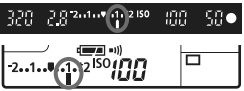

Znížená expozícia na dosiahnutie tmavšieho obrázka

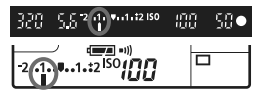

### **1 Nastavte otočný volič režimov do polohy ľubovoľného režimu Kreatívnej zóny s výnimkou**  režimu <**M**>.

#### **2 Skontrolujte ukazovateľ úrovne expozície.**

- Stlačte tlačidlo spúšte do polovice a skontrolujte ukazovateľ úrovne expozície.
- **3 Nastavte hodnotu kompenzácie expozície.**
	- $\bullet$  Prepnite vypínač do polohy  $\lt \gt >$ . Pozerajte sa do hľadáčika alebo na panel LCD a otáčajte voličom <1>>.
	- Otáčajte voličom <
	se a tlačidlo uzávierky držte stlačené do polovice alebo voličom otáčajte po stlačení tlačidla spúšte do polovice počas intervalu režimu  $(\& 4)$ .
	- Ak chcete zrušiť kompenzáciu expozície, nastavte kompenzáciu expozície naspäť na hodnotu  $\lt$ .

**4 Nasnímajte obrázok.**

- Ħ Hodnota kompenzácie expozície zostane v platnosti aj po prepnutí vypínača do polohy <OFF>.
	- $\bullet$  Dávaite pozor, aby ste neotočili voličom < $\circ$ > a neúmyselne nezmenili kompenzáciu expozície. Ak tomu chcete zabrániť, prepnite vypínač do  $polohv < ON$ .
	- **Kompenzáciu expozície možno nastaviť aj pomocou ponuky [** $\text{C}$  **Expo. comp./ AEB / Kompenzácia expozície/AEB**] (str. 102).

## **MENU** Stupňovanie automatickej expozície (AEB)<sup>\*</sup>

Automatickou zmenou rýchlosti uzávierky alebo clony fotoaparát stupňuje expozíciu až o ± 2 dieliky s krokom 1/3 dielika v troch nasledujúcich záberoch. Táto funkcia sa nazýva AEB.

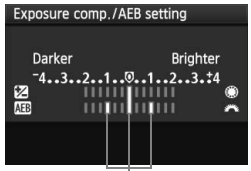

Hodnota AEB

#### **1 Vyberte položku [Expo. comp./AEB / Kompenzácia expozície/AEB].**

 Na karte [2] vyberte položku [**Expo. comp./ AEB / Kompenzácia expozície/AEB**], potom stlačte tlačidlo < $(s_{ET})$ >.

#### **2 Nastavte hodnotu AEB.**

- Otočením voliča  $\leq$  $\approx$  $\geq$  nastavte hodnotu AEB.
- Hodnotu kompenzácie expozície môžete nastaviť pomocou voliča  $\leq \mathbb{S}$  >. Ak sa funkcia AEB používa spolu s kompenzáciu expozície, aplikuje sa v strede hodnoty kompenzácie expozície.
- $\bullet$  Hodnotu nastavte stlačením tlačidla < $(s_{\text{F}})$ >.
- ▶ Po ukončení ponuky sa na paneli LCD zobrazí < $\leq$  +> a úroveň AEB.

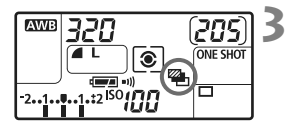

### **3 Nasnímajte obrázok.**

 Zaostrite a úplne stlačte tlačidlo spúšte. V nasledujúcej postupnosti sa nasnímajú tri odstupňované obrázky: štandardná expozícia, znížená expozícia a zvýšená expozícia.

## **Zrušenie AEB**

- Vykonaním krokov 1 a 2 vypnete zobrazenie hodnoty AEB.
- Funkcia AEB sa automaticky zruší po prepnutí vypínača do polohy < OFF > alebo keď sa blesk pripraví na spustenie.
- R. Ak je pre režim priebehu snímania nastavená možnosť <u>, musíte tlačidlo spúšte stlačiť trikrát. Ak je nastavená možnosť <**odera**> alebo <i> a úplne stlačíte tlačidlo spúšte, postupne sa nasnímajú tri odstupňované zábery. Fotoaparát potom zastaví snímanie. Ak je nastavená možnosť < $\mathcal{S}$ > alebo < $\mathcal{S}$ <sub>2</sub>>, nasnímajú sa tri odstupňované zábery po oneskorení 10 s alebo 2 s .
	- S AEB nemožno vykonávať dlhodobé expozície (bulb) alebo fotografovať s bleskom.

## 103

## $\star$  **Uzamknutie automatickej expozície AE**<sup>★</sup>

Uzamknutie AE použite vtedy, keď má byť oblasť zaostrenia na inom mieste, než oblasť merania expozície, alebo ak chcete zhotoviť viacero obrázkov s rovnakým nastavením expozície. Stlačením tlačidla  $\leq$   $\neq$  > uzamknite expozíciu, potom zmeňte kompozíciu a nasnímajte obrázok. Táto funkcia sa nazýva uzamknutie AE. Táto funkcia je vhodná pri objektoch v protisvetle.

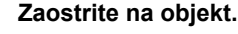

- Stlačte do polovice tlačidlo spúšte.
- $\triangleright$  Zobrazí sa nastavenie expozície.

## **Stlačte tlačidlo <** $\angle$ **X>.** ( $\oslash$ 4)

- $\blacktriangleright$  V hľadáčiku sa rozsvieti ikona < $\blacktriangleright$ . ktorá označuje, že nastavenie expozície je uzamknuté (Uzamknutie AE).
- $\bullet$  Pri každom stlačení tlačidla < $\bigstar$ > sa uzamkne aktuálne automatické nastavenie expozície.

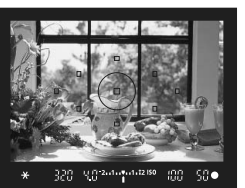

#### **3 Zmeňte kompozíciu záberu a nasnímajte obrázok.**

 Ak chcete zachovať uzamknutie AE počas snímania viacerých záberov, podržte stlačené tlačidlo  $\leq$  $\frac{4}{3}$  a stlačením tlačidla spúšte nasnímajte ďalší záber.

#### **Efekty funkcie uzamknutia AE**

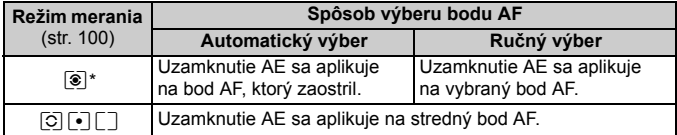

\* Ak je prepínač režimov zaostrovania na objektíve v polohe <**MF**>, uzamknutie AE sa aplikuje na stredný bod AF.

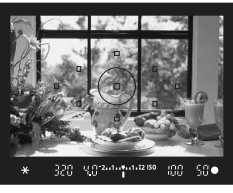

## **Dlhodobé expozície (Bulb)**

Keď je nastavená dlhodobá expozícia, uzávierka zostáva otvorená, kým držíte tlačidlo spúšte úplne stlačené, a zatvorí sa, keď tlačidlo spúšte uvoľníte. Tento postup sa nazýva dlhodobá expozícia. Dlhodobá expozícia sa používa pri fotografovaní nočných scén, ohňostrojov, oblohy a ďalších objektov, ktoré vyžadujú dlhú expozíciu.

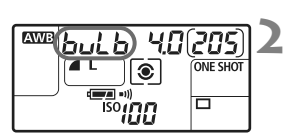

#### Uplynutá doba expozície **AWB** lbud b  $\overline{4L}$ **ONE SHOT**  $\sqrt{1-x}$ □

### **1 Otočný volič režimov nastavte**  do polohy <**M**>.

#### **2 Pre rýchlosť uzávierky nastavte**  možnosť "buLb".

- Pozerajte sa na panel LCD a otočením voliča <6> vyberte možnosť "**buLb**".
- Možnosť "**buLb**" nasleduje za možnosťou "**30"** ".

#### **3 Nastavte požadovanú clonu a fotografujte.**

- Ak chcete nastaviť clonu, prepnite vypínač do polohy < $\blacktriangleright$  a otáčajte voličom < signs
- Expozícia bude prebiehať, kým bude tlačidlo spúšte úplne stlačené.
- $\triangleright$  Uplynutú dobu expozície (s) zobrazuje na paneli LCD ten istý indikátor, ktorý zobrazuje počet zostávajúcich záberov.
- 围 Pri dlhodobej expozícii vzniká viac obrazového šumu ako obvykle, obrázky preto môžu vyzerať hrubšie a zrnito.
	- Keď sa pre položku [ $\Omega$ **.C.Fn II -1: Long exp. noise reduction/** $\Omega$ .C.Fn II **-1:Redukcia šumu pri dlhodobej expozícii**] nastaví možnosť [**1: Auto/ 1:Automaticky**] alebo [**2: On/2: Zap.**], možno potlačiť šum vznikajúci pri dlhodobej expozícii (str. 176).
	- Pri dlhodobých expozíciách sa odporúča používať diaľkovú spúšť RS-80N3 alebo diaľkovú spúšť s časovačom TC-80N3 (obe zariadenia sa predávajú samostatne).

## **公 Osvetlenie panela LCD**

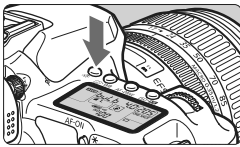

Každým stlačením tlačidla < $\frac{1}{2}$  > sa zapne a vypne osvetlenie panela LCD (9). Úplným stlačením tlačidla spúšte počas dlhodobej expozície sa vypne osvetlenie panela LCD.

#### **Používanie krytu okulára**

Ak snímate obrázok bez toho, aby ste sa pozerali cez hľadáčik, môže svetlo vstupujúce do fotoaparátu spôsobiť nesprávne nastavenie expozície. Aby ste tomu predišli, použite kryt okulára (str. 23) pripevnený na popruhu fotoaparátu.

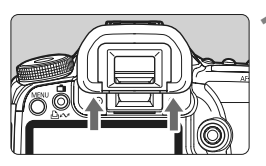

## **1 Odoberte z fotoaparátu očnicu.**

 Zatlačte dolnú časť očnice smerom nahor.

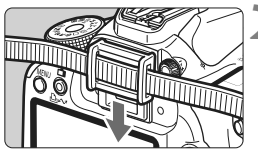

#### **2 Pripevnenie krytu okulára.**

 Kryt pripevníte tak, že ho zasuniete smerom nadol do žliabku očnice.

### **Pripojenie diaľkovej spúšte**

Diaľkovú spúšť RS-80N3 alebo diaľkovú spúšť s časovačom TC-80N3 (obe zariadenia sa predávajú samostatne) alebo iné príslušenstvo fotoaparátu EOS vybavené konektorom typu N3 môžete pripojiť k fotoaparátu a použiť pri fotografovaní. Informácie o ovládaní príslušenstva nájdete v príslušnom návode na používanie.

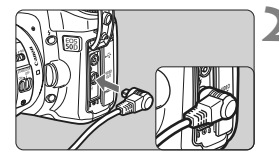

## **1 Otvorte kryt konektora.**

### **2 Zapojte zástrčku do konektora diaľkového ovládania.**

- Zástrčku zapojte podľa obrázka.
- Pri odpájaní uchopte zástrčku za striebornú časť a vytiahnite ju.

## **Predsklopenie zrkadla**<sup>☆</sup>

Aj keď sa pomocou samospúšte alebo diaľkovej spúšte môže zabrániť chveniu fotoaparátu, používanie predsklopenia zrkadla môže pomôcť zabrániť chveniu fotoaparátu aj pri fotografovaní so superteleobjektívom alebo pri záberoch zblízka.

**Keď sa pre položku [**8**C.Fn III -6: Mirror lockup**/8**C.Fn III -6: Predsklopenie zrkadla] nastaví možnosť [1: Enable/1: Povoliť]**  (str. 180)**, bude možné fotografovanie s predsklopením zrkadla.**

## **1 Zaostrite na objekt, úplne stlačte tlačidlo spúšte a uvoľnite ho.**

 $\triangleright$  Zrkadlo sa zdvihne.

### **2 Znovu úplne stlačte tlačidlo spúšte.**

▶ Odfotografuje sa obrázok a zrkadlo sa sklopí naspäť.

- - Vo veľmi jasnom svetle, aké býva na pláži alebo na lyžiarskych svahoch, fotografujte okamžite po predsklopení zrkadla.
		- Fotoaparátom nemierte na slnko. Slnečná žiara môže spáliť a poškodiť záves uzávierky.
		- Ak používate dlhodobú expozíciu (bulb), samospúšť a predsklopenie zrkadla súčasne, držte tlačidlo spúšte stále celkom stlačené (doba oneskorenia samospúšte + doba dlhodobej expozície). Ak počas odpočtu samospúšte 10 s alebo 2 s tlačidlo spúšte uvoľníte, zaznie zvuk otvorenia uzávierky. Nie je to však skutočné otvorenie závierky (žiadny obrázok sa nenasníma).
- R Keď je nastavená možnosť [**1: Enable/1: Povoliť**], snímanie jedného záberu bude aktívne aj v prípade, keď sa je v režime priebehu snímania nastavené sériové snímanie.
	- Ak je pre samospúšť nastavená možnosť <**Š**> alebo <**Š**<sub>2</sub>>, obrázok sa odfotografuje po 10 s alebo po 2 s.
	- Zrkadlo sa zablokuje v hornej polohe a po 30 sekundách sa vráti automaticky späť nadol. Ďalším úplným stlačením tlačidla spúšte sa znova vykoná predsklopenie zrkadla.
	- Pri fotografovaní s predsklopením zrkadla sa odporúča používať diaľkovú spúšť RS-80N3 alebo diaľkovú spúšť s časovačom TC-80N3 (obe zariadenia sa predávajú samostatne).

## **Použitie zabudovaného blesku**

Automatický blesk E-TTL II zabezpečuje veľmi presné a konzistentné osvetlenie záberov bleskom.

#### **Používanie zabudovaného blesku v režimoch Základnej zóny**

V prípade potreby sa pri nízkej úrovni osvetlenia alebo pri osvetlení zozadu **automaticky vysunie zabudovaný blesk** (okrem režimov <2><多><2><2

### **Používanie zabudovaného blesku v režimoch Kreatívnej zóny**

Bez ohľadu na úroveň osvetlenia **môžete kedykoľvek podľa požiadavky stlačením tlačidla <**D**> vysunúť a použiť zabudovaný blesk.** Ak sa zabudovaný blesk vysunul, môžete ho prstami zasunúť späť.

- **P** : Pre úplne automatické fotografovanie s bleskom. Rýchlosť uzávierky (1/250 s – 1/60 s) a clona sa nastavujú automaticky.
- s : **Umožňuje nastaviť požadovanú rýchlosť uzávierky (1/250 s až 30 s).** Pri použití blesku sa expozícia nastaví automaticky tak, aby zodpovedala automaticky nastavenej clone.
- f : **Umožňuje nastaviť požadovanú clonu.** Pri použití blesku sa expozícia blesku nastaví automaticky tak, aby zodpovedala nastavenej clone. **Rýchlosť uzávierky sa automaticky nastaví v rozsahu 1/250 s – 30 s, aby zodpovedala jasu scény.** Pri nízkej úrovni osvetlenia sa hlavný objekt exponuje s automatickým bleskom a pozadie sa exponuje s automaticky nastavenou nízkou rýchlosťou uzávierky. Aj objekt aj pozadie budú vyzerať správne exponované (automatická synchronizácia blesku s dlhými časmi).
	- Pre nízke rýchlosti uzávierky sa odporúča používať statív.
	- Ak nechcete použiť nízku rýchlosť uzávierky, nastavte pre položku [8**C.Fn I -7: Flash sync. speed in Av mode**/8**C.Fn I -7: Synchronizačný čas blesku v režime Av**] možnosť [**1: 1/250-1/ 60sec. auto/1: 1/250-1/60 s automaticky** ] alebo [**2: 1/250sec. (fixed)/2: 1/250 s (pevné nastavenie)**] (str. 175).
- a : **Môžete nastaviť tak rýchlosť uzávierky (1/250 s 30 s, dlhodobá expozícia ), ako aj clonu.** Pri použití blesku sa expozícia blesku nastaví automaticky tak, aby zodpovedala nastavenej clone. Expozícia pozadia sa bude meniť podľa rýchlosti uzávierky a clony.
- **A-DEP** : Výsledok fotografovania s bleskom bude rovnaký ako v režime  $\leq$ P >.

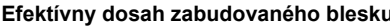

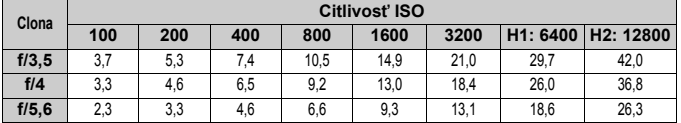

围

 Ak sa pri fotografovaní blízkych objektov používa blesk, objekt má byť vzdialený najmenej 1 m.

 Snímte slnečnú clonu objektívu a odstúpte od objektu na vzdialenosť najmenej 1 meter.

 Ak je na objektíve nasadená slnečná clona alebo sa nachádzate príliš blízko k objektu, zaclonenie blesku môže spôsobiť, že spodná časť obrázka bude tmavá. Ak sa používa teleobjektív alebo svetelný objektív a blesk je napriek tomu čiastočne zaclonený, použite blesk Speedlite radu EX (predáva sa samostatne).

#### 3 **Používanie funkcie potlačenia efektu červených očí**

Použitím svetla pre potlačenie efektu červených očí pred nasnímaním obrázka s bleskom môže znížiť efekt červených očí. Potlačenie efektu červených očí môžete použiť v ktoromkoľvek režime fotografovania okrem < $2 \times 5$ .

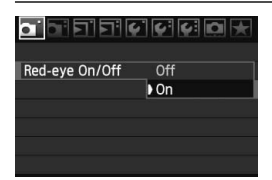

- Na karte [**0**] vyberte položku [**Red-eye On/Off / Zap./vyp. potlačenia efektu červených očí**] a stlačte tlačidlo <<sup>GET</sup>) >. Vyberte možnosť **[On/Zap.]** a stlačte tlačidlo < set) >.
- Pri stlačení tlačidla spúšte do polovice pri fotografovaní s bleskom sa rozsvieti svetlo pre potlačenie efektu červených očí. Pri úplnom stlačení tlačidla spúšte sa nasníma obrázok.

ħ Funkcia potlačenia efektu červených očí je najúčinnejšia vtedy, keď sa objekt pozerá do svetla na potlačenia efektu červených očí, keď je priestor dobre osvetlený alebo keď sa k objektu priblížite.

 Pri stlačení tlačidla spúšte do polovice indikátor v spodnej časti hľadáčika postupne zmizne. Ak chcete dosiahnuť najlepší výsledok, nasnímajte obrázok až potom, ako indikátor zmizne.

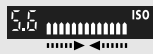

[Približne, m]

Účinnosť potlačenia efektu červených očí sa mení podľa objektu.
#### **22 Kompenzácia expozície blesku** $\star$

Kompenzácia expozície blesku sa nastavuje rovnako ako normálna kompenzácia expozície. Môžete nastaviť kompenzáciu expozície blesku až do ±2 dielikov s krokom po 1/3 dielika.

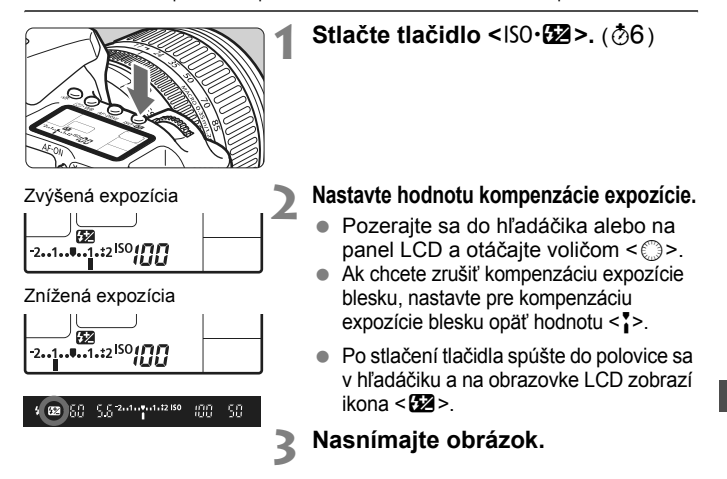

 Ak bola povolená možnosť [8**C.Fn II -4: Auto Lighting Optimizer**/ 8**C.Fn II -4: Automatická optimalizácia úrovne osvetlenia**] (str. 177), účinok kompenzácie expozície a kompenzácie expozície blesku sa môže znížiť. Nastavte možnosť [**3: Disable/3: Zakázať**], ak chcete dosiahnuť najlepšie výsledky nastavenia kompenzácie expozície.

- Ak nastavíte kompenzáciu expozície blesku pre blesk Speedlite radu EX aj pre fotoaparát, nastavenie pre kompenzáciu expozície blesku pre blesk Speedlite bude mať prednosť pred nastavením pre fotoaparát. Ak nastavíte kompenzáciu expozície blesku pre blesk Speedlite, toto nastavenie prepíše každú kompenzáciu expozície blesku nastavenú fotoaparátom.
- $\blacksquare$  Hodnota kompenzácie expozície zostane v platnosti aj po prepnutí vypínača do polohy <OFF>.
	- **Postup je rovnaký ako v prípade bleskov Speedlite radu EX.** Kompenzáciu expozície blesku Speedlite možno nastaviť vo fotoaparáte.

#### $\frac{1}{\lambda}$  **Uzamknutie expozície blesku**<sup>★</sup>

Uzamknutím expozície blesku (FE) zabezpečí a uzamkne správne hodnoty expozície blesku pre ľubovoľnú časť objektu.

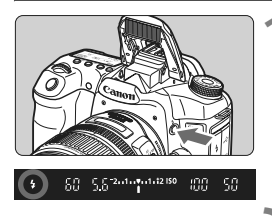

#### **1 Stlačením tlačidla <4> vysuňte zabudovaný blesk.**

● Stlačte tlačidlo spúšte do polovice avhľadáčiku skontrolujte, či svieti ikona  $<\,>1$ 

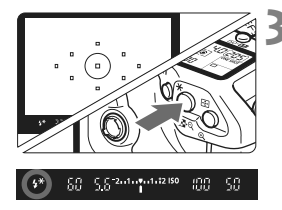

#### **2 Zaostrite na objekt.**

#### **3 Stlačte tlačidlo <**A**>.** (8)

- Stred hľadáčika namierte na objekt, pre ktorý chcete uzamknúť expozíciu blesku, a stlačte tlačidlo < $\bigstar$  >.
- $\blacktriangleright$  Blesk spustí predzáblesk a vypočítaný výkon blesku sa uloží do pamäti.
- $\triangleright$  V hľadáčiku sa na chvíľu zobrazí **FEL**" a rozsvieti sa ikona < $\frac{1}{2}$ \*>.
- Každým stlačením tlačidla < $\bigstar$  > sa spustí predzáblesk a do pamäti sa uloží vypočítaný potrebný výkon blesku.

#### **4 Nasnímajte obrázok.**

- Zostavte kompozíciu záberu a úplne stlačte tlačidlo spúšte.
- $\triangleright$  Obrázok sa zhotoví s bleskom.

Ak ie obiekt príliš ďaleko a mimo dosahu blesku, bude blikať ikona < $\sharp$ >. Priblížte sa k objektu a zopakujte kroky 2 až 4.

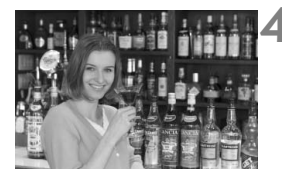

### **MENU Ovládanie blesku**<sup>★</sup>

Zabudovaný blesk a externý blesk Speedlite je možné nastaviť aj pomocou ponuky. Ponuka pre externý blesk Speedlite sa vzťahuje iba na blesky **Speedlite radu EX, ktorých funkcie je možné nastaviť pomocou ponuky**.

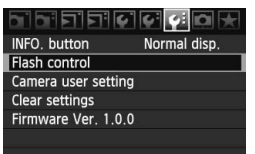

#### **Vyberte položku [Flash control/ Ovládanie blesku].**

- Na karte [7] vyberte položku [**Flash control/Ovládanie blesku**] a stlačte  $t$ lačidlo < $(s_{ET})$ >.
- $\triangleright$  Zobrazí sa obrazovka ovládania blesku.

#### **Informácie o položke [Flash firing/Spustenie blesku]**

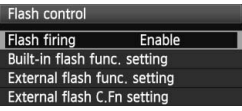

- Štandardne túto položku nastavte na možnosť [**Enable/Povoliť**].
- **Ak je nastavená možnosť [Disable/ Zakázať], zabudovaný blesk ani externý blesk Speedlite sa nespustia.**  Je to užitočné v prípade, ak chcete využiť iba pomocný lúč AF.

**Informácie o funkcii [Built-in flash func. setting/Nast. funk. zabudovaného blesku]**

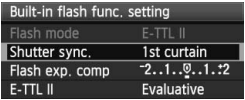

- Položku [**Flash mode/Režim blesku**] nie je možné vybrať.
- Položku [**Flash exp. comp/Kompenzácia expozície blesku**] je možné nastaviť tak, ako je opísané na strane 109.
- Položku [**E-TTL II**] nastavte podľa pokynov na nasledujúcej strane.

#### **[Shutter sync./Synchronizácia uzávierky]**

Štandardne túto položku nastavte na možnosť [**1st curtain/Prvá lamela**], aby sa blesk spustil ihneď potom, ako sa začne expozícia. Ak nastavíte možnosť [**2nd curtain/Druhá lamela**], blesk sa spustí tesne predtým, ako sa expozícia skončí. Pri skombinovaní s dlhým synchronizačným časom môžete vytvoriť efekt svetelnej stopy, napríklad od svetiel áut v noci. Pri synchronizácii s druhou lamelou sa spustia dva záblesky. Jeden po úplnom stlačení spúšte a druhý tesne pred skončením expozície.

#### **[E-TTL II]**

Pre normálne expozície blesku túto položku nastavte na možnosť [**Evaluative/Pomerové**].

Ak nastavíte možnosť [**Average/Priemerované**], expozícia blesku sa spriemeruje na celú meranú scénu tak, ako v prípade externého meracieho záblesku. Je možné, že v závislosti od scény bude potrebné vykonať kompenzáciu expozície blesku, preto je táto možnosť určená skúseným užívateľom.

#### **Nastavenie externého blesku Speedlite**

Vyberte buď položku [**External flash func. setting/Nast. funk. externého blesku**], alebo [**External flash C.Fn setting/Nast. užív. funk. externého blesku**]. **Podrobnosti o možnostiach nastavenia externého blesku Speedlite pomocou fotoaparátu nájdete v návode na používanie kompatibilných bleskov Speedlite radu EX** (napríklad model 430EX II)**.**

Nasaďte blesk Speedlite na fotoaparát a zapnite ho.

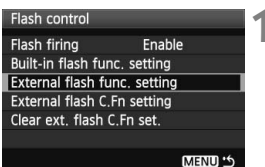

**[External flash func. setting/ Nast. funk. externého blesku]**

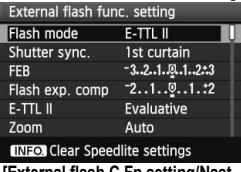

#### **[External flash C.Fn setting/Nast. užív. funk. externého blesku]**

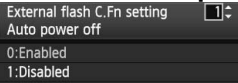

#### **1 Vyberte buď položku [External flash func. setting/Nast. funk. externého blesku], alebo [External flash C.Fn setting/Nast. užív. funk. externého blesku].**

- Položku vyberte otočením voliča  $\leq$  >, potom stlačte tlačidlo  $\leq$   $\leq$   $\geq$ .
- Nastavenia, ktoré nie je možné použiť, budú zobrazené sivo.

#### **2 Nastavte funkcie externého blesku.**

- Vyberte funkciu blesku a podľa potreby ju nastavte. Postup je rovnaký, ako pri nastavovaní funkcií ponuky.
- Na obrazovke nastavení funkcií blesku môžu vyzerať nastaviteľné položky alebo aktuálne nastavenia odlišne v závislosti od aktuálneho nastavenia režimu blesku alebo nastavenia užívateľských funkcií blesku.
- $\bullet$  Ak stlačíte tlačidlo <INF0, > pre vymazanie nastavení blesku Speedlite, vymažú sa aj nastavenia externého blesku Speedlite, aj nastavenia zabudovaného blesku.

### **Externé blesky Speedlite**

#### **Blesky Speedlite radu EX určené pre fotoaparáty EOS**

#### **Za účelom jednoduchého používania funguje tento blesk pri základných funkciách rovnako, ako zabudovaný blesk.**

Keď je na fotoaparáte nasadený blesk Speedlite radu EX, takmer celé ovládanie automatického blesku vykonáva fotoaparát. Inými slovami, je to ako keby bol namiesto zabudovaného blesku nasadený externý vysoko výkonný blesk.

Podrobné pokyny nájdete v návode na používanie blesku Speedlite radu EX. Tento fotoaparát je fotoaparátom typu A, ktorý môže využívať všetky funkcie bleskov Speedlite radu EX.

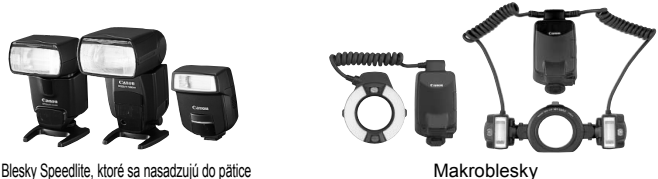

围 Pre blesky Speedlite radu EX, ktoré sa nedajú ovládať pomocou fotoaparátu, sa dajú nastaviť len možnosti [**Flash exp. comp/Kompenzácia expozície blesku**] a [**E-TTL II**] pre položku [**External flash func. setting/Nastavenie funkcie externého blesku**] (str. 111).

(Pre niektoré blesky Speedlite radu EX sa dá nastaviť aj položka [**Shutter sync./Synchronizácia uzávierky**].)

 Keď je pre režim merania blesku pomocou užívateľskej funkcie blesku nastavený režim automatického blesku TTL, blesk sa spustí len s plným výkonom.

#### **Blesky Canon Speedlite iného radu ako EX**

- **Pri nastavení blesku Speedlite radu EZ/E/EG/ML/TL do automatického režimu TTL alebo A-TTL sa blesk môže spustiť iba s plným výkonom.** Pred fotografovaním nastavte pre režim snímania fotoaparátu možnosť  $\leq M$  > (manuálne nastavenie expozície) alebo < $Av$  > (priorita clony AE).
- Pri používaní blesku Speedlite, ktorý má režim ručného nastavenia blesku, používajte pri snímaní blesk v tomto režime.

#### **Používanie zábleskových jednotiek inej značky než Canon**

#### **Synchronizačný čas**

Fotoaparát sa dokáže synchronizovať s kompaktnými zábleskovými jednotkami inej značky ako Canon pre rýchlosť uzávierky 1/250 s a nižšie rýchlosti uzávierky. Pre veľké štúdiové zábleskové jednotky, ktoré majú dlhšie trvanie záblesku, nastavte synchronizačný čas v rozsahu 1/60 s až 1/30 s. Nezabudnite pred fotografovaním vyskúšať synchronizáciu blesku.

#### **Konektor PC**

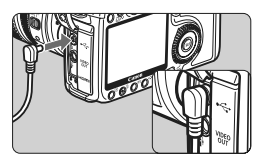

- Konektor PC fotoaparátu sa môže použiť pre zábleskové jednotky vybavené synchronizačným káblom. Konektor PC je zabezpečený závitom pred neúmyselným odpojením.
- Konektor PC fotoaparátu nemá polaritu. Môžete pripojiť každý synchronizačný kábel bez ohľadu na polaritu.

#### **Upozornenia pre fotografovanie so živým náhľadom Live View**

Keď sa používa záblesková jednotka inej značky ako Canon pri fotografovaní so živým náhľadom Live View, nastavte v ponuke [6 **Live View function settings**/6 **Nastavenia funkcie Live View**] pre položku [**Silent shoot./Tiché snímanie**] možnosť [**Disable/ Zakázať**]. Ak je pre túto položku nastavená možnosť [**Mode 1/Režim 1**] alebo [**Mode 2/Režim 2**], blesk sa nespustí.

- Ak sa fotoaparát používa so zábleskovou jednotkou alebo zábleskovým príslušenstvom pre inú značku fotoaparátu, nemusí pracovať vždy správne.
	- Do konektora PC fotoaparátu nepripájajte zábleskovú jednotku vyžadujúcu napätie 250 V alebo vyššie.
	- Do pätice fotoaparátu nenasadzujte vysokonapäťovú zábleskovú jednotku. Nemusí sa spustiť.

Záblesková jednotka nasadená do pätice fotoaparátu a záblesková jednotka pripojená ku konektoru PC sa môžu používať naraz.

# **Fotografovanie so živým náhľadom Live View**

**6**

Pri fotografovaní môžete sledovať obraz na obrazovke LCD fotoaparátu. Táto funkcia sa nazýva "fotografovanie so živým náhľadom Live View" (Live View - živý náhľad).

**Živý náhľad Live View je efektívny pri fotografovaní stabilných objektov, ktoré sa nepohybujú. Ak budete fotoaparát držať v ruke a pri fotografovaní sledovať obrazovku LCD, chvenie fotoaparátu môže spôsobiť rozmazané obrázky. Odporúča sa používať statív.**

**Informácie o vzdialenom fotografovaní so živým náhľadom Live View**

Ak máte v osobnom počítači nainštalovaný nástroj EOS Utility (softvér dodávaný s fotoaparátom), môžete fotoaparát pripojiť k počítaču, fotografovať vzdialene a namiesto hľadáčika obraz sledovať na obrazovke počítača. Podrobnosti nájdete v návode na používanie softvéru na disku CD-ROM.

### **Príprava na fotografovanie so živým náhľadom Live View** $\star$

Nastavte fotoaparát na fotografovanie so živým náhľadom Live View.

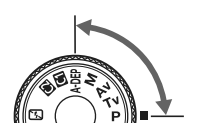

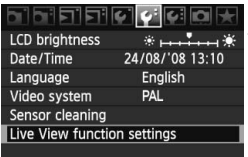

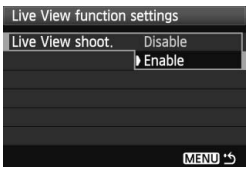

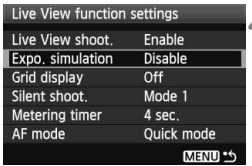

#### **1 Nastavte režim snímania.**

- Nastavte jeden z režimov snímania Kreatívnej zóny.
- **Fotografovanie so živým náhľadom Live View nefunguje v režimoch Základnej zóny.**
- **2 Vyberte položku [Live View function settings/Nastavenia funkcie Live View].**
	- Na karte [ $්•<sup>2</sup>] vyberte položku [$ **Live View function settings/Nastavenia funkcie Live View**] a stlačte tlačidlo < $(F)$ >.

#### **3 Vyberte možnosť [Live View shoot./Fotograf. s Live View].**

- Otočením voliča < s> vyberte položku [**Live View shoot./Fotograf. s Live View**], potom stlačte tlačidlo < $(F)$ >.
- $\bullet$  Otočením voliča < $\circ$ > vyberte položku [**Enable/Povoliť**], potom stlačte tlačidlo  $\leq$   $(F)$  >.

#### **4 Nastavte akékoľvek ďalšie funkcie.**

- V prípade potreby nastavte nasledujúce funkcie. Podrobnosti nájdete na uvedených stranách.
	- Simulácia expozície (str. 117)
	- Zobrazenie mriežky (str. 119)
	- Tiché snímanie (str. 128)
	- Časovač merania (str. 119)
	- Režim automatického zaostrenia (str. 121)

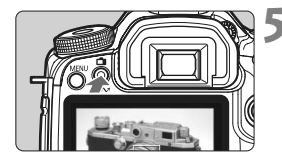

#### **5 Zobrazte obraz živého náhľadu Live View.**

- $\bullet$  Stlačte tlačidlo < $\bullet$ .
- $\triangleright$  Na obrazovke LCD sa zobrazí obraz živého náhľadu Live View.
- $\bullet$  Ďalším stlačením tlačidla < $\bullet$ vypnite obrazovku LCD a obnovte normálne snímanie.

#### **Informácie o funkcii [Exposure simulation/Simulácia expozície]**

Simulácia expozície umožňuje zobraziť a simulovať jas na skutočnom obrázku. Nastavenia [**Disable/Zakázať**] a [**Enable/Povoliť**] sú vysvetlené nižšie:

#### **[Disable/Zakázať]**

Zobrazenie obrázka so štandardným jasom zjednodušuje pozorovanie obrazu živého náhľadu Live View.

#### **[Enable/Povoliť].**

Obraz živého náhľadu Live View zodpovedá jasu skutočného snímaného obrázka. Ak nastavíte kompenzáciu expozície, príslušne sa zmení jas obrázka.

- **P** Pri fotografovaní so živým náhľadom Live View nemierte fotoaparátom k slnku. Slnečné žiarenie môže poškodiť vnútorné časti fotoaparátu.
	- Poznámky týkajúce sa používania fotografovania so živým náhľadom Live View sú na stranách 129 – 130.

### **Snímanie**<sup>☆</sup>

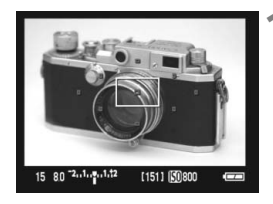

#### **1 Použite automatické zaostrenie.**

- Stlačte tlačidlo < AF-ON>.
- ▶ Fotoaparát zaostrí pomocou aktuálneho režimu automatického zaostrenia (str. 121).

#### **2 Nasnímajte obrázok.**

- Úplne stlačte tlačidlo spúšte.
- $\triangleright$  Obrázok sa nasníma a zobrazí sa na obrazovke LCD.
- $\blacktriangleright$  Po skončení náhľadu obrázka sa fotoaparát vráti do režimu fotografovania so živým náhľadom Live View.

#### **Ovládanie pri zobrazovaní živého náhľadu Live View**

- Rovnako ako pri normálnom fotografovaní pomocou hľadáčika môžete počas zobrazovania živého náhľadu Live View používať tlačidlá fotoaparátu na zmenu nastavení a prehrávanie obrázkov.
- $\bullet$  Po stlačení tlačidla <AF $\cdot$ DRIVE > alebo <ISO $\cdot$ EZ > môžete zobraziť a zmeniť nastavenia na obrazovke LCD. Počas fotografovania so živým náhľadom Live View sa režim merania nastaví na pomerové meranie expozície bez ohľadu na aktuálne nastavenie režimu merania.
- Ak chcete skontrolovať hĺbku poľa, stlačte tlačidlo na kontrolu hĺbky poľa. Jas zobrazeného obrázka bude podobný jasu skutočného výsledného obrázka.
- Počas sériového snímania sa expozícia nastavená pre prvý záber aplikuje aj na nasledujúce zábery.
- $\bullet$  V režime < $\bullet$ -DEP > bude fotoaparát pracovať rovnako ako v režime < $\bullet$  >.

 $\bullet$  Stlačením tlačidla <MENU> sa zobrazí obrazovka ponuky a môžete nastaviť funkcie ponuky. Ďalším stlačením tlačidla <MENU> sa obnoví zobrazenie živého náhľadu Live View. Po výbere možnosti [2 **Dust Delete Data**/2 **Údaje pre vymazanie prachových škvŕn**], [6 **Sensor cleaning**/6 **Čistenie snímača**], [7 **Clear settings**/7 **Zrušiť nastavenia**] alebo [7 **Firmware Ver.**/7 **Ver. firmvéru**] sa fotografovanie so živým náhľadom Live View ukončí.

**Výdrž batérie pri fotografovaní so živým náhľadom Live View** [Približný počet záberov]

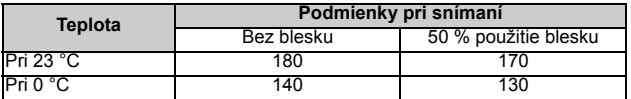

 Vyššie uvedené údaje platia pre úplne nabitú súpravu batérií BP-511A pri štandardných testovacích podmienkach podľa asociácie CIPA (Camera & Imaging Products Association).

 Sériové snímanie so živým náhľadom Live View je možné približne počas 1 hodiny pri teplote 23 °C (s úplne nabitou súpravou batérií BP-511A).

- Používanie automatického zaostrenia zníži počet možných záberov.
- **Zorné pole obrázka je približne 100 %.** 
	- Ak sa fotoaparát nebude dlhšie používať, napájanie sa automaticky vypne podľa nastavenia položky [ $\blacklozenge$  **Auto power off/**  $\blacklozenge$  **Automatické vypnutie**] (str. 44). Ak je položka [5 **Auto power off**/ 5 **Automatické vypnutie**] nastavená na možnosť [**Off/Vyp.**], fotografovanie so živým náhľadom Live View sa automaticky vypne po 30 minútach (napájanie fotoaparátu zostane zapnuté).
	- **Je možné zobraziť mriežku. V ponuke [** $\mathbf{V}$  **Live View function settings/** 6 **Nastavenia funkcie Live View**] môžete pre položku [**Grid display/ Zobrazenie mriežky]** nastaviť možnosť [Grid 1/Mriežka 1  $\#$ ] alebo [**Grid/Mriežka 2** !!!!!].
	- V položke [**Metering timer/Časovač merania**] ponuky [6 **Live View**  function settings/ $\mathbf{Y}$ **:** Nastavenia funkcie Live View] môžete zmeniť údaj, ako dlho sa má zachovať nastavenie uzamknutia AE.
	- Pri fotografovaní s bleskom zaznie zvuk, akoby sa nasnímali dva obrázky. Nasníma sa však len jeden obrázok.
	- Pomocou videokábla (dodáva sa s fotoaparátom) alebo kábla HDMI (predáva sa samostatne) môžete obraz živého náhľadu Live View zobraziť na televízore (str. 141 – 142).

#### **Zobrazené informácie na displeji**

Každým stlačením tlačidla < NF0, > sa zobrazené informácie zmenia.

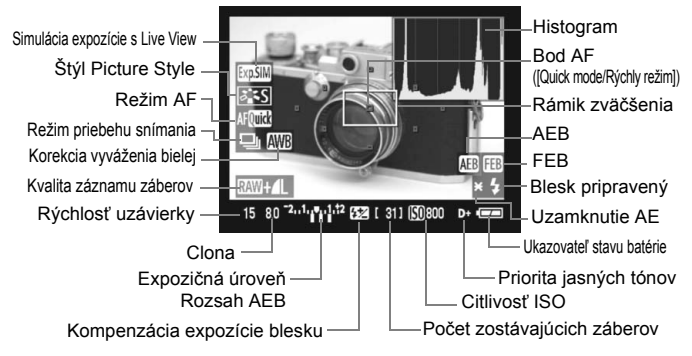

#### $\mathbf u$ **Informácie o ikone <图>**

- Ak sa fotografuje so živým náhľadom Live View na priamom slnečnom svetle alebo v inom prostredí s vyššou teplotu, na obrazovke sa môže zobraziť ikona <M>> (varovanie o vysokej vnútornej teplote fotoaparátu). Ak sa vo fotografovaní so živým náhľadom Live View pokračuje aj napriek vysokej vnútornej teplote, kvalita obrazu sa môže znížiť. Keď sa zobrazí varovná ikona, mali by ste prestať fotografovať so živým náhľadom Live View.
- Ak používate kartu typu pevného disku a fotografovanie so živým náhľadom Live View pokračuje aj po zobrazení varovnej ikony <<a>U<br/>l>, vnútorná teplota fotoaparátu sa bude ďalej zvyšovať a fotografovanie so živým náhľadom Live View sa automaticky zastaví. Fotografovanie so živým náhľadom Live View bude zakázané, kým vnútorná teplota fotoaparátu neklesne.
- 围 Histogram a ikona <**IMI** > sa zobrazí, keď je položka [**Exposure simulation/ Simulácia expozície**] nastavená na možnosť [**Enable/** Povolit<sup>'</sup>] na strane 117. Blikanie symbolu < $\frac{1}{2}$  znamená, že obraz živého náhľadu Live View sa nezobrazuje s vhodnou úrovňou jasu v dôsledku príliš nízkej alebo príliš vysokej úrovne osvetlenia. Nasnímaný obrázok však odrazí nastavenie expozície.
	- Ak sa používa blesk alebo nastavenie dlhodobej expozície (bulb), ikona <g> a histogram sa zobrazia sivo (pre vašu informáciu). Histogram sa nemusí správne zobraziť pri nízkej alebo príliš vysokej úrovni osvetlenia.

### Zaostrovanie pomocou automatického zaostrenia AF<sup>\*</sup>

#### **Výber režimu automatického zaostrenia**

K dispozícii sú tri režimy automatického zaostrenia: [**Quick mode/Rýchly režim**], [Live mode/Režim zaostrenia naživo] (str. 123) a [Live] *i*, mode/ **Režim zaostrenia naživo s detekciou tváre**] (str. 124). Ak chcete dosiahnuť presné zaostrenie, zväčšite obraz a zaostrite ručne (str. 127).

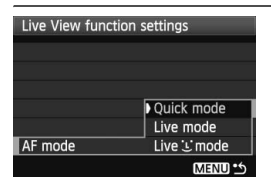

#### **Vyberte režim AF.**

- **V položke [** $\mathbf{Y}$ **<sup>:</sup> Live View function settings**/6 **Nastavenia funkcie Live View**] vyberte možnosť [**AF mode/ Režim AF**].
- Ak počas zobrazovania obrazu živého náhľadu Live View stlačíte tlačidlo <AF · DRIVE >, režim automatického zaostrenia môžete vybrať aj pomocou voliča < $\mathcal{E}^{\text{max}}$ >

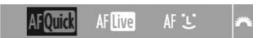

#### **[Quick mode/Rýchly režim]**

Na zostrenie v režime [One-Shot AF/Jednoobrázkový AF] (str. 84) sa používa špecializovaný snímač AF rovnakým spôsobom (spôsob automatického zaostrenia na str. 84, 86) ako pri fotografovaní pomocou hľadáčika. Na požadovanú oblasť je možné zaostriť rýchlo, **počas činnosti automatického zaostrenia sa však na okamih preruší obraz živého náhľadu Live View.**

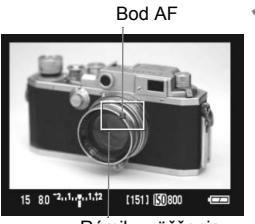

Rámik zväčšenia

#### **1 Zobrazte obraz živého náhľadu Live View.**

- $\bullet$  Stlačte tlačidlo  $\leq \bullet$  >.
- $\triangleright$  Na obrazovke LCD sa zobrazí obraz živého náhľadu Live View.
- Malé políčko na obrazovke je bod AF a väčšie políčko je rámik zväčšenia (str. 120).

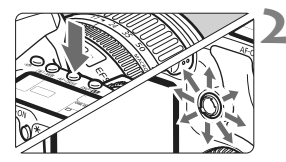

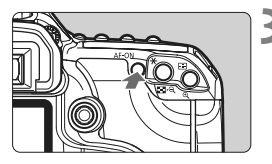

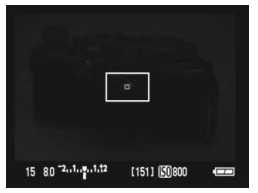

# 15 80 2.1.2.1.12 【151】 【①800

#### **2 Vyberte bod AF.**

- Stlačte tlačidlo <AF · DRIVE>, potom pomocou ovládacieho prvku < $\frac{45}{50}$  > vyberte bod AF.
- Opakovaným nakláňaním ovládacieho prvku <9> v jednom smere sa bude prepínať ručný a automatický výber bodu AF.

#### **3 Zaostrite na objekt.**

- Zamierte bod AF na snímaný objekt a podržte stlačené tlačidlo <AF-ON>.
- $\triangleright$  Živý náhľad Live View sa vypne. zrkadlo sa vráti do dolnej polohy a vykoná sa zaostrenie pomocou AF.
- $\blacktriangleright$  Keď sa dosiahne zaostrenie, zaznie zvukový signál a znovu sa zobrazí obraz živého náhľadu Live View. Bod AF použitý na zaostrenie sa zobrazí červenou.

#### **4 Nasnímajte obrázok.**

- Skontrolujte zaostrenie a expozíciu a stlačením tlačidla spúšte nasnímajte obrázok (str. 118).
- 围. Počas automatického zaostrovania nemôžete nasnímať obrázok. Obrázok nasnímate len vtedy, keď je zobrazený živý náhľad Live View.
	- Automatické zaostrenie nebude fungovať s aktivačným tlačidlom na diaľkovej spúšti RS-80N3 a diaľkovej spúšti s časovačom TC-80N3 (obe zariadenia sa predávajú samostatne).

#### **[Live mode/Režim zaostrenia naživo]**

Na zaostrenie sa používa obrazový snímač. Automatické zaostrenie je možné pri zobrazení živého náhľadu Live View, **činnosť automatického zaostrenia však potrvá dlhšie ako v režime [Quick mode/Rýchly režim].** Takisto dosiahnutie zaostrenia môže byť ťažšie ako v režime [Quick mode/Rýchly režim].

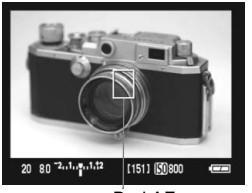

Bod AF

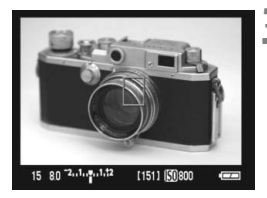

#### **1 Zobrazte obraz živého náhľadu Live View.**

- $\bullet$  Stlačte tlačidlo < $\bullet$ .
- $\triangleright$  Na obrazovke LCD sa zobrazí obraz živého náhľadu Live View.
- $\bullet$  Zobrazí sa bod AF  $\leq$   $\Box$ >.
- $\bullet$  Pomocou ovládacieho prvku < $\frac{25}{22}$ > môžete posúvať bod AF do polohy, v ktorej chcete zaostriť (nedá sa posunúť k okrajom obrázka). Ak stlačíte ovládací prvok  $\leq \frac{4}{2}$  > priamo nadol, bod AF sa vráti do stredu.

#### **2 Zaostrite na objekt.**

- Zamierte bod AF na snímaný objekt a podržte stlačené tlačidlo <AF-ON>.
- $\blacktriangleright$  Po dosiahnutí zaostrenia sa bod AF zobrazí na zeleno a zaznie zvuková signalizácia.
- $\blacktriangleright$  Ak sa zaostrenie nedosiahne, bod AF sa zobrazí červenou.

#### **3 Nasnímajte obrázok.**

 Skontrolujte zaostrenie a expozíciu a stlačením tlačidla spúšte nasnímajte obrázok (str. 118).

#### **[Live**u **(Face Detection) Mode/Režim zaostrenia naživo s detekciou tváre]**

Rovnakým spôsob automatického zaostrenia ako v režime [Live mode/ Režim zaostrenia naživo] sa detekuje a zaostrí ľudská tvár. Osoba musí byť otočená k fotoaparátu.

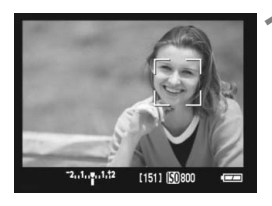

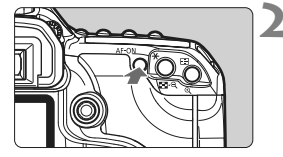

#### **1 Zobrazte obraz živého náhľadu Live View.**

- $\bullet$  Stlačte tlačidlo  $\leq \bullet$  >.
- $\triangleright$  Na obrazovke LCD sa zobrazí obraz živého náhľadu Live View.
- Po detekcii sa okolo tváre, ktorá sa má zaostriť, zobrazí rámik  $\lt$ .
- Ak sa nájde viac tvári, zobrazí sa rámik <\, >>. Pomocou ovládacieho prvku < $\leftrightarrow$ rámik <{ > posuňte na požadovanú tvár.

#### **2 Zaostrite na objekt.**

- $\bullet$  Stlačením tlačidla < AF-ON > zaostrite tvár, ktorá sa nachádza v rámiku <[...]>.
- $\blacktriangleright$  Po dosiahnutí zaostrenia sa bod AF zobrazí na zeleno a zaznie zvuková signalizácia.
- $\blacktriangleright$  Ak sa zaostrenie nedosiahne. bod AF sa zobrazí červenou.
- Ak sa tvár nedá detekovať, bod AF < $\square$ sa umiestni na zaostrenie v strede.

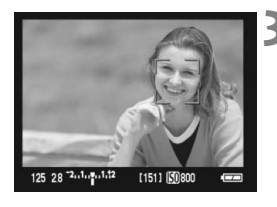

#### **3 Nasnímajte obrázok.**

 Skontrolujte zaostrenie a expozíciu a stlačením tlačidla spúšte nasnímajte obrázok (str. 118).

- $\bigoplus$  Bod AF detekcie tváre možno pokrýva len časť tváre.
	- Ako tvár sa mohol detekovať iný objekt ako ľudská tvár.
	- Funkcia detekcie tváre nebude fungovať, ak je tvár na obrázku veľmi veľká alebo malá, veľmi jasná alebo veľmi tmavá, naklonená vodorovne alebo do uhla alebo čiastočne skrytá.
- Stlačením ovládacieho prvku < $\hat{\mathbb{S}}$ > priamo nadol sa prepne do režimu [Live] mode/Režim zaostrenia naživo] (str. 123). Naklonením ovládacieho prvku  $\leq$  $\leq$   $\geq$  môžete prepnúť na ďalší bod AF. Opakovaným stlačením ovládacieho prvku < $\frac{1}{2}$  > priamo nadol sa prepne naspäť do režimu [Live L'mode/Režim] zaostrenia naživo s detekciou tváre].
	- Automatické zaostrenie nie je možné, keď sa tvár detekuje v blízkosti okraja obrázka, rámik <<a>sa preto zobrazí sivý. V takom prípade stlačte tlačidlo  $\leq$  AF-ON > a na zaostrenie sa použije stredný bod AF  $\leq$   $\geq$ .

#### **Poznámky k režimom [Live mode/Režim zaostrenia naživo] a [Live**u**mode/Režim zaostrenia naživo s detekciou tváre]**

#### **Automatické zaostrenie**

- Zaostrenie trvá o niečo dlhšie.
- $\bullet$  Ai keď sa zaostrenie dosiahlo, stlačením tlačidla < AF-ON > sa zaostrí znovu.
- Počas operácie automatického zaostrenia a po nej sa jas obrázka môže zmeniť.
- Ak obrázok bliká, čo spôsobuje problémy pri zaostrovaní, ukončite fotografovanie so živým náhľadom Live View a potom ho obnovte v podmienkach, ktoré zodpovedajú skutočne použitému zdroju svetla. Skontrolujte, či blikanie prestalo, a potom vykonajte automatické zaostrenie.
- a Ak v režime [Live mode/Režim zaostrenia naživo] stlačíte tlačidlo <  $\bigoplus$  >, oblasť bodu AF sa zväčší. Ak je zaostrenie pomocou zväčšeného zobrazenia obtiažne, obnovte normálne zobrazenie a vykonajte automatické zaostrenie. Upozorňujeme, že rýchlosť automatického zaostrenia v normálnom a zväčšenom zobrazení môže byť rôzna.
- Ak použijete automatické zaostrenie v režime [Live mode/Režim zaostrenia naživo] a potom obrázok zväčšíte, zaostrenie sa môže zrušiť.
- Stlačením tlačidla < **Q** > v režime [Live L mode/Režim zaostrenia naživo s detekciou tvárel sa obrázok nezväčší.
- 6. **• Pomocný lúč AF sa nerozsvieti.** 
	- Automatické zaostrenie nebude fungovať s aktivačným tlačidlom na diaľkovej spúšti RS-80N3 a diaľkovej spúšti s časovačom TC-80N3 (obe zariadenia sa predávajú samostatne).

#### **Nasledujúce podmienky fotografovania môžu spôsobiť problémy pri zaostrovaní:**

- Scény s nízkym kontrastom, ako sú modrá obloha alebo plochy s jednoliatou farbou.
- Objekty v slabom svetle.
- Pruhy alebo iné vzory s kontrastom len vo vodorovnom smere.
- Osvetlenie zdrojom sveta s premenlivým jasom, farbou alebo vzorom.
- Nočné scény alebo svetelné body.
- Osvetlenie žiarivkovým svetlom alebo blikanie obrazu.
- **Extrémne malé objekty.**
- Objekty výrazne odrážajúce svetlo.
- Bod AF pokrýva blízky aj vzdialený objekt (napríklad zviera v klietke).
- Objekty, ktoré sa v rámci bodu AF pohybujú a nemožno ich udržať v stabilnej polohe v dôsledku otrasov fotoaparátu alebo rozostrenia snímaného objektu.
- Objekt približujúci sa alebo vzďaľujúci sa od fotoaparátu.
- Automatické zaostrovanie, keď je snímaný objekt výrazne nezaostrený.
- Používa sa efekt rozostrených záberov pomocou objektívu s funkciou na zmäkčenie kresby (tzv. soft-focus).
- Používa sa filter so špeciálnym efektom.

### **Manuálne zaostrovanie**<sup>☆</sup>

Zväčšite obraz a zaostrite manuálne.

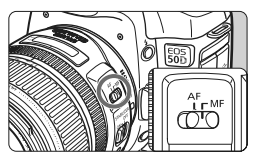

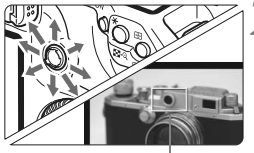

Rámik zväčšenia

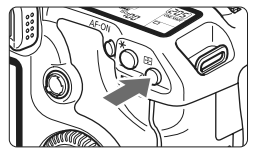

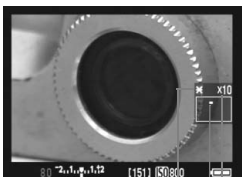

Uzamknutie AE Poloha zväčšenej oblasti Zväčšenie

#### **1 Prepínač režimov zaostrenia na objektíve prepnite do polohy <MF>.**

 Približne zaostrite otočením zaostrovacieho prstenca objektívu.

#### **2 Rámik zväčšenia presuňte na miesto, ktoré chcete zaostriť.**

- Rámik zväčšenia posúvajte pomocou ovládacieho prvku < $\langle\ddot{\psi}\rangle$ >.
- Ak stlačíte ovládací prvok  $\leq \frac{1}{2}$  > priamo nadol, rámik sa vráti do stredu.

#### **3 Zväčšite obrázok.**

- Stlačte tlačidlo  $\leq \theta$  >.
- ▶ Oblasť vo vnútri rámika zväčšenia sa zväčší.
- Každým stlačením tlačidla < **Q** ></u> sa zobrazenie zväčší nasledujúcim spôsobom:

 $\rightarrow$  5x  $\rightarrow$  10x  $\rightarrow$  Normálne zobrazenie

### **4 Zaostrite manuálne.**

- Sledujte zväčšený obraz a otáčaním zaostrovacieho prstenca objektívu zaostrite.
- Po zaostrení sa stlačením tlačidla <u> vrátite k normálnemu zobrazeniu.

**5 Nasnímajte obrázok.**

### Tiché snímanie $\overline{X}$

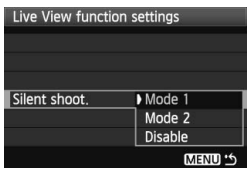

V ďalšej časti sú uvedené pokyny na nastavenie možnosti [**Silent shoot./ Tiché snímanie**] v ponuke [6 **Live View function settings/** $\mathbf{\hat{y}}$  **Nastavenia funkcie Live View**].

#### **[Mode 1/Režim 1]**

Zvuk pri snímaní je tichší ako pri normálnom snímaní. Možné je aj sériové snímanie. Rýchle sériové snímanie bude prebiehať rýchlosťou približne 5,8 snímok/s.

#### **[Mode 2/Režim 2]**

Po úplnom stlačení tlačidla spúšte sa odfotografuje len jeden záber. Kým budete držať tlačidlo spúšte stlačené, fotoaparát nebude fungovať. Keď potom tlačidlo spúšte uvoľníte do polovice, funkcie fotoaparátu sa obnovia a len vtedy zaznie zvuková signalizácia snímania. Oneskorením zvukovej signalizácie snímania sa minimalizujú rušivé vplyvy. Tento režim umožňuje snímanie len jedného obrázka aj v prípade, keď je nastavené sériové snímanie.

#### **[Disable/Zakázať]**

Ak používate objektív TS-E na **posuny vo zvislom smere** alebo nadstavbový tubus, pre túto položku je potrebné nastaviť možnosť [**Disable/Zakázať**]. Nastavenie možnosti [**Mode 1/Režim 1**] alebo [**Mode 2/Režim 2**] spôsobí nesprávnu alebo nepravidelnú expozíciu. Keď úplne stlačíte tlačidlo spúšte, zaznie zvuk, akoby sa nasnímali dva obrázky. Nasníma sa však len jeden obrázok.

- Ak používate blesk, nastavenie [**Disable/Zakázať**] bude aktívne aj prípade, ak nastavíte možnosť [**Mode 1/Režim 1**] alebo [**Mode 2/Režim 2**].
	- Ak sa používa záblesková jednotka inej značky ako Canon, nastavte možnosť [**Disable/Zakázať**]. (Ak je nastavená možnosť [**Mode 1/Režim 1**] alebo [**Mode 2/Režim 2**], blesk sa nespustí.)

#### **Poznámky o obraze živého náhľadu Live View**

- Pri nízkej alebo príliš vysokej hladine okolitého osvetlenia nemusí obraz živého náhľadu Live View zodpovedať jasu snímaného obrázka.
- Ak sa zdroj svetla v zábere zmení, obrazovka môže blikať. V takom prípade prerušte fotografovanie so živým náhľadom Live View a potom ho obnovte v podmienkach, ktoré zodpovedajú skutočne použitému zdroju svetla.
- Ak fotoaparát namierite iným smerom, na okamih sa môže zmeniť správne zobrazenie jasu obrazu v živom náhľade Live View. Pred fotografovaním počkajte, kým sa jas obrazu stabilizuje.
- Ak sa na obrázku nachádza veľmi jasný zdroj svetla, ako je napríklad slnko, jasná oblasť na obrazovke LCD sa môže zobrazovať tmavá. Na nasnímanom obrázku však bude jasná oblasť zobrazená správne.
- **Ak v slabom svetle pre položku [** $\cdot$  **LCD brightness/** $\cdot$  **Jas obrazovky LCD**] vyberiete jasné nastavenie, na obrázku živého náhľadu Live View sa môže zjaviť chrominančný šum. Chrominančný šum sa však nezaznamená do nasnímaného obrázka.
- Pri zväčšení obrázka môže ostrosť obrázka pôsobiť výraznejšie ako v skutočnosti.

#### **Poznámky o výsledkoch fotografovania**

- Pri dlhodobom fotografovaní pomocou funkcie Live View sa môže zvýšiť vnútorná teplota fotoaparátu, čo môže nepriaznivo ovplyvniť kvalitu obrázkov. Keď nesnímate obrázky, fotografovanie so živým náhľadom Live View vypnite. Pred dlhodobou expozíciou dočasne vypnite snímanie so živým náhľadom Live View a pred snímaním niekoľko minút počkajte.
- Vysoké teploty, vysoká citlivosť ISO alebo dlhodobé expozície môžu na obrázkoch fotografovaných so živým náhľadom Live View spôsobiť obrazový šum alebo nepravidelné podanie farieb.
- Ak nasnímate obrázok počas zväčšeného zobrazenia, nemusíte dosiahnuť požadovanú expozíciu. Pred nasnímaním obrázka obnovte normálne zobrazenie. Počas zväčšeného zobrazenia sa rýchlosť uzávierky a clona zobrazuje červenou.
- Aj keď nasnímate obrázok počas zväčšeného zobrazenia, zaznamenaný obrázok bude zodpovedať normálnemu zobrazeniu.

#### **Poznámky o užívateľských funkciách**

- Pri snímaní so živým náhľadom Live View budú zakázané niektoré nastavenia užívateľských funkcií (str. 173).
- Ak nie je pre položku [8**C.Fn II -4: Auto Lighting Optimizer**/8**C.Fn II -4: Automatická optimalizácia úrovne osvetlenia**] (str. 177) nastavená možnosť [**3: Disable/3: Zakázať**], obrázok sa bude zobrazovať jasný aj v prípade nastavenia zníženej kompenzácie expozície.

#### **Poznámky o objektívoch a blesku**

- Funkciu zaostrenia na vopred nastavenú vzdialenosť pri super teleobjektívoch nie je možné použiť.
- Uzamknutie FE nie je možné pri použití zabudovaného blesku alebo externého blesku Speedlite. Použitie modelovacieho blesku nie je možné pri použití externého blesku Speedlite.

## **Prehrávanie obrázkov**

 **7**

V tejto kapitola sa vysvetľuje, ako sa prehrávajú a vymazávajú obrázky, ako sa obrázky zobrazia na televíznej obrazovke a ďalšie funkcie týkajúce sa prehrávania.

**Informácie o obrázkoch zhotovených iným fotoaparátom:** Fotoaparát nemusí správne zobraziť obrázky zhotovené iným fotoaparátom, upravené pomocou počítača alebo tie, ktorých názov súboru bol zmenený.

### x **Prehrávanie obrázkov**

#### **Zobrazenie jednotlivých obrázkov**

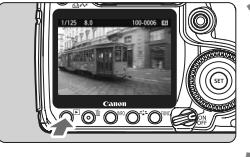

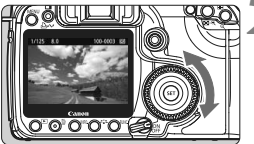

#### **1 Prehrajte obrázok.**

- Stlačte tlačidlo  $\leq$  $\geq$  $\geq$ .
- $\triangleright$  Zobrazí sa posledný zaznamenaný alebo posledný zobrazovaný obrázok.

#### **2 Vyberte obrázok.**

- Ak chcete prehrávať obrázky a začať s posledným, otočte voličom  $\leq$  > proti smeru hodinových ručičiek. Ak chcete prehrávať obrázky a začať s prvým zaznamenaným, otočte voličom v smere hodinových ručičiek.
- $\bullet$  Stlačením tlačidla <INF0.> zmeníte formát zobrazenia.

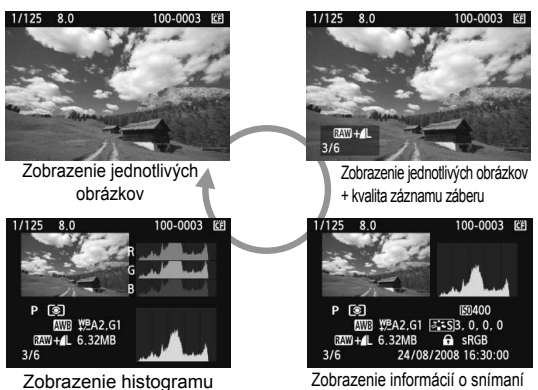

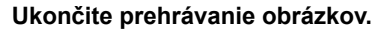

Stlačením tlačidla <**IE** > ukončíte prehrávanie obrázkov a fotoaparát sa pripraví na fotografovanie.

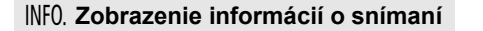

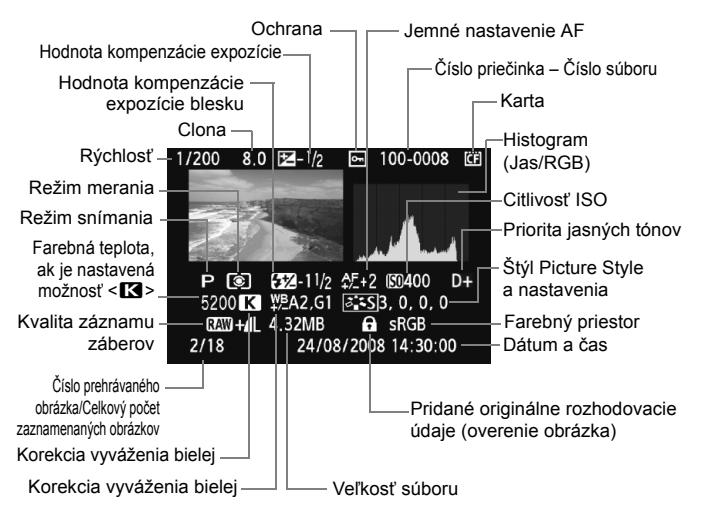

\* Pri fotografovaní v režime RAW+JPEG sa zobrazí veľkosť súboru obrázka JPEG.

 **Informácie o upozornení na najjasnejšie oblasti** Keď sa v ponuke [**E** Highlight alert/**E** Upozornenie na **najjasnejšie oblasti**] nastaví možnosť [**Enable/Povoliť**], preexponované svetlé oblasti budú blikať. Ak chcete získať viac detailov v preexponovaných oblastiach, nastavte kompenzáciu expozície na zápornú hodnotu a znovu nasnímajte obrázok.

#### **Informácie o zobrazení bodu AF** Keď sa v ponuke [**□' AF point disp./**□ **Zobrazenie bodu AF**] nastaví možnosť [**Enable/Povoliť**], bod AF, ktorý dosiahol zaostrenie, sa zobrazí červenou. Ak sa použil automatický výber bodu AF, viaceré body AF sa môžu zobraziť červenou.

#### **Čo je histogram**

Histogram jasu zobrazuje rozloženie expozičnej úrovne a celkový jas. RGB histogram je určený na kontrolu sýtosti farieb a gradácie. Zobrazenie možno meniť pomocou ponuky [**고 Histogram**].

#### **Zobrazenie [Brightness/Jas]**

Histogram je graf, ktorý znázorňuje rozloženie jasu v obraze. Na vodorovnej osi je úroveň jasu (tmavšia naľavo a svetlejšia napravo) a na zvislej osi je počet pixelov pre každú z úrovní jasu. Čím viac pixelov je naľavo, tým je obraz tmavší. Čím viac pixelov je napravo, tým je obraz svetlejší. Ak je príliš veľa pixelov naľavo, stratia sa detaily v tieňoch. Ak je príliš veľa pixelov napravo, stratia sa detaily v jasných oblastiach. Stredné tóny budú zreprodukované. Na obrázku a histograme jasov môžete skontrolovať inklináciu expozičnej úrovne a celkovú reprodukciu tónov.

### **Zobrazenie [RGB]**

Tento histogram je graf, ktorý zobrazuje rozdelenie úrovne jasu jednotlivých základných farieb obrázka (RGB čiže červená, zelená a modrá). Na vodorovnej osi je úroveň jasu farby (tmavšia naľavo a svetlejšia napravo) a na zvislej osi je počet pixelov pre každú z úrovní jasu farby. Čím viac pixelov je naľavo, tým je farba tmavšia a menej výrazná. Čím viac pixelov je napravo, tým je farba svetlejšia a sýtejšia. Ak je príliš veľa pixelov naľavo, príslušné farebné informácie budú chýbať. Ak je príliš veľa pixelov napravo, farba je príliš sýta a bez detailov. Skontrolovaním histogramu RGB obrázka môžete sledovať sýtosť farieb, stav odstupňovania a inklináciu vyváženia bielej.

#### **Vzorové histogramy**

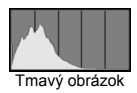

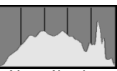

Normálny jas

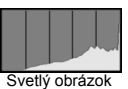

### x **Rýchle vyhľadávanie obrázkov**

#### H **Zobrazenie viacerých obrázkov na jednej obrazovke (Zobrazenie registra)**

Obrázky možno rýchlo vyhľadať pomocou zobrazenia registra, pri ktorom sa na jednej obrazovke zobrazujú štyri alebo deväť obrázkov.

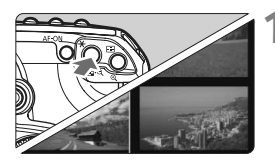

#### **1 Zapnite zobrazenie registra.**

- Počas prehrávania obrázkov stlačte tlačidlo  $\leq$  $\blacksquare$  $\cdot$ Q $>$
- $\triangleright$  Zobrazí sa register so 4 obrázkami. Aktuálne vybraný obrázok bude zvýraznený modrým rámikom.
- Opätovným stlačením tlačidla < $\blacksquare$  Q > zobrazíte register s 9 obrázkami.

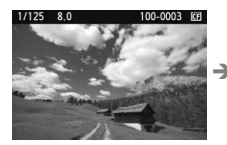

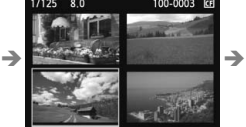

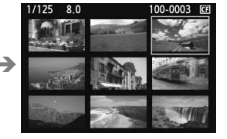

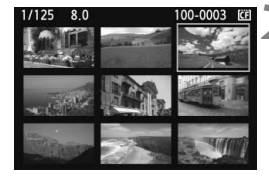

#### **2 Vyberte obrázok.**

- $\bullet$  Otočením voliča < $\circledS$  > posuňte modrý rámik a vyberte obrázok.
- Stlačením tlačidla < **Q** > sa zobrazí</u> vybratý obrázok v normálnom zobrazení.

```
(9 obrázkov → 4 obrázky → 1 obrázok)
```
#### **I** Preskakovanie obrázkov (Zobrazenie s preskakovaním obrázkov)

V zobrazení jedného obrázka, zobrazení registra a zväčšenom zobrazení môžete otáčaním voliča < $\langle \hat{\zeta}^* \rangle$ > preskakovať cez obrázky.

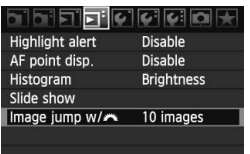

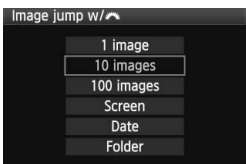

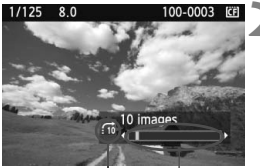

Umiestnenie obrázka Spôsob preskakovania

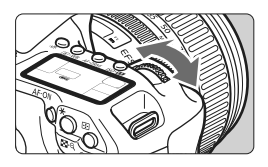

#### **1 Vyberte spôsob preskakovania.**

- Možnosti [**1 image/10 images/ 100 images/Screen/Date/Folder / 1 obrázok/10 obrázkov/ 100 obrázkov/Obrazovka/Dátum/ Priečinok**] v ponuke  $[2]$  Image jump w $\mathcal{B}$ <sup>2</sup> Preskakovanie **obrázkov s** 6] umožňujú nastavenie požadovaného spôsobu preskakovania.
- V zobrazení registra môžete výberom možnosti [**Screen/Obrazovka**] nastaviť preskakovanie o jeden obrázok.
- Ak chcete preskakovať podľa dátumu, vyberte možnosť [**Date/Dátum**]. Ak chcete preskakovať po priečinkoch, vyberte možnosť [**Folder/Priečinok**].

#### **2 Prehľadávanie pomocou preskakovania.**

- Počas prehrávania obrázkov stlačte tlačidlo < $\mathcal{E}^{\text{max}}$ >
- ▶ Obrázky sa preskočia podľa vybraného spôsobu preskakovania.
- $\triangleright$  Vpravo dolu sú zobrazené spôsob preskakovania a aktuálne umiestnenie obrázka.

### u**/**y **Zväčšené zobrazenie**

Na obrazovke LCD môžete obrázok zväčšiť 1,5 x až 10 x.

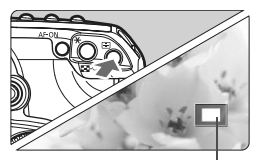

Poloha zväčšenej oblasti

#### **1 Zväčšite obrázok.**

- Počas prehrávania obrázkov stlačte tlačidlo  $\leq \mathbb{Q}$  >.
- $\triangleright$  Obrázok sa zväčší.
- Ak chcete nastaviť väčšie zväčšenie, podržte stlačené tlačidlo <  $\oplus$  >. Obrázok sa bude postupne zväčšovať, kým sa nedosiahne maximálne zväčšenie.
- $\bullet$  Stlačením tlačidla < $\blacksquare$   $\lhd$  > obrázok zmenšíte. Ak tlačidlo podržíte stlačené, obrázok sa bude postupne zmenšovať na zobrazenie jedného obrázka.

#### **2 Posúvajte zväčšený obrázok.**

- Zväčšený obrázok sa posúva pomocou ovládacieho prvku < $\frac{5}{2}$ >.
- Ak chcete skončiť zväčšené zobrazenie, stlačte tlačidlo  $\leq$  $\blacktriangleright$  > a obnoví sa zobrazenie jedného obrázka.

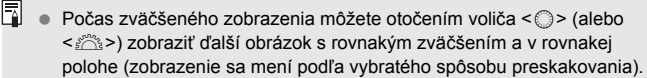

 Zväčšený náhľad nie je dostupný pri zobrazení náhľadu obrázka ihneď po jeho nasnímaní.

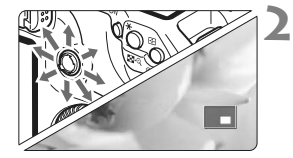

### b **Otáčanie obrázka**

Obrázok môžete otočiť do požadovanej polohy.

#### <u>न जलललल</u> Protect images Rotate Erase images Print order **Transfer order**

#### **1 Vyberte možnosť [Rotate/Otočiť].**

 Pod kartou [3] vyberte položku **[Rotate/Otočit<sup>'</sup>] a stlačte tlačidlo <** $(s_{F}$ **)>.** 

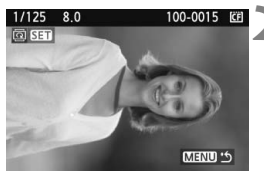

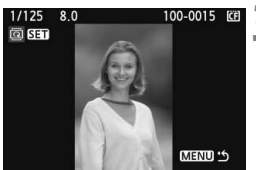

#### **2 Vyberte obrázok.**

- Otočením voliča <<br/>sequence obrázok, ktorý sa má otočiť.
- Obrázok môžete vybrať aj v zobrazení registra.

#### **3 Otočte obrázok.**

- Každým stlačením tlačidla < $(F)$ > sa obrázok otočí v smere hodinových ručičiek nasledovne: 90° → 270° → 0°
- Ak chcete otočiť ďalší obrázok, zopakujte kroky 2 a 3.
- Ak chcete ukončiť otáčanie a vrátiť sa späť do ponuky, stlačte tlačidlo <MFNU>

围 **Ak ste pred fotografovaním zvislých obrázkov pre položku [** $\blacklozenge$ **] Auto rotate/ ∳** Automatické otáčanie] nastavili možnosť [On **D** ■ Zap. **D** ■ ] (str. 146), obrázok nemusíte otáčať vyššie uvedeným postupom.

 Ak sa pri prehrávaní zvislý obrázok nezobrazí otočený, nastavte v ponuke [ $\mathbf{\hat{y}}$  **Auto rotate/** $\mathbf{\hat{y}}$  **<b>Automatické otáčanie**] možnosť [On  $\mathbf{\hat{\Omega}}$  | **Zap.Q** $\blacksquare$ 

### **MENU** Automatické prehrávanie (prezentácia)

Obrázky uložené na karte môžete prehrávať prostredníctvom automatickej prezentácie.

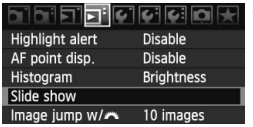

Počet prehrávaných obrázkov

images Folder

> **INFO.** Set up **Start** NENU<sup>1</sup>

Slide show

#### **1 Vyberte položku [Slide show/ Prezentácia].**

- Na karte [**□** vyberte položku **[Slide show/Prezentácia]** a stlačte tlačidlo  $<$  (SET)  $>$ .
- $\blacktriangleright$  Zobrazí sa obrazovka nastavenia prezentácie.

#### **2 Vyberte obrázky, ktoré sa majú prehrávať.**

- Položku vyberte otočením voliča < set) >, potom stlačte tlačidlo <  $\varepsilon$ (ET) >.
- $\bullet$  Otočením voliča < $\circledS$  > vyberte požadované obrázky na prehrávanie, potom stlačte tlačidlo  $\leq$   $(5r)$  >.

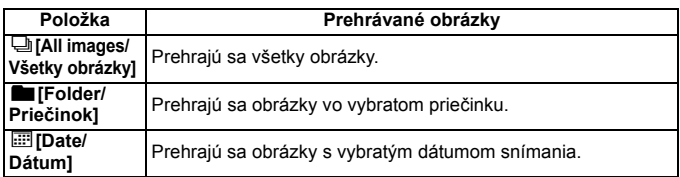

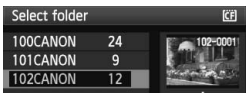

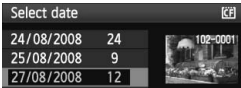

#### **Výber položiek [Folder/Priečinok] a [Date/Dátum]**

- $\bullet$  Otočením voliča < $\circledS$  > vyberte položku [n**Folder/Priečinok**] alebo [i**Date/Dátum**].
- Keď sa jasne zobrazí symbol <**INFO**  $\varpi$ >, stlačte tlačidlo <INFO >.
- Otočením voliča < s> vyberte priečinok alebo dátum, potom stlačte tlačidlo  $\leq$   $(SET)$  >.

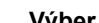

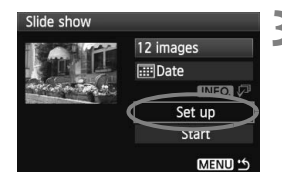

#### **3 Nastavte možnosti [Play time/Čas prehrávania ] a [Repeat/Opakovať].**

- $\bullet$  Otočením voliča < $\circ$  > vyberte položku [**Set up/Nastavenie**], potom stlačte tlačidlo  $\leq$   $(51)$  >.
- Nastavte možnosti [**Play time/Čas prehrávania**] a [**Repeat/Opakovať**], potom stlačte tlačidlo <MENU>.

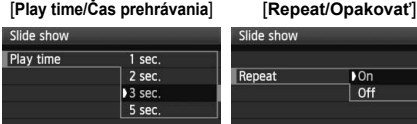

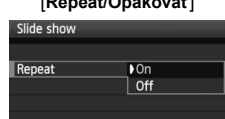

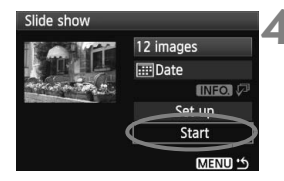

#### **4 Spustite prezentáciu.**

- Otočením voliča <1> vvberte položku [**Start/Spustiť**], potom stlačte tlačidlo  $\leq$   $\sqrt{(n-1)}$
- $\blacktriangleright$  Po niekoľkosekundovom zobrazení správy [**Loading image.../Načítava sa obrázok...**] sa spustí prezentácia.
- Ak chcete prezentáciu pozastaviť, stlačte tlačidlo  $\leq$   $(5\pi)$  >.
- Počas pozastavenia sa v ľavej hornej časti obrázka zobrazí ikona [  $\blacksquare$  ]. Ak chcete obnoviť prehrávanie prezentácie, znovu stlačte tlačidlo < $(F)$ >.

#### **5 Ukončite prezentáciu.**

- Ak chcete ukončiť prezentáciu a vrátiť sa na obrazovku nastavenia, stlačte tlačidlo <MFNU>
- $\boxed{5}$  Počas pozastavenia môžete otočením voliča <  $\textcircled{>}$  zobraziť ďalší obrázok.
	- Počas prezentácie funkcia automatického vypnutia nefunguje.
	- Čas zobrazenia obrázka sa môže líšiť v závislosti od príslušného obrázka.
	- Ak chcete prezentáciu zobraziť na televízore, pozrite si stranu 141.

### **Prezeranie obrázkov na obrazovke televízora**

Obrázky sa môžu zobrazovať aj na televízore. Pred pripojením fotoaparát aj televízor vypnite.

\* V závislosti od televízora môže byť časť obrázka orezaná.

**Zobrazenie na televízoroch bez podpory vysokého rozlíšenia HD (Hi-Definition)**

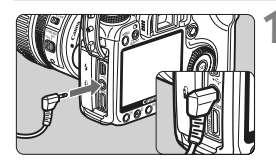

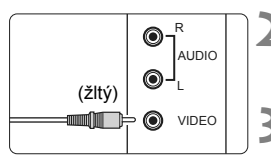

#### **1 Dodaný videokábel zapojte do fotoaparátu.**

- Videokábel zapojte do konektora <**VIDEO OUT**> fotoaparátu.
- Zástrčku kábla úplne zasuňte do konektora.

#### **2 Videokábel zapojte do televízora.**

- Videokábel zapojte do videokonektora IN televízora.
- **3 Zapnite televízor a videovstup prepnite na pripojený konektor.**

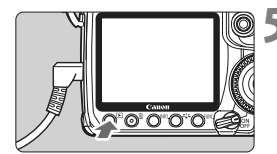

- **4 Vypínač fotoaparátu prepnite do**  polohy < $ON$ >.
	- **5 Stlačte tlačidlo <**x**>.**
		- $\triangleright$  Obrázok sa zobrazí na obrazovke televízora. (Na obrazovke LCD fotoaparátu sa nezobrazí nič.)

- Ak sa formát video systému nezhoduje s formátom televízora, obrázky sa nezobrazia správne. Pomocou ponuky [6**Video system/**6**Video systém**] nastavte správny formát video systému.
	- Nepoužívajte žiadny iný videokábel než ten, ktorý bol dodaný s fotoaparátom. Obrázky sa nemusia pri použití iného videokábla zobrazovať.

#### **Zobrazenie na televízoroch s vysokým rozlíšením HD (Hi-Definition)**

Je potrebný kábel HDMI HTC-100 (predáva sa samostatne).

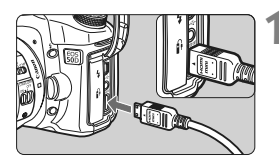

#### **1 Kábel HDMI zapojte do fotoaparátu.**

- Kábel HDMI zapojte do konektora <HDMI OUT > fotoaparátu.
- Logo <**△HDMI MINI**> na zástrčke otočte k prednej strane fotoaparátu a zástrčku zasuňte do konektora <HDMI OUT > fotoaparátu.

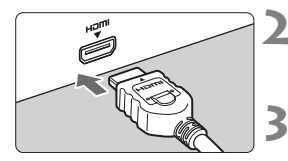

#### **2 Kábel HDMI zapojte do televízora.**

- Kábel HDMI zapojte do portu HDMI IN televízora.
- **3 Zapnite televízor a videovstup prepnite na pripojený port.**

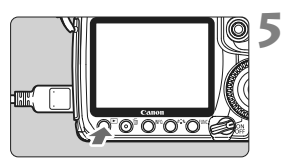

#### **4 Vypínač fotoaparátu prepnite do**  polohy < $ON$ >.

#### **5 Stlačte tlačidlo <**x**>.**

- $\triangleright$  Obrázok sa zobrazí na obrazovke televízora. (Na obrazovke LCD fotoaparátu sa nezobrazí nič.)
- Obrázky sa automaticky zobrazia s optimálnym rozlíšením televízora.
- $\boxed{5}$  . Do konektora <HDMI OUT > fotoaparátu nepripájajte žiadne iné zariadenie. Mohlo by to spôsobiť poruchu.
	- Na niektorých televízoroch sa zaznamenané obrázky možno nebudú dať zobraziť. V takom prípade použite na pripojenie k televízoru dodaný videokábel.
	- **Konektor <VIDEO OUT> a konektor <HDMI OUT > fotoaparátu** nemožno používať naraz.

### K**Ochrana obrázkov**

Ochranou obrázka predídete jeho neúmyselnému zmazaniu.

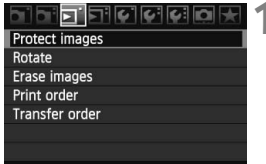

Ikona ochrany obrázka

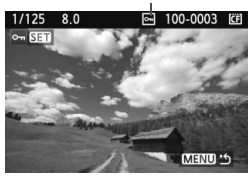

ħ

#### **1 Vyberte možnosť [Protect images/ Ochrániť obrázky].**

- Pod kartou [□] vyberte položku [**Protect images/Ochrániť obrázky**] a stlačte tlačidlo  $\leq$   $\sqrt{\text{err}}$  >.
- $\triangleright$  Zobrazí sa obrazovka s nastaveniami ochrany.

#### **2 Vyberte obrázok a nastavte jeho ochranu.**

- $\bullet$  Otočením voliča < $\circ$  > vyberte obrázok, ktorý chcete ochrániť, a stlačte tlačidlo  $\leq$  $(F)$
- $\blacktriangleright$  Pri chránenom obrázku sa na obrazovke zobrazí ikona  $\leq$   $\sqrt{m}$  >.
- Ak chcete ochranu obrázka zrušiť, znovu stlačte tlačidlo  $\leq$   $\left( \sin \right)$  >.  $Ikona <  $\sqrt{m}$  zmizne.$
- Ak chcete ochrániť ďalší obrázok, zopakuite krok 2.
- Ak chcete ukončiť nastavenie ochrany obrázkov, stlačte tlačidlo <MENU>. Znovu sa zobrazí ponuka.

#### **Pri formátovaní karty** (str. 43) **sa zmažú aj chránené obrázky.**

- Chránený obrázok nie je možné vymazať vo fotoaparáte pomocou funkcie vymazávania. Ak chcete zmazať chránený obrázok, musíte najskôr zrušiť jeho ochranu.
	- Ak vymažete všetky obrázky (str. 144), zostanú len obrázky s nastavenou ochranou. To je praktické v prípade, že chcete naraz zmazať všetky nepotrebné obrázky.

### L **Zmazanie obrázkov**

Obrázky môžete buď mazať po jednom, alebo všetky naraz. Obrázky s nastavenou ochranou (str. 143) sa nezmažú.

**Zmazaný obrázok sa už nedá obnoviť. Pred vymazaním obrázka sa preto uistite, že ho už nepotrebujete. Ak chcete zabrániť nechcenému zmazaniu dôležitých obrázkov, nastavte ich ochranu.**

#### **Zmazanie jednotlivých obrázkov**

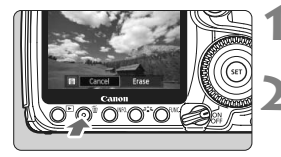

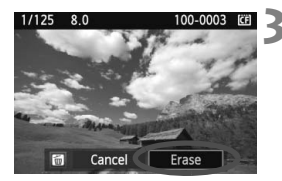

**1 Vyberte obrázok, ktorý chcete zmazať.**

#### **2 Stlačte tlačidlo <**L**>.**

 V dolnej časti obrazovky sa objaví ponuka zmazania.

#### **3 Vymažte želaný obrázok.**

X Vyberte možnosť [**Erase/Zmazať**] a stlačte tlačidlo < (ET) >. Zobrazený obrázok sa zmaže.

#### 3 **Označenie <**X**> obrázkov pre hromadné zmazanie**

Označením obrázkov, ktoré chcete zmazať, môžete zmazať viacero obrázkov naraz. V ponuke [3 **Erase images**/3 **Zmazať obrázky**] vyberte možnosť [**Select and erase images/Vybrať a zmazať obrázky**]. Stlačením tlačidla <**I-1**·Q > môžete prepnúť zobrazenie troch obrázkov na obrazovke. Pomocou tlačidla < $\varepsilon$ r $\Rightarrow$  označte začiarknutím <√ > obrázky, ktoré sa majú zmazať. Potom stlačte tlačidlo <m >.

#### 3 **Zmazanie všetkých obrázkov v priečinku alebo na karte**

Všetky obrázky v priečinku alebo na karte môžete naraz zmazať. Keď sa v ponuke [3 **Erase images**/3 **Zmazať obrázky**] nastaví položka [**All images in folder/Všetky obrázky v priečinku**] alebo [**All images on card/Všetky obrázky na karte**], zmažú sa všetky obrázky v priečinku alebo na karte.
### **Zmena nastavení prehrávania obrázkov**

#### **MENU Úprava jasu obrazovky LCD**

Jas obrazovky LCD môžete nastaviť tak, aby bola čitateľnejšia.

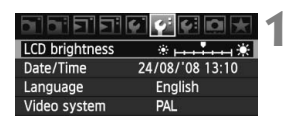

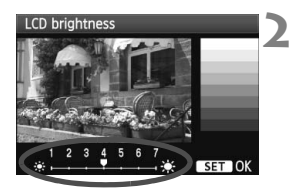

#### **1 Vyberte položku [LCD brightness/ Jas obrazovky LCD].**

 Na karte [6] vyberte položku [**LCD brightness/Jas obrazovky LCD**] a stlačte tlačidlo  $\leq$   $\sqrt{\text{err}}$  >.

#### **2 Upravte jas.**

- Podľa stupnice sivých tónov otáčajte voličom < set >, potom stlačte tlačidlo < $(F)$  >.
- Obrazovku [**LCD brightness/Jas obrazovky LCD**] môžete otvoriť aj pomocou tlačidla <FUNC.>.

Ak chcete skontrolovať expozíciu obrázka, pozrite si histogram (str. 134).

#### 3 **Nastavenie doby náhľadu obrázka**

Môžete nastaviť dobu zobrazovania obrázka na obrazovke LCD bezprostredne po jeho nasnímaní. Ak chcete, aby sa obrázok neprestal zobrazovať, nastavte položku [**Hold/ Podržať**]. Ak nechcete, aby sa obrázok zobrazoval, nastavte položku [**Off/Vyp.**].

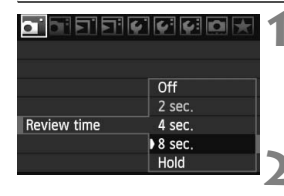

#### **1 Vyberte položku [Review time/ Doba náhľadu].**

 $\bullet$  Na karte  $\Omega$  l vyberte položku [**Review time/Doba náhľadu**] a stlačte tlačidlo  $\leq$   $(n)$  >.

#### **2 Nastavte požadovaný čas.**

 $\bullet$  Otočením voliča < $\circ$  > vyberte nastavenie, potom stlačte tlačidlo < $\varepsilon$ m $>$ .

Ak je nastavená možnosť [**Hold/Podržať**], obrázok sa bude zobrazovať, kým neuplynie doba automatického vypnutia.

#### 3 **Automatické otočenie zvislých obrázkov**

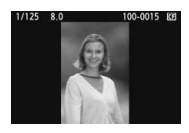

Obrázky odfotografované na výšku sa automaticky otáčajú, aby sa na obrazovke LCD fotoaparátu a obrazovke počítača namiesto vodorovného zobrazenia zobrazili zvislo. Nastavenie tejto funkcie možno meniť.

#### **1 Vyberte možnosť [Auto rotate/ Automatické otáčanie].**

● Pod kartou [Y] vyberte položku [**Auto rotate/Automatické otáčanie**] a stlačte tlačidlo  $\leq$   $(5r)$  >.

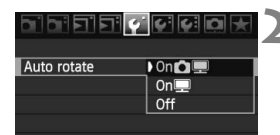

#### **2 Nastavte automatické otáčanie.**

■ Otočením voliča <€ > vyberte nastavenie, potom stlačte tlačidlo < $(s_{F})$ >.

#### ● [On/Zap.**ロ**里]

Zvislý obrázok sa automaticky otočí na obrazovke LCD fotoaparátu, aj na obrazovke počítača.

● **[On/Zap.**■

Zvislý obrázok sa automaticky otočí len na obrazovke počítača.

**[Off/Vyp.]**

Zvislý obrázok sa neotáča.

Automatické otáčanie nebude fungovať, ak boli zvislé obrázky zaznamenané s funkciou [Auto rotate/Automatické otáčanie] nastavenou na možnosť [**Off/Vyp.**]. Nebudú sa otáčať ani v prípade, keď pre prehrávaní neskôr nastavíte možnosť [**On/Zap.**].

- $\boxed{5}$   $\bullet$  Zvislý obrázok sa ihneď po zaznamenaní automaticky neotočí pre zobrazenie v náhľade.
	- Ak nasnímate zvislý obrázok a fotoaparát bol namierený nahor alebo nadol, obrázok sa pri prehrávaní nemusí automaticky otočiť.
	- Ak sa zvislý obrázok na obrazovke počítača neotočí, znamená to, že používate softvér, ktorý nedokáže obrázok otočiť. Odporúča sa používať softvér dodaný s fotoaparátom.

# **Čistenie snímača**

**8**

Fotoaparát je vybavený samočistiacou jednotkou snímača, ktorá je pripevnená k prednej vrstve obrazového snímača (nízkopásmový filter) a slúži na automatické odstránenie prachu zo snímača. K obrázku sa môžu pridať aj údaje pre vymazanie prachových škvŕn a zostávajúce prachové škvrny sa môžu automaticky odstrániť pomocou programu Digital Photo Professional (softvér dodávaný s fotoaparátom).

#### **Minimalizovanie usadzovania prachu**

- Výmenu objektívu vykonávajte na mieste, kde sa nachádza čo najmenej prachu.
- Ak fotoaparát skladujete bez nasadeného objektívu, nezabudnite naň nasadiť kryt otvoru pre objektív.
- Pred nasadením krytu otvoru pre objektív z neho odstráňte prach.

Aj počas činnosti samočistiacej jednotky snímača môžete stlačením tlačidla spúšte do polovice prerušiť čistenie a ihneď začať fotografovať.

## 3 **Automatické čistenie snímača**

Vždy, keď sa vypínač prepne do polohy < ON/ $\rightarrow$  alebo < OFF>, spustí sa samočistiaca jednotka snímača, ktorá slúži na automatické odstránenie prachu z prednej časti snímača. Štandardne si túto operáciu nemusíte všímať. Čistenie snímača však môžete spustiť kedykoľvek a môžete ho tiež zakázať.

### **Okamžité vyčistenie snímača**

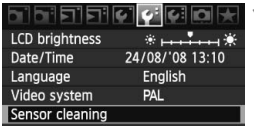

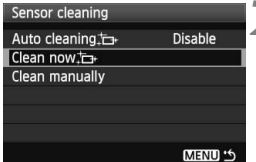

#### **1 Vyberte možnosť [Sensor cleaning/Čistenie snímača].**

- Na karte [ $\bigcirc$ ] vyberte položku [**Sensor cleaning/Čistenie snímača**] a stlačte tlačidlo < $(F)$ >.
- **2 Vyberte možnosť [Clean now** ∴<del>∆</del> /<br> **Vyčistiť** teraz ∴→ ].
	- $\bullet$  Otočením voliča < $\circ$  > vyberte položku [**Clean now**f**/Vyčistiť teraz**f], potom stlačte tlačidlo  $\leq$   $(55)$  >.
	- $\bullet$  Vyberte [OK] a stlačte tlačidlo < $\langle \overline{\text{sr}} \rangle$ >.
	- **Displej bude indikovať čistenie** snímača. Napriek tomu, že bude počuť zvuk uzávierky, obrázok sa nenasníma.
- Najlepšie výsledky dosiahnete, ak fotoaparát položíte na stôl alebo iný povrch a jeho spodná časť bude pritom kolmo ležať na ploche.
	- Aj v prípade, že čistenie snímača viackrát zopakujete, výsledok sa príliš nezlepší. Po dokončení čistenia snímača zostane možnosť [**Clean now**f**/ Vyčistiť teraz** [<del>∟</del>] dočasne nedostupná.

### **Zakázanie automatického čistenia snímača**

- V kroku č. 2 vyberte položku [**Auto cleaning** for **Automatické čistenie**f] a nastavte ju na možnosť [**Disable/Zakázať**].
- ▶ Po prepnutí vypínača do polohy <ON/ノ> alebo <OFF> sa už čistenie snímača nevykoná.

### **MENU** Pridávanie údajov pre vymazanie prachových škvŕn<sup>★</sup>

Samočistiaca jednotka snímača štandardne odstráni väčšinu prachu, ktorý by sa mohol prejaviť na zachytených obrázkoch. Ak sa však nepodarí odstrániť všetok prach, môžete k obrázku pridať údaje pre vymazanie prachových škvŕn, na základe ktorých môžete neskôr prachové škvrny z obrázka odstrániť. Údaje pre vymazanie prachových škvŕn využíva program Digital Photo Professional (softvér dodaný s fotoaparátom) na automatické odstránenie prachových škvŕn.

#### **Príprava**

- Pripravte si jednofarebný biely predmet (papier a pod.).
- Ohniskovú vzdialenosť nastavte na 50 mm alebo viac.
- Prepínač režimov zaostrovanifa na objektíve prepnite do polohy <**MF**> a zaostrite na nekonečno (∞). Ak objektív nemá stupnicu so vzdialenosťou, sledujte prednú časť objektívu a otočte zaostrovacím prstencom v smere pohybu hodinových ručičiek až na doraz.

#### **Získajte údaje pre vymazanie prachových škvŕn**

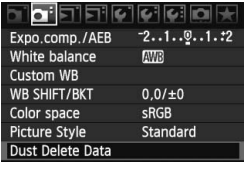

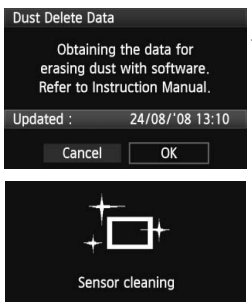

#### **1 Vyberte možnosť [Dust Delete Data/Údaje pre vymazanie prachových škvŕn].**

 Na karte [2] vyberte položku [**Dust Delete Data/Údaje pre vymazanie prachových škvŕn**] a stlačte tlačidlo < $(s_{F}$ ) >.

#### **2 Vyberte možnosť [OK].**

● Otočením voliča <<sub>3</sub>> vyberte položku [**OK**], potom stlačte tlačidlo <0>. Po dokončení automatického čistenia snímača sa zobrazí správa. Napriek tomu, že bude počuť zvuk uzávierky, obrázok sa nenasníma.

#### Dust Delete Data Press the shutter button completely, when ready for shooting

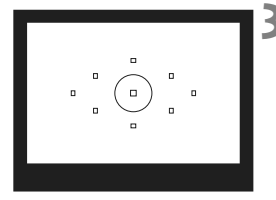

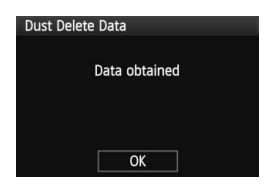

#### **3 Odfotografujte biely predmet.**

- Zo vzdialenosti 20 30 cm vyplňte rámec hľadáčika bielym predmetom bez vzoru a nasnímaite obrázok.
- X Obrázok sa nasníma v režime priority clony AE s clonou f/22.
- Keďže sa obrázok neukladá, údaje je možné získať aj v prípade, že vo fotoaparáte nie je vložená karta.
- Po nasnímaní obrázka začne fotoaparát získavať údaje pre vymazanie prachových škvŕn. Po získaní údajov pre vymazanie prachových škvŕn sa zobrazí správa. Vyberte možnosť [**OK**] a znovu sa zobrazí ponuka.
- Ak nebolo získanie dát úspešné, zobrazí sa príslušná správa. Postupujte podľa pokynov "Príprava" na predchádzajúcej strane a potom vyberte možnosť [**OK**]. Znovu nasnímaite obrázok.

#### **Informácie o údajoch pre vymazanie prachových škvŕn**

Po získaní údajov pre vymazanie prachových škvŕn sa tieto údaje pripoja ku všetkým následne zhotoveným obrázkom JPEG a RAW. Pred dôležitým fotografovaním by ste mali údaje pre vymazanie prachových škvŕn aktualizovať tak, že ich získate nanovo.

Informácie o automatickom odstránení prachových škvŕn pomocou dodaného softvéru nájdete v návode na používanie softvéru na disku CD-ROM. Údaje pre vymazanie prachových škvŕn pripojené k obrázku sú také malé, že sotva ovplyvnia veľkosť súboru obrázka.

Musí sa použiť jednofarebný biely predmet, ako je napríklad list bieleho papiera. Ak sa na papieri nachádza nejaká vzorka alebo kresba, môže byť rozpoznaná ako prachové častice a to môže ovplyvniť presnosť odstraňovania prachových škvŕn pomocou softvéru.

## 3 **Ručné čistenie snímača**N

Prach, ktorý nebolo možné odstrániť automatickým čistením snímača, je možné odstrániť ručne pomocou balónika na ofukovanie, a pod. **Povrch snímača je mimoriadne krehký. Ak je potrebné vyčistiť priamo snímač, odporúčame nechať tento úkon vykonať odborníkom v servisnom stredisku spoločnosti Canon.** Pred čistením snímača z fotoaparátu demontujte objektív.

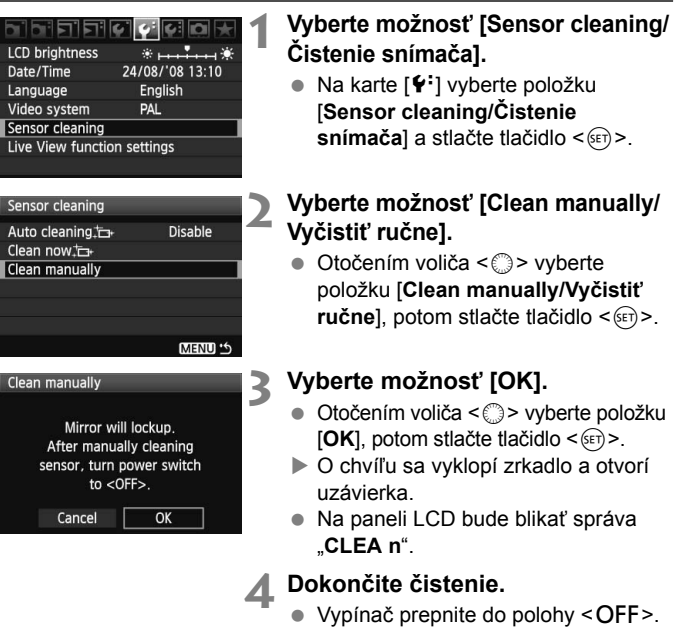

- $\boxed{5}$  . Ako zdroj napájania sa odporúča použiť súpravu sieťového adaptéra ACK-E2 (predáva sa samostatne).
	- Ak používate batériu, skontrolujte, či je plne nabitá. Ak je k fotoaparátu pripojené držadlo s batériami typu AA/LR6, ručné čistenie snímača nebude možné.
- **Počas čistenia snímača nesmiete nikdy robiť žiadnu z nasledujúcich činností. Pri každej z nasledujúcich činností sa vypne napájanie a uzatvorí uzávierka. Mohli by sa poškodiť lamely uzávierky a obrazový snímač.**
	- **Prepnutie vypínača do polohy <**2**>.**
	- **Otvorenie krytu priestoru pre batériu.**
	- **Otvorenie krytu zásuvky na kartu.**
	- Povrch snímača je mimoriadne krehký. Snímač čistite veľmi opatrne.
	- Použite balónik na ofukovanie bez akéhokoľvek štetca. Štetec by mohol snímač poškriabať.
	- Nevkladajte hrot balónika do vnútra fotoaparátu hlbšie, než po bajonet objektívu. Ak sa napájanie vypne, uzávierka sa zatvorí a jej lamely alebo zrkadlo sa môžu poškodiť.
	- Na čistenie snímača nikdy nepoužívajte stlačený vzduch ani plyn. Tlak vzduchu by mohol snímač poškodiť a rozprášený plyn by mohol na snímači zamrznúť.

# **Tlač a prenos obrázkov do počítača**

**9**

 **Tlač** (str. 154) Fotoaparát môžete pripojiť priamo k tlačiarni a vytlačiť obrázky uložené na karte. Fotoaparát je kompatibilný s technológiou " $\gamma$ PictBridge", ktorá je štandardom pre priamu tlač.

 **Formát Digital Print Order Format (DPOF)** (str. 163) Formát DPOF (Digital Print Order Format) umožňuje tlačiť fotografie zaznamenané na karte podľa pokynov na tlač, ktoré udávajú napríklad výber obrázkov, počet výtlačkov a pod. Na jedenkrát môžete vytlačiť viacero obrázkov alebo odoslať objednávku tlače do fotoslužby.

 **Prenos obrázkov do osobného počítača** (str. 167) Pri pripojení fotoaparátu k počítaču môžete pomocou fotoaparátu preniesť obrázky z karty fotoaparátu do počítača.

## **Príprava na tlač**

**Celý postup priamej tlače vykonávate** len prostredníctvom fotoaparátu, pomocou jeho obrazovky LCD.

#### **Pripojenie fotoaparátu k tlačiarni**

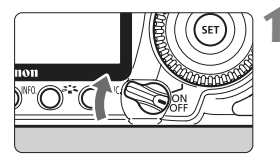

**1 Vypínač fotoaparátu prepnite**  do polohy < $OFF$ >.

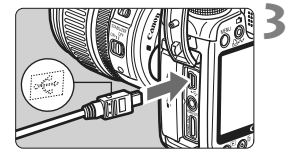

#### **2 Nastavte tlačiareň.**

**Podrobnosti nájdete v príručke** k tlačiarni.

#### **3 Pripojte fotoaparát k tlačiarni.**

- Použite prepojovací kábel dodaný s vaším fotoaparátom.
- Keď pripájate zástrčku kábla ku konektoru  $\leq$  > na fotoaparáte. ikona  $\langle \leftrightarrow \rangle$  na zástrčke kábla musí smerovať k prednej časti fotoaparátu.
- Informácie o pripojení kábla do tlačiarne nájdete v príručke k tlačiarni.

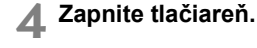

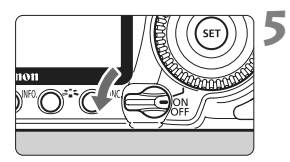

#### **5 Vypínač fotoaparátu prepnite**  do polohy < $ON$ >.

 $\blacktriangleright$  Niektoré tlačiarne vydajú zvukový signál.

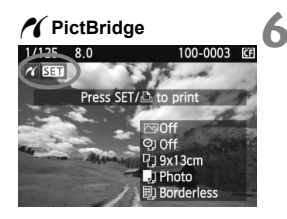

#### **6 Prehrajte obrázok.**

- $\bullet$  Stlačte tlačidlo < $\square$ >.
- ▶ Zobrazí sa obrázok a vľavo hore sa zobrazí ikona < $\mathcal{M}$  >, ktorá signalizuje, že fotoaparát je pripojený k tlačiarni.
- $\triangleright$  Kontrolka tlačidla < $\triangle \sim$ > sa rozsvieti namodro.

- **O** Fotoaparát nie je možné použiť s tlačiarňami kompatibilnými so štandardmi CP Direct alebo Bubble Jet Direct.
	- Na pripojenie fotoaparátu k tlačiarni nepoužívajte iný prepojovací kábel ako ten, ktorý bol dodaný s fotoaparátom.
	- Ak sa pri kroku č. 5 vyskytne dlhé pípnutie, znamená to, že sa vyskytol problém s tlačiarňou. Príčinu problému zistíte nasledovne:
		- 1. Stlačením tlačidla  $\leq$   $\blacktriangleright$  prehrajte obrázok.
		- 2. Stlačte tlačidlo  $\leq$   $\sqrt{8\pi}$ ) >.
		- 3. Na obrazovke nastavenia tlače vyberte možnosť [**Print/Tlač**].
		- Na obrazovke LCD fotoaparátu sa zobrazí chybová správa (str. 162).
- R. Môžete vytlačiť aj obrázky RAW odfotografované týmto fotoaparátom.
	- Ak na napájanie fotoaparátu používate batériu, skontrolujte, či je úplne nabitá. S úplne nabitou batériou je možné tlačiť približne 3 hodín.
	- $\bullet$  Pred odpojením kábla najskôr vypnite fotoaparát a tlačiareň. Ak chcete kábel vytiahnuť, uchopte ho za zástrčku (nie za kábel).
	- Ako zdroj napájania fotoaparátu pri priamej tlači sa odporúča použiť súpravu sieťového adaptéra ACK-E2 (predáva sa samostatne).

## w**Tlač**

**V závislosti od tlačiarne sa zobrazenie na displeji a možnosti nastavenia môžu líšiť.** Niektoré nastavenia nemusia byť dostupné. Podrobnosti nájdete v príručke k tlačiarni.

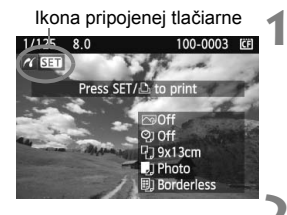

#### **1 Vyberte obrázok na vytlačenie.**

- Skontrolujte, či sa v ľavom hornom rohu obrazovky LCD zobrazuje ikona  $\langle M \rangle$ .
- $\bullet$  Otočením voliča < $\circ$ > vyberte obrázok, ktorý sa má vytlačiť.

#### **2 Stlačte tlačidlo <**0**>.**

 $\triangleright$  Zobrazí sa obrazovka nastavenia tlače.

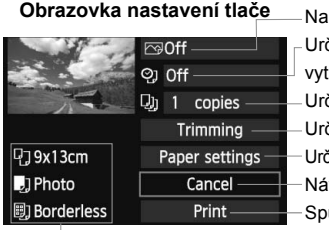

stavenie tlačových efektov (str. 158). Určuje, či sa má alebo nemá na obrázku vytlačiť dátum alebo číslo súboru. čuje počet kópií, ktoré sa majú vytlačiť. čuje orezanie (str. 161). čuje veľkosť papiera, typ papiera a rozloženie. Návrat ku kroku č. 1. ustí tlač.

Zobrazí sa veľkosť papiera, typ papiera a rozloženie, ktoré ste nastavili.

**\* V závislosti od tlačiarne nemusia byť dostupné nastavenia týkajúce sa vytlačenia dátumu a čísla súboru do obrázka a orezania.**

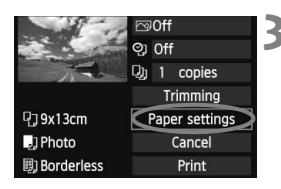

### **3 Vyberte možnosť [Paper settings/ Nastavenia papiera].**

- Vyberte možnosť [**Paper settings/ Nastavenia papiera**] a stlačte tlačidlo  $\leq$   $(5E)$  >.
- $\triangleright$  Zobrazí sa obrazovka s nastaveniami papiera.

#### Q**Nastavenie [Paper size/Veľkosť papiera]**

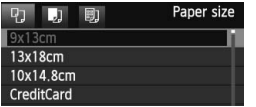

- Vyberte veľkosť papiera vloženého do tlačiarne a stlačte tlačidlo  $\leq$   $(5\pi)$  >.
- $\triangleright$  Zobrazí sa obrazovka s nastavením typu papiera.

#### Y**Nastavenie [Paper type/Typ papiera]**

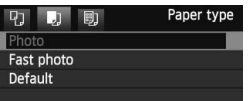

- Vyberte typ papiera vloženého do tlačiarne a stlačte tlačidlo  $\leq$   $(n)$  >.
- Ak používate tlačiareň Canon a papier značky Canon, v príručke k tlačiarni nájdete informácie o tom, ktoré typy papiera je možné použiť.
- ▶ Zobrazí sa obrazovka s rozložením strany.

#### U**Nastavenie [Page layout/Rozloženie strany]**

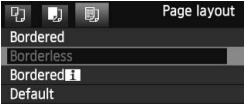

- Vyberte rozloženie strany a stlačte tlačidlo  $\leq$   $\sqrt{\sin}$  >.
- $\triangleright$  Znovu sa zobrazí obrazovka s nastavením tlače.

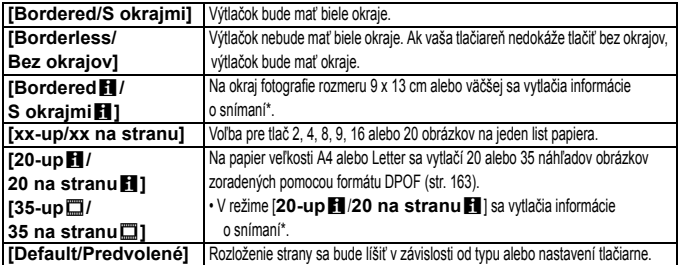

\* Z údajov Exif sa vytlačí názov fotoaparátu, názov objektívu, režim fotografovania, rýchlosť uzávierky, clona, hodnota kompenzácie expozície, citlivosť ISO, vyváženie bielej, a pod.

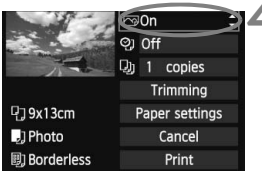

#### **4 Nastavte tlačové efekty.**

- Nastavte podľa potreby. Ak nepotrebujete nastaviť tlačové efekty, pokračuje krokom 5.
- **V závislosti od tlačiarne sa zobrazenie na obrazovke môže líšiť.**
- Vyberte príslušnú možnosť vpravo hore a stlačte tlačidlo < $(s\bar{r})$ >. Vyberte požadovaný tlačový efekt a stlačte tlačidlo  $\leq$   $(SET)$  >.
- Ak sa ikona < $\equiv$  > zobrazí vedľa ikony <**INFO** >, môžete upraviť aj tlačový efekt (str. 160).

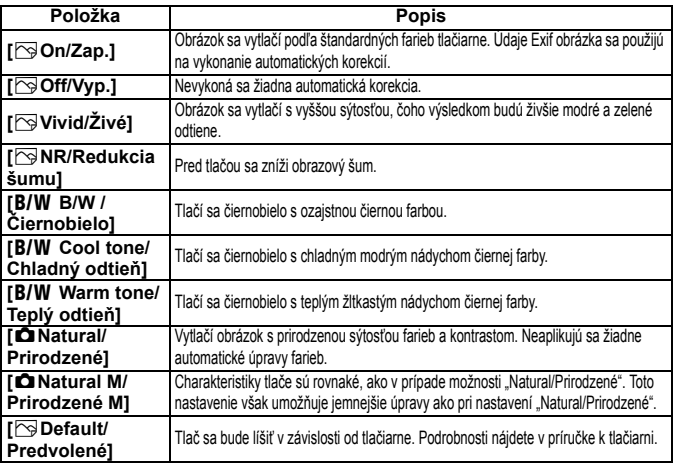

\* **Ak sa tlačové efekty zmenia, zmeny sa prejavia na obrázku zobrazenom vľavo hore. Zapamätajte si, že vzhľad vytlačeného obrázka sa môže mierne líšiť od zobrazeného obrázka, ktorý je len približný. Vzťahuje sa to aj na položky [Brightness/Jas] a [Adjust levels/Nastavenie úrovní] na strane 160.**

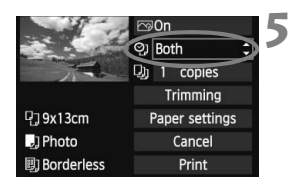

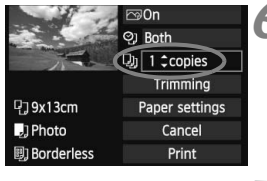

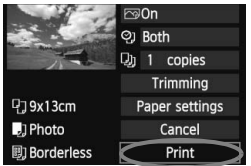

#### **5 Nastavte, či sa má do obrázku tlačiť dátum a číslo súboru.**

- Nastavte podľa potreby.
- Vyberte možnosť <2> a stlačte tlačidlo  $\leq$   $\sqrt{\sin}$  >.
- Nastavte požadovanú možnosť a stlačte tlačidlo  $\leq$   $(51)$

### **6 Nastavte počet kópií.**

- Nastavte podľa potreby.
- Vyberte možnosť <<br>
a stlačte tlačidlo  $\leq$   $(5E)$  >.
- Nastavte počet kópií a stlačte tlačidlo  $<$   $(SET)$   $>$ .

### **7 Spustite tlač.**

- Vyberte možnosť [**Print/Tlač**] a stlačte tlačidlo  $\leq$  GET)  $\geq$ .
- $\blacktriangleright$  Modrý indikátor tlačidla < $\triangle \sim$ začne blikať a spustí sa tlač.

R

- Pomocou funkcie jednoduchej tlače môžete vytlačiť ďalší obrázok s rovnakými nastaveniami. Stačí vybrať obrázok a stlačiť modro rozsvietené tlačidlo < $\Delta \sim$ >. Pri jednoduchej tlači bude počet kópií vždy 1. Nepoužije sa ani orezanie.
- Podrobnejšie Informácie o orezaní nájdete na strane 161.
- Nastavenie [**Default/Predvolené**] pre tlačové efekty a iné voľby sú predvolenými nastaveniami tlačiarne od jej výrobcu. Informácie o tom, aké nastavenia sú pod položkou [**Default/Predvolené**], nájdete v príručke k tlačiarni.
- V závislosti na veľkosti súboru obrázka a záznamovej kvality obrázka môže trvať určitý čas, kým sa po vybratí možnosti [**Print/Tlač**] spustí tlač.
- Ak sa použila korekcia naklonenia obrázka (str. 161), tlač obrázka môže trvať dlhšie.
- Ak chcete tlač zastaviť, stlačte tlačidlo < $(F)$ >, kým sa zobrazuje nápis [**Stop**], a stlačte tlačidlo [**OK**].

#### e **Úprava tlačových efektov**

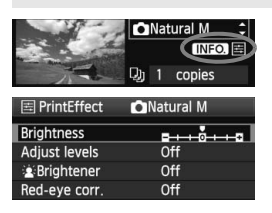

V kroku č. 4 na strane 158 vyberte príslušný tlačový efekt. Ak sa vedľa ikony < $\equiv$  > zobrazila ikona < INFO >, stlačte tlačidlo <INF0 > Potom môžete tlačový efekt upraviť. Položky, ktoré je možné upraviť alebo ktoré sa zobrazujú, závisia od výberu v kroku č. 4.

- **[Brightness/Jas]** Je možné upraviť jas obrázka.
- **[Adjust levels/Nastavenie úrovní]** Ak vyberiete možnosť [**Manual/Ručne**], môžete zmeniť rozloženie histogramu a upraviť jas a kontrast obrázka.

Na obrazovke s nastavením úrovní stlačením tlačidla <INF0. > zmeňte polohu ukazovateľa < $\blacktriangle$  >. Stlačením tlačidla <€ > ľubovoľne upravte úrovne tmavých (0 – 127) alebo svetlých (128 – 255) častí.

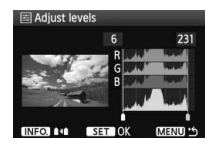

 **[**k**Brightener/Zosvetliť]** Táto funkcia je vhodná pri fotografovaní v protisvetle, ktoré môže spôsobiť, že tvár objektu bude príliš tmavá. Ak je vybraná možnosť [**On/Zap.**], tvár sa pri tlači zosvetlí.

#### **[Red-eye corr./Korekcia efektu červených očí]** Vhodné pri obrázkoch s bleskom, na ktorých má objekt červené oči. Ak je vybraná možnosť [**On/Zap.**], pri tlači sa červené oči opravia.

围 **Efekty [** $\hat{\mathbf{z}}$ **: Brightener/Zosvetlit'] a [Red-eye corr./Korekcia efektu červených očí**] sa na obrazovke nezobrazia.

 Ak vyberiete možnosť [**Detail set./Podrobné nastavenie**], môžete upraviť položky [**Contrast/Kontrast**], [**Saturation/Sýtosť**], [**Color tone/Farebný tón**] a [**Color balance/Vyváženie farieb**]. Položku [**Color balance/ Vyváženie farieb**] upravte pomocou ovládacieho prvku < $\frac{25}{27}$  >. B je skratkou pre blue (modrá), A pre amber (jantárová), M pre magenta (purpurová) a G pre green (zelená). Farba sa skoriguje v príslušnom smere.

 Ak vyberiete možnosť [**Clear all/Zrušiť všetky**], všetky tlačové efekty sa vrátia na predvolené hodnoty.

#### **Orezanie obrázka**

Korekcia naklonenia

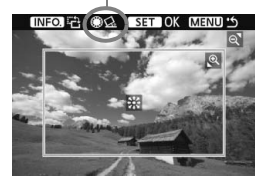

Na obrázku môžete urobiť výrez a vytlačiť len ten, ako keby ste zmenili kompozíciu obrázka. **Nastavenie výrezu urobte priamo pred tlačou.**  Ak nastavíte výrez a potom vykonáte nastavenia tlače, je možné, že budete musieť znovu nastaviť výrez obrázka.

#### **1 Na obrazovke nastavenia tlače vyberte možnosť [Trimming/Orezanie].**

#### **2 Nastavte veľkosť a proporcie rámu pre orezanie.**

 Oblasť vo vnútri rámu pre orezanie sa vytlačí. Pomer zvislej a vodorovnej strany rámu na orezanie možno zmeniť pomocou ponuky [**Paper settings/ Nastavenia papiera**].

#### **Zmena veľkosti rámu pre orezanie**

Stlačením tlačidla < $\hat{\mathfrak{A}}$  > alebo < $\mathbb{F}_{2}$ ·Q > sa zmení veľkosť rámu pre orezanie. Čím menší bude rám pre orezanie, tým väčšie bude zväčšenie obrázka na tlač.

#### **Presúvanie rámu pre orezanie**

Pomocou ovládacieho prvku < $\frac{25}{3}$ > sa rám posúva na obrázku vo zvislom alebo vodorovnom smere. Posúvajte rám pre orezanie dovtedy, kým nevyznačí požadovanú oblasť obrázka alebo kompozíciu.

#### **Otáčanie rámu**

Každým stlačením tlačidla <INF0, > sa prepne medzi zvislým a vodorovným otočením rámu. To vám umožní vytvoriť zvislo orientovaný výtlačok z vodorovného obrázka.

#### **Korekcia naklonenia obrázka**

Otáčaním voliča < s> môžete upraviť uhol naklonenia obrázka o ± 10 stupňov s krokom 0,5 stupňa. Pri úprave naklonenia obrázka sa farba ikony < $\bigotimes$  > na obrazovke zmení na modrú.

### **3 Stlačením tlačidla <**0**> ukončite orezávanie.**

- ▶ Znovu sa zobrazí obrazovka s nastavením tlače.
- V ľavej hornej časti obrazovky s nastavením tlače môžete skontrolovať orezanú oblasť obrázka.
- V závislosti od tlačiarne sa nemusí oblasť výrezu vytlačiť tak, ako ste určili.
	- Čím menší rám pre orezanie nastavíte, tým zrnitejšia bude fotografia po vytlačení.
	- Pri orezávaní obrázka sledujte obrazovku LCD fotoaparátu. Ak sa pozeráte na obrázok na televízore, rám pre orezanie sa nemusí zobrazovať správne.

### **Riešenie chýb tlačiarne**

Ak sa vyskytne chyba tlačiarne (nie je atrament, papier, a pod.) a vyberiete možnosť [**Continue/Pokračovať**], aby tlač pokračovala, ale tlač napriek tomu nebude pokračovať, tlač obnovte pomocou tlačidiel na tlačiarni. Podrobnosti nájdete v príručke k tlačiarni.

#### **Chybové správy**

Ak sa počas tlače vyskytne problém, na obrazovke LCD fotoaparátu sa zobrazí chybová správa. Stlačením tlačidla < $(E)$ >tlač zastavte. Po vyriešení problému tlač obnovte. Podrobnosti o tom, ako riešiť problémy pri tlači, nájdete v návode na používanie tlačiarne.

#### **[Paper error/Chyba papiera]**

Skontrolujte, či je papier v tlačiarni vložený správne.

#### **[Ink error/Chyba atramentu]**

Skontrolujte hladinu atramentu v tlačiarni a zásobník na odpadový atrament.

#### **[Hardware error/Chyba hardvéru]**

Skontrolujte všetky ostatné možné problémy okrem problémov s papierom a atramentom.

#### **[File error/Chyba súboru]**

Vybraný obrázok nie je možné vytlačiť prostredníctvom PictBridge. Obrázky zhotovené iným fotoaparátom alebo upravené na počítači sa nemusia dať vytlačiť.

### **Formát Digital Print Order Format (DPOF)**

Môžete nastaviť typ tlače, tlač dátumu a tlač čísla súboru. Tlačové nastavenia sa aplikujú na všetky obrázky zadané do poradia na tlač. (Nie je možné ich nastaviť jednotlivo pre každý obrázok.)

#### **Nastavenie možností tlače**

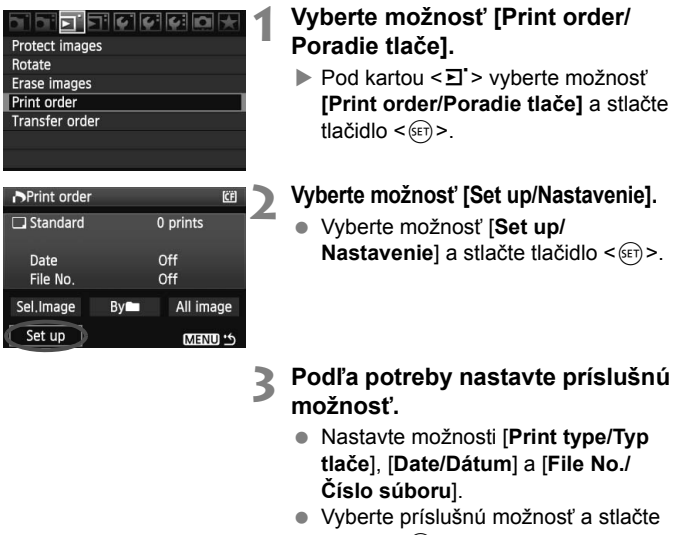

tlačidlo < $(n)$ >. Vyberte požadované nastavenie a stlačte tlačidlo  $\leq$   $\sqrt{\text{sn}}$  >.

#### **Print order ICFI Print order ICFI Print order** Set up Set up Set up **Print type**  $\overline{\blacktriangleright}$  Standard Index Date  $\overline{On}$  $\mathbf{b}$  off File No.  $\overline{0n}$ Both off **MENU MENU** MENU 15

[**Print type/Typ tlače**] [**Date/Dátum**] [**File No./Číslo súboru**]

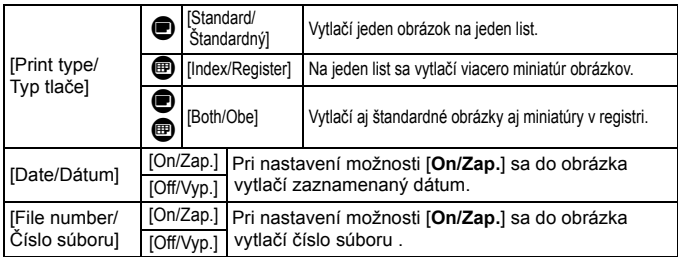

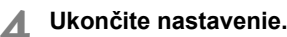

- Stlačte tlačidlo <MENU>.
- $\triangleright$  Znovu sa zobrazí obrazovka s poradím tlače.
- Potom vyberte možnosť [**Sel.Image/ Vybrať obrázok**], [**By/Podľa**n] alebo [**All image/Všetky obrázky**] pre zaradenie obrázkov, ktoré sa majú vytlačiť.
- Aj v prípade, že budú položky [**Date/Dátum**] a [**File No./Číslo súboru**] nastavené na možnosť [**On/Zap.**], dátum a číslo súboru sa v závislosti od nastavenia typu tlače a od modelu tlačiarne nemusia vytlačiť.
	- Pri tlači s formátom DPOF musíte použiť kartu, na ktorej boli nastavené údaje poradia tlače. Ak iba extrahujete obrázky z karty a pokúsite sa ich vytlačiť, tlač nebude možná.
	- Niektoré tlačiarne kompatibilné s DPOF a fotolaboratóriá nemusia byť schopné vytlačiť fotografie podľa vašej špecifikácie. Ak k tomu dôjde na vašej tlačiarni, prečítajte si informácie v návode na jej používanie. Prípadne si kompatibilitu overte pri zadávaní zákazky do fotolaboratória.
	- Nevkladajte do fotoaparátu kartu, na ktorej bolo poradie tlače nastavené iným fotoaparátom, a nepokúšajte sa potom nastaviť poradie tlače. Poradie tlače nemusí fungovať alebo sa môže prepísať. V závislosti od typu obrázka nemusí byť poradie tlače možné.

R. Nastavenie poradia tlače nie je funkčné pri obrázkoch RAW. Pri nastavení možnosti [**Index/Register**] nie je možné nastaviť položky [**Date/Dátum**] a [**File No./Číslo súboru**] na možnosť [**On/Zap.**] súčasne.

#### **Nastavenie poradia tlače**

#### **[Sel.Image/Vybrať obrázok]**

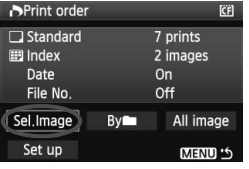

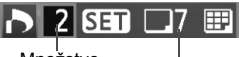

Množstvo

Celkový počet vybraných obrázkov

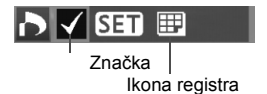

Vyberte a určte poradie obrázkov jeden po druhom.

Stlačením tlačidla < $\blacksquare$  · Q > zobrazte náhľad s 3 obrázkami. K zobrazeniu jedného obrázka sa vrátite stlačením tlačidla < $\textcircled{1}$  >. Po dokončení nastavenia poradia tlače stlačením tlačidla <MENU> uložíte poradie tlače na kartu.

#### **[Standard/Štandardný] [Both/Obe]**

Stlačte tlačidlo <<sup>64</sup>) > a na tlač sa zaradí jedna kópia zobrazeného obrázka. Potom otáčaním voliča  $\leq$  > nastavte počet kópií (do 99), ktoré sa pre daný obrázok majú vytlačiť.

#### **[Index/Register]**

Stlačením tlačidla < $(s_{ET})$  > sa zobrazené obrázky zaradia do tlače registra. V ľavom hornom rohu sa zobrazí ikona  $\lt\lt\lt>$ 

#### **[By/Podľa**n**]**

Vyberte položku [**By/Podľa**n] a vyberte priečinok. Na tlač sa zaradí jedna kópia každého obrázka v priečinku. Ak vyberiete položku [Clear all/Zrušiť všetko] a priečinok, zruší sa zaradenie na tlač všetkých obrázkov v priečinku.

#### **[All image/Všetky obrázky]**

Na tlač sa zaradí jedna kópia každého obrázka na karte. Ak vyberiete položku [Clear all/Zrušiť všetko], zruší sa zaradenie na tlač všetkých obrázkov na karte.

#### û. Zapamätajte si, že obrázky RAW nebudú zahrnuté do poradia tlače ani v prípade, že vyberiete možnosť [All image/Všetky obrázky].

 Ak používate tlačiareň kompatibilnú so štandardom PictBridge, netlačte pri jednom poradí tlače viac ako 400 obrázkov. Ak vyberiete viac obrázkov, nemusia sa vytlačiť.

### **Priama tlač pomocou DPOF**

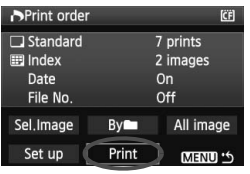

Na tlačiarni kompatibilnej so štandardom PictBridge môžete jednoducho tlačiť obrázky pomocou formátu DPOF.

### **1 Príprava na tla<sup>č</sup>**

● Pozrite si stranu 154. Postupujte podľa pokynov "Pripojenie fotoaparátu k tlačiarni" až po krok č. 5.

### **2 Na karte [**3**] vyberte možnosť [Print order/Poradie tlače].**

### **3 Vyberte možnosť [Print/Tlač].**

- Možnosť [**Print/Tlač**] sa zobrazí iba v prípade, že je fotoaparát pripojený k tlačiarni a tlač je dostupná.
- **4 Nastavte položku [Paper settings/Nastavenia papiera].** (str. 156)
	- Podľa potreby nastavte tlačové efekty (str. 158).

### **5 Vyberte možnosť [OK].**

- Nezabudnite pred tlačou nastaviť veľkosť papiera.
	- Niektoré tlačiarne nedokážu vytlačiť do obrázka číslo súboru.
	- Ak je nastavená možnosť [**Bordered/S okrajmi**], môže sa v závislosti od tlačiarne na okraj vytlačiť dátum.
	- V závislosti od tlačiarne môže byť dátum svetlý, ak sa vytlačí na jasné pozadie alebo na okraj.
- **Fologie Pod položkou [Adjust levels/Nastavenie úrovní]** nie je možné vybrať možnosť [**Manual/Ručne**].
	- Ak ste pozastavili tlač a chcete obnoviť tlač zvyšných obrázkov, vyberte možnosť [**Resume/Obnoviť**]. Pamätajte, že tlač sa neobnoví v prípade, že ste ju zastavili a nastala niektorá z týchto situácií:
		- Pred obnovením tlače ste zmenili poradie tlače alebo vymazali niektoré obrázky, ktoré boli určené na poradie tlače. Pri tlači registra ste pred obnovením tlače zmenili nastavenia papiera. Prípadne bola pri zastavení tlače príliš malá zvyšná kapacita karty.
	- Ak sa počas tlače vyskytne problém, pozrite si stranu 162.

### d**Prenos obrázkov do osobného počítača**

Pri pripojení fotoaparátu k počítaču môžete pomocou fotoaparátu preniesť obrázky z karty fotoaparátu do počítača. Táto funkcia sa nazýva priamy prenos obrázkov.

**Pred pripojením fotoaparátu k počítaču nezabudnite do počítača najskôr nainštalovať dodaný softvér (disk CD-ROM EOS DIGITAL Solution Disk).**

Pokyny na inštalovanie dodaného softvéru nájdete na samostatnom hárku Príručka k disku CD-ROM.

#### **Príprava na prenos obrázkov**

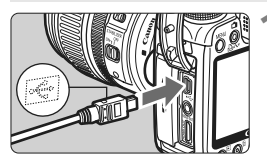

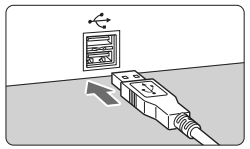

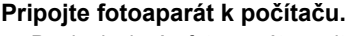

- **Pred pripojením fotoaparát vypnite.**
- Použite prepojovací kábel dodaný s vaším fotoaparátom.
- Keď pripájate zástrčku kábla ku konektoru  $\leq$  > na fotoaparáte. ikona < $\Leftrightarrow$  > na zástrčke kábla musí smerovať k prednej časti fotoaparátu.
- Zástrčku na opačnom konci kábla pripojte do portu USB počítača.

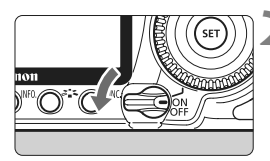

#### **2 Vypínač fotoaparátu prepnite do**  polohy < $ON$ >.

- Po zobrazení obrazovky pre výber programu vyberte možnosť [**EOS Utility**].
- ▶ Na počítači sa zobrazí obrazovka programu [**EOS Utility**] a na obrazovke LCD fotoaparátu obrazovka priameho prenosu obrázkov.

Ak je zobrazená obrazovka pre priamy prenos, nebude možné fotografovať.

- Ħ Ak sa nezobrazí obrazovka [**EOS Utility**], pozrite si návod na používanie softvéru na disku CD-ROM.
	- Pred odpojením kábla fotoaparát vypnite. Kábel odpojte potiahnutím za zástrčku (nie za samotný kábel).

#### **Prenos obrázkov do osobného počítača**

Obrázky odoslané do počítača sa uložia do priečinka [**My Pictures/ Obrázky**] alebo do priečinka [**Pictures/Obrázky**] usporiadané v podpriečinkoch podľa dátumu snímania.

#### **[All images/Všetky obrázky]**

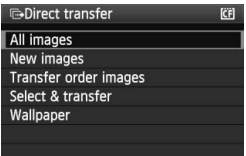

Týmto príkazom sa prenesú všetky obrázky z karty do osobného počítača.

- Vyberte položku [**All images/Všetky obrázky**] a stlačte tlačidlo < $\triangle \sim$ >.
- $\blacktriangleright$  Modrý indikátor tlačidla < $\triangle \sim$ >začne blikať a spustí sa prenos obrázkov.
- **> Po dokončení prenosu obrázkov** zostane indikátor svietiť.

Iné možnosti ako [**All images/Všetky obrázky**] sú vysvetlené nižšie. Ak chcete spustiť prenos obrázkov, stlačte tlačidlo < $\triangle \sim$ >.

- **[New images/Nové obrázky]** Fotoaparát automaticky vyberie obrázky, ktoré ešte neboli prenesené do počítača, a následne ich prenesie.
- **[Transfer order images/Poradie prenosu obrázkov]** Vy zvolíte príslušné obrázky a tieto sa v dávke prenesú do počítača. Informácie o vyberaní obrázkov nájdete na strane 170.
- **[Select & transfer/Vyber a prenes]**

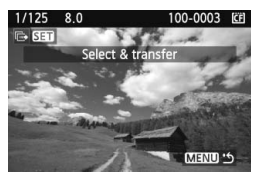

Obrázky, ktoré sa majú preniesť, sa vyberajú jednotlivo. Ak chcete skončiť, stlačte tlačidlo <MENU>.

#### **[Wallpaper/Tapeta]**

Obrázok, ktorý vyberiete a prenesiete, sa zobrazí ako tapeta pracovnej plochy na počítači. Ak chcete skončiť, stlačte tlačidlo <M>.

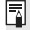

Ak stlačíte tlačidlo < $\circledast$  namiesto tlačidla < $\Delta \sim$ >, zobrazí sa správa s potvrdením. Vyberte položku [OK] a stlačením tlačidla < $(F)$  > spustite prenos.

Obrázky RAW nie je možné preniesť ako tapetu.

#### 3 **Výber obrázkov, ktoré sa majú preniesť**

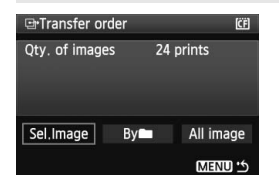

Na karte [**□]** môžete na výber obrázkov, ktoré sa majú preniesť do osobného počítača, použiť položku [**Transfer order/Poradie prenosu**]. Keď vyberiete položku [**Transfer order images/Poradie prenosu obrázkov**] na strane 169, môžete preniesť obrázky nastavené zaradením na prenos.

#### **[Sel.Image/Vybrať obrázok]**

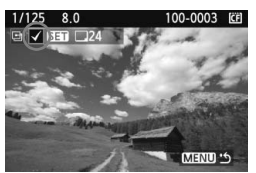

Vyberte a určte poradie obrázkov jeden po druhom. Stlačením tlačidla  $\leq$  sa zobrazený obrázok zaradí do poradia prenosu. V ľavom hornom rohu sa zobrazí ikona  $\lt\sqrt{>}$ . Po dokončení nastavenia poradia prenosu stlačením tlačidla <MENU> uložte poradie prenosu na kartu.

#### **[By/Podľa**n**]**

Vyberte položku [**By/Podľa**n] a vyberte priečinok. Všetky obrázky v priečinku sa zaradia do poradia prenosu. Ak vyberiete položku [Clear all/Zrušiť všetko] a priečinok, zruší sa poradie prenosu všetkých obrázkov v priečinku.

#### **[All image/Všetky obrázky]**

Ak vyberiete položku [All image/Všetky obrázky], všetky obrázky na karte sa zaradia do poradia prenosu. Ak vyberiete položku [Clear all/ Zrušiť všetko], zruší sa poradie prenosu všetkých obrázkov na karte.

Nevkladajte do fotoaparátu žiadne obrázky, ktorých poradie prenosu bolo nastavené iným fotoaparátom, a nepokúšajte sa potom nastaviť ďalšie poradie prenosu. Obrázky v poradí prenosu sa môžu všetky prepísať. V závislosti od typu obrázka tiež nemusí byť poradie prenosu možné.

- ħ Ak pre zaradenie na prenos vyberiete obrázok zaznamenaný v režime RAW+JPEG, bude sa počítať za jeden obrázok. Pri priamom prenose obrázkov sa do osobného počítača prenesú obrázky RAW aj obrázky JPEG .
	- Ak chcete naraz preniesť viac ako 999 obrázkov, vyberte položku [**All image/Všetky obrázky**] na obrazovke priameho prenosu (str. 168).

# **Užívateľské prispôsobenie fotoaparátu**

Pomocou užívateľských funkcií môžete zmeniť funkcie fotoaparátu podľa svojich potrieb. Aktuálne nastavenia fotoaparátu sa môžu uložiť v polohách < $\blacksquare$  > a < $\blacksquare$  > otočného voliča režimov.

Funkcie vysvetlené v tejto kapitole sú funkciami režimov Kreatívnej zóny.

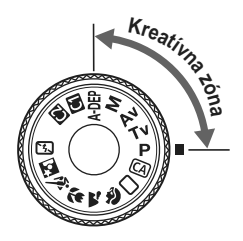

**10**

### **MENU Nastavenie užívateľských funkcií** $\star$

#### <u> 기업 리 리 리 이 여 여 여 년</u>

#### C.Fn I : Exposure

C.Fn II: Image

- C.Fn III: Autofocus/Drive
- C.Fn W:Operation/Others Clear all Custom Func. (C.Fn)
- 

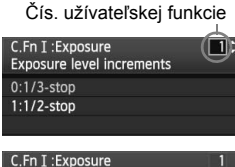

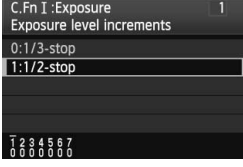

#### **1 Vyberte položku [**8**].**

 Otočením voliča <6> vyberte kartu  $[8.1]$ 

### **2 Vyberte skupinu.**

Otočením voliča < s> vyberte položku C.Fn I – IV, potom stlačte tlačidlo  $\leq$   $(s$ <sub>ET</sub> $)$  $>$ .

### **3 Vyberte číslo užívateľskej funkcie.**

Otočením voliča < s> vyberte číslo užívateľskej funkcie, potom stlačte tlačidlo  $\leq$   $(SET)$  >.

#### **4 Zmeňte nastavenie podľa potreby.**

- $\bullet$  Otočením voliča < $\circ$ > vyberte nastavenie (číslo), potom stlačte tlačidlo  $\leq$   $\sqrt{\sin}$  >.
- Ak chcete nastaviť ďalšie užívateľské funkcie, zopakujte kroky 2 až 4.
- V dolnej časti obrazovky sú zobrazené aktuálne nastavenia užívateľských funkcií pod príslušnými číslami.

**5 Ukončite nastavenie.**

- $\bullet$  Stlačte tlačidlo <MFNU>
- ▶ Opäť sa zobrazí obrazovka kroku 2.

#### **Nulovanie všetkých užívateľských funkcií**

V kroku 2 vyberte položku [**Clear all Custom Func. (C.Fn)/Vynulovať všetky užívateľ. funkcie (C.Fn)**].

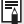

Nastavenie funkcie [8**C.Fn IV -5: Focusing Screen/**8**C.Fn IV -5: Zaostrovacia matnica**] sa zachová aj po zrušení všetkých užívateľských funkcií.

### **MENU Užívateľské funkcie**<sup>☆</sup>

#### **[C.Fn I: Exposure/C.Fn I: Expozícia]**

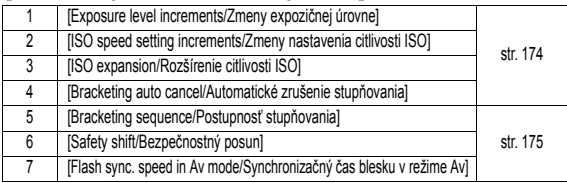

#### **[C.Fn II: Image/C.Fn II: Obraz]**

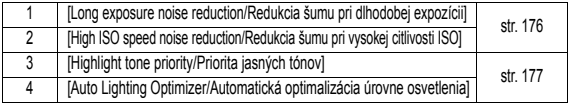

#### **[C.Fn III: Autofocus/Drive / C.Fn III: Automatické zaostrovanie/priebeh snímania]**

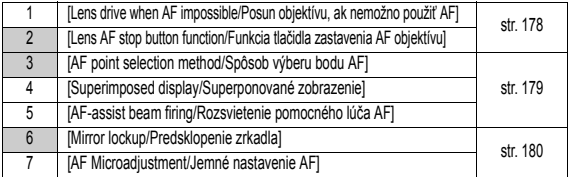

#### **[C.Fn IV: Operation/Others / C.Fn IV: Ovládanie/Iné]**

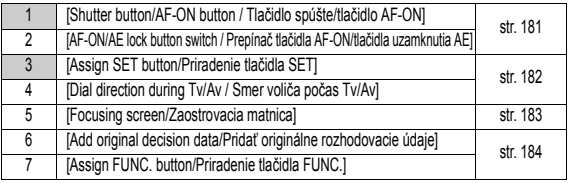

 $\boxed{\color{blue}\mathbb{R}}$  Užívateľské funkcie, ktorých čísla sú sivé, nefungujú počas fotografovania so živým náhľadom Live View. (Nastavenia sú zakázané.) S funkciou C.Fn III -2 budú aktívne len nastavenia 2 a 5.

### **MENU** Nastavenia užívateľských funkcií<sup>\*</sup>

#### **[C.Fn I: Exposure/C.Fn I: Expozícia]**

**C.Fn I -1 [Exposure level increments/Zmeny expozičnej úrovne]**

#### **[0:1/3-stop/0: 1/3 EV]**

#### **[1:1/2-stop/1: 1/2 EV]**

Zmeny času, clony, kompenzácie expozície, AEB, atď. sa vykonajú o 1/2 expozičnej hodnoty EV. Vhodné, ak uprednostňujete ovládanie expozície o väčší stupeň ako 1/3 EV.

Úroveň expozície sa zobrazí v hľadáčiku a na paneli LCD, ako je zobrazené nižšie.

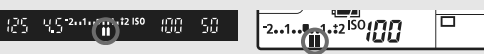

**C.Fn I -2 [ISO speed setting increments/Zmeny nastavenia citlivosti ISO]**

- **[0: 1/3-stop/0: 1/3 dielika]**
- **[1: 1-stop/1 dielik]**

#### **C.Fn I -3 [ISO expansion/Rozšírenie citlivosti ISO]**

**[0:Off/0: Vyp.]**

#### **[1:On/1: Zap.]**

Pre citlivosť ISO bude možné vybrať možnosti "**H1**" (zodpovedá citlivosti ISO 6400) a "**H2**" (zodpovedá citlivosti ISO 12800).

#### **C.Fn I -4 [Bracketing auto cancel/Automatické zrušenie stupňovania]**

#### **[0:On/0: Zap.]**

Nastavenia AEB a WB-BKT sa zrušia, ak prepnete vypínač do polohy < OFF > alebo vynulujete nastavenia fotoaparátu. Nastavenie AEB sa zruší aj pripravením blesku na spustenie.

#### **[1:Off/1: Vyp.]**

Nastavenia AEB a WB-BKT sa zachovajú aj po nastavení vypínača do polohy < OFF>. (Nastavenie AEB sa zruší pripravením blesku na spustenie. Hodnota AEB sa však zachová v pamäti.)

#### **C.Fn I -5 [Bracketing sequence/Postupnosť stupňovania]**

Postupnosť snímania AEB a postupnosť stupňovania vyváženia bielej sa môžu zmeniť.

#### **[0:0, -, +]**

#### **[1:-, 0, +]**

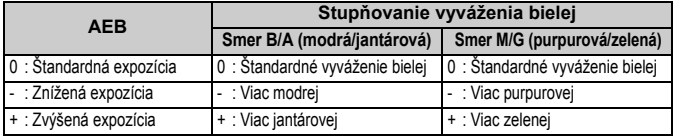

#### **C.Fn I -6 [Safety shift/Bezpečnostný posun]**

#### **[0:Disable/0: Zakázať]**

#### **[1:Enable (Tv/Av)/1: Povoliť (Tv/Av)]**

Táto možnosť funguje v režime priority uzávierky AE (Tv) a v režime priority clony AE (Av). Keď sa nepravidelne mení jas objektu a správna automatická expozícia sa nedá dosiahnuť, fotoaparát automaticky zmení nastavenie expozície, aby sa dosiahla správna expozícia.

#### **C.Fn I -7 [Flash sync. speed in Av mode/Synchronizačný čas blesku v režime Av]**

#### **[0: Auto/0: Automaticky]**

#### **[1: 1/250-1/60 sec. auto/1: 1/250 – 1/60 s automaticky]**

Pre prioritu clony AE pri záberoch s bleskom sa táto možnosť nastavuje, ak chcete minimalizovať chvenie fotoaparátu. (Pri nočných scénach a tmavom pozadí bude pozadie objektu tmavé.)

#### **[2: 1/250 sec. (fixed)/2: 1/250 s (pevné nastavenie)]**

Pre prioritu clony AE pri záberoch s bleskom sa táto možnosť nastavuje, aby sa minimalizovalo chvenie fotoaparátu, keď sa používa teleobjektív. (Pri nočných scénach a tmavom pozadí bude pozadie objektu tmavšie ako v prípade nastavenia 1.)

#### **[C.Fn II: Image/C.Fn II: Obraz]**

**C.Fn II -1 [Long exposure noise reduction/Redukcia šumu pri dlhodobej expozícii]**

#### **[0: Off/0: Vyp.]**

**[1: Auto/1: Automaticky]**

Ak sa pri expozícii dlhej 1 s alebo dlhšej zistí šum, typický pre dlhé expozície, automaticky sa vykoná redukcia šumu. Toto nastavenie [**Auto/Automaticky**] je vhodné vo väčšine prípadov.

#### **[2: On/2: Zap.]**

Redukcia šumu sa vykonáva pri všetkých expozičných časoch 1 s a viac. Nastavenie [**On/Zap.**] môže byť vhodné pri šume, ktorý nie je možné zistiť alebo redukovať pomocou nastavenia [**Auto/Automaticky**].

- U Po nasnímaní záberu môže trvať proces redukcie šumu tak dlho ako samotná expozícia. Pokým nie je proces redukcie šumu dokončený, nemôžete nasnímať ďalší záber.
	- Ak pri nastavení 2 vykonáte počas fotografovania so živým náhľadom Live View dlhú expozíciu, na obrazovke LCD sa počas vykonávania redukcie šumu nezobrazí nič (žiaden živý náhľad obrazu).

#### **C.Fn II -2 [High ISO speed noise reduction/Redukcia šumu pri vysokej citlivosti ISO]**

Redukuje šum generovaný v obraze. Napriek tomu, že redukcia šumu sa aplikuje pri všetkých nastaveniach citlivosti ISO, je vhodná najmä pri nastavení vyššej citlivosti ISO. Pri nastavení nižšej citlivosti ISO sa šum v tienistých oblastiach redukuje ešte viac. Zmeňte toto nastavenie, aby zodpovedalo úrovni šumu.

- **[0:Standard/0: Štandardné]**
- **[1:Low/1: Nízke]**
- **[2:Strong/2: Silné]**
- **[3: Disable/3: Zakázať]**

Ak sa nastaví možnosť 2, maximálny počet záberov v sérii sa zníži.

#### **C.Fn II -3 [Highlight tone priority/Priorita jasných tónov]**

#### **[0: Disable/0: Zakázať]**

#### **[1: Enable/1: Povoliť].**

Zlepšenie detailov v svetlých častiach. Dynamický rozsah sa rozšíri od štandardnej sivej tónovej hodnoty 18 % po jasné tóny. Kontrast medzi sivými tónmi a jasnými tónmi bude plynulejší.

Keď je nastavená možnosť 1, v tmavších oblastiach sa môže mierne zvýšiť

Keď je nastavená možnosť 1, rozsah citlivosti ISO, ktorý možno nastaviť, bude 200 – 3200.

Okrem toho sa na paneli LCD a v hľadáčiku zobrazí <D+> (dynamický rozsah).

#### **C.Fn II -4 [Auto Lighting Optimizer/Automatická optimalizácia úrovne osvetlenia]**

Ak sa obrázok nasníma ako príliš tmavý alebo s nízkym kontrastom, jas a kontrast obrázka sa automaticky opravia. Zmeňte nastavenie podľa potreby. V režimoch Základnej zóny sa automaticky nastaví možnosť [**Standard/Štandardné**]. V prípade obrázkov RAW môžete použiť obsah nastavení uskutočnených vo fotoaparáte pri ich spracovaní programom Digital Photo Professional (softvér dodávaný s fotoaparátom).

- **[0:Standard/0: Štandardné]**
- **[1:Low/1: Nízke]**
- **[2:Strong/2: Silné]**
- **[3: Disable/3: Zakázať]**

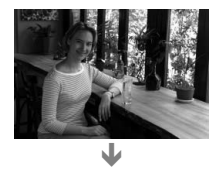

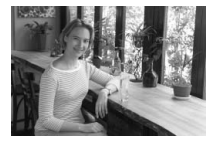

 $\bigoplus$  Nefunquie, ak sa používa manuálne nastavenie expozície

V závislosti od podmienok pri snímaní sa šum môže zvýšiť.

#### **[C.Fn III: Autofocus/Drive / C.Fn III: Automatické zaostrovanie/priebeh snímania]**

#### **C.Fn III -1 [Lens drive when AF impossible/Posun objektívu, ak nemožno použiť AF]**

Ak prebieha automatické zaostrenie, ale zaostrenie sa nedá dosiahnuť, fotoaparát môže buď pokračovať v pokusoch o zaostrenie alebo zaostrovanie zastaviť.

#### **[0:Focus search on/0: Vyhľadávanie zaostrenia zapnuté]**

#### **[1:Focus search off/1:Vyhľadávanie zaostrenia vypnuté]**

Zabráni, aby sa fotoaparát pri pokusoch o opakované zaostrenie dostal výrazne mimo oblasť zaostrenia. Výhodné najmä pre superteleobjektívy, ktoré sa môžu dostať výrazne mimo oblasť zaostrenia.

**C.Fn III -2 [Lens AF stop button function/Funkcia tlačidla zastavenia AF objektívu]** \* Tlačidlo zastavenia AF objektívu je k dispozícii len na superteleobjektívoch IS.

#### **[0:AF stop/0: Zastavenie AF]**

#### **[1:AF start/1: Spustenie AF]**

Automatické zaostrenie funguje, len keď je tlačidlo stlačené. Keď je tlačidlo stlačené, funkcia automatického zaostrenia fotoaparátu je deaktivovaná.

#### **[2:AE lock/2: Uzamknutie AE]**

Keď je tlačidlo stlačené, uzamknutie AE je aktivované. Vhodné v prípade, ak chcete zaostrovať a merať expozíciu v rôznych častiach obrázka.

#### **[3:AF point: M** 9 **Auto/Auto** 9 **center/3: Bod AF: M** 9 **automaticky/automaticky** 9 **stred]** V režime ručného výberu bodu AF sa tlačidlom okamžite prepnete do režimu automatického výberu bodu AF len v čase, keď držíte tlačidlo stlačené. Je to vhodné v režime [AI Servo AF/Inteligentné AF-servo],

keď už nemôžete sledovať objekt pomocou ručne vybratého bodu AF. V režime automatického výberu bodu AF sa stredný bod AF vyberie len počas stlačenia a podržania tohto tlačidla.

#### **[4:ONE SHOT** z **AI SERVO]**

Kým držíte stlačené tlačidlo v režime [One-Shot AF/Jednoobrázkový AF], fotoaparát prepne do režimu [AI Servo AF/Inteligentné AF-servo]. Kým držíte stlačené tlačidlo v režime [AI Servo AF/Inteligentné AF-servo] fotoaparát prepne do režimu [One-Shot AF/Jednoobrázkový AF]. Je to výhodné, keď potrebujete prepínať medzi režimami [One-Shot AF/ Jednoobrázkový AFI a [AI Servo AF/Inteligentné AF-servo] pri fotografovaní objektu, ktorý sa striedavo pohybuje a zastavuje.

#### **[5:IS start/5: Spustenie funkcie Image Stabilizer (Stabilizátor obrazu)]** Keď je prepínač IS objektívu v polohe <**ON**>, funkcia Image Stabilizer (Stabilizátor obrazu) sa aktivuje stlačením tlačidla. Keď je nastavená

možnosť 5, funkcia Image Stabilizer (Stabilizátor obrazu) sa nebude aktivovať stlačením tlačidla spúšte do polovice.

#### **C.Fn III -3 [AF point selection method/Spôsob výberu bodu AF]**

#### **[0:Normal/0: Normálne]**

Stlačte tlačidlo <<a>
a pomocou ovládacieho prvku <<a>
<a>
vyberte bod AE.

- **[1:Multi-controller direct/1: Priamo združeným ovládacím prvkom]** Bez predchádzajúceho stlačenia tlačidla <**ED** > na výber požadovaného bodu AF stačí použiť ovládací prvok < $\frac{55}{2}$ >. Stlačením tlačidla < $\frac{1}{2}$ > sa nastaví automatický výber bodu AF.
- **[2:Quick Control Dial direct/2: Priamo voličom rýchleho ovládania]** Bez predchádzajúceho stlačenia tlačidla <**EE** > na výber požadovaného bodu AF stačí použiť ovládací prvok < e>. Kompenzáciu expozície môžete nastaviť podržaním stlačeného tlačidla <**FE** > a otáčaním voliča < $\frac{1}{2}$ >.

#### **C.Fn III -4 [Superimposed display/Superponované zobrazenie]**

#### **[0:On/0: Zap.]**

#### **[1:Off/1: Vyp.]**

Po dosiahnutí zaostrenia bod AF v hľadáčiku nebliká červeným svetlom. Odporúča sa v prípadoch, keď je rozsvietený červený bod nepríjemný. Bod AF sa však rozsvieti, keď ho vyberiete.

#### **C.Fn III -5 [AF-assist beam firing/Rozsvietenie pomocného lúča AF]**

Pomocný lúč AF môže emitovať vstavaný blesk alebo externý blesk Speedlite pre fotoaparáty radu EOS.

#### **[0:Enable/0: Povoliť].**

#### **[1:Disable/1: Zakázať]**

Pomocný lúč AF sa nerozsvieti.

- **[2:Only external flash emits/2: Rozsvieti sa len na externom blesku]** Ak je nasadený externý blesk Speedlite pre fotoaparáty EOS, bude pomocný lúč AF emitovaný podľa potreby. Zabudovaný blesk fotoaparátu nerozsvieti pomocný lúč AF.
- Ak je pre užívateľskú funkciu [**AF-assist beam firing/Rozsvietenie pomocného lúča AF**] externého blesku Speedlite pre fotoaparáty EOS nastavená možnosť [**Disabled/Zakázané**], blesk Speedlite nezapne pomocný lúč AF ani v prípade, keď je nastavená funkcia fotoaparátu C.Fn III -5-0/2.

#### **C.Fn III -6 [Mirror lockup/Predsklopenie zrkadla]**

#### **[0: Disable/0: Zakázať]**

#### **[1: Enable/1: Povoliť].**

Zabraňuje otrasom fotoaparátu spôsobeným pohybom zrkadla, ktoré môžu narušiť snímanie so super teleobjektívmi alebo snímanie záberov zblízka (makro). O postupe pri predsklopení zrkadla si môžete prečítať na strane 106.

#### **C.Fn III -7 [AF Microadjustment/Jemné nastavenie AF]**

**V normálnej situácii nie je toto nastavenie potrebné. Používajte ho len v prípade potreby. Upozorňujeme, že toto nastavenie môže spôsobiť problémy s dosiahnutím zaostrenia. Nastavenie AF sa nedá používať počas fotografovania so živým náhľadom Live View v režimoch [Live mode/Režim zaostrenia naživo] a [Live**u **mode/Režim zaostrenia naživo s detekciou tváre] .**

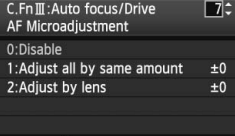

Bod zaostrenia AF môžete jemne nastaviť. Pri nastavovaní možno použiť ± 20 krokov (-: dopredu / +: dozadu). Rozsah nastavenia jedným krokom sa mení podľa maximálnej clony objektívu. **Nastavte, odfotografujte (**73**) a skontrolujte zaostrenie. Opakovaním postupu nastavte bod zaostrenia AF.**

Nastavte možnosť 1 alebo 2 a stlačením tlačidla < NFO, > zobrazte obrazovku registrácie. Ak chcete zrušiť všetky zaregistrované nastavenia, stlačte tlačidlo < $\overline{m}$ >.

#### **[0: Disable/0: Zakázať]**

#### **[1: Adjust all by same amount/1: Pre všetky použiť rovnaký rozsah nastavenia]**

Pre všetky objektívy sa použije rovnaký rozsah nastavenia.

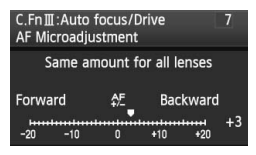

#### **[2: Adjust by lens/2: Nastaviť podľa objektívu]**

Pre každý objektív sa môže upraviť samostatné nastavenie. Vo fotoaparáte možno zaregistrovať nastavenia až pre 20 objektívov. Keď sa na fotoaparát nasadí objektív so zaregistrovaným nastavením zaostrenia, bod zaostrenia objektívu sa príslušne posunie.

C.Fn III: Auto focus/Drive AF Microadiustment EF50mm f/1.4 USM Forward 怨 Backward  $-20$  $-10$  $+10$ 

Ak už bolo zaregistrovaných 20 nastavení

pre objektívy a chcete zaregistrovať nastavenie pre ďalší objektív, vyberte objektív, ktorého nastavenie možno prepísať alebo vymazať.
- $\boxed{5}$  Najlepšie je vykonať nastavenia na mieste, kde sa bude fotografovať. Dosiahne sa presnejšie nastavenie.
	- Ak je nastavená možnosť 2 a používa sa nadstavec, nastavenie sa zaregistruje pre kombináciu objektívu a nadstavca.
	- Zaregistrované jemné nastavenia AF sa zachovajú, aj keď použijete užívateľskú funkciu na vymazanie všetkých nastavení (str. 172). Pre samotné nastavenie sa však nastaví možnosť [**0: Disable/0: Zakázať**].

## **[C.Fn IV: Operation/Others / C.Fn IV: Ovládanie/Iné]**

#### **C.Fn IV -1 [Shutter button/AF-ON button/Tlačidlo spúšte/tlačidlo AF-ON]**

- **[0: Metering + AF start/0: Meranie + Spustenie AF]**
- **[1: Metering + AF start/AF stop / 1: Meranie + Spustenie AF/Zastavenie AF]**

Počas automatického zaostrovania môžete stlačením tlačidla < AF-ON> automatické zaostrovanie zastaviť.

**[2: Metering start/Metering + AF start / 2: Spustenie merania/Meranie + Spustenie AF]**

Vhodné pri objektoch, ktoré sa opakovane pohybujú a zastavujú. V režime [AI Servo AF/Inteligentné AF-servo] môžete stlačením tlačidla < AF-ON> spustiť a zastaviť funkciu [AI Servo AF/Inteligentné AF-servo]. Expozícia sa nastaví v momente nasnímania obrázku. Tým sa vždy dosiahne optimálne zaostrenie a expozícia, keď čakáte na príhodný okamih.

#### **[3: AE lock/Metering + AF start/3: Uzamknutie AE/Meranie + Spustenie AF]**

Vhodné v prípade, ak chcete zaostrovať a merať expozíciu v rôznych častiach obrázka. Stlačením tlačidla < AF-ON> sa vykoná meranie a automatické zaostrenie a stlačením tlačidla spúšte do polovice sa uzamkne AE.

#### **[4: Metering + AF start/Disable /4: Meranie + Spustenie AF/Zakázať]** Tlačidlo < AF-ON> nebude fungovať.

#### **C.Fn IV -2 [AF-ON/AE lock button switch / Prepínač tlačidla AF-ON/tlačidla uzamknutia AE]**

- **[0: Disable/0: Zakázať]**
- **[1: Enable/1: Povoliť].**

Funkcie tlačidiel < AF-ON> a < $\angle$ (a) > sa navzájom prepnú.

Keď je nastavená možnosť 1, stlačením tlačidla < AF-ON> sa zobrazí register obrázkov alebo sa zmenší zobrazenie obrázka.

#### **C.Fn IV -3 [Assign SET button/Priradenie tlačidla SET]**

Tlačidlu  $\langle \sin \rangle$  môžete priradiť často používanú funkciu. Ak je fotoaparát pripravený na fotografovanie, stlačte tlačidlo < $\varepsilon$ <sub>( $\varepsilon$ r)</sub>>.

#### **[0: Normal (disabled)/0: Normálne (neaktívne)]**

#### **[1:Image quality/1: Kvalita obrázka]**

Po stlačení tlačidla <(E) > sa na obrazovke LCD zobrazí obrazovka nastavenia kvality záznamu záberov. Otočením voliča < $\ell$ <5> nastavte požadovanú kvalitu záznamu záberov, potom stlačte  $t$ lačidlo < $(s_{ET})$ >.

#### **[2:Picture Style/2: Štýl obrázka]**

Stlačením tlačidla <<sup> $(F)$ </sup> sa na obrazovke LCD zobrazí obrazovka pre výber štýlu Picture Style. Otočením voliča < $\mathcal{E}$  > alebo < set vyberte štýl Picture Style, potom stlačte tlačidlo < $(F)$ >.

#### **[3:Menu display/3: Zobrazenie ponuky]**

Nastaví rovnakú funkciu, akú má tlačidlo <MENU>.

## **[4:Image replay/4: Opakované zobrazenie obrázka]**

Nastaví rovnakú funkciu, akú má tlačidlo < $\square$ >.

#### **[5:Quick Control screen/5: Obrazovka rýchleho ovládania]**

Po stlačení tlačidla <<sup> $(F)$ </sup> sa otvorí obrazovka rýchleho ovládania. Pomocou ovládacieho prvku < $\frac{25}{2}$  > vyberte funkciu a otočením voliča - alebo <ﷺ> ju nastavte.

#### **C.Fn IV -4 [Dial direction during Tv/Av / Smer voliča počas Tv/Av]**

#### **[0: Normal/0: Normálne]**

#### **[1: Reverse direction/1: Opačný smer otáčania]**

Smer otáčania voliča pri výbere rýchlosti uzávierky a clony sa môže zmeniť.

V režime manuálneho nastavenia expozície sa nastaví opačný smer otáčania pre voliče < $65$ > a <(except) >. V ostatných režimoch snímania sa nastaví opačný smer otáčania voliča < $\leq$ k $\geq$ smer otáčania voliča < $\textcircled{\scriptsize{3}}$ > bude rovnaký v režime manuálneho nastavenia expozície a pre nastavenie kompenzácie expozície.

#### **C.Fn IV -5 [Focusing screen/Zaostrovacia matnica]**

Po výmene zaostrovacej matnice zmeňte toto nastavenie podľa typu zaostrovacej matnice. Zabezpečí sa dosiahnutie správnej expozície.

- **[0:Ef-A]**
- **[1:Ef-D]**
- **[2:Ef-S]**

#### **Informácie o vlastnostiach zaostrovacích matníc**

- Ef-A: Štandardná, presná matnica Štandardná zaostrovacia matnica, ktorá sa dodáva s fotoaparátom. Zabezpečuje dobrý jas v hľadáčiku a umožňuje jednoduché manuálne zaostrovanie.
- Ef-D: Presná matnica s mriežkou

Matnica Ef-A s mriežkou. Zjednodušuje nastavenie vodorovných a zvislých línií.

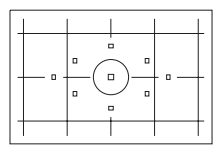

Ef-S: Veľmi presná matnica

Zaostrovacia matnica, ktorá v porovnaní s matnicou Ef-A zjednodušuje manuálne zaostrovanie. Výhodná pre používateľov, ktorí používajú hlavne manuálne zaostrovanie.

**Informácie o veľmi presnej matnici Ef-S a maximálnej clone objektívu**

- Je optimalizovaná pre objektívy so svetelnosťou f/2,8 a väčšou.
- Ak má objektív svetelnosť menšiu ako f/2,8, hľadáčik bude tmavší ako v prípade matnice Ef-A.
- $\boxed{7}$  . Toto nastavenie sa zachová aj po zrušení všetkých užívateľských funkcií.
	- Pretože s fotoaparátom EOS 50D sa štandardne dodáva zaostrovacia matnica Ef-A, možnosť C.Fn IV -5-0 je už nastavená.
	- Pri výmene zaostrovacej matnice postupujte podľa pokynov dodaných so zaostrovacou matnicou.
	- Nastavenie C.Fn IV -5 nie je zahrnuté medzi zaregistrovanými používateľskými nastaveniami fotoaparátu (str. 186).

#### **C.Fn IV -6 [Add original decision data/Pridať originálne rozhodovacie údaje]**

#### **[0:Off/0: Vyp.]**

#### **[1:On/1: Zap.]**

K obrázku sa automaticky pridajú údaje pre overenie, či je obrázok originálny, alebo nie. Pri zobrazení informácií o nasnímaní obrázka, ku ktorým boli pridané údaje pre overenie (str. 133), sa zobrazí ikona < Pre overenie, či je obrázok originálny, je potrebná súprava na zabezpečenie originálnych údajov OSK-E3 (dodáva sa samostatne).

**Di** Obrázky nie sú kompatibilné s funkciami na šifrovanie a dešifrovanie obrázkov pomocou súpravy na zabezpečenie originálnych údajov OSK-E3.

#### **C.Fn IV -7 [Assign FUNC. button/Priradenie tlačidla FUNC.]**

Môžete zmeniť ponuku, ktorá sa zobrazí po stlačení tlačidla <FUNC.>.

**[0:LCD brightness/0: Jas LCD displeja]**

Zobrazí sa ponuka [ $\blacklozenge$ **: LCD brightness/** $\blacklozenge$ **<sup>:</sup> Jas LCD displeja**].

- **[1:Image quality/1: Kvalita snímky]** Zobrazí sa ponuka [**0 Quality/0 Kvalita**].
- **[2: Exposure comp/AEB setting / 2 Kompenzácia expozície/nastavenie AEB]** Zobrazí sa ponuka [2 **Expo. comp./AEB /** 2 **Kompenzácia expozície/nastavenie AEB**].
- **[3: Image jump w/6<sup>2</sup> / Preskakovanie obrázkov s**  $6\%$ **]** Zobrazí sa ponuka [**2<sup>]</sup> Image jump w/** 2 / **2<sup>]</sup> Preskakovanie obrázkov s**6<sup>2</sup>.
- **[4:Live View function settings/4: Nastavenia funkcie Live View]** Zobrazí sa ponuka [ $\mathbf{\hat{Y}}$ **: Live View function settings/**  $\mathbf{\hat{Y}}$ **: Nastavenia funkcie Live View**].

# **MENU Zaregistrovanie ponuky My Menu**<sup>\*</sup>

Pre rýchlejší prístup si môžete zaregistrovať až 6 ponúk a užívateľských funkcií, ktorých nastavenia často meníte.

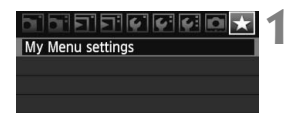

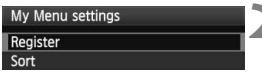

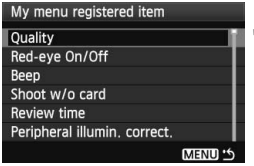

#### **1 Vyberte položku [My Menu settings/ Nastavenia mojej ponuky].**

- Na karte [★ ] vyberte položku [My **Menu settings/Nastavenia mojej ponuky**] a stlačte tlačidlo <0>.
- **2 Vyberte možnosť [Register/Zaregistrovať].**
	- $\bullet$  Otočením voliča < $\circ$  > vyberte položku [**Register/Zaregistrovať**], potom stlačte tlačidlo  $\leq$   $\sqrt{\sin}$  >.

## **3 Zaregistrujte požadované položky.**

- Položku vyberte otočením voliča < set) >, potom stlačte tlačidlo <  $\varepsilon$ (ET) >.
- Po zobrazení potvrdzujúceho dialógového okna, vybratí možnosti [**OK**] a stlačení tlačidla < $(s_{F})$ > sa ponuka zaregistruje.
- Zopakovaním tohto postupu môžete zaregistrovať až šesť položiek.
- Ak sa chcete vrátiť k obrazovke v kroku 2, stlačte tlačidlo <MENU>.

## **Informácie o nastaveniach ponuky My Menu**

V ďalšej časti je vysvetlené nastavenie [**Sort/Triediť**] a ďalšie nastavenia zobrazené v kroku 2:

**[Sort/Triediť]**

Umožňuje zmeniť poradie registrovaných položiek v ponuke My Menu. Vyberte možnosť [**Sort/Triediť**] a vyberte položku ponuky, ktorej poradie chcete zmeniť. Potom stlačte tlačidlo <6ET)>. Keď sa zobrazuje symbol [ $\bigtriangleup$ ], otočením voliča <  $\circ$  > zmeňte poradie, potom stlačte tlačidlo  $\leq$ 

- **[Display from My Menu/Zobrazovať od ponuky My Menu]** Ak vyberiete možnosť [**Enable/Povoliť**], po zobrazení obrazovky ponuky sa ako prvá zobrazí karta [★].
- **[Delete/Odstrániť] a [Delete all items/Odstrániť všetky položky]** Odstráni zaregistrované položky ponuky. Možnosť [**Delete/ Odstrániť**] odstráni jednu položku ponuky a možnosť [**Delete all items/Odstrániť všetky položky**] odstráni všetky položky ponuky.

# **MENU Zaregistrovanie používateľských nastavení fotoaparátu<sup>\*</sup>**

V polohách <<a> <<a><a>
<a>
otočného voliča režimov môžete zaregistrovať väčšinu aktuálnych nastavení fotoaparátu, ktoré obsahujú obľúbený režim snímania, ponuky, nastavenia užívateľských funkcií a pod.

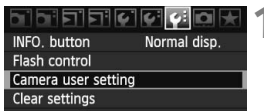

#### **1 Vyberte položku [Camera user setting/Používateľské nastavenia fotoaparátu].**

- Na karte [7] vyberte položku [**Camera user setting/Používateľské nastavenia fotoaparátul**, potom stlačte tlačidlo < $(s\bar{r})$ >.
- Camera user setting Register **Clear settings**

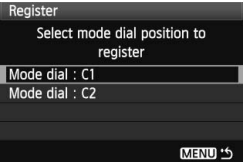

## **2 Vyberte možnosť [Register/Zaregistrovať].**

## **3 Zaregistrujte požadované položky.**

- $\bullet$  Otočením voliča < $\circledS$  > vyberte polohu otočného voliča režimov, v ktorej sa majú zaregistrovať nastavenia fotoaparátu. potom stlačte tlačidlo  $\leq$   $(55)$  >.
- Po zobrazení potvrdzujúceho dialógového okna vyberte položku  $[OK]$ a stlačte tlačidlo < $(s_{F})$ >.
- Aktuálne nastavenia fotoaparátu sa zaregistrujú v polohe C\* otočného voliča režimov.

**Informácie o položke [Clear settings/Zrušiť nastavenia] používateľského nastavenia fotoaparátu**

Ak v kroku 2 vyberiete položku [**Clear settings/Zrušiť nastavenia**], pre príslušnú polohu otočného voliča režimov sa obnoví predvolené nastavenie, ktoré platilo pred zaregistrovaním nastavenia fotoaparátu. Postup je rovnaký ako v kroku 3.

- Nastavenia ponuky My Menu sa nezaregistrujú. Keď je otočný volič režimov nastavený v polohe < $\mathbb{C}$  > alebo < $\mathbb{C}$  >, ponuky [7 **Clear settings/**7 **Zrušiť nastavenia**] a [8 **Clear all Custom Func. (C.Fn)/**8 **Vynulovať všetky užívateľ. funkcie (C.Fn)**] nebudú aktívne.
- Aj keď je otočný volič režimov nastavený v polohe <<a>
alebo <<a>
alebo <<a>
alebo <</a>
alebo <<a>
alebo <<a>
alebo <<a>
alebo <<a>
alebo <<a>
alebo <<a>
alebo <<a>
alebo <<a>
alebo <<a>
alebo <<a<br/>
alebo <<a>
alebo < budete môcť zmeniť režim priebehu snímania a nastavenia ponuky. Ak chcete tieto zmeny zaregistrovať, postupujte podľa postupu uvedeného vyššie.
	- $\bullet$  Stlačením tlačidla < $\mathbb{NP}0$ . > môžete skontrolovať, ktorý režim snímania je zaregistrovaný v polohách <w> a <x> (str. 188).

u

# **11**

# **Referencie**

Táto kapitola poskytuje referenčné informácie o funkciách fotoaparátu, systémovom príslušenstve, a pod. Na konci tejto časti sa tiež nachádza register, ktorý umožní ľahšie vyhľadať potrebné informácie.

# B **Kontrola nastavení fotoaparátu**

Keď je fotoaparát pripravený na fotografovanie, stlačte tlačidlo <INFO, > a zobrazia sa obrazovky "Nastavenia fotoaparátu" a "Funkcie fotografovania". Keď sa zobrazí obrazovka "Funkcie fotografovania", môžete sledovať obrazovku LCD a nastaviť funkcie fotografovania.

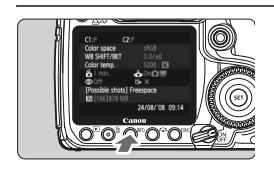

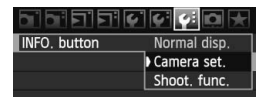

## **Zobrazte obrazovky ..Camera set.** (Nastavenia fotoaparátu)" a "Shoot. func. **(Funkcie fotografovania)".**

- $\bullet$  Stlačte tlačidlo <INFO >
- $\blacktriangleright$  Pomocou tohto tlačidla sa prepína medzi týmito dvomi obrazovkami.

## **Zobrazte jednu z obrazoviek.**

- Na karte [7] vyberte položku [**INFO. button/Tlačidlo INFO.**], potom stlačte tlačidlo  $\leq$   $(51)$  >.
- Vyberte položku [**Camera set./ Nastavenia fotoaparátu**] alebo [**Shoot. func./Funkcie fotografovania**], potom stlačte tlačidlo  $\leq$   $(5\pi)$  >.

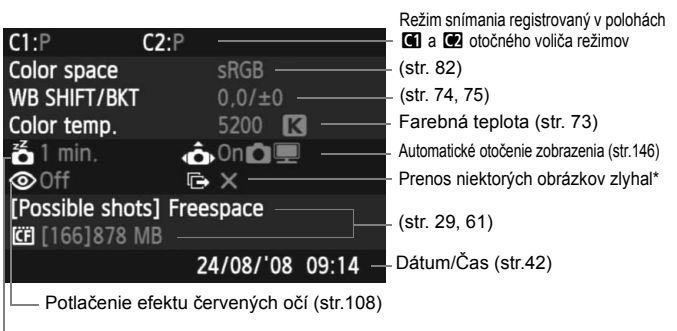

Automatické vypnutie (str.44)

\* Táto ikona sa zobrazuje len v prípade, keď zlyhá prenos niektorých obrázkov pomocou zariadenia na bezdrôtový prenos súborov WFT-E3.

## **Nastavenia fotoaparátu**

## **Funkcie fotografovania**

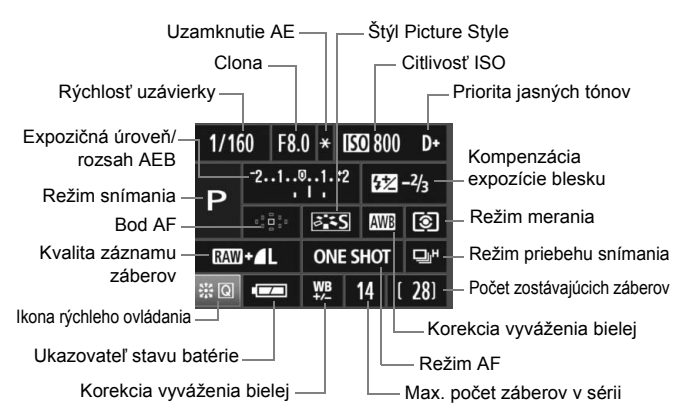

- $\bullet$  Keď stlačíte ovládací prvok < $\frac{55}{2}$ > priamo nadol, otvorí sa obrazovka rýchleho ovládania. (str. 38).
- Ak stlačíte tlačidlo <ls0  $\mathbb{Z}$ >, <AF · DRIVE>, < $\circledcirc$  · WB> alebo < $\circledcirc$  >. na obrazovke LCD sa zobrazí obrazovka nastavenia a otočením voličom < $\frac{2}{3}$  > alebo < s > môžete nastaviť príslušnú funkciu. Na výber bodu AF môžete použiť aj ovládací prvok < $\frac{4}{3}$ >.

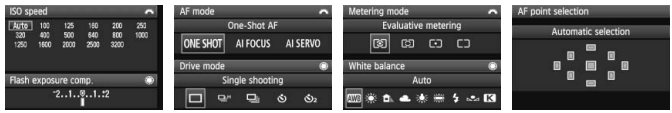

 $\mathbb{F}_{\mathbb{F}}$  Ak vypnete napájanie, keď sa zobrazuje obrazovka "Funkcie fotografovania", obrazovka sa opäť zobrazí pri nasledujúcom zapnutí napájania. Ak chcete toto zobrazenie zrušiť, stlačením tlačidla <FUNC.> zobrazte inú obrazovku, potom vypnite napájanie pomocou vypínača.

# **Používanie domácej elektrickej zásuvky**

Pomocou súpravy sieťového adaptéra ACK-E2 (predáva sa samostatne) môžete fotoaparát pripojiť k domácej elektrickej zásuvke a nemusíte sa starať o úroveň nabitia batérie.

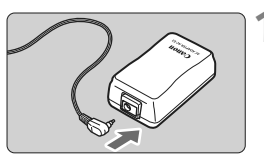

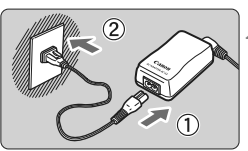

## **1 Zapojte zástrčku jednosmerného napájania.**

 Zapojte zástrčku kábla DC adaptéra do zásuvky sieťového adaptéra.

## **2 Pripojte napájací kábel.**

- Pripojte napájací kábel do sieťového adaptéra.
- Zasuňte vidlice do elektrickej zásuvky.
- Po skončení používania fotoaparátu vytiahnite zástrčku zo zásuvky.

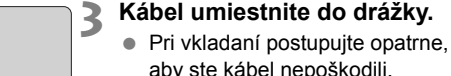

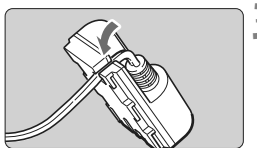

Otvor pre kábel DC adaptéra

## **4 Vložte DC adaptér do fotoaparátu.**

- Otvorte kryt batériového priestoru a otvorte kryt zárezu kábla DC adaptéra.
- Spoľahlivo zasuňte DC adaptér, až kým nezaskočí, a vložte kábel do zárezu.
- Zatvorte kryt.

Kým je vypínač fotoaparátu prepnutý do polohy < $ON$ > alebo < $\rightarrow$ nepripájajte ani neodpájajte napájací kábel.

# **Výmena batérie pre dátum/čas**

Batéria pre dátum/čas (záložná) zabezpečuje zachovanie dátumu a času fotoaparátu. Jej životnosť je približne 5 rokov. Keď sa pri výmene batérie vynuluje dátum a čas, vymeňte záložnú batériu za novú lítiovú batériu CR2016 postupom uvedeným nižšie.

**Aj v tomto prípade sa vynuluje dátum a čas, nezabudnite preto nastaviť správny dátum a čas.**

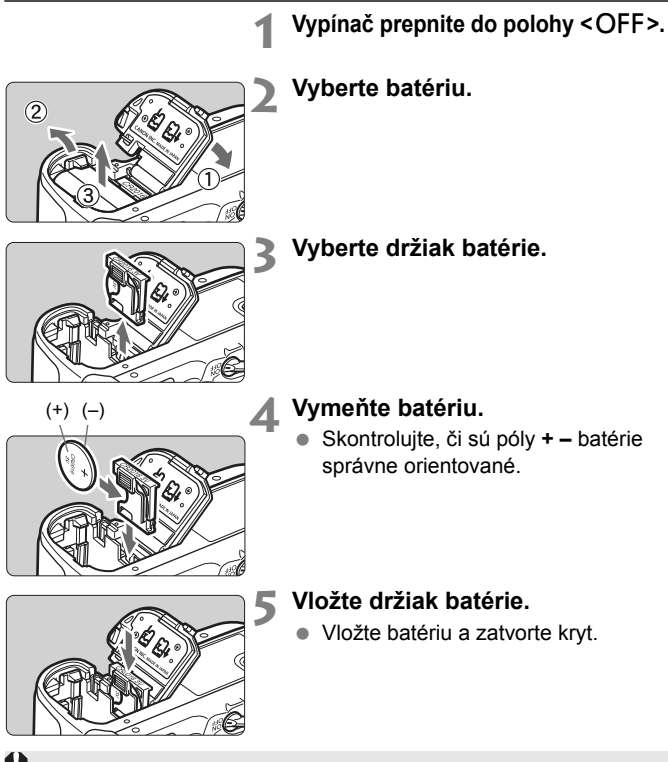

Ako batéria pre dátum a čas sa musí používať lítiová batéria CR2016.

# **Používanie držadla s batériami**

Tieto informácie predstavujú doplňujúce pokyny na používanie držadla s batériami BG-E2 s týmto fotoaparátom. Okrem nižšie uvedených pokynov "Vybratie krytu priestoru pre batériu" a "Výdrž batérie" ďalšie pokyny nájdete v návode na používanie držadla s batériami BG-E2. Ak máte držadlo s batériami BG-E2N, prečítajte si návod na používanie držadla s batériami BG-E2N.

## **Vybratie krytu priestoru pre batérie**

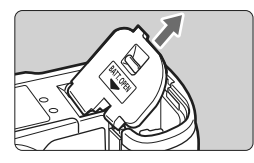

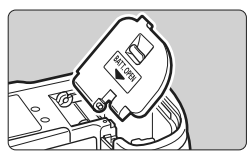

- Fotoaparát položte na rovný povrch a pevne ho pridržte, aby nespadol.
- Otvorte kryt priestoru pre batériu a šikmo ho vytiahnite.
- Vybratý kryt priestoru pre batériu odložte do držadla s batériami.
- Pri vkladaní kryt priestoru pre batériu nakloňte do rovnakého uhla ako pri vyberaní a záves krytu zasuňte do fotoaparátu.

## **Výdrž batérie**

Pri 23 °C/0 °C) [Približný počet záberov]

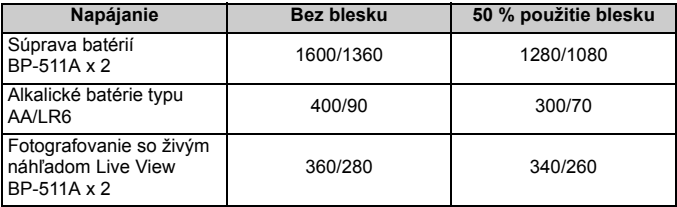

# **Nastavenia ponuky**

#### **1** Snímanie 1 (Červená) Strana

**[Quality/Kvalita]** <sup>1</sup> 4L/JL/4M/JM/4S/JS **RAW** / **SRAW 1** / **SRAW 2 1999 [Red-eye On/Off / Zap./vyp. redukcie efektu červených očí]** [Off/Vyp.] / [On/Zap.] <sup>108</sup> **[Beep/Zvuková signalizácia]** [On/Zap.] / [Off/Vyp.] - **[Shoot w/o card / Fotografovanie bez karty]** [On/Zap.] / [Off/Vyp.] **1999 CONVIDENT** 29 **[Review time/Doba náhľadu]** [Off/Vyp.] / [2 sec./2 s] / [4 sec./4 s] / [8 sec./8 s] / [Hold/Podržať] 145 **[Peripheral illumin. correct./ Korekcia periférneho osvetlenia]** [Enable/Povoliť] / [Disable/Zakázať] 76<br>**Korekcia periférneho osvetlenia]** [Enable/Povoliť] / [Disable/Zakázať]

## 2 **Snímanie 2** (Červená)

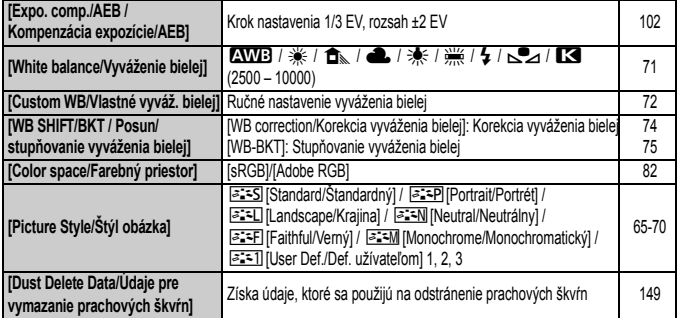

#### 3 **Prehrávanie 1** (Modrá)

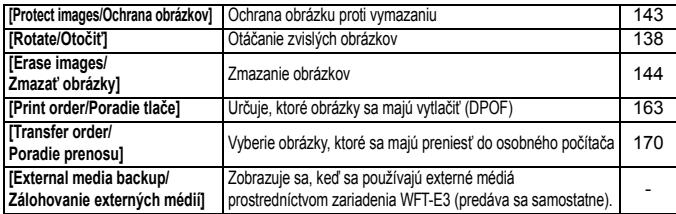

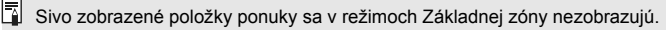

#### **E<sup>:</sup> Prehrávanie 2** (Modrá) Strana

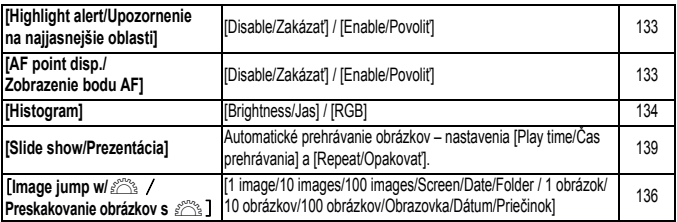

## 5 **Nastavenie 1** (Žltá)

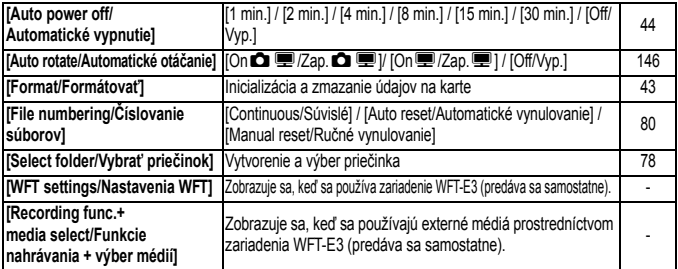

## 6 **Nastavenie 2** (Žltá)

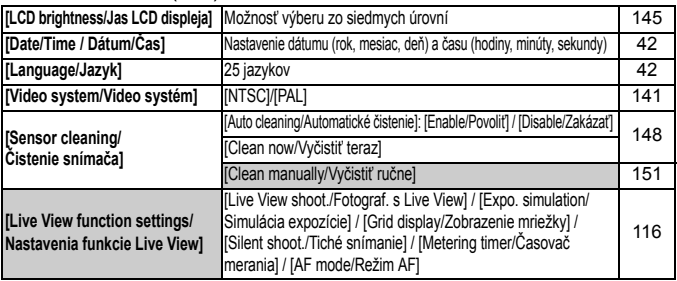

\* Ak ste zariadenie WFT-E3 predtým používali s fotoaparátom EOS 40D, môžete ho po aktualizovaní firmvéru používať s fotoaparátom EOS 50D.

## **4** Nastavenie 3 (Žltá) Strana

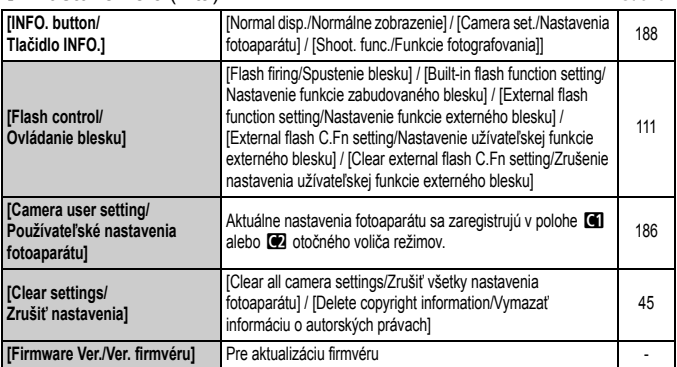

## 8 **Užívateľské funkcie** (Oranžová)

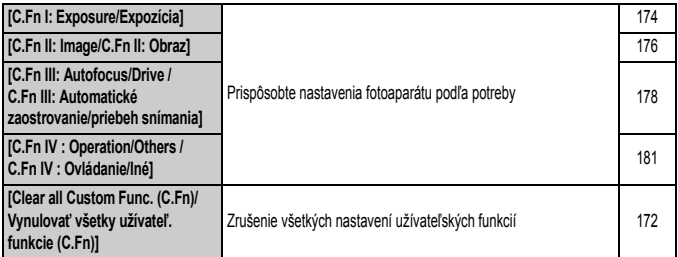

#### 9 **Ponuka My Menu** (Zelená)

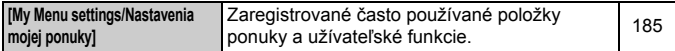

# **Tabuľka dostupnosti funkcií**

 $\bullet$ : Nastavuje sa automaticky  $\circ$ : Voliteľné používateľom  $\Box$ : Nie je možné vybrať

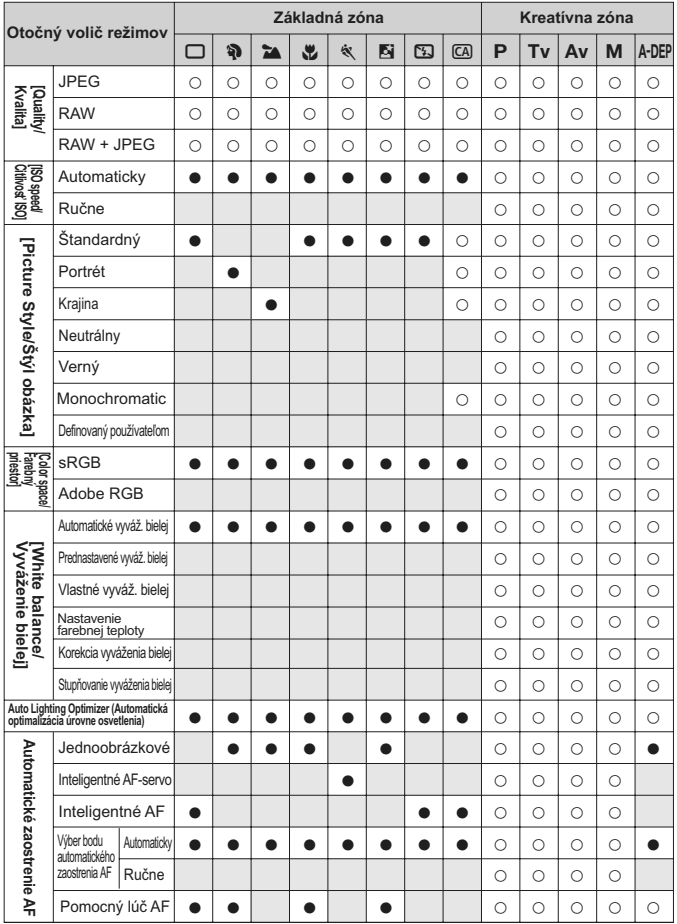

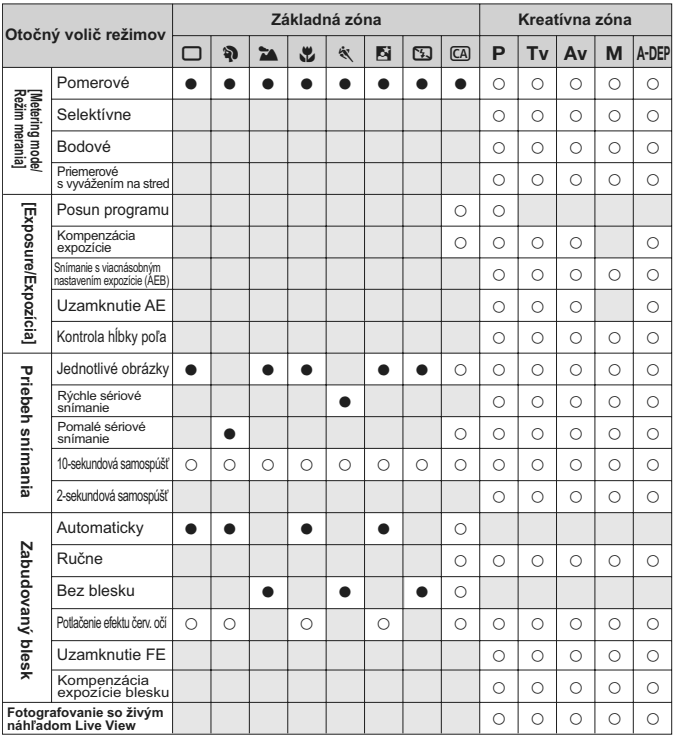

●: Nastavuje sa automaticky ○: Voliteľné používateľom : Nie je možné vybrať

# **Poradca pri riešení problémov**

Ak sa vyskytol problém, skúste ho najskôr odstrániť pomocou pokynov v tomto poradcovi pri riešení problémov. Ak pomocou týchto pokynov problém nevyriešite, obráťte sa na predajcu alebo najbližšie servisné stredisko Canon.

## **Napájanie**

#### **Batéria sa nedá nabiť pomocou dodanej nabíjačky.**

 Okrem originálnych súprav batérií od spoločnosti Canon BP-511A, BP-514, BP-511 alebo BP-512 iné súpravy batérií nenabíjajte.

#### **Fotoaparát nepracuje, aj keď je vypínač prepnutý do polohy <**1**>.**

- Batéria nie je správne vložená do fotoaparátu (str. 26).
- Nabite batériu (str. 24).
- Skontrolujte, či je kryt priestoru pre batériu zatvorený (str. 26).
- Skontrolujte, či je kryt otvoru na kartu zatvorený (str. 29).

## **Kontrolka prístupu stále bliká, aj keď je vypínač prepnutý do polohy <**2**>.**

 Ak sa napájanie vypne počas ukladania obrázka na kartu, kontrolka prístupu bude ešte niekoľko sekúnd svietiť alebo blikať. Po uložení obrázka na kartu sa fotoaparát automaticky vypne.

#### **Batéria sa veľmi rýchlo vybije.**

- Použite úplne nabitú batériu (str. 24).
- Opakovaným používaním sa batéria postupne opotrebuje. Zakúpte novú batériu.

#### **Fotoaparát sa sám od seba vypína.**

 Je aktivovaná funkcia automatického vypnutia napájania. Ak nechcete, aby sa fotoaparát automaticky vypínal, nastavte ponuku

[5 **Auto power off/**5 **Automatické vypnutie**] na možnosť [**Off/Vyp**].

## **Snímanie**

#### **Nie je možné nasnímať ani nahrať žiadny obrázok.**

- Karta nie je správne vložená (str. 29).
- Ak je karta plná, vymeňte ju alebo na nej vytvorte miesto odstránením nepotrebných obrázkov (str. 29, 144).
- Ak sa pokúšate zaostriť v režime [One-Shot AF/Jednoobrázkový AF] a potvrdzovacie svetlo zaostrenia <● > v hľadáčiku bliká, obrázok nie je možné zhotoviť. Opäť zaostrite stlačením tlačidla spúšte do polovice alebo zaostrite manuálne (str. 35, 88).

#### **Na obrazovke LCD sa obrázok nezobrazuje čisto.**

- Ak sa na obrazovke LCD nachádza prach, utrite ho utierkou na čistenie objektívov alebo mäkkou látkou.
- Pri nízkej alebo vysokej okolitej teplote môže mať obrazovka LCD pomalé reakcie alebo môže stmavnúť. Pri izbovej teplote sa vráti do normálu.

#### **Obrázok je nezaostrený.**

- Prepínač režimov zaostrenia na objektíve prepnite do polohy <**AF**> (str. 31).
- Fotoaparát držte pevne a tlačidlo spúšte stlačte jemne, aby ste predišli chveniu fotoaparátu (str. 34, 35).
- Ak je objektív vybavený funkciou Image Stabilizer (Stabilizátor obrazu), prepínač IS nastavte do polohy < ON >.

#### **Karta sa nedá používať.**

 Ak sa zobrazuje chybová správa týkajúca sa karty, pozrite si informácie na strane 30 alebo 201.

#### **Pri trasení fotoaparátom sa ozýva zvuk.**

 Mechanizmus na vysúvanie zabudovaného blesku sa mierne pohybuje. Je to normálne.

#### **Nedá sa použiť fotografovanie so živým náhľadom Live View.**

 Pri fotografovaní so živým náhľadom Live View používajte pamäťovú kartu (neodporúča sa používať karty typu pevného disku, ako je karta MicroDrive). V porovnaní s normálnymi pamäťovými karta potrebuje karta typu pevného disku na prevádzku rozsah nižších teplôt. Ak sa teplota veľmi zvýši, fotografovanie so živým náhľadom Live View sa môže dočasne prerušiť, aby sa zabránilo poškodeniu pevného disku karty. Keď vnútorná teplota fotoaparátu klesne, môžete pokračovať vo fotografovaní so živým náhľadom Live View (str. 120).

#### **Zabudovaný blesk sa nespúšťa.**

 Ak fotografujete súvislo v krátkych intervaloch za pomoci zabudovaného blesku, blesk môže dočasne prestať pracovať, aby sa predišlo jeho poškodeniu.

### **Prezeranie obrázkov a obsluha**

#### **Obrázok nie je možné zmazať.**

Obrázok je chránený proti vymazaniu, preto sa nedá vymazať (str. 143).

#### **Zobrazený dátum a čas fotografovanie je nesprávny.**

Nebol nastavený správny dátum a čas (str. 42).

#### **Na obrazovke televízora sa nezobrazuje žiaden obrázok.**

- Skontrolujte, či je konektor videokábla úplne zasunutý (str. 141).
- Nastavte rovnaký formát VÝSTUPNÉHO videosignálu (NTSC/PAL), aký sa používa v televízore (str. 194).
- Použite videokábel dodaný s fotoaparátom (str. 141).

# **Chybové kódy**

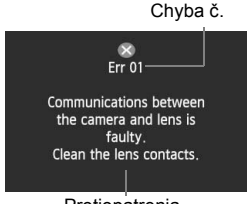

Protiopatrenia

Ak sa vyskytol problém s fotoaparátom, zobrazí sa chybová správa. Postupujte podľa pokynov na obrazovke. Ak chcete zrušiť chybovú obrazovku, prepnite vypínač do polôh <OFF> a <ON> alebo vyberte a znovu vložte batériu. Ak sa zobrazí chyba 02 (problém s kartou), kartu vyberte a znovu vložte alebo ju naformátujte. To by mohlo problém vyriešiť.

**Ak sa stále opakuje rovnaká chyba, môže sa jednať o závažnejší problém. Poznamenajte si chybový kód a obráťte sa na najbližšie servisné stredisko Canon.**

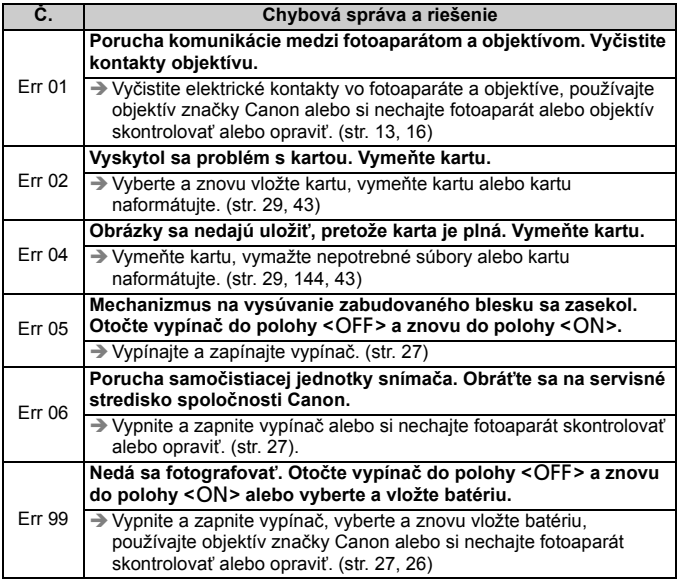

# **Mapa systému**

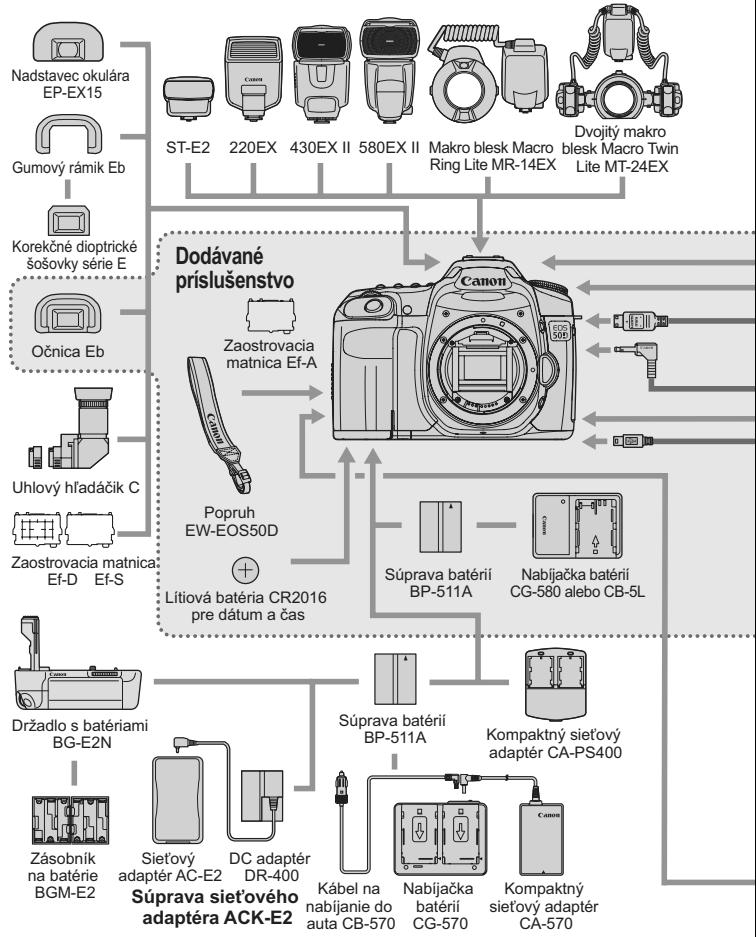

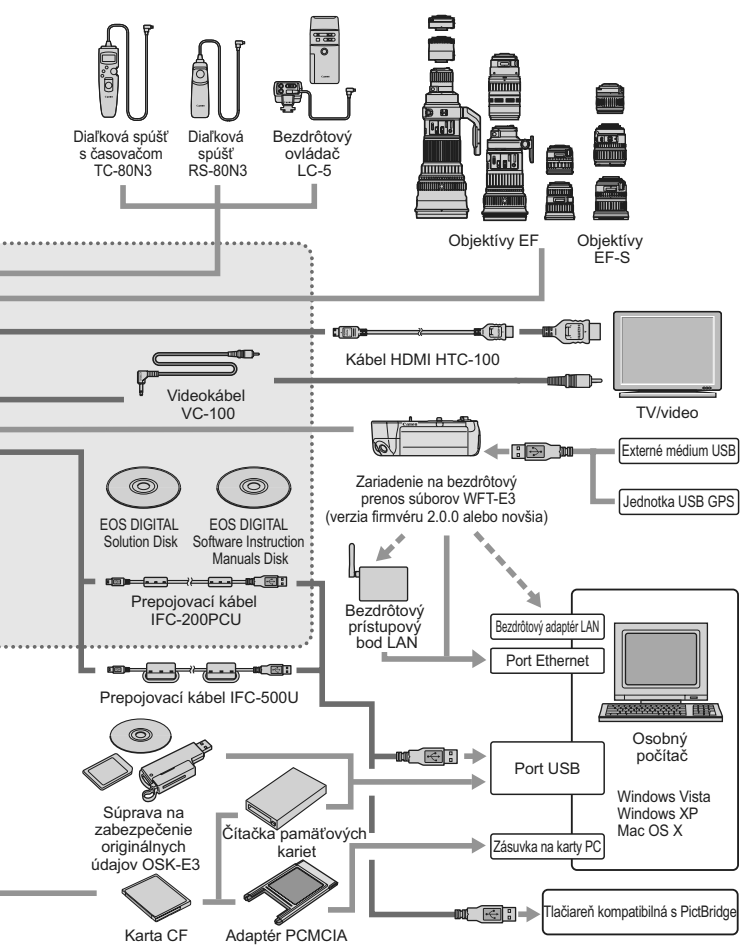

# **Technické parametre**

#### **• Typ**

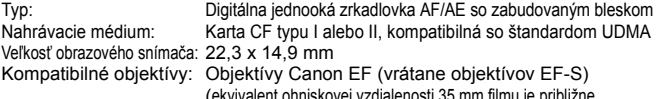

ovej vzdialenosti 35 mm filmu je približne 1,6-násobok ohniskovej vzdialenosti objektívu)

Objímka pre objektív:

#### **• Obrazový snímač**

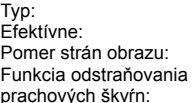

Snímač CMOS Približne 15,10 megapixela  $3:2$ 

Automaticky, ručne, pridávanie údajov pre vymazanie prachových škvŕn

#### **• Systém záznamu**

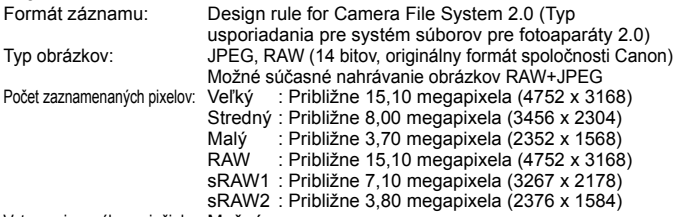

Vytvorenie a výber priečinka: Možné

#### **• Spracovanie obrázka**

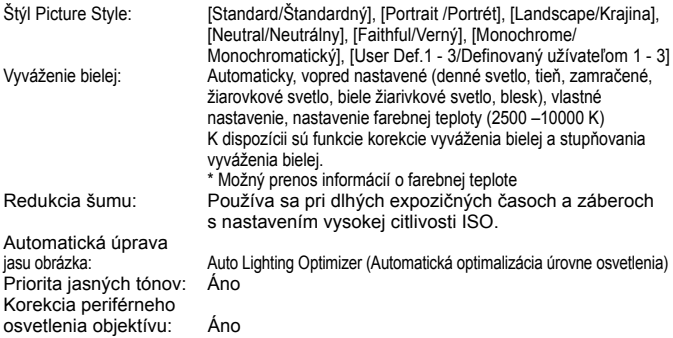

#### **• Hľadáčik**

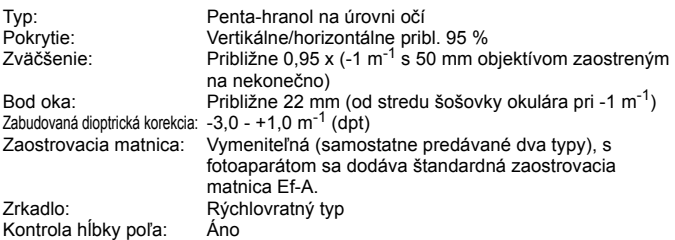

#### **• Automatické zaostrovanie**

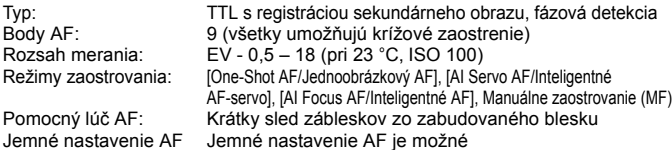

#### **• Nastavenie expozície**

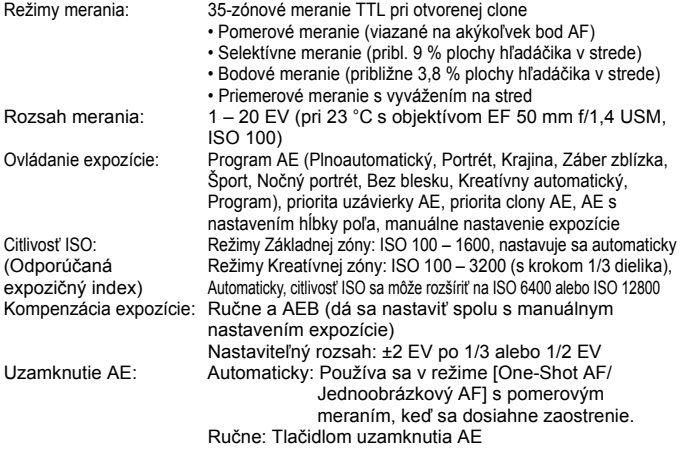

#### **• Uzávierka**

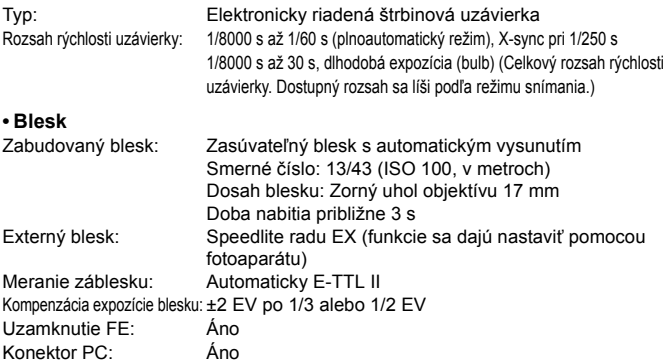

#### **• Systém priebehu snímania**

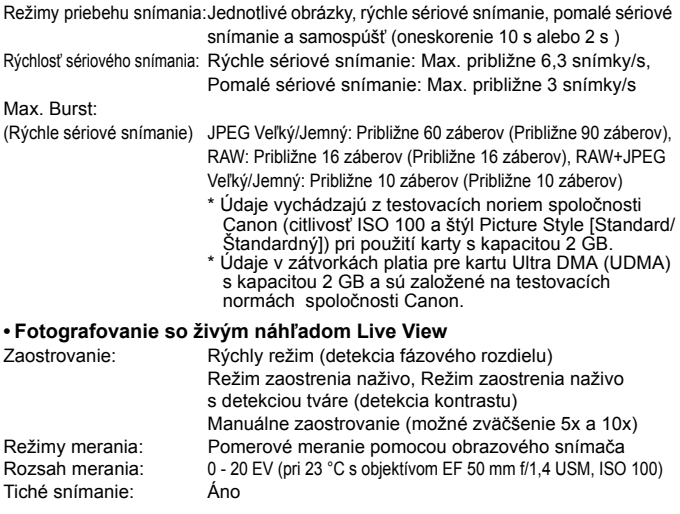

#### **• Obrazovka LCD**

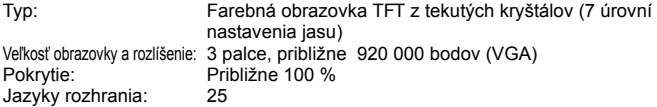

#### **• Prehrávanie obrázkov**

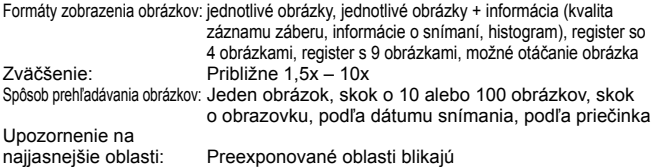

#### **• Priama tlač**

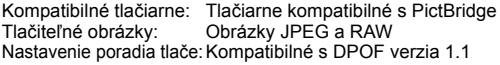

#### **• Užívateľské prispôsobenie**

Užívateľské funkcie: 25 Používateľské nastavenia fotoaparátu: Registrujú sa v polohách C1 a C2 otočného voliča režimov Registrácia v ponuke My Menu (Moja ponuka):Áno

#### **• Rozhranie**

Konektor digitálneho rozhrania: Na komunikáciu s osobným počítačom a priamu tlač (vysokorýchlostné rozhranie USB Hi-Speed) Výstupný videokonektor: φ3,5 mm, mini-jack (prepínanie NTSC/PAL) Minikonektor výstupu HDMI: Typ C Konektor diaľkového ovládania: Kompatibilný s diaľkovým ovládaním typu N3

Konektor rozširujúceho systému:Na prepojenie so zariadením na bezdrôtový prenos súborov WFT-E3

#### **• Zdroj napájania**

Batéria: Súprava batérií BP-511A (počet 1)

- \* Možnosť napájania z elektrickej zásuvky pomocou súpravy sieťového adaptéra ACK-E2
- \* S pripojeným držadlom s batériami BG-E2N alebo BG-E2, možno použiť batérie veľkosti AA/LR6

Životnosť batérií: 50% používanie blesku a normálne fotografovanie: (Založené na testovacích Pri 23 °C, približne 640 záberov Pri 0 °C, približne 540 záberov normách CIPA) 50% používanie blesku a fotografovanie so živým náhľadom Live View: Pri 23 °C, približne 170 záberov Pri 0 °C, približne 130 záberov

# **• Rozmery a hmotnosť**

145,5 x 107,8 x 73,5 mm Hmotnosť: Približne 730 g (len telo)

#### **• Prevádzkové podmienky**

Rozsah pracovnej teploty: 0 °C až 40 °C Pracovná vlhkosť: 85 % alebo menej

#### **• Súprava batérií BP-511A**

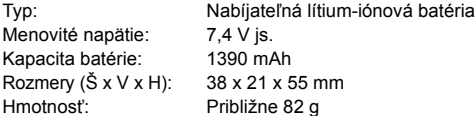

#### **• Nabíjačka batérií CG-580**

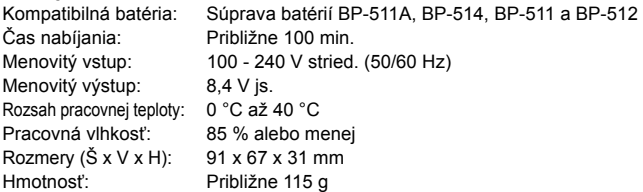

#### **• Nabíjačka batérií CB-5L**

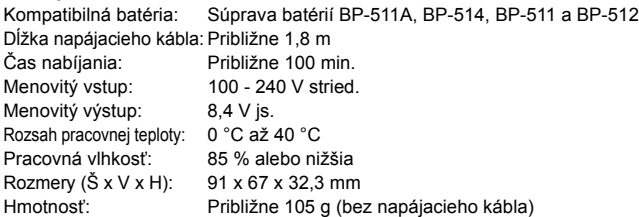

#### **• EF-S 18-200 mm f/3,5-5,6 IS**

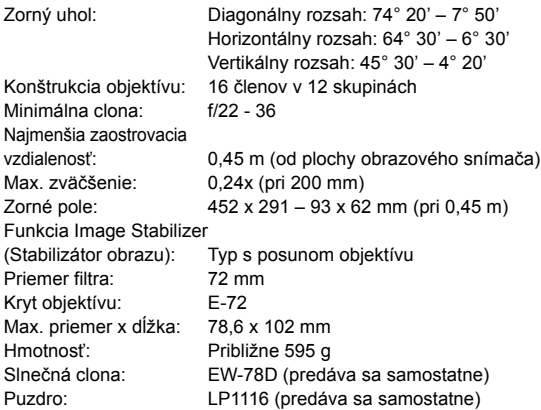

#### **• EF-S 17-85 mm f/4-5,6 IS USM**

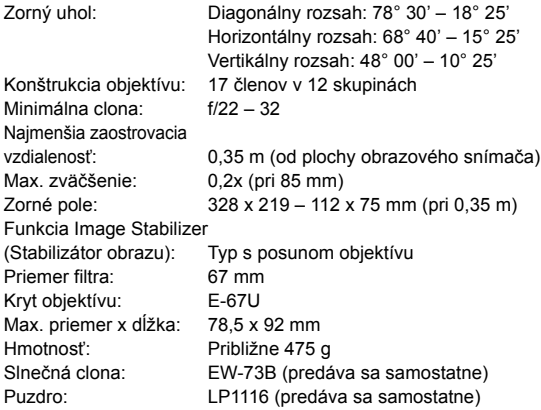

#### **• EF 28-135 mm f/3,5-5,6 IS USM**

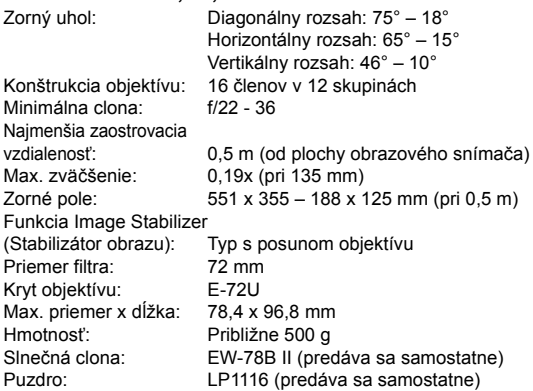

#### **• EF-S 18-55 mm f/3,5-5,6 IS**

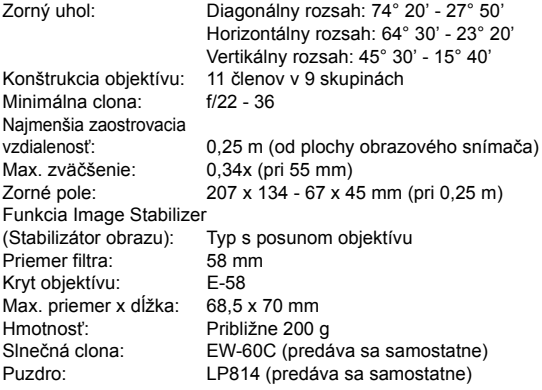

- Všetky uvedené špecifikácie sú založené na testovacích normách spoločnosti Canon.
- Špecifikácie a vonkajší vzhľad fotoaparátu sa môžu zmeniť bez upozornenia.
- V prípade, že sa vyskytne problém s objektívom inej značky než Canon nasadeným na fotoaparáte, obráťte sa na príslušného výrobcu daného objektívu.

## **Ochranné známky**

- Adobe je ochranná známka spoločnosti Adobe Systems Incorporated.
- CompactFlash je ochranná známka spoločnosti SanDisk Corporation.
- Windows je ochranná známka alebo registrovaná ochranná známka spoločnosti Microsoft Corporation registrovaná v USA a v ďalších krajinách.
- Macintosh a Mac OS je ochranná známka alebo registrovaná ochranná známka spoločnosti Apple Inc. v USA a v ďalších krajinách.
- HDMI, logo HDMI a High-Definition Multimedia Interface sú ochranné známky alebo registrované ochranné známky spoločnosti HDMI Licensing LLC.
- Všetky ostatné obchodné názvy a názvy produktov uvedené v tejto príručke sú majetkom príslušných vlastníkov.
- \* Tento fotoaparát podporuje štandard Design rule for Camera File System 2.0 a štandard Exif 2.21 (nazývaný tiež "Exif Print"). Exif Print je štandard, ktorý vylepšuje komunikáciu medzi digitálnymi fotoaparátmi a tlačiarňami. Po pripojení fotoaparátu k tlačiarni kompatibilnej so štandardom Exif Print sa použijú informácie o snímaní na optimalizáciu tlačového výstupu.

#### **Odporúča sa používať originálne príslušenstvo Canon.**

Tento produkt je určený na dosahovanie vynikajúcej výkonnosti, keď sa používa s originálnym príslušenstvom Canon. Spoločnosť Canon nepreberá zodpovednosť za žiadne poškodenie tohto produktu a nehody, ako je požiar atď., spôsobené poruchami príslušenstva, ktoré nie je originálnym príslušenstvom Canon (napr. netesnosť a výbuch súpravy batérií). Upozorňujeme, že táto záruka sa nevzťahuje na opravy v dôsledku poruchy príslušenstva, ktoré nie je originálnym príslušenstvom Canon. O takéto opravy môžete požiadať, sú však spoplatnené.

## **Bezpečnostné varovania**

Dodržiavajte nižšie uvedené bezpečnostné pokyny a riaďte sa nimi pri používaní prístroja, aby ste predišli úrazu, smrteľnému úrazu alebo majetkovým škodám.

#### **Zabránenie vážnemu alebo smrteľnému úrazu**

- Aby ste zabránili vzniku požiaru, tvorbe nadmerného tepla, vytekaniu chemikálií a výbuchu, dodržiavajte nižšie uvedené bezpečnostné pokyny:
	- Nepoužívajte žiadne iné batérie, napájacie zdroje a príslušenstvo, než je uvedené v tomto návode. Nepoužívajte žiadne domácky vyrobené alebo upravené batérie.
	- Neskratujte, nerozoberajte ani neupravujte súprava batérií alebo zálohovaciu batériu. Súpravu batérií alebo zálohovaciu batériu nezahrievajte ani nespájkujte. Súpravu batérií ani zálohovaciu batériu nevystavujte ohňu ani vode. Súpravu batérií ani zálohovaciu batériu nevystavujte silným mechanickým nárazom.
	- Súpravu batérií ani zálohovaciu batériu neinštalujte s opačnou polaritou  $(+ -)$ . Nepoužívajte spolu nové a staré batérie ani rozdielne typy batérií.
	- Nedobíjajte súpravu batérií mimo povoleného rozsahu okolitej teploty 0 až 40 °C. Taktiež neprekračujte dobu nabíjania.
	- Do elektrických kontaktov fotoaparátu, príslušenstva, spojovacích káblov a pod. nevkladajte žiadne cudzie kovové predmety.
- Zálohovaciu batériu uchovávajte mimo dosahu detí. V prípade, že dieťa batériu zhltne, ihneď vyhľadajte lekársku pomoc. (Chemikálie v batérii môžu poškodiť žalúdok alebo vnútornosti.)
- Pri likvidácii súpravy batérií alebo zálohovacej batérie zaizolujte elektrické kontakty páskou, aby ste zabránili ich kontaktu s inými kovovými predmetmi alebo batériami. Tým zabránite požiaru alebo výbuchu.
- Ak pri dobíjaní súpravy batérií vzniká nadmerné teplo, dym alebo výpary, okamžite nabíjačku batérií odpojte od siete, aby ste ukončili dobíjanie a zabránili požiaru.
- V prípade, že súprava batérií alebo zálohovacia batéria vytečú, zmenia farbu, dôjde k ich deformácii alebo z nich vychádza dym alebo výpary, okamžite ich vyberte. Dajte pozor, aby ste sa nepopálili.
- Zabráňte, aby sa chemikálie vytečené z batérií dostali do styku s očami, pokožkou alebo odevom. Mohli by spôsobiť slepotu alebo kožné problémy. V prípade, že sa dostanú chemikálie do styku s očami, pokožkou alebo odevom, opláchnite postihnuté miesto bez otierania dostatočným množstvom čistej vody. Potom ihneď navštívte lekára.
- Počas nabíjania zariadenie udržiavajte mimo dosahu detí. V prípade nehody by sa dieťa mohlo káblom uškrtiť alebo by mohlo dôjsť k úrazu elektrickým prúdom.
- Nenechávajte šnúry alebo káble v blízkosti tepelných zdrojov. Mohli by sa deformovať alebo by sa mohla roztaviť izolácia a spôsobiť požiar alebo úraz elektrickým prúdom.
- Nefotografujte bleskom vodiča pri jazde. Mohli by ste spôsobiť nehodu.
- Nespúšťajte blesk v blízkosti očí. Mohlo by dôjsť k dočasnému poškodeniu zraku. Pri fotografovaní detí s bleskom stojte aspoň 1 meter od nich.
- Pred uskladnením fotoaparátu alebo príslušenstva vyberte z prístroja súpravu batérií a odpojte ho od siete. Tým zabránite úrazu elektrickým prúdom, tvorbe tepla a požiaru.
- Nepoužívajte zariadenie na miestach, kde sú horľavé plyny. Tým zabránite výbuchu alebo požiaru.
- V prípade, že vám zariadenie spadne a poškodí sa ochranný kryt tak, že dôjde k obnaženiu vnútorných súčiastok, v žiadnom prípade sa týchto súčiastok nedotýkajte, pretože hrozí nebezpečenstvo úrazu elektrickým prúdom.
- Zariadenie nerozoberajte ani neupravujte. Vysokonapäťové súčiastky vo vnútri by mohli spôsobiť úraz elektrickým prúdom.
- Nepozerajte sa cez fotoaparát alebo objektív do slnka ani do extrémnych jasných zdrojov svetla. Mohli by ste si poškodiť zrak.
- Fotoaparát uchovávajte mimo dosahu malých detí. Dieťa by sa mohlo nešťastnou náhodou uškrtiť remienkom na krk.
- Neskladujte zariadenie na prašných alebo vlhkých miestach. Zabránite tým vzniku požiaru alebo úrazu elektrickým prúdom.
- Pred fotografovaním v lietadle alebo nemocnici si overte, či je to dovolené. Elektromagnetické vlny vytvárané fotoaparátom by mohli rušiť palubné prístroje lietadla alebo lekárske prístroje v nemocnici.
- Dodržujte nasledujúce bezpečnostné opatrenia, aby ste predišli vzniku požiaru a úrazu elektrickým prúdom:
	- Zástrčku vždy zasuňte úplne do zásuvky.
	- Nemanipulujte so zástrčkou mokrými rukami.
	- Pri vyťahovaní sieťového kábla ho vždy držte za zástrčku, nie za kábel.
	- Sieťový kábel neškriabte, nerežte, ani ho nadmerne neohýnajte. Taktiež na ňu neklaďte žiadne ťažké predmety. Kábel tiež nekrúťte, ani na ňom nerobte uzly.
	- Do jednej sieťovej zásuvky nezapájajte príliš mnoho spotrebičov.<br>- Nepoužívajte kábel, ktorý má poškodenú izoláciu.
	-
- Občas sieťový kábel vytiahnite zo zásuvky a suchou látkou utrite prach v jeho okolí. V prípade, že je okolie zásuvky zaprášené, vlhké alebo znečistené olejom, môže zvlhnutý prach spôsobiť skrat s rizikom požiaru.

#### **Zabránenie poraneniu osôb alebo poškodeniu zariadenia**

- Nenechávajte zariadenie vo vnútri auta za slnečného dňa, ani v blízkosti tepelných zdrojov. Zariadenie sa môže zahriať a spôsobiť popáleniny.
- Neprenášajte fotoaparát, keď je nasadený na statíve. Mohli by ste sa poraniť. Taktiež skontrolujte, či je statív dostatočne stabilný na to, aby udržal fotoaparát aj s objektívom.
- Nenechávajte objektív, či už samotný alebo nasadený na fotoaparáte, na slnku bez nasadeného krytu. V opačnom prípade sa môžu slnečné lúče optikou objektívu koncentrovať a spôsobiť požiar.
- Aparatúru na nabíjanie batérií nezakrývajte látkou, ani ju do nej nebaľte. Mohlo by vzniknúť teplo, ktoré by mohlo spôsobiť deformácie alebo dokonca požiar.
- Ak vám fotoaparát spadne do vody alebo sa doň dostane voda alebo kovové fragmenty, okamžite vyberte súpravu batérií a zálohovaciu batériu. Zabránite tým vzniku požiaru alebo úrazu elektrickým prúdom.
- Nepoužívajte ani nenechávajte súpravu batérií alebo zálohovaciu batériu na horúcich miestach. Mohlo by dôjsť k úniku chemikálií alebo ku skráteniu životnosti batérií. Súprava batérií alebo zálohovacia batéria sa môže zahriať aj na teplotu spôsobujúcu popáleniny.
- Na čistenie zariadenia nepoužívajte riedidlá, benzén, ani iné organické rozpúšťadlá. Môže dôjsť k požiaru alebo úrazu.

#### **Ak prístroj nepracuje správne alebo si vyžaduje opravu, obráťte sa na predajcu alebo najbližšie servisné stredisko spoločnosti Canon.**

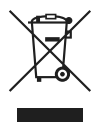

#### **Iba pre krajiny Európskej únie (a EHP).**

Symbol znamená, že podľa smernice 2002/96/ES o odpade z elektrických a elektronických zariadení (OEEZ) a vnútroštátnych právnych predpisov sa tento produkt nesmie likvidovať spolu s domácim odpadom. Tento produkt sa musí odovzdať v určenej zberni, napr. prostredníctvom výmeny za kúpu nového podobného produktu, alebo na autorizovanom zbernom mieste na recykláciu odpadu z elektrických a elektronických zariadení (EEZ). Nesprávna manipulácia s takýmto odpadom môže mať negatívny vplyv na životné prostredie a ľudské zdravie, pretože elektrické a elektronické zariadenia obsahujú potenciálne nebezpečné látky. Spoluprácou na správnej likvidácii produktu prispejete k účinnému využívaniu prírodných zdrojov. Ďalšie informácie o mieste recyklácie opotrebovaných zariadení získate od svojho miestneho úradu, úradu pre životné prostredie, zo schváleného plánu o OEEZ alebo od služieb likvidácie domáceho odpadu. Ďalšie informácie o vrátení a recyklácii produktov, ktorých sa týka smernica OEEZ, nájdete na webovej lokalite www.canon-europe.com/environment.

(EHP: Nórsko, Island a Lichtenštajnsko)

# **Register**

## **A**

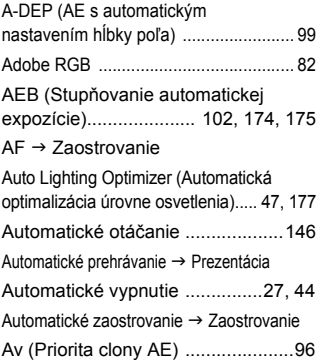

## **B**

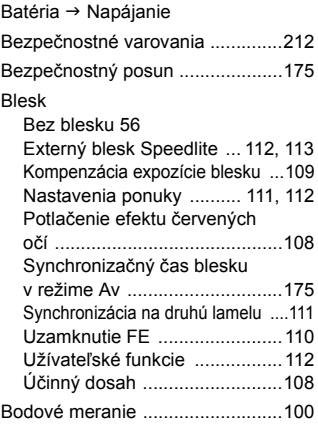

#### **C**

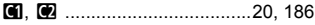

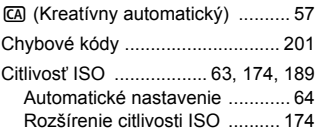

#### **Č**

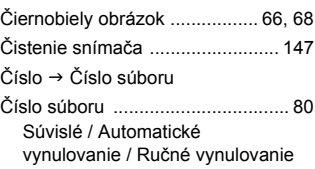

#### **D**

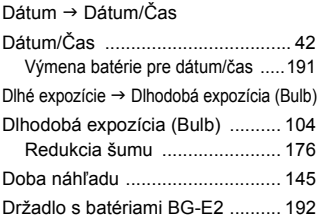

#### **E**

Efekt filtra (Monochromatický) ....... 68 Žltý / Oranžový / Červený / Zelený Externý blesk Speedlite .......... 113

#### **F**

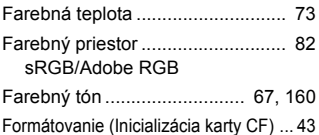

#### Fotoaparát

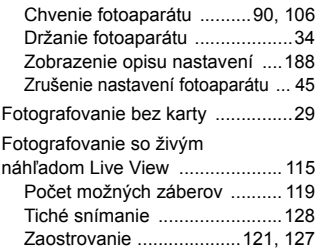

## **H**

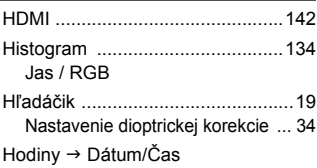

#### **I**

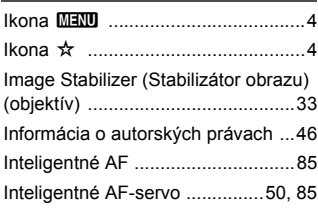

## **J**

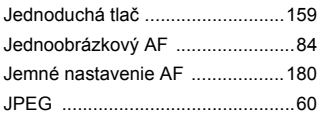

## **K**

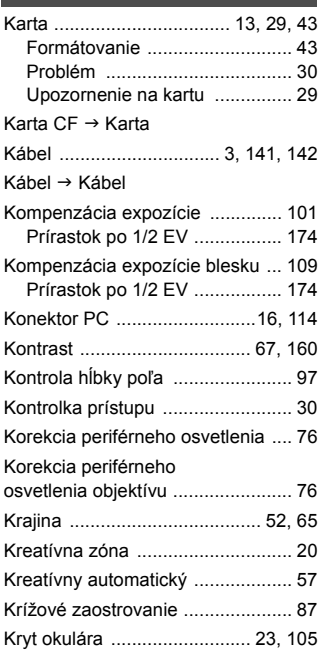

#### **M**

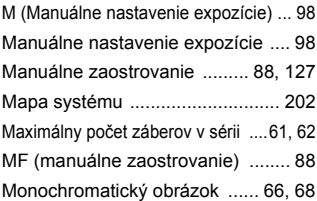
## **N**

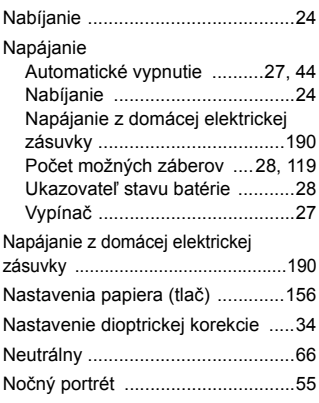

## **O**

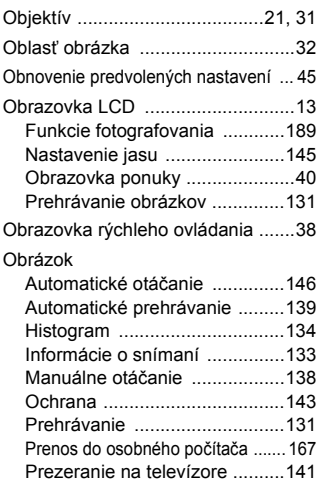

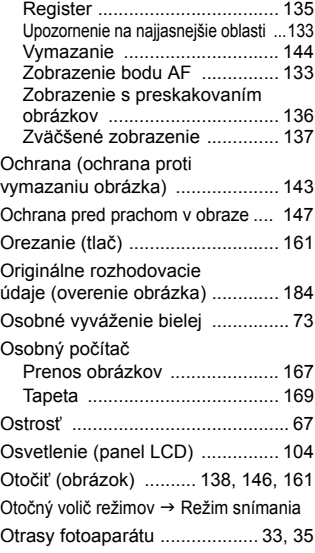

### **P**

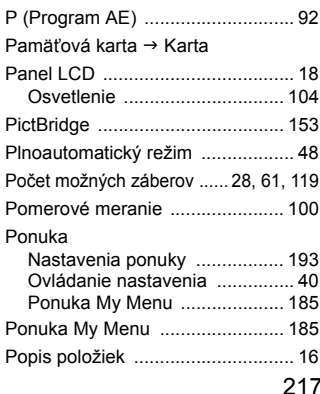

### Register

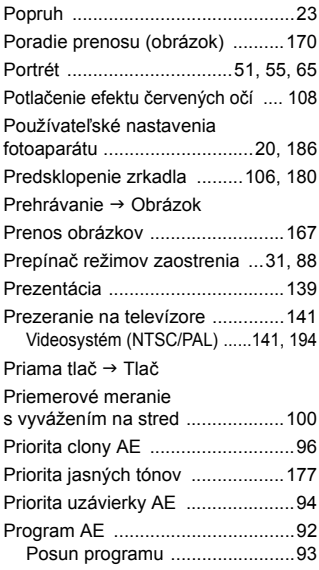

## **R**

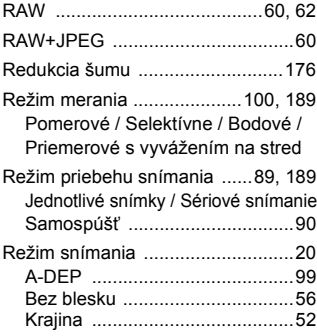

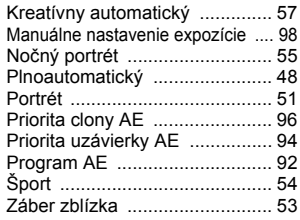

### **S**

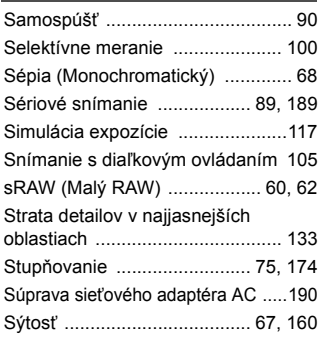

## **Š**

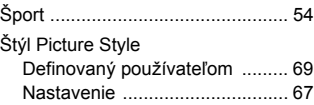

Výber ........................................ 65

#### **T**

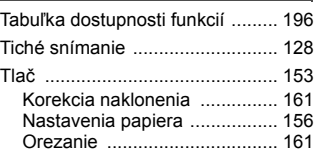

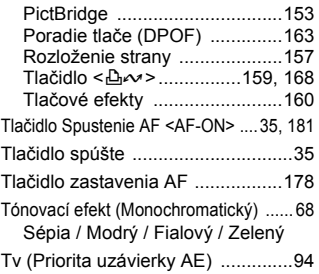

## **U**

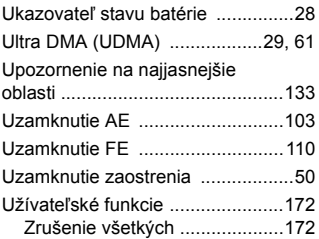

# **Ú**

Údaje pre vymazanie prachových škvŕn .........................149

### **V**

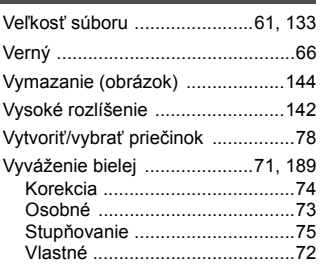

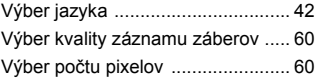

### **W**

 $WB \rightarrow Vyv$ áženie bielej

#### **Z**

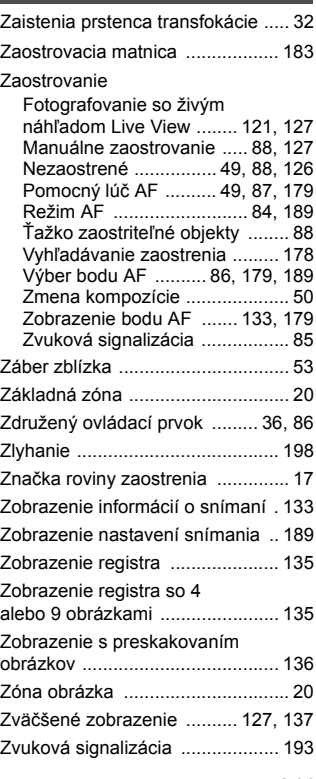

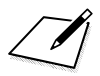

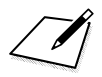

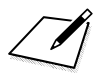

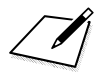

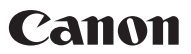

**CANON INC.** 30-2 Shimomaruko 3-chome, Ohta-ku, Tokyo 146-8501, Japan

*Europe, Africa & Middle East*

**CANON EUROPA N.V.** PO Box 2262, 1180 EG Amstelveen, The Netherlands

Canon Slovakia, s.r.o. CBC<sub>1</sub> Karadžičova 8 821.08 Bratislava

Technická podpora: 02 5010 2612 (1.90 SKK/min + VAT) www.support.canon-europe.com www.canon.sk

**WEB SELF-SERVICE:** www.canon-europe.com

Tento návod na používanie je platný od augusta 2008. Ak chcete získať informácie o kompatibilite fotoaparátu s akýmkoľvek príslušenstvom uvedeným na trh po tomto dátume, obrátte sa na ktorékoľvek servisné stredisko spoločnosti Canon.

CEL-SJ6MA2R0 © CANON INC. 2008

VYTI AČENÉ V EÚ